BA00478C/33/JA/11.22-00 71591287 2022-09-16 バージョン 01.12.01

# 取扱説明書 **Liquistation CSF34**

液体測定物用自動サンプラ

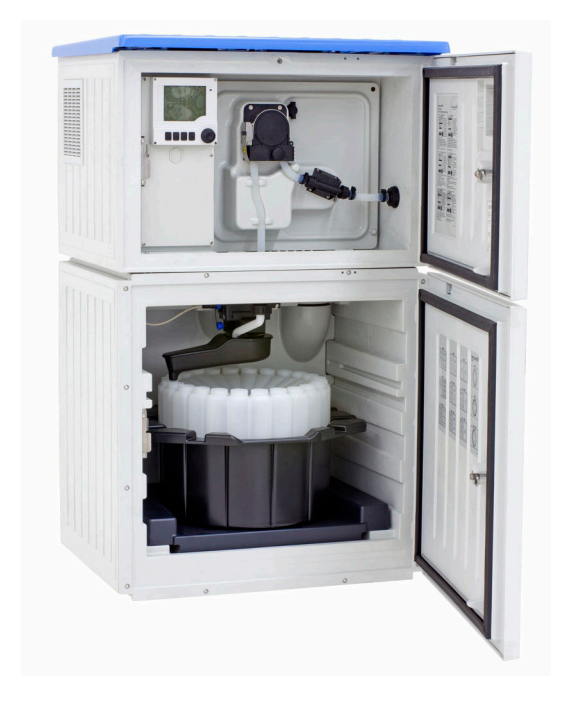

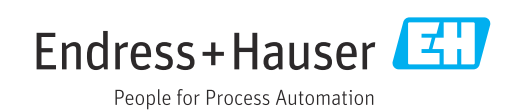

## **目次**

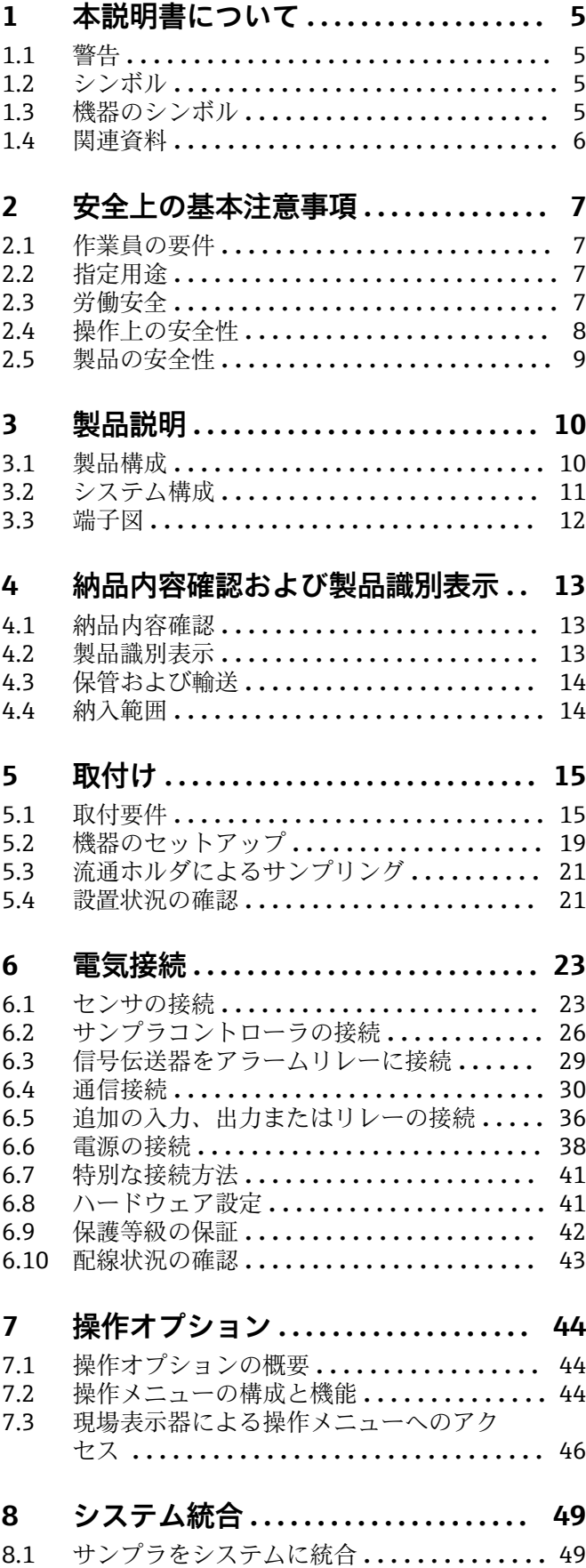

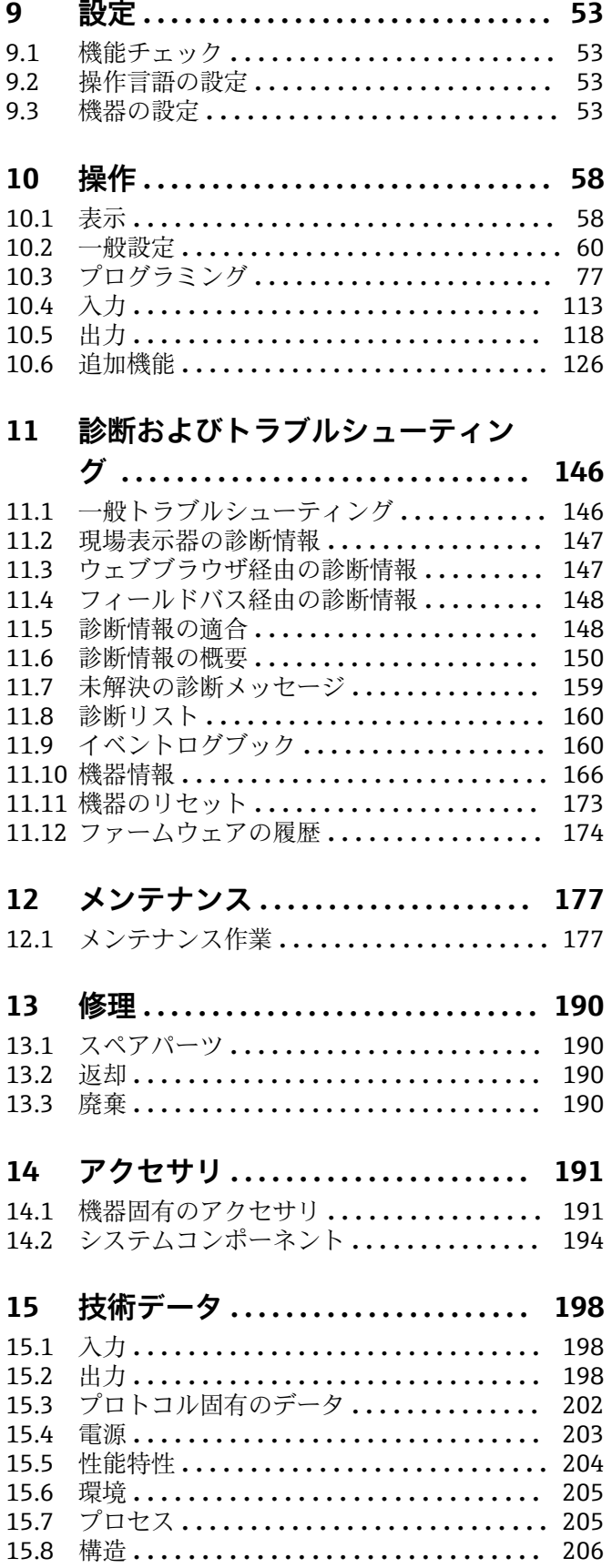

**索引 [..................................](#page-207-0) 208**

## <span id="page-4-0"></span>**1 本説明書について**

## **1.1 警告**

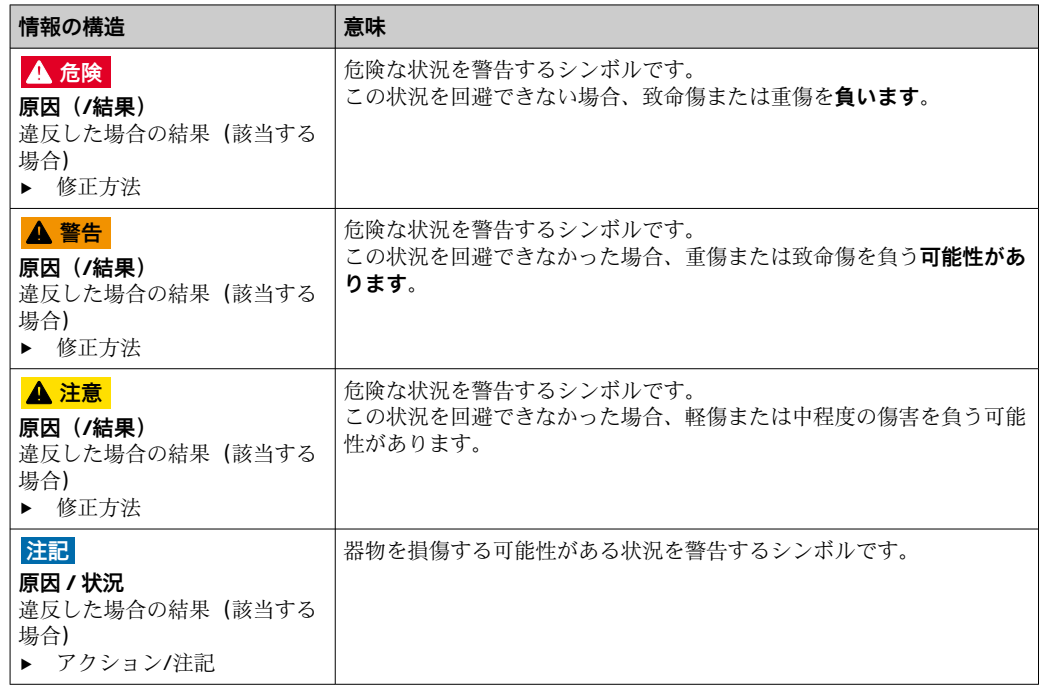

## **1.2 シンボル**

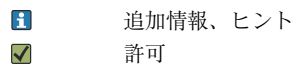

- $\sqrt{\sqrt{}}$ 推奨
- $\mathsf{X}% _{0}$ 禁止または非推奨
- $\Box$ 機器の資料参照
- $\begin{array}{c} \square \end{array}$ ページ参照
- $\boxed{2}$ 図参照
- 操作・設定の結果

## **1.3 機器のシンボル**

- $A 1$ 機器の資料参照
- このマークが付いている製品は、分別しない一般ゴミとしては廃棄しないでください。代わり  $\boxtimes$ に、適切な条件下で廃棄するために製造者へご返送ください。

## <span id="page-5-0"></span>**1.4 関連資料**

本取扱説明書の補足資料として、以下の説明書をインターネットの製品ページから入手 できます。

- 簡易取扱説明書 Liquistation CSF34、KA01169C
- Memosens 取扱説明書、BA01245C
	- Memosens 入力のソフトウェア説明
	- Memosens センサの校正
	- センサ固有の診断とトラブルシューティング
- HART 通信用取扱説明書、BA00486C
	- HART の現場設定およびインストールガイド ■ HART ドライバの説明
- ■フィールドバスおよび Web サーバー経由の通信用ガイドライン
	- HART、SD01187C
	- PROFIBUS、SD01188C
	- Modbus、SD01189C
	- Web サーバー、SD01190C
	- Web サーバー (オプション)、SD01190C
	- EtherNet/IP、SD01293C
- 個別説明書: サンプラアプリケーション説明書 SD01068C
- Liquiline プラットフォームの他の機器に関する資料:
	- Liquiline CM44xR (DIN レール機器)
	- Liquiline System CA80 (アナライザ)
	- Liquiline System CAT8x0 (サンプル調製システム)
	- Liquistation CSFxx(サンプラ)
	- Liquiport CSP44 (サンプラ)

## <span id="page-6-0"></span>**2 安全上の基本注意事項**

## **2.1 作業員の要件**

- 計測システムの据付け、試運転、運転、およびメンテナンスは、特別な訓練を受けた 技術者のみが行うようにしてください。
- 技術者は特定の作業を実施する許可をプラント管理者から受けなければなりません。
- 電気接続は電気技師のみが行えます。
- 技術者はこれらの取扱説明書を読んで理解し、その内容に従う必要があります。
- 測定点のエラーは、特別な訓練を受け、許可された作業員が修理を行ってください。

● 支給された取扱説明書に記載されていない修理はメーカーまたは契約サービス会 社のみが行えます。

## **2.2 指定用途**

Liquistation CSF34 は、液体測定物用の据え置き型サンプラです。サンプルは、真空ポ ンプまたは蠕動ポンプを使用して断続的に採取され、サンプリング容器に分配されて冷 蔵されます。

サンプラは、次のアプリケーションで使用するために設計されています。

- 公共および産業排水処理施設
- ラボおよび水管理室
- 産業プロセスにおける液体測定物の監視

指定の用途以外で本機器を使用することは、作業員や計測システム全体の安全性を損な う恐れがあるため容認されません。不適切な、あるいは指定用途以外での使用に起因す る損傷については、製造者は責任を負いません。

### **2.3 労働安全**

- ユーザーは以下の安全条件を順守する責任があります。
- 設置ガイドライン
- 現地規格および規制 • 防爆規制

## **電磁適合性**

- 電磁適合性に関して、この製品は工業用途に適用される国際規格に従ってテストされ ています。
- 示されている電磁適合性は、これらの取扱説明書の指示に従って接続されている機器 にしか適用されません。

## <span id="page-7-0"></span>**2.4 操作上の安全性**

#### **全測定点の設定を実施する前に:**

- 1. すべて正しく接続されているか確認してください。
- 2. 電気ケーブルおよびホース接続に損傷が生じていないことを確かめてください。
- 3. 損傷した製品は操作しないでください。そして、意図せずに作動しないよう安全 を確保してください。
- 4. 損傷のある製品にはその旨を明記したラベルを掲示してください。

#### **操作中:**

‣ 不具合を解消できない場合は、 製品を停止させ、意図せずに作動しないよう安全を確保してください。

#### L **注意**

#### **メンテナンス作業中にプログラムがオフになっていません。**

- 測定物または洗浄剤による負傷の危険があります。
- ▶ アクティブなプログラムをすべて終了します。
- ▶ サービスモードに切り替えます。
- ▶ 洗浄中に洗浄機能をテストする場合は、保護服、保護ゴーグル、保護手袋を着用す るか、その他の適切な措置を講じてください。

## <span id="page-8-0"></span>**2.5 製品の安全性**

#### **2.5.1 最先端技術**

本機器は最新の安全要件に適合するよう設計され、テストされて安全に操作できる状態 で工場から出荷されています。関連法規および国際規格に準拠します。

サンプラーに接続された機器は、該当する安全基準に準拠する必要があります。

#### **2.5.2 IT セキュリティ**

弊社は、取扱説明書に記載されている条件に従って使用されている場合のみ保証いたし ます。本機器は、いかなる予期しない設定変更に対しても保護するセキュリティ機構を 備えています。

弊社機器を使用する事業者の定義する IT セキュリティ規格に準拠し、尚且つ機器と機 器のデータ伝送に関する追加的な保護のために策定される IT セキュリティ対策は、機 器の使用者により実行されなければなりません。

## <span id="page-9-0"></span>**3 製品説明**

## **3.1 製品構成**

サンプリングユニット一式は以下で構成されます。

- ■ディスプレイ、ソフトキー、ナビゲータ付きコントローラ
- サンプリング用の蠕動ポンプまたは真空ポンプ
- サンプル保管用の PE またはガラス製サンプルボトル
- ■安全なサンプル保管のためのサンプリングチャンバ温度調整器 (オプション)
- 吸引ヘッド付き吸引ライン

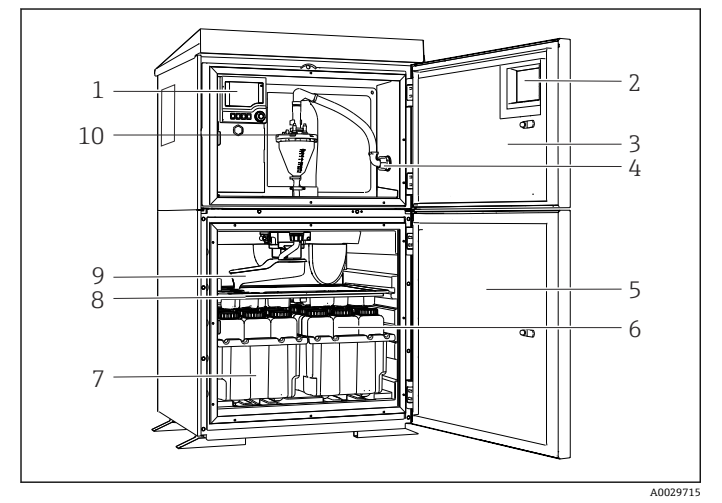

- コントローラ
- 2 ウィンドウ (オプション)
- 添加コンパートメントドア
- 吸引ライン接続部
- サンプリングチャンバドア
- サンプルボトル(例:2 x 12 ボトル、PE、1 リットル)
- ボトルトレイ(選択したサン プルボトルに応じて)
- 分配プレート(選択したサン プルボトルに応じて)
- 回転アーム

 真空システム(例:導電率式 サンプルセンサ付き注入シ ステム)

- Ē ١ſ
- コントローラ 2 ウィンドウ (オプション)
- 添加コンパートメントドア
- 吸引ライン接続部
- 
- サンプリングチャンバドア
- サンプルボトル(例:2 x 12 ボトル、PE、1 リットル)
- ボトルトレイ(選択したサン プルボトルに応じて)
- 分配プレート(選択したサン プルボトルに応じて)
- 回転アーム

A0024291

蠕動式ポンプ

■ 2 Liquistation (蠕動ポンプ付き)の例

■1 Liquistation (真空ポンプ付き)の例

## <span id="page-10-0"></span>**3.2 システム構成**

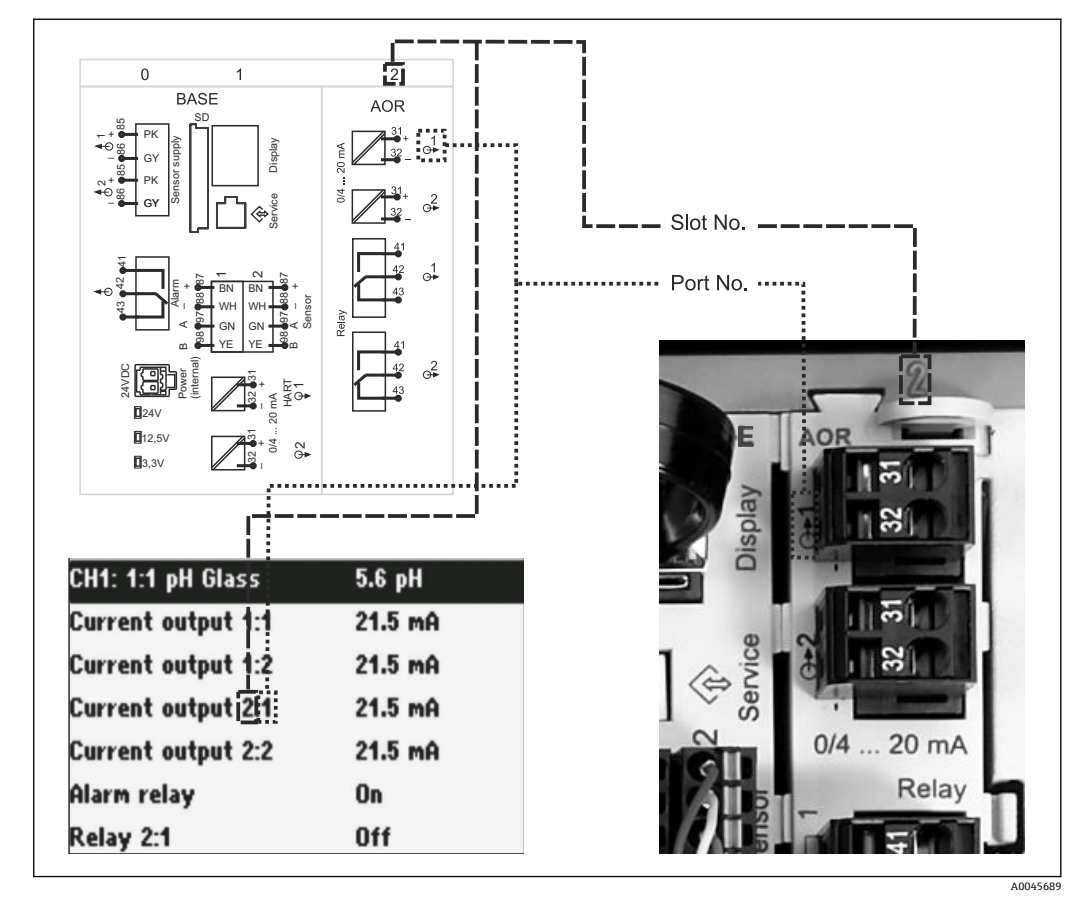

### **3.2.1 スロットとポートの割当て**

■3 ハードウェアのスロットとポートの割当ておよびディスプレイの表示

#### **モジュールコンセプトに基づく電子機器構成:**

- 電子モジュール用のスロットは複数あります。これらは「スロット」と呼ばれます。
- これらのスロットには、ハウジング内で連番が付けられています。 スロット 0 と 1 は 常にベースモジュール用に確保されています。
- さらに、制御モジュール用の入力と出力もあります。これらのスロットには「S」と いうラベルが付加されています。
- ■各電子モジュールには1つ以上の入出力またはリレーがあります。ここでは、それら は総称して「ポート」と呼ばれます。
- ■ポートは、電子モジュールごとに連番が付けられ、ソフトウェアによって自動的に認 識されます。
- 出力およびリレーはその機能に応じて、たとえば「電流出力」と呼ばれ、スロットと ポート番号が昇順にディスプレイに表示されます。 例: ディスプレイに表示される「電流出力 2:1」の意味:スロット 2(例:AOR モジュー

ル):ポート 1(AOR モジュールの電流出力 1)

■ 入力は、「スロット:ポート番号」の昇順で測定チャンネルに割り当てられます。 例:

ディスプレイに表示される「CH1: 1:1」の意味:

スロット 1 (ベースモジュール): ポート 1 (入力 1) はチャンネル 1 (CH1)

## <span id="page-11-0"></span>**3.3 端子図**

8 各端子名は、以下の要素を組み合わせたものです。

スロット番号:ポート番号:端子

#### **例:リレーの NO 接点**

- デジタルセンサ用の x 入力、4 x 電流出力、4 x リレーを備える機器
- ■ベースモジュール BASE2-E (2 x センサ入力と 2 x 電流出力を含む)
- 2AO モジュール (2 x 電流出力)
- 4R モジュール (4 x リレー)

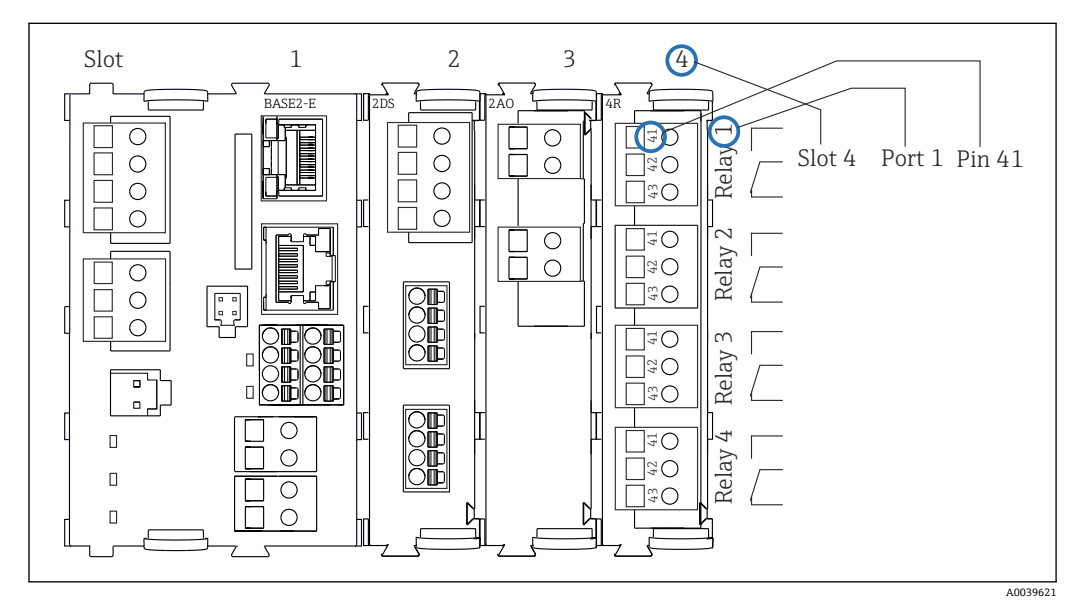

■4 リレーの NO 接点 (端子 41) の例を使用した端子図作成

## <span id="page-12-0"></span>**4 納品内容確認および製品識別表示**

## **4.1 納品内容確認**

- 1. 梱包が破損していないことを確認してください。
	- 梱包が破損している場合は、サプライヤに通知してください。 問題が解決されるまで破損した梱包を保管してください。
- 2. 内容物が破損していないことを確認してください。
	- 納品物が破損している場合は、サプライヤに通知してください。 問題が解決されるまで破損した製品を保管してください。
- 3. すべての納入品目が揃っており、欠品がないことを確認してください。 発送書類と注文内容を比較してください。
- 4. 保管および輸送用に、衝撃や湿気から確実に保護できるように製品を梱包してく ださい。
	- 弊社出荷時の梱包材が最適です。 許容周囲条件を必ず遵守してください。
- ご不明な点がありましたら、弊社営業所もしくは販売代理店にお問い合わせください。

## **4.2 製品識別表示**

銘板は以下の位置にあります。

- ドアの内側
- 梱包表面(接着ラベル、縦長タイプ)

#### **4.2.1 銘板**

銘板には機器に関する以下の情報が記載されています。

- 製造者識別
- オーダーコード
- 拡張オーダーコード
- シリアル番号
- ファームウェアのバージョン
- 周囲条件とプロセス条件
- 入出力値
- アクティベーションコード
- 安全上の注意と警告
- 認証情報
- ▶ 銘板の情報と発注時の仕様を比較確認してください。

### **4.2.2 製品識別表示**

#### **製品ページ**

[www.endress.com/CSF34](https://www.endress.com/de/search?filter.text=CSF34)

#### **オーダーコードの解説**

製品のオーダーコードとシリアル番号は以下の位置に表示されています。

- 銘板上
- 出荷書類

#### **製品情報の取得**

1. [www.endress.com](https://www.endress.com) に移動します。

- <span id="page-13-0"></span>2. ページ検索(虫眼鏡シンボル):有効なシリアル番号を入力します。
- 3. 検索します(虫眼鏡)。
	- 製品構成がポップアップウィンドウに表示されます。
- 4. 製品概要をクリックします。
	- 新しい画面が開きます。ここに、製品関連資料を含む、機器に関連する情報を 入力します。

#### **4.2.3 製造者所在地**

Endress+Hauser Conducta GmbH+Co. KG Dieselstraße 24 D-70839 Gerlingen

## **4.3 保管および輸送**

#### **注記**

#### **サンプラが損傷する恐れがあります。**

不適切な輸送により、天井カバーが損傷したり、はがれたりすることがあります。

▶ 昇降台車またはフォークリフトを使用してサンプラを運搬してください。サンプラ の天板から持ち上げないでください。上部と底部の間の中間部分で持ち上げてくだ さい。

## **4.4 納入範囲**

納入範囲には以下のものが含まれます。

- 1 x Liquistation CSF34 および:
	- 注文したボトル構成
	- オプションのハードウェア
- アクセサリキット 蠕動ポンプまたは真空ポンプ用: 各種角度(ストレート、90°)の吸引ライン用のホースアダプタ、六角ネジ(真空ポ ンプ付きバージョンのみ)
- ■1x 印刷された簡易取扱説明書(注文した言語)
- オプションアクセサリ
- ▶ ご不明な点がございましたら 製造元もしくは販売代理店にお問い合わせください。
- <span id="page-14-0"></span>**5 取付け**
- **5.1 取付要件**
- **5.1.1 寸法**

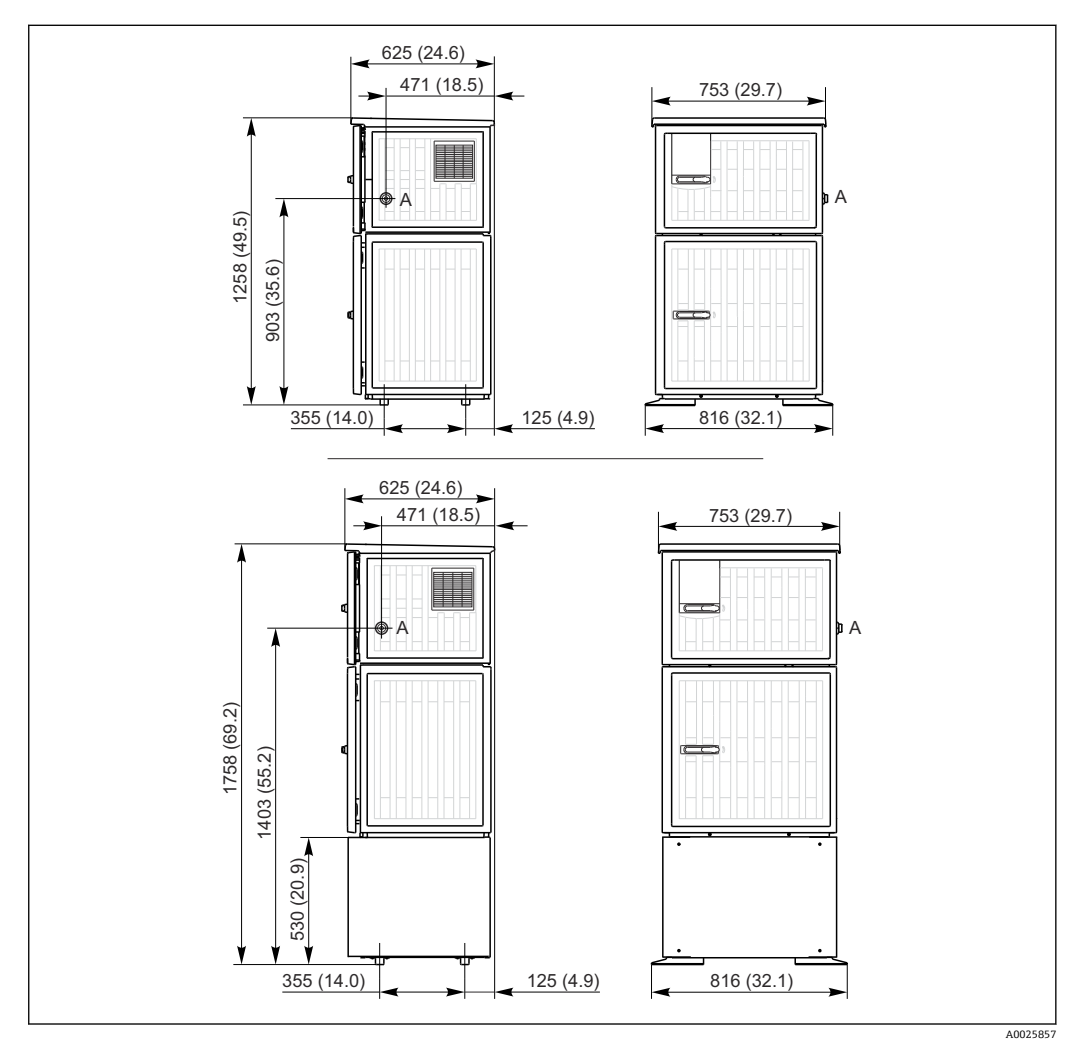

■5 Liquistation、プラスチックバージョンの寸法、架台付き/なし。 測定単位 mm (in) A 吸引ライン接続部

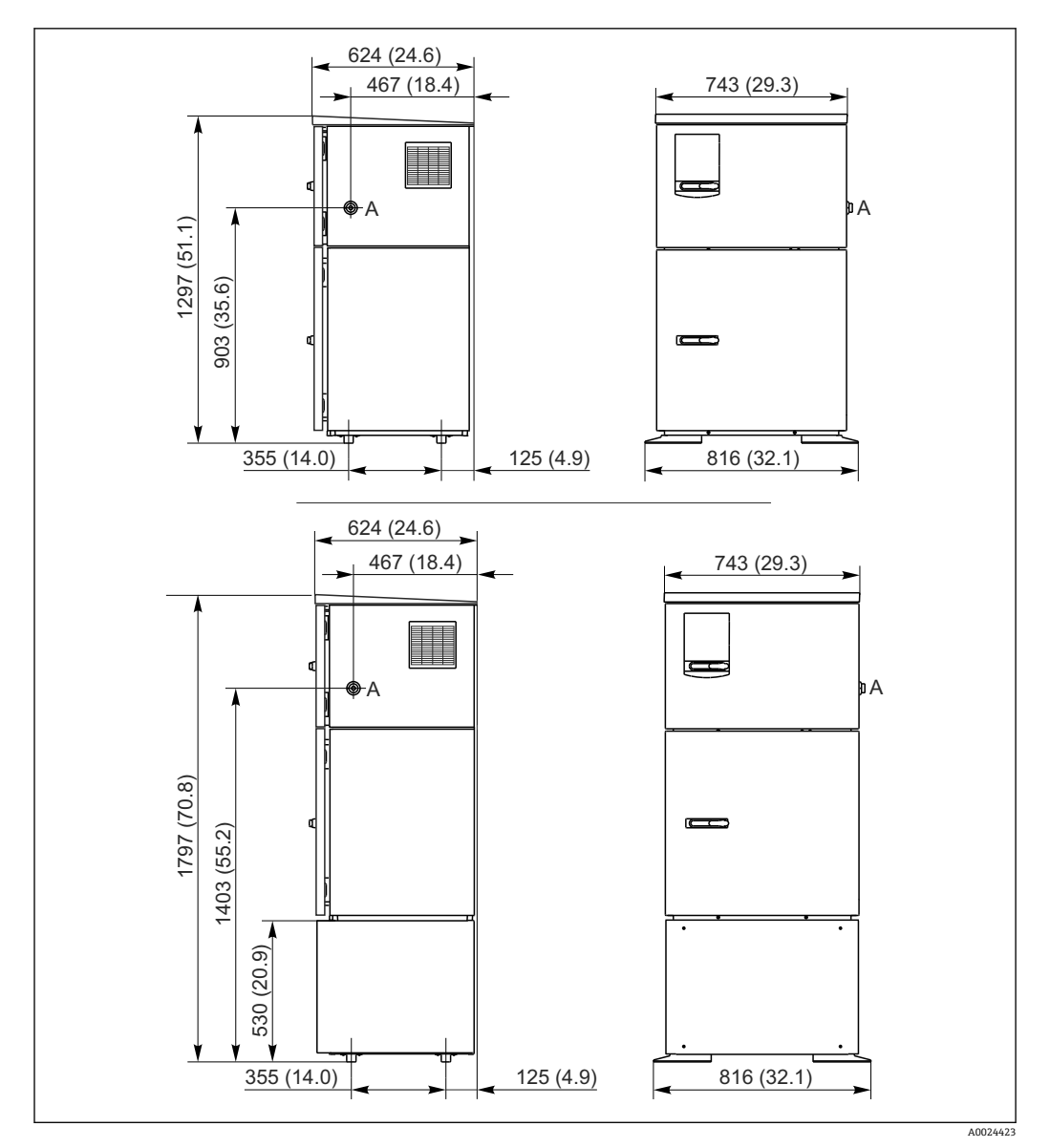

 6 Liquistation、ステンレスバージョンの寸法、架台付き/なし。 測定単位 mm (in) A 吸引ライン接続部

#### **5.1.2 設置場所**

#### **サンプルポンプ付きバージョンの場合**

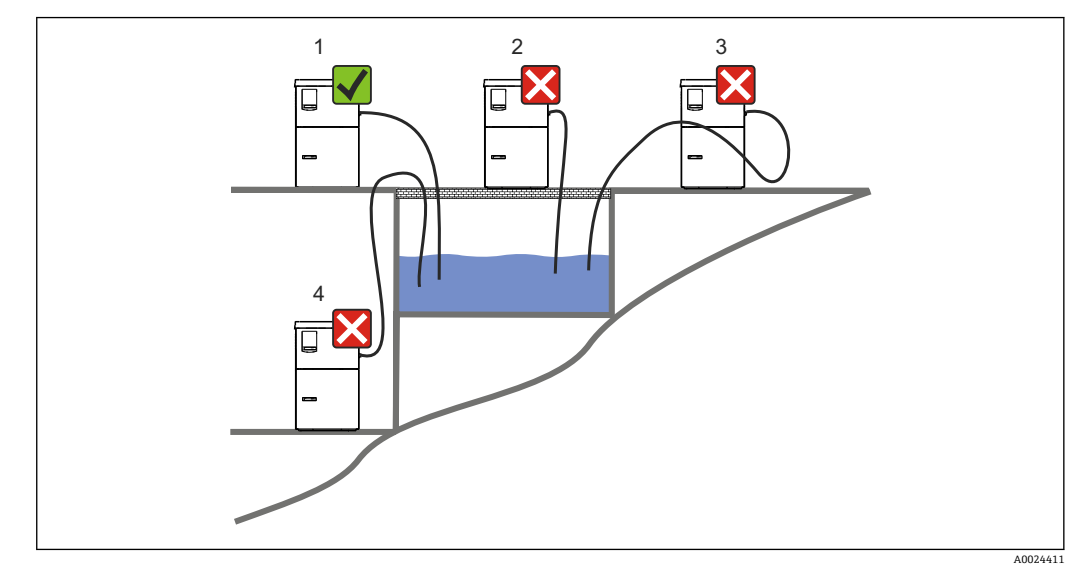

■ 7 Liquistation 設置条件

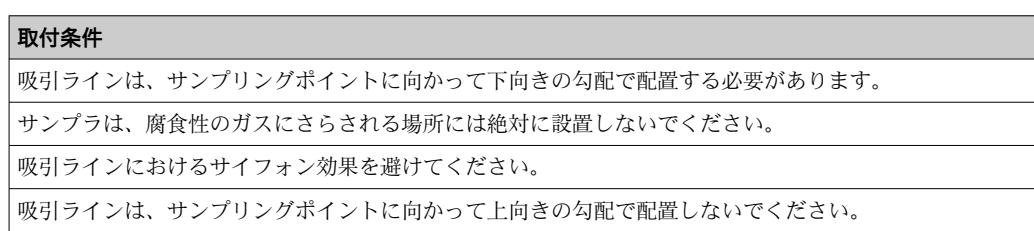

機器を設置する場合は、以下の点に注意してください。

- 機器を水平な場所に設置してください。
- 機器を固定ポイントの面にしっかりと接続します。
- ■熱源(例:ヒーターまたは直射日光)から機器を保護します。
- 機械的振動から機器を保護します。
- 強い磁界から機器を保護します。
- ■キャビネットのサイドパネルで空気が自由に循環することを確認します。機器を壁 面に密着させて設置しないでください。左右の壁との間隔は 150 mm (5.9 in) 以上 離してください。
- ■排水処理施設の流入口水路の真上に機器を設置しないでください。

## **5.1.3 機械的接続**

#### **基礎図**

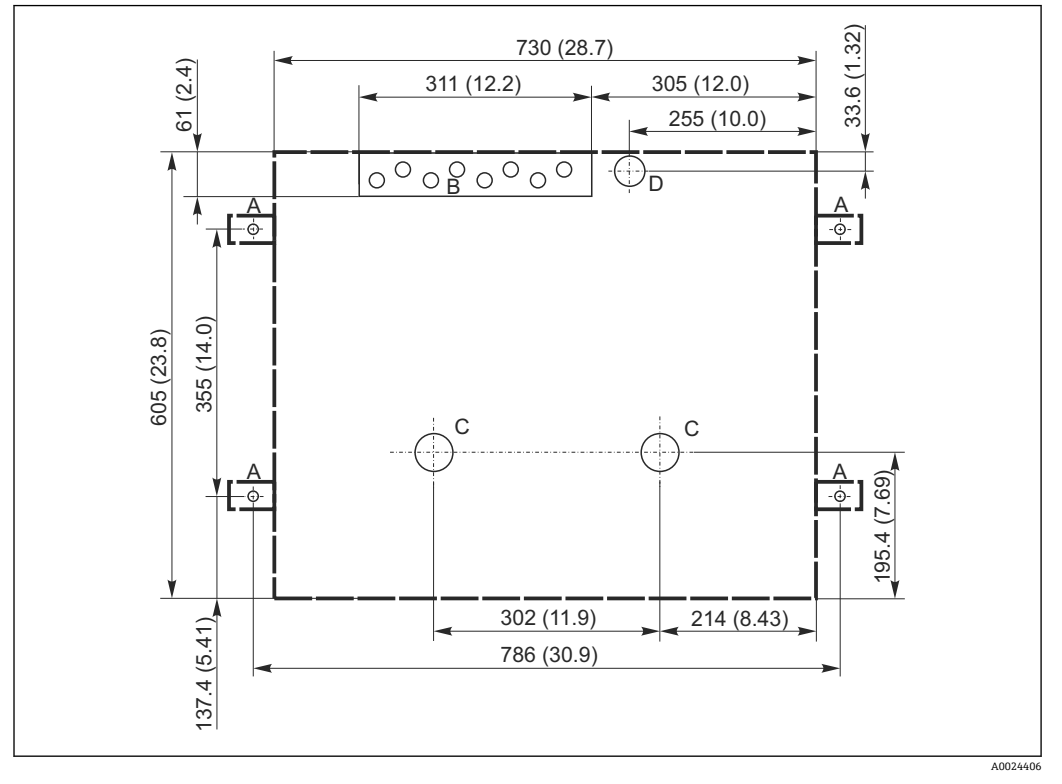

#### 8 基礎図。 測定単位 mm (in)

- A 固定具(4 x M10)
- B ケーブル導入口
- C 復水およびオーバーフローの流出口 > 呼び口径 50A
- D 底部からのサンプル供給 > 呼び口径 80A
- --- Liquistation の寸法

### **5.1.4 サンプルポンプ付きバージョンのサンプル吸引口の接続**

- 最大吸引高さ:
	- 真空ポンプ: オプション 8m (26 ft)
	- ■蠕動ポンプ:標準 8 m (26 ft)
- 最大ホース長: 30 m (98 ft)
- ホース接続部径
	- 真空ポンプ:10 mm (3/8 in) 13 mm (1/2 in)、16 mm (5/8 in)または 19 mm (3/4 in) 内径
	- ■蠕動ポンプ: 10 mm (3/8 in) 内径
- 吸入速度:
	- > 0.6 m/s (> 1.9 ft/s)、10 mm (3/8 in) 内径の場合、Ö 5893、US EPA に準拠
	- > 0.6 m/s (> 1.9 ft/s)、≤ 13 mm (1/2")内径の場合、EN 25667、ISO 5667 に準拠
	- > 0.5 m/s (> 1.6 ft/s)、≤ 13 mm (1/2")内径の場合、EN 25667、ISO 5667 に準拠

#### **機器を設置する場合は、以下の点に注意してください。**

- 吸引ラインは、必ずサンプリングポイントからサンプラまで上向きに傾斜するように 配置してください。
- ■サンプラはサンプリングポイントの上方に配置されなければなりません。
- 吸引ラインにおけるサイフォン効果を避けてください。

#### <span id="page-18-0"></span>**サンプリングポイントの要件:**

- 吸引ラインを加圧システムに接続しないでください。
- 吸引フィルターを使用して、研磨性のある粗い固形物や目詰まりを引き起こす可能性 のある固形物を防ぎます。
- 吸引ラインを流れ方向に浸漬させます。
- ■代表ポイントでサンプルを採取します(乱流、直接水路の底からは不可)。

#### **便利なサンプリングアクセサリ**

吸引フィルター:

粗い固形物や目詰まりを引き起こす可能性のある固形物を防ぎます。

#### **5.2 機器のセットアップ**

#### **5.2.1 ポンプ付きバージョンの側面への吸引ラインの接続**

- 1. 機器を設定するときに、設置条件を考慮してください。
- 2. サンプリングポイントから機器まで吸引ラインを配置します。
- 3. ホースアダプタをホースに取り付けます。
- 4. ウォームドライブホースクリップでホースアダプタを固定します。
- 5. 吸引ラインを機器のホース接続部にネジ込みます。

#### **5.2.2 ポンプ付きバージョンの下側からの吸引ラインの接続**

吸引ラインが底部から接続されている場合、吸引ラインはサンプルコンパートメントの リヤパネルの裏側で上向きに配置されます。

- 1. 事前に添加コンパートメントとサンプルコンパートメントのリヤパネルを外しま す。
- 2. 機器ベースの背面にあるホースグランドからドレンプラグを取り外します。
- 3. 図示のように、吸引ラインを上向きにして、開口部から前面に向けて通します。

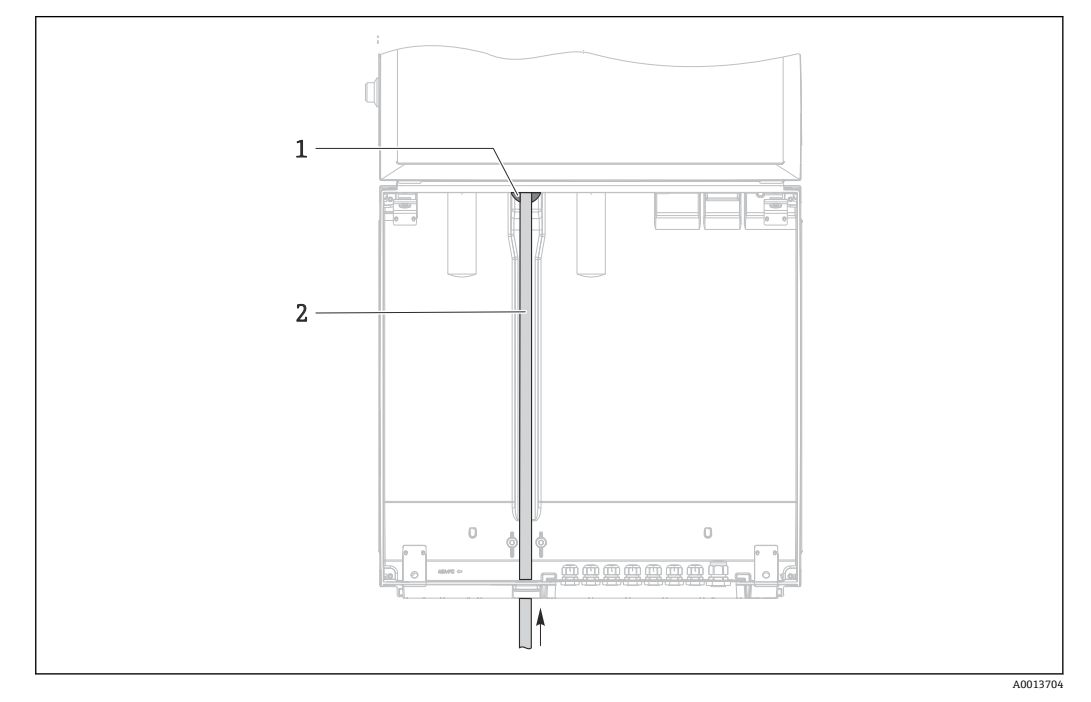

- ■9 底部からのサンプル供給
- 1 吸引ラインのグランド
- 2 吸引ライン

#### **真空ポンプ付きバージョンの吸引ラインの接続**

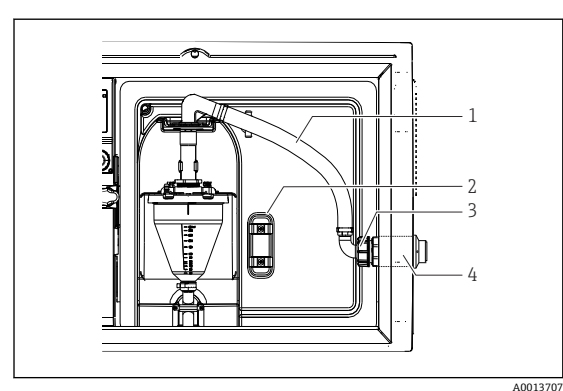

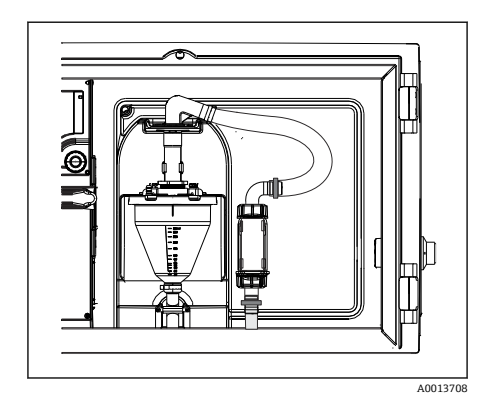

■11 吸引ラインの底部からの接続

■10 吸引ラインの側面からの接続(納入時の状態)

- 1 ホース
- 2 ホースグランドの固定クリップ
- 3 ユニオンナット
- 4 ホースグランド

#### **吸引ラインの側面接続を底部からの接続に変更**

- 1. ユニオンナット(項目 3)を緩めます。
- 2. ホースグランド (項目 4) をサイドパネルから外します。
- 3. 図示のように、ホースグランドを固定クランプ (項目 2) に取り付けます。
- 4. ホースを上からしっかり締め付けます。
- 5. 付属のホースアダプタを吸引ラインに取り付けて、下からホースグランドにねじ 込みます。
- 6. 付属のダミープラグを差し込みます。

#### **蠕動ポンプ付きバージョンの吸引ラインの接続**

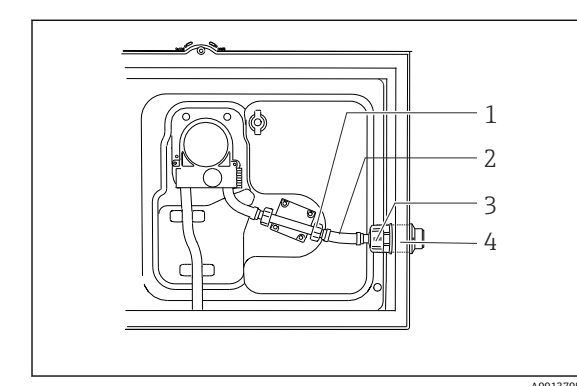

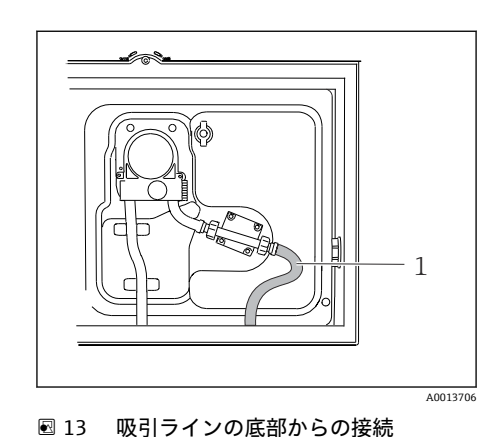

■12 吸引ラインの側面からの接続(納入時の状態)

- 1 小型ユニオンナット
- 2 ホース
- 3 ユニオンナット
- 4 ホースグランド

#### **吸引ラインの側面接続を底部からの接続に変更**

- 1. ユニオンナット(項目 3)とホースグランド(項目 4)をサイドパネルから外しま す。
- 2. 小型ユニオンナット(項目 1)を緩めて、ホースを外します。
- 3. ホースアダプタをホースに取り付けます。
- 4. ウォームドライブホースクリップでホースアダプタを固定します。

<span id="page-20-0"></span>5. 図示のように、吸引ラインを下から接続します。

6. 付属のダミープラグを差し込みます。

## **5.3 流通ホルダによるサンプリング**

サンプルは、ベースに設置されている流通ホルダから直接、または外部の流通ホルダか ら抽出されます。

たとえば、以下の加圧システムにおけるサンプリングのために流通ホルダを使用しま す。

● 流通ホルダの流出口は非加圧状態でなければなりません(例:排出口、開水路)。

- 高所に位置するタンク
- 圧力配管
- 外部ポンプによる搬送

最大流量は 1000~1500 l/h でなければなりません。

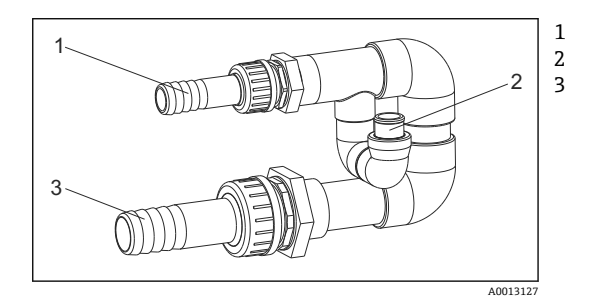

流通ホルダ流入口:¾" サンプリング接続 流通ホルダ流出口:1¼"

■14 流通ホルダ 71119408 の接続

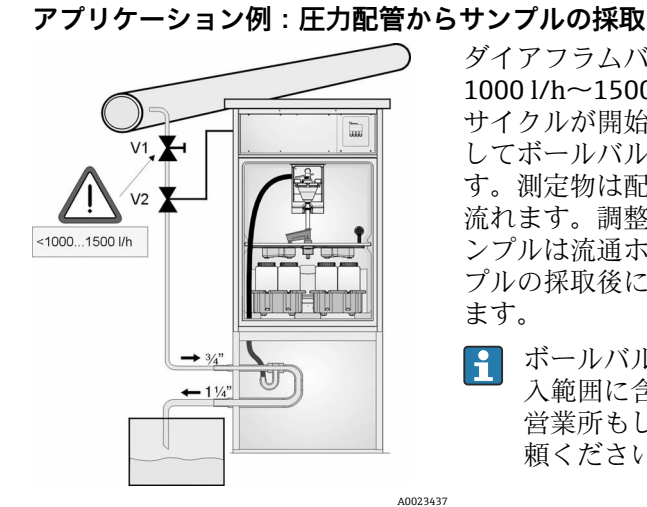

ダイアフラムバルブ 1 を使用して、流量を最大 1000 l/h~1500 l/h に調整します。サンプリング サイクルが開始すると、リレー出力の 1 つを使用 してボールバルブ 2 を制御して開くことができま す。測定物は配管と流通ホルダを通って排出口に 流れます。調整可能な遅延時間が経過すると、サ ンプルは流通ホルダから直接採取されます。サン プルの採取後に、ボールバルブ 2 は再び閉じられ ます。

- ボールバルブおよびダイアフラムバルブは納 入範囲に含まれません。必要な場合は、弊社 営業所もしくは販売代理店に見積もりをご依 頼ください。
- ■15 圧力配管からサンプルの採取
- V1 ダイアフラムバルブ
- V2 ボールバルブ
- 3 流通ホルダ

### **5.4 設置状況の確認**

1. 吸引ラインが機器にしっかりと接続されていることを確認します。

- 2. 吸引ラインがサンプリングポイントから機器まで正しく取り付けられていること を目視で確認します。
- 3. 回転アームが正しくかみ合っていることを確認します。

4. サンプラを設定してから電源を入れるまで、最低 12 時間は静止させてください。 そうしないと、気候制御モジュールが損傷する可能性があります。

## <span id="page-22-0"></span>**6 電気接続**

#### L **警告**

#### **機器には電気が流れています**

接続を誤ると、負傷または死亡の危険性があります。

- ▶ 電気接続は電気技師のみが行えます。
- ▶ 電気技師はこれらの取扱説明書を読んで理解し、その内容に従う必要があります。
- ‣ 接続作業を始める**前に**、どのケーブルにも電圧が印加されていないことを確認して ください。

#### **注記**

#### **機器には電源スイッチがありません。**

- ▶ 最大定格 10 A のヒューズをユーザー側で用意する必要があります。設置にあたっ ては各国/地域の法規に従ってください。
- ▶ CSA 認定取得サンプラの場合は、10 A、AC 250 V の HBC ヒューズを使用します。
- ▶ 遮断器には、スイッチまたは電源スイッチを使用する必要があります。また、必ず この機器の遮断器であることを記載したラベルを貼付しておいてください。
- ▶ 保護接地の接続は必ず最初に行ってください。保護接地が接続されていない場合 は、危険の原因となる可能性があります。
- ‣ ブレーカは機器の近くに配置する必要があります。

**6.1.1 コントローラハウジングの端子部**

▶ 24V バージョンの場合、電圧源の電源供給を二重絶縁または強化絶縁によって低電 圧ケーブル (AC 110/230V) から絶縁しなければなりません。

#### **サンプラへの非定置型電源ケーブル接続による操作(オプション)**

## **6.1 センサの接続**

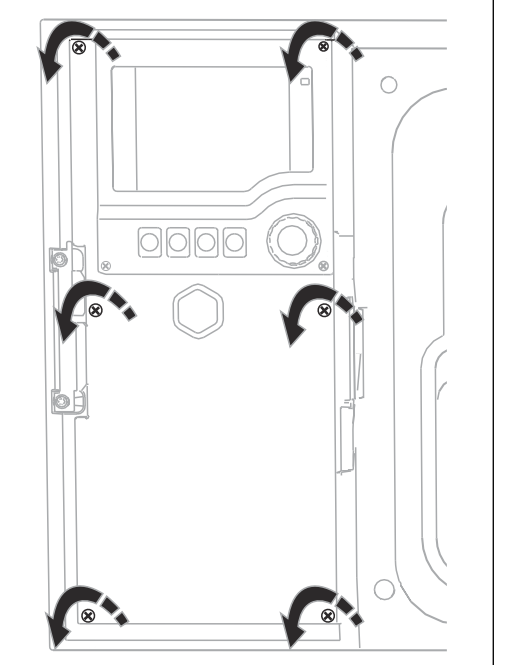

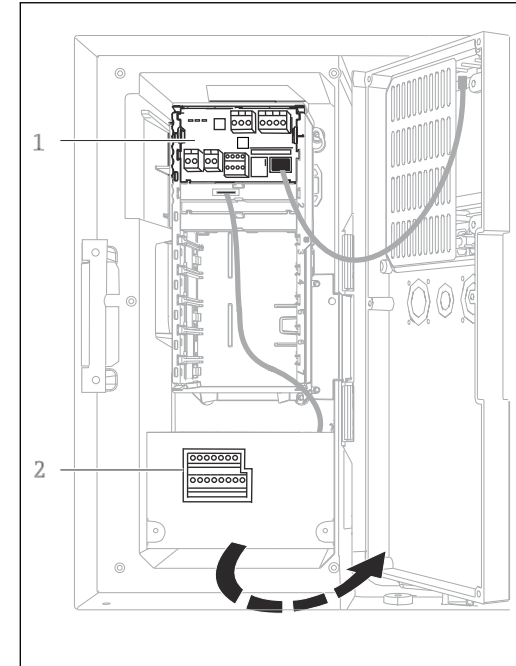

コントローラハウジングの端子部は分離型になって います。6 つのカバーネジを緩めて、端子部を開きま ージョン)す。

A0012843

▶ プラスドライバを使用して6つのカバーネジを 緩めて、ディスプレイカバーを開きます。

ディスプレイカバー開放状態(ベースモジュール E バ

1 1Eベースモジュール 2 サンプラコントローラ A0042244

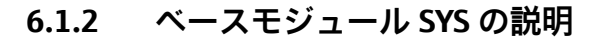

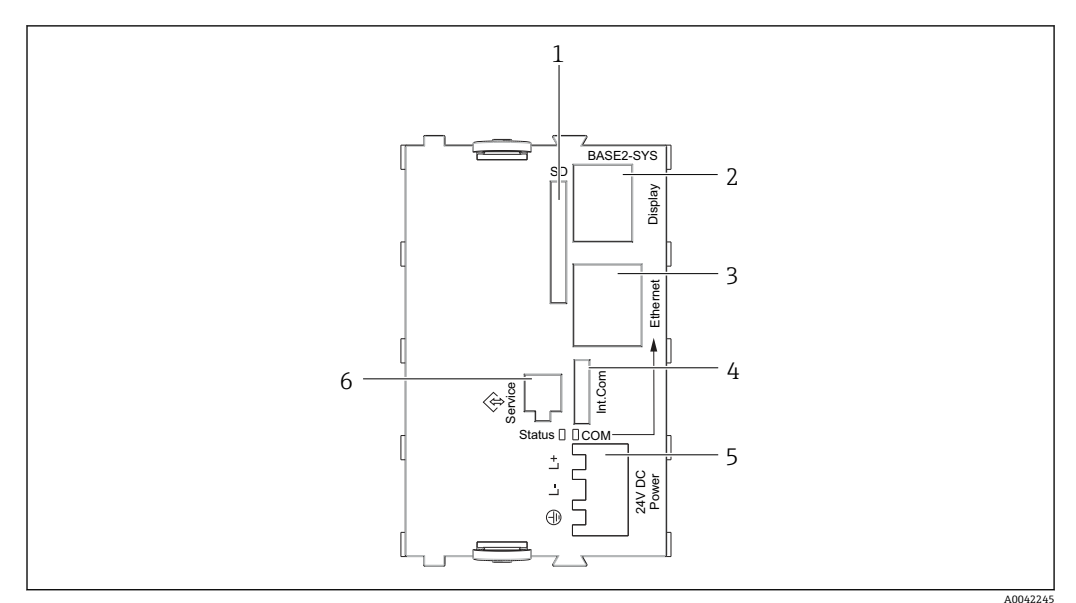

#### ■16 ベースモジュール SYS (BASE2-SYS)

- 1 SD カードスロット
- $2$  ディスプレイケーブル用スロット <sup>1)</sup>
- 3 イーサネットインターフェイス
- 4 サンプラコントローラとの接続ケーブル <sup>1)</sup><br>5 電源接続 <sup>1)</sup>
- 5 電源接続 1)
- 6 サービスインターフェイス 1)
- 1) 内部機器接続 (プラグを外さないこと)

#### **6.1.3 ベースモジュール E の説明**

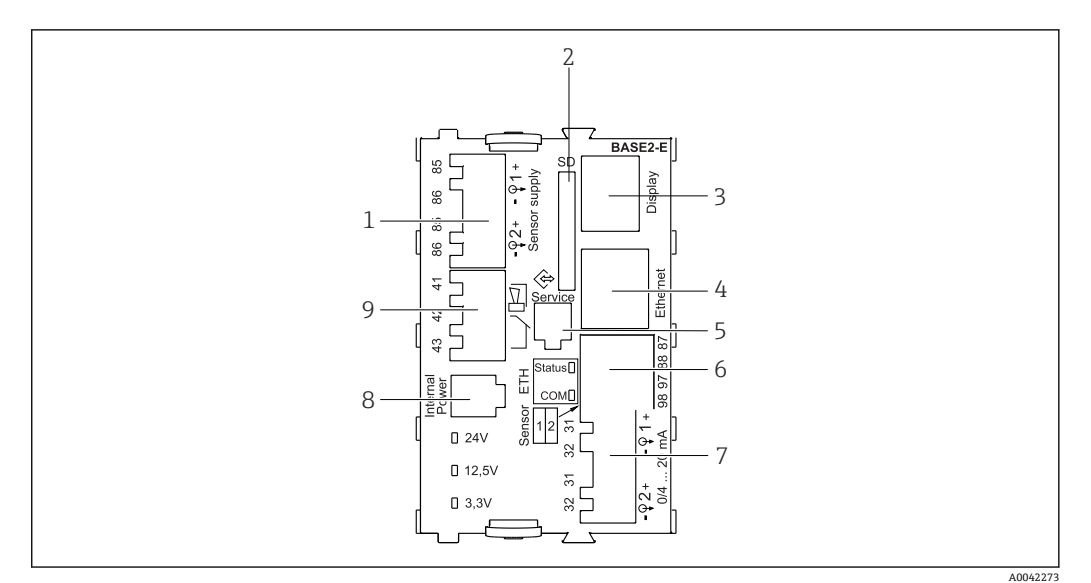

#### ■ 17 BASE2-E

- 1 Memosens プロトコルを使ったデジタル固定ケーブルセンサ用電源ユニット
- 2 SD カードスロット
- 3 ディスプレイケーブル用スロット 1)
- 4 イーサネットインターフェイス
- 5 サービスインターフェイス<br>6 2 Memosens センサ用の接
- 2 Memosens センサ用の接続
- 7 電流出力
- 8 内部電源ケーブル用ソケット<sup>1)</sup><br>9 アラームリレー接続 9 アラームリレー接続
- 

1) 内部機器接続。プラグを外さないでください。

### **6.1.4 Memosens プロトコル付きセンサタイプ**

#### **Memosens プロトコル対応センサ**

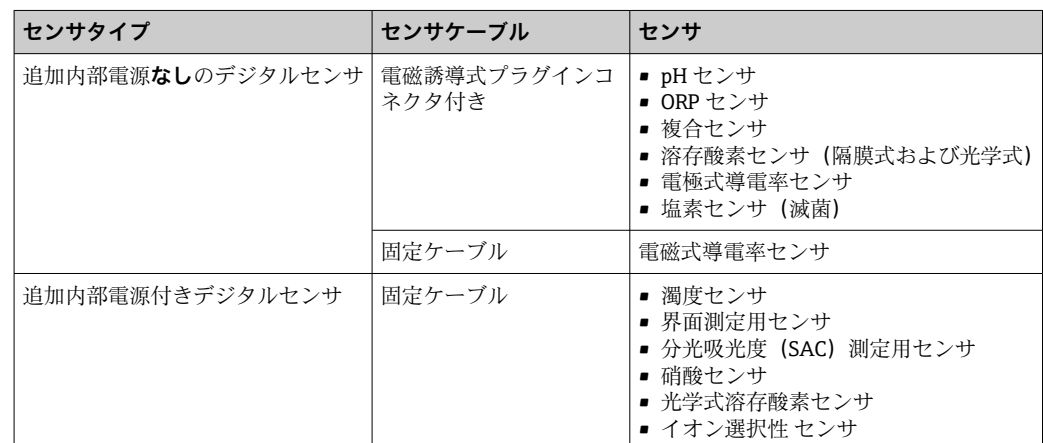

#### **6.1.5 Memosens プロトコル対応センサの接続**

- 直接接続されたセンサケーブル
	- センサケーブルを、2DS、または BASE2-E モジュールの 端子コネクタに接続しま す。

## **シングルチャンネル機器の場合:**

ベーシックモジュールの左側の Memosens 入力を使用する必要があります。

#### <span id="page-25-0"></span>**6.1.6 センサ接続**

▶ センサケーブルを、リヤパネルを通してコントローラハウジングの前面に向けます。 → ■ 38 および→ ■ 39

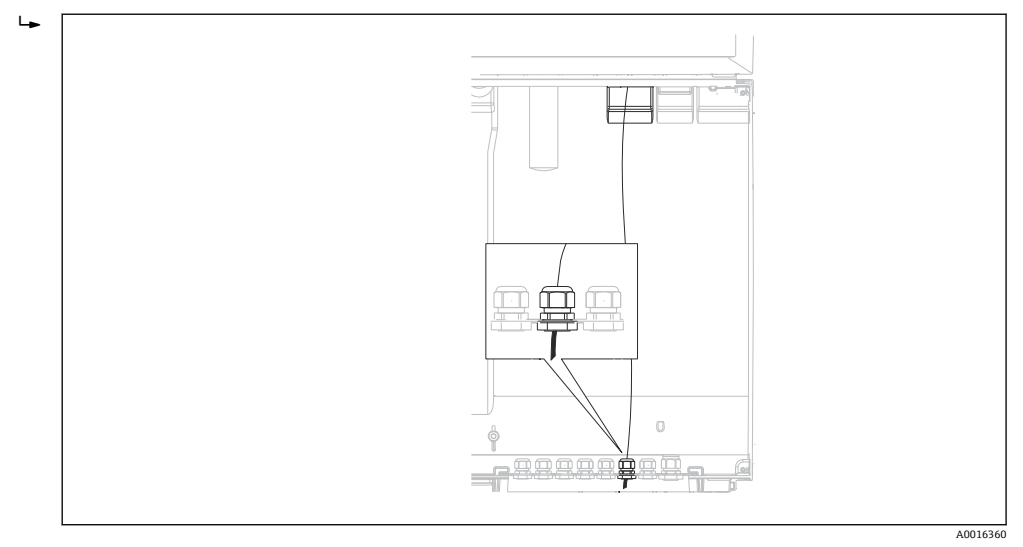

■18 コントローラへの配置

■ 可能な限り、終端処理済み純正ケーブルのみを使用してください。

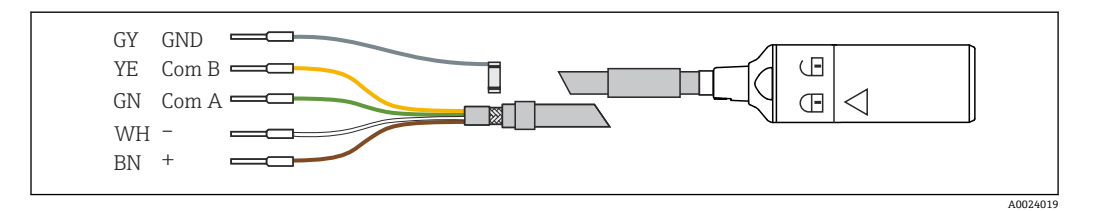

■ 19 Memosens データケーブル CYK10 の例

センサケーブルの接続端子を ベースモジュール E に接続

▶ ケーブルのアウターシールドを、ベースモジュールEの左のメタルグランドを介し て接地します。

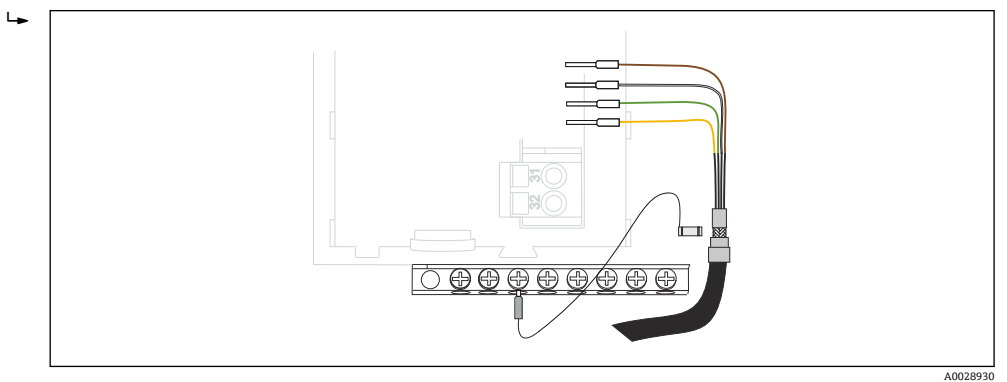

■20 端子ストリップ

## **6.2 サンプラコントローラの接続**

サンプラコントローラの接続部は、コントローラハウジングにあります(→ ■23)。

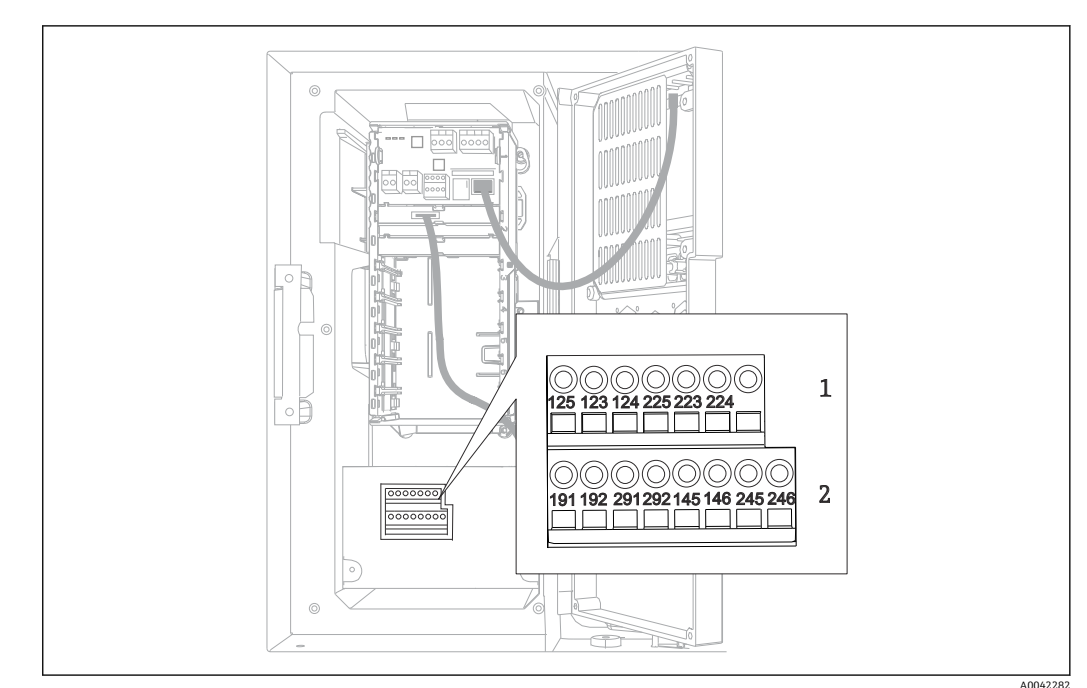

## **6.2.1 アナログ入力とバイナリ入出力の配線**

- ■21 端子の位置
- 1 アナログ入力 1 および 2
- 2 バイナリ入力/出力

## **6.2.2 アナログ入力**

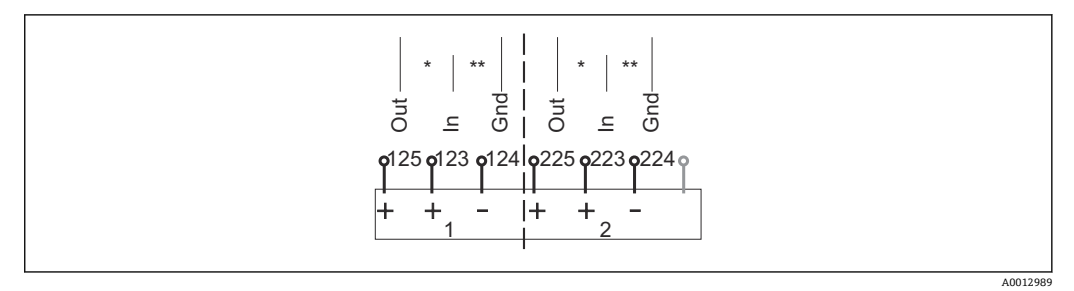

#### ■22 アナログ入力 1 および 2 の割当て

\* パッシブ機器用のアナログ入力 (2 線式変換器)、Out + In 端子 (125/123 または 225/223)<br>\*\* マクニュブ機関用のマナログナナイム線式変換器)、Jan Cad 端子 (122/124 さたは 222/22

\*\* アクティブ機器用のアナログ入力(4 線式変換器)、In + Gnd 端子(123/124 または 223/224)

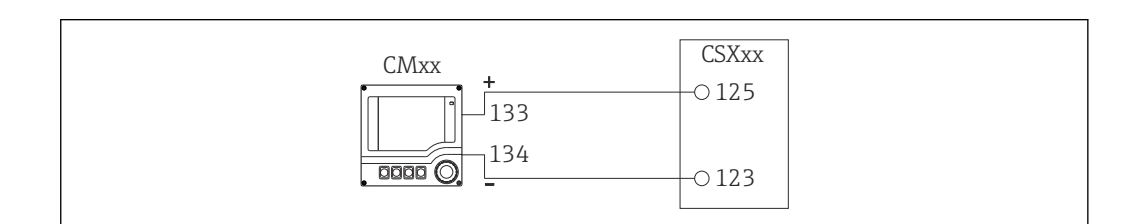

**23 2 線式変換器の場合、例: Liquiline M CM42** 

 $AD02865$ 

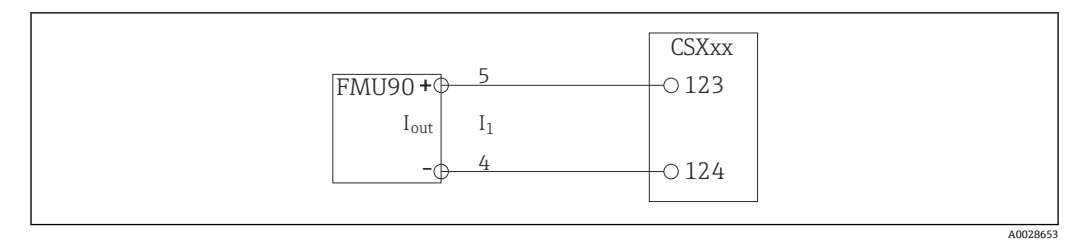

 <sup>24 4</sup> 線式変換器の場合、例:Prosonic S FMU90

## **6.2.3 バイナリ入力**

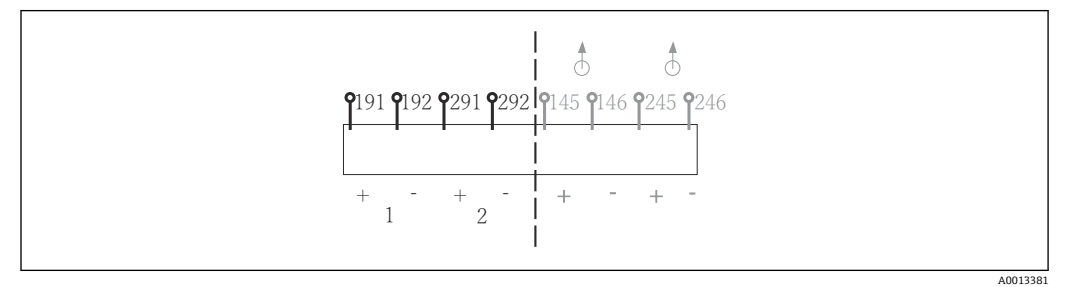

- 25 バイナリ入力 1 および 2 の割当て
- 1 バイナリ入力 1(191/192)
- 2 バイナリ入力 2(291/292)

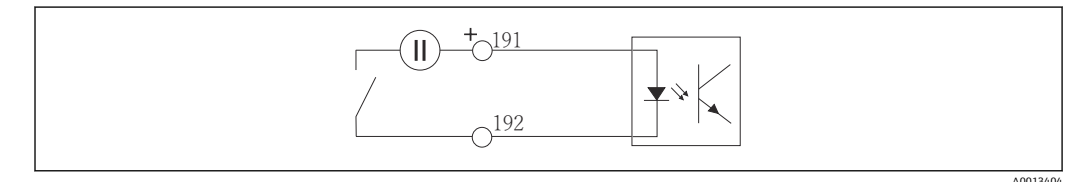

■ 26 外部電源付きバイナリ入力

内部電源に接続する場合は、添加コンパートメントの背面にある端子接続を使用しま す。接続部は下側の端子台にあります(最も左側、+および -) (→ ■40)。

## **6.2.4 バイナリ出力**

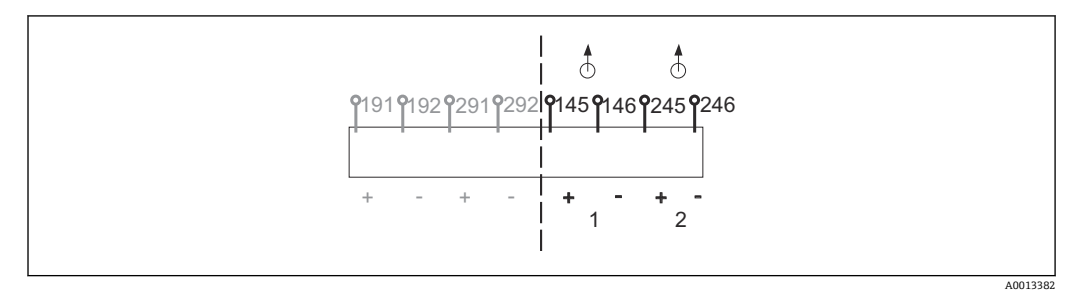

■ 27 バイナリ出力 1 および 2 の割当て

- 1 バイナリ出力 1(145/146)
- 1 バイナリ出力 2(245/246)

<span id="page-28-0"></span>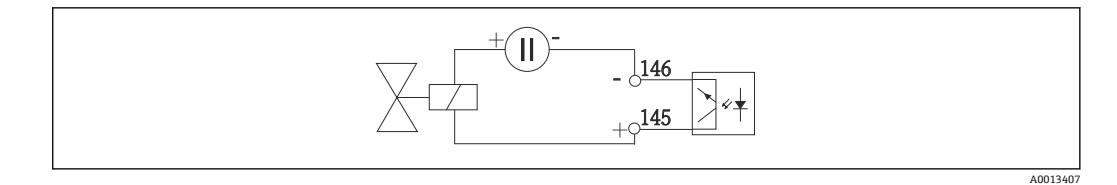

■ 28 外部電源付きバイナリ出力

内部電源に接続する場合は、添加コンパートメントの背面にある端子接続を使用しま す。接続部は下側の端子台にあります(最も左側、+および -) (→ ■40)。

## **6.3 信号伝送器をアラームリレーに接続**

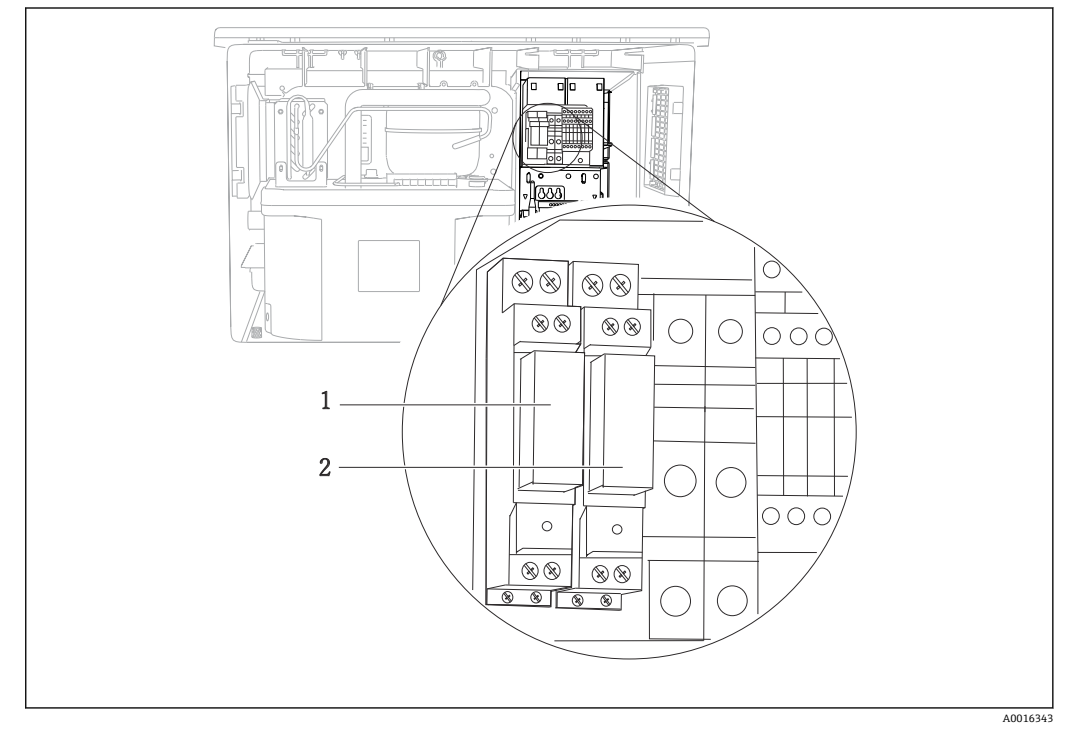

■29 リレー

1 バイナリ出力 1

2 バイナリ出力 2

左側のリレーはバイナリ出力 1 でアクティブになり、右側のリレーはバイナリ出力 2 でアクティブになります。

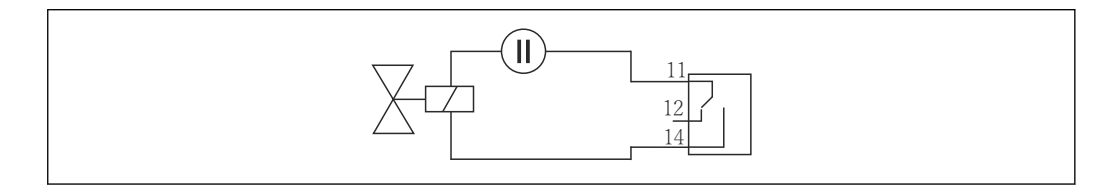

■30 リレー付きバイナリ出力の接続例

A0016348

## <span id="page-29-0"></span>**6.4 通信接続**

### **6.4.1 接続条件**

#### **HART 経由(例:HART モデムおよび FieldCare 経由)**

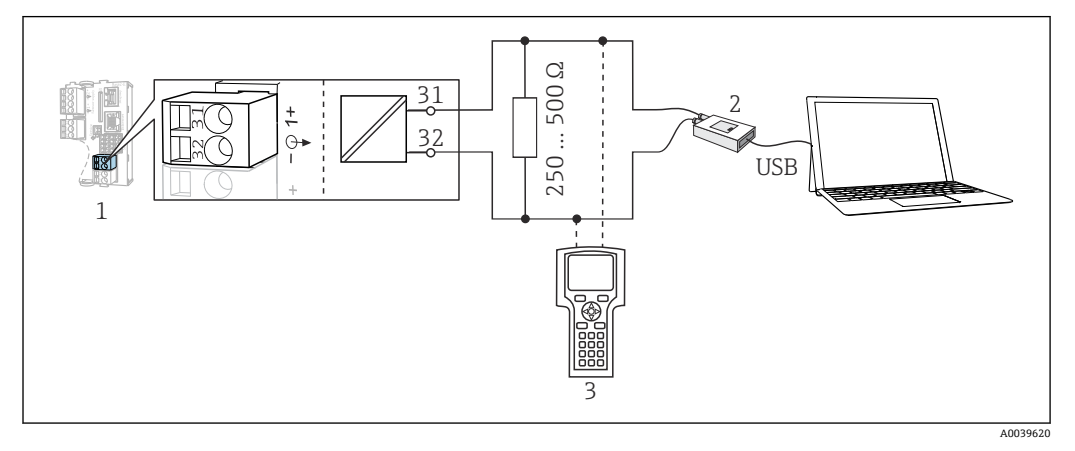

#### ■ 31 HART モデムを使用

- 1 機器モジュール Base2-E:HART による電流出力 1
- 2 PCとの接続用 HART モデム (例: Commubox FXA191 (RS232) または FXA195<sup>1)</sup> (USB)
- 3 HART ハンドヘルドターミナル
- 1) スイッチ位置「オン」(レジスタの代わり)

#### **PROFIBUS DP 経由**

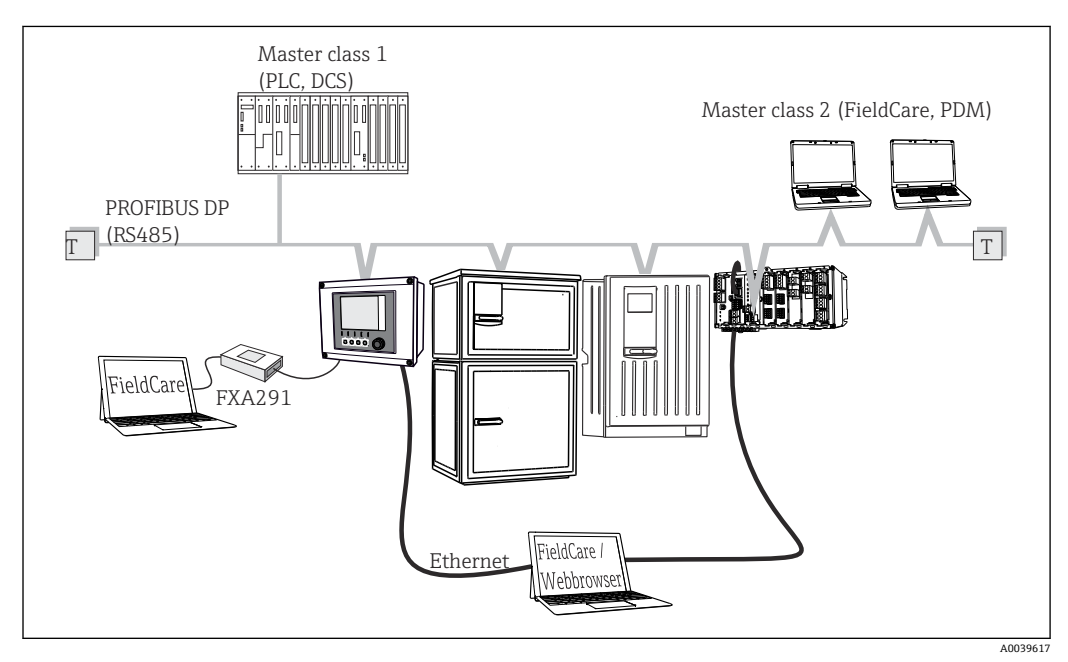

- 32 PROFIBUS DP
- T 終端抵抗

#### **Modbus RS485 経由**

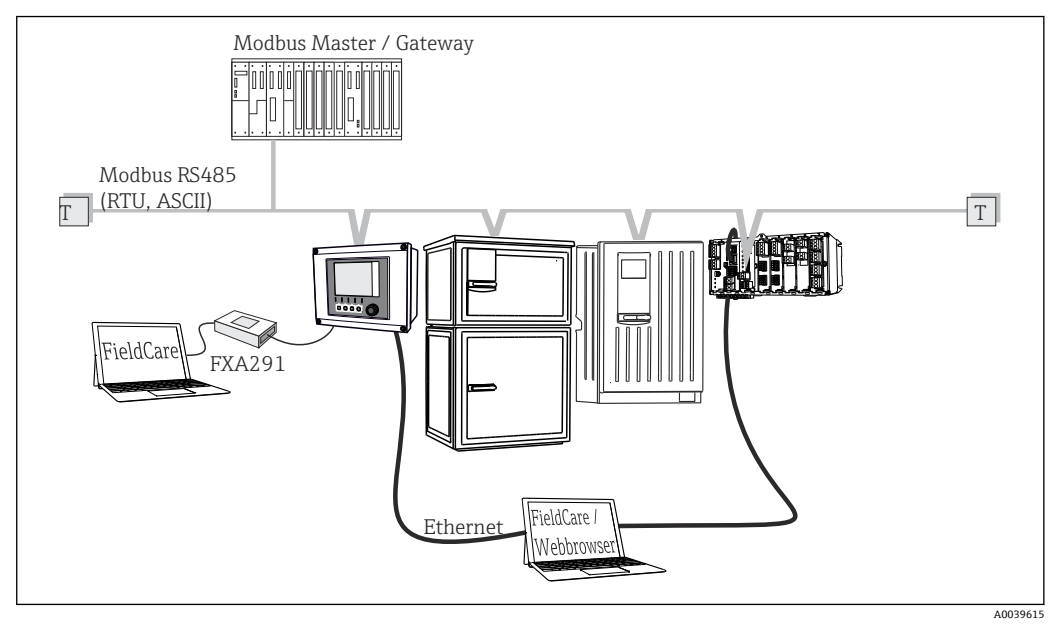

833 Modbus RS485

T 終端抵抗

#### **Ethernet 経由:Web サーバー/Modbus TCP/PROFINET/EtherNet/IP**

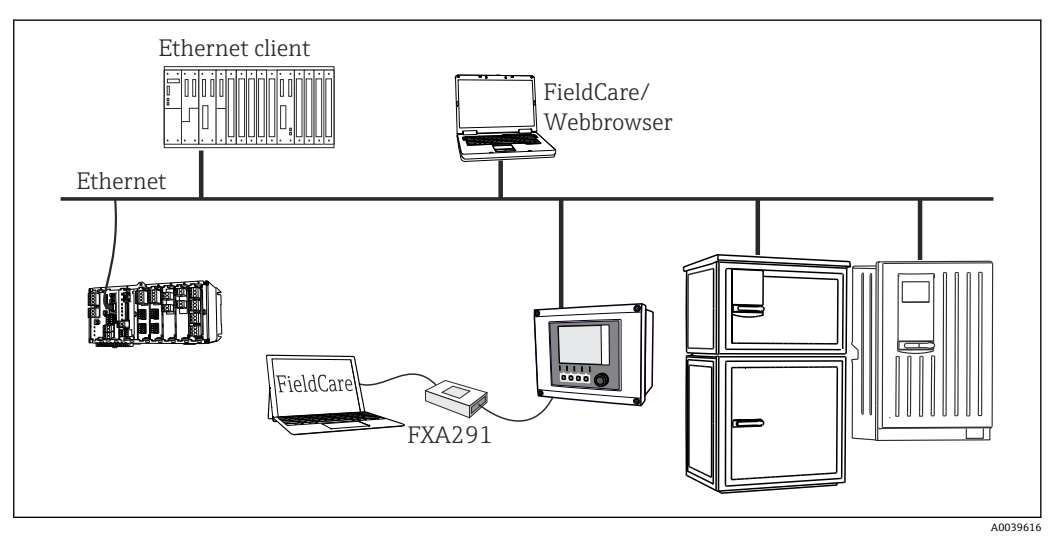

■ 34 Modbus TCP または EtherNet/IP または PROFINET

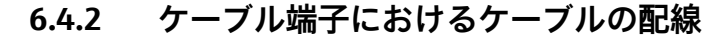

**Memosens 用および PROFIBUS/RS485 接続用のプラグイン端子**

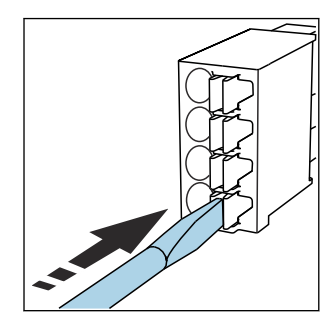

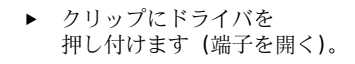

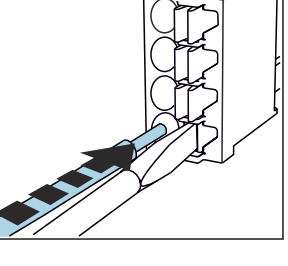

▶ 突き当たるまでケーブルを挿 入します。

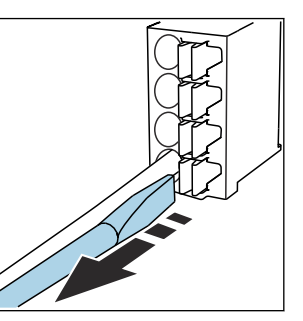

▶ ドライバを抜きます (端子を閉 じる)。

● 接続後、すべてのケーブル端が所定の位置にしっかりと固定されていることを確認 してください。特に終端処理済みケーブルの端は、可能なところまで正しく挿入さ れていないと簡単に緩む傾向があります。

**他のすべてのプラグイン端子**

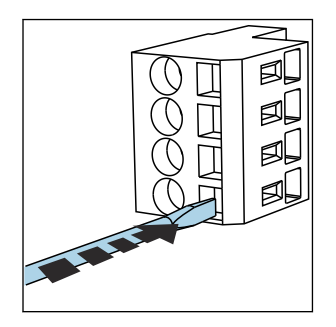

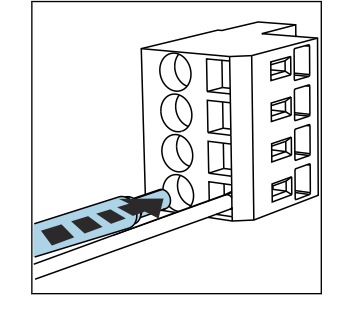

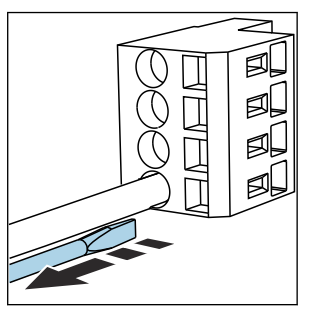

- ‣ クリップにドライバを 押し付けます (端子を開く)。
- ▶ 突き当たるまでケーブルを挿 入します。

▶ ドライバを抜きます (端子を閉 じる)。

■ 接続後、すべてのケーブル端が所定の位置にしっかりと固定されていることを確認 してください。特に終端処理済みケーブルの端は、突き当たるまで正しく挿入され ていない場合、簡単に緩む傾向があります。

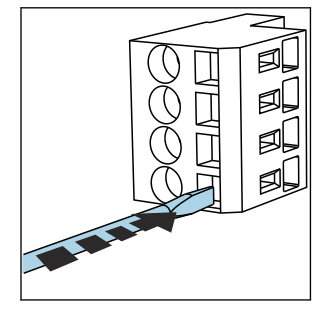

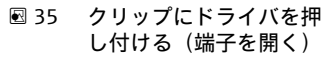

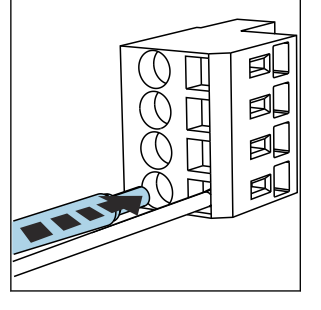

■ 36 突き当たるまでケーブル を挿入する

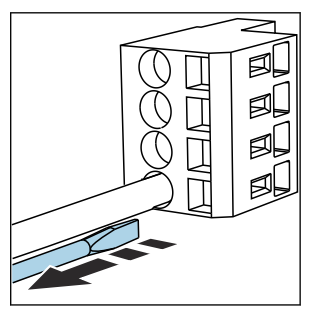

■37 ドライバを抜く (端子を閉 じる)

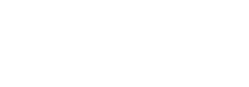

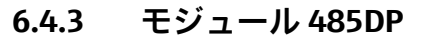

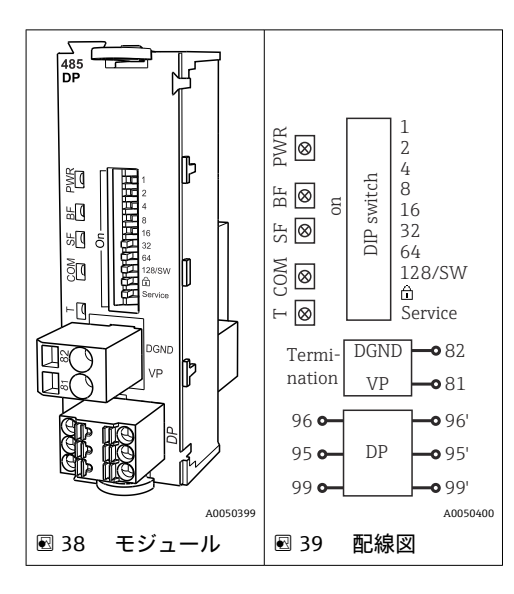

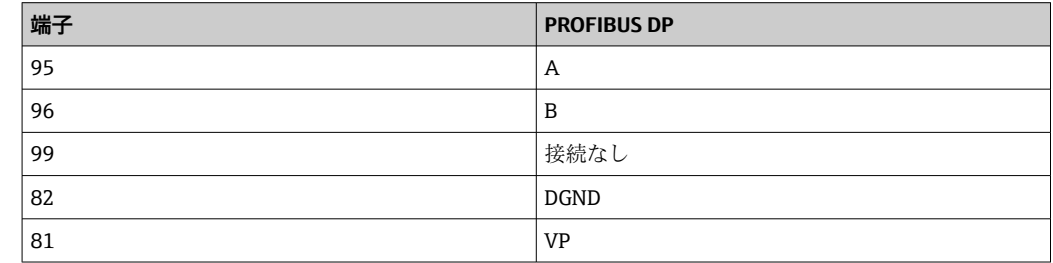

### **モジュールの正面の LED**

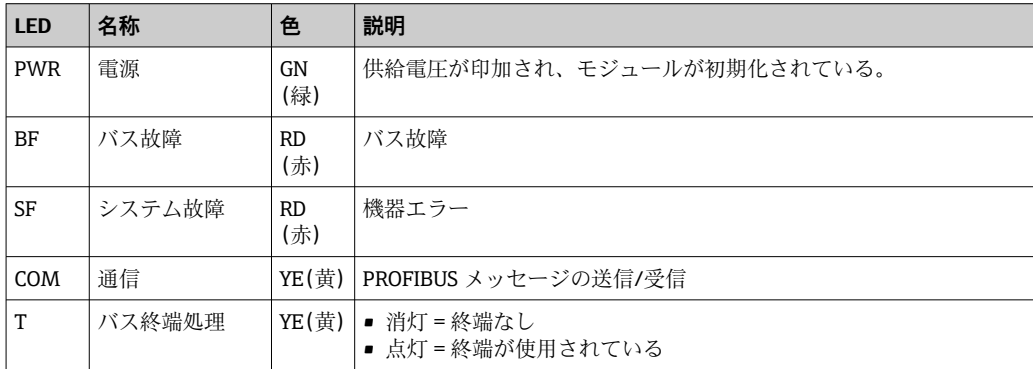

#### **モジュールの正面の DIP スイッチ**

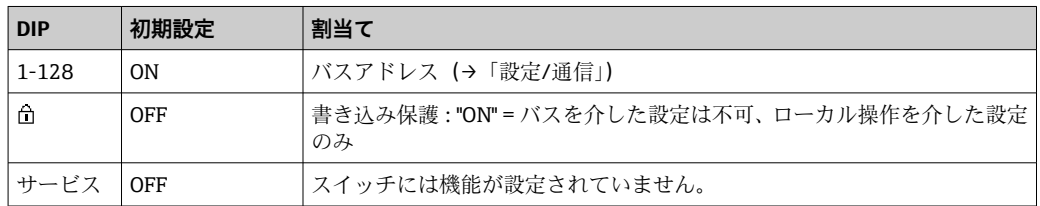

## **6.4.4 モジュール 485MB**

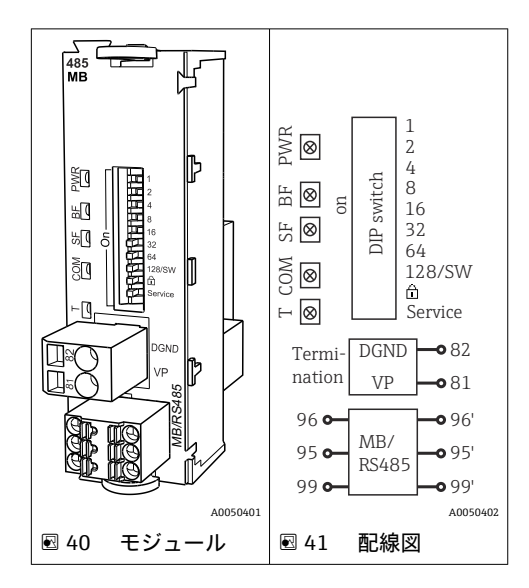

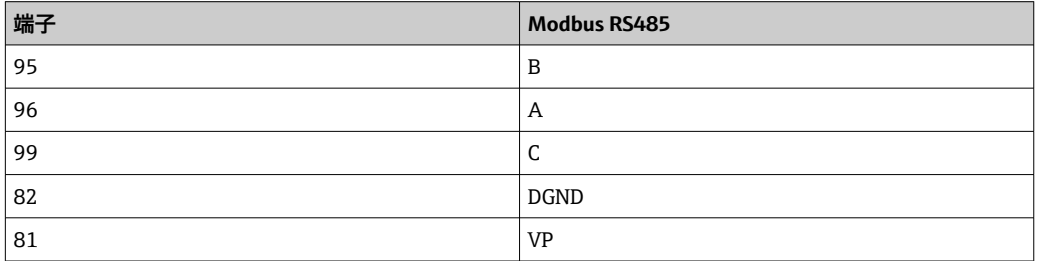

#### **モジュールの正面の LED**

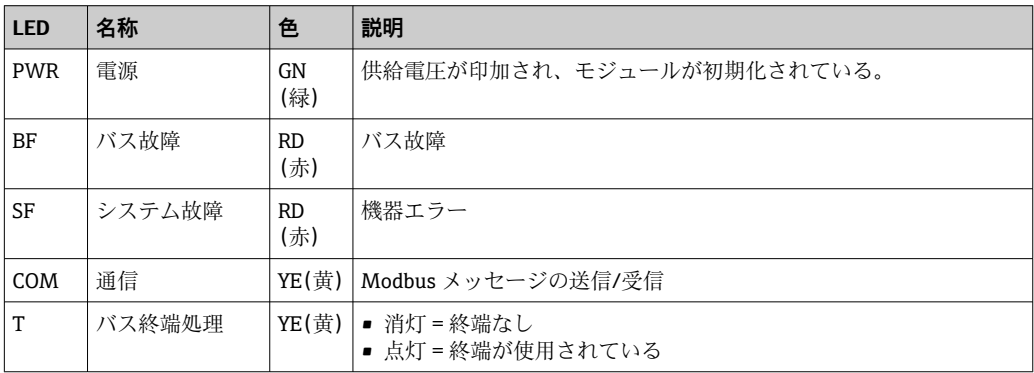

### **モジュールの正面の DIP スイッチ**

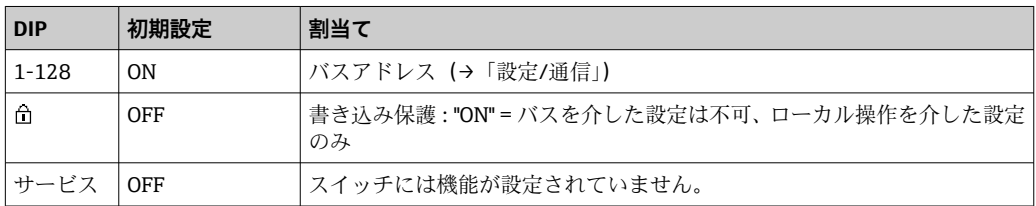

**6.4.5 モジュール ETH**

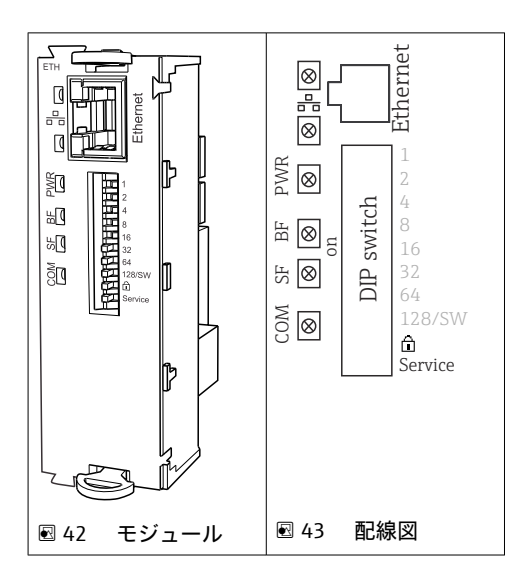

#### **モジュールの正面の LED**

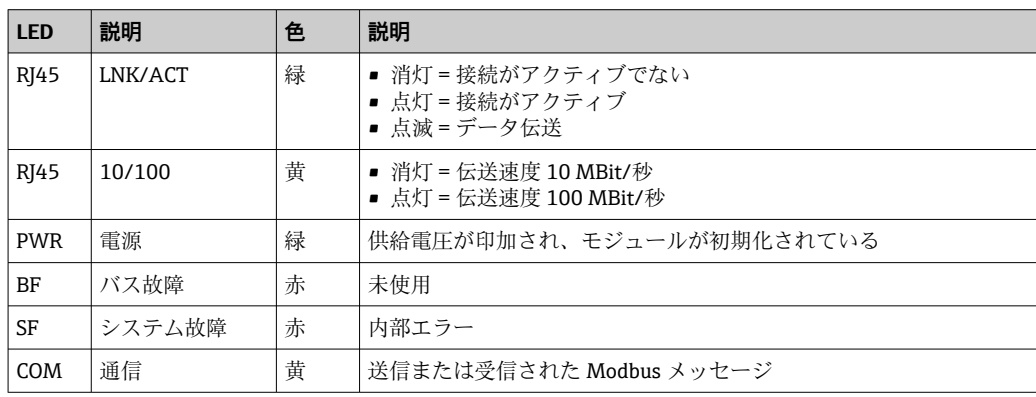

#### **モジュールの正面の DIP スイッチ**

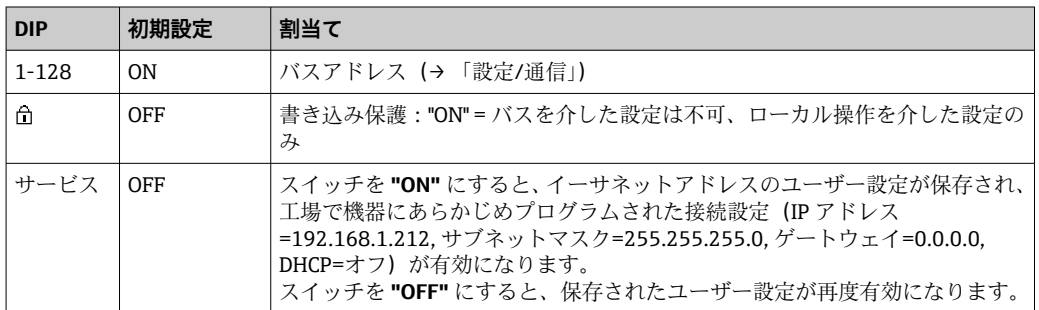

#### <span id="page-35-0"></span>**6.4.6 バス終端処理**

バスを終端処理する 2 つの方法:

**1. 内部終端処理**(モジュール基板の DIP スイッチを使用)

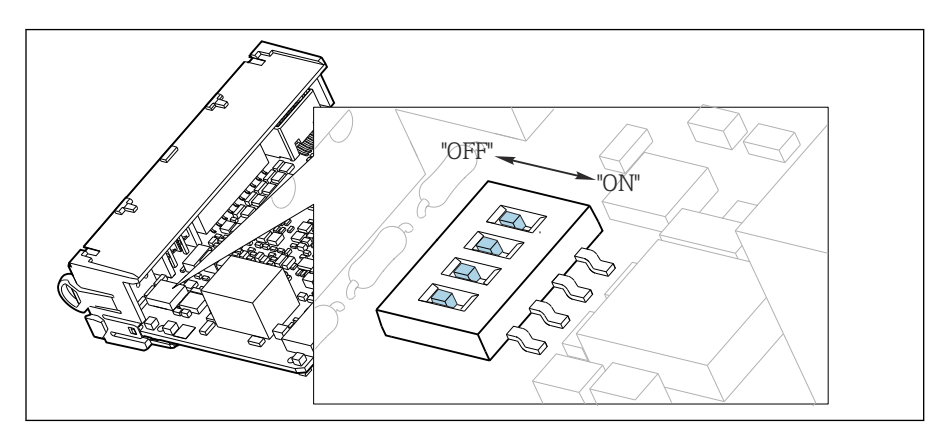

44 内部終端処理用の DIP スイッチ

- ▶ ピンセットなどの工具を使用して、4つの DIP スイッチをすべて「ON」位置に設定 してください。
	- 内部終端が使用されます。

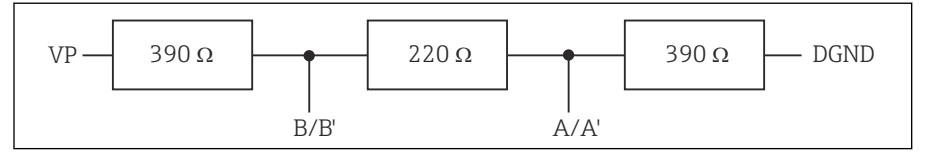

■45 内部終端の構造

#### **2. 外部終端処理**

モジュール基板の DIP スイッチを「OFF」位置(初期設定)のままにしておいてくださ い。

- ▶ 外部終端を 5V 電源用モジュール 485DP または 485MB の正面の端子 81 および 82 に接続してください。
	- 外部終端が使用されます。

## **6.5 追加の入力、出力またはリレーの接続**

#### L **警告**

#### **カバーされていないモジュール**

衝撃保護されません。感電の危険があります!

- ‣ **非危険場所**用のハードウェアの変更または拡張:スロットは必ず、上から下に挿入 してください。隙間を残さないでください。
- **▶ 非危険場所**用の機器で未使用のスロットがある場合:必ずダミーカバーまたはエン ドカバーを最後のモジュールの下のスロットに挿入してください。これにより、ユ ニットが確実に衝撃保護されます。
- ▶ 特にリレーモジュール (2R、4R、AOR) の場合にユニットが衝撃保護されているこ とを必ず確認してください。
- ‣ **危険場所**用のハードウェアは変更できません。製造者のサービス部門のみが、認定 取得機器を別の認定取得バージョンに改造することができます。これには、内蔵 2DS Ex-i モジュールを搭載した変換器のすべてのモジュール、ならびに非本質安全 モジュールに関する変更が含まれます。
▶ 追加のシールドが必要な場合は、ユーザーが用意した端子台を介して操作盤中央の PE に接続してください。

**6.5.1 デジタル入力および出力**

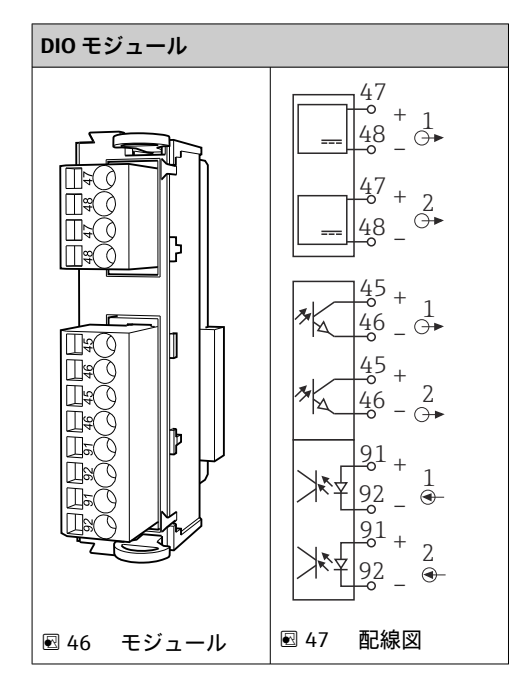

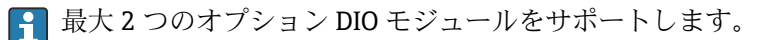

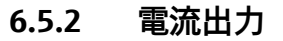

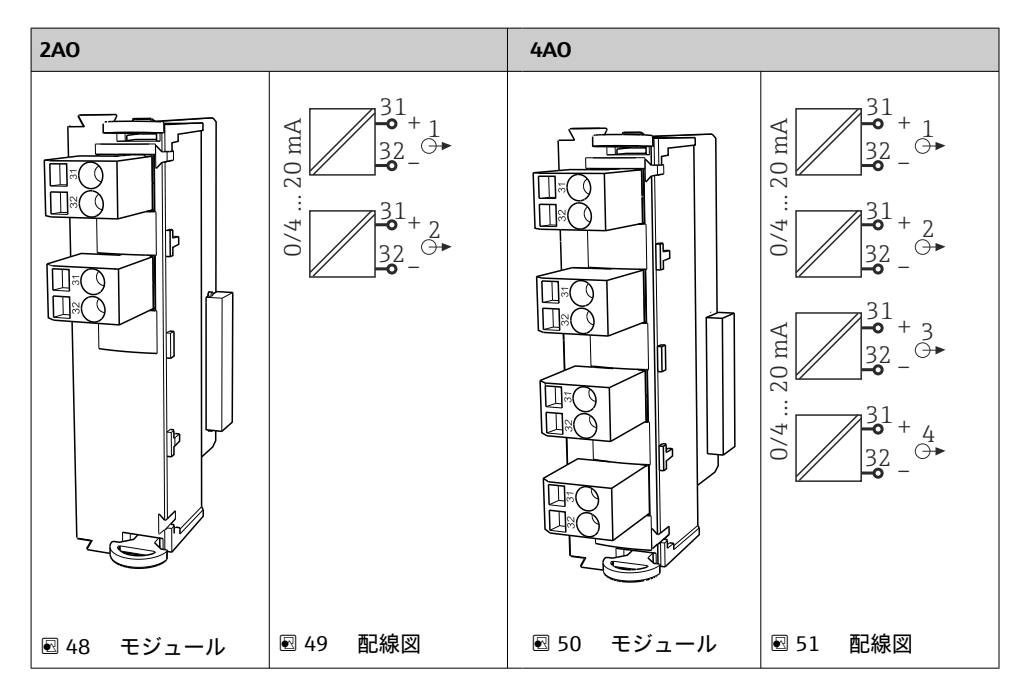

● 最大6つの電流出力をサポートします。

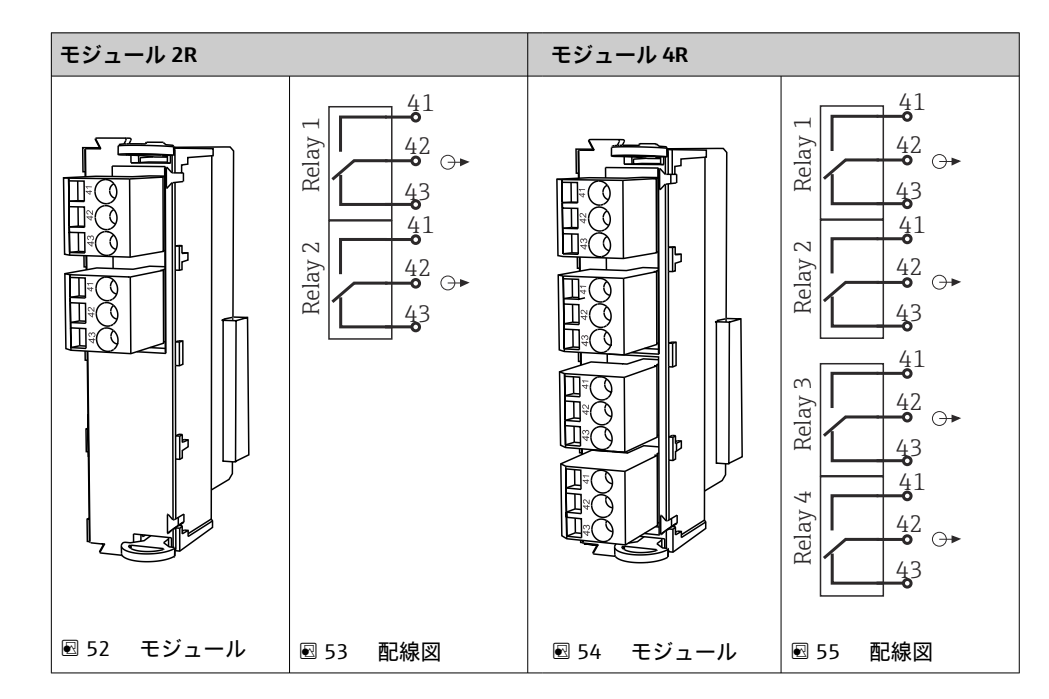

**6.5.3 リレー**

■ 最大4つのリレー出力をサポートします。

## **6.6 電源の接続**

### **6.6.1 ケーブルの敷設**

- ▶ 機器のリヤパネルの裏側で保護されるようにケーブルを敷設します。
- 電線管接続口ではケーブルグランド (バージョンに応じて最大8つまで)を使用でき ます。
- 基盤から端子接続部までのケーブル長は約 1.7 m (5.6 ft) です。

#### **6.6.2 ケーブルタイプ**

- 電源: NYY-J など、3 線式、最小 2.5 mm<sup>2</sup>
- アナログ、信号、伝送ケーブル: LiYY 10 x 0.34 mm<sup>2</sup> など

端子接続部は、機器上部の背面にある追加カバーで保護されています。

▶ したがって、設定を行う前に電源を接続するには、機器のリヤパネルを取り外す必 要があります。

24V 電源の機器の場合、端子断面は 2.5 mm<sup>2</sup> 以上でなければなりません。24 V 電源で は、最大 10A の電流が流れる可能性があります。そのため、電源ラインの電圧降下に 注意してください。機器端子の電圧は、指定された範囲内でなければなりません  $(\rightarrow \text{ } \oplus 41)$ 。

### **6.6.3 添加コンパートメントのリヤパネルの取外し**

1. 添加コンパートメントドアを開きます。

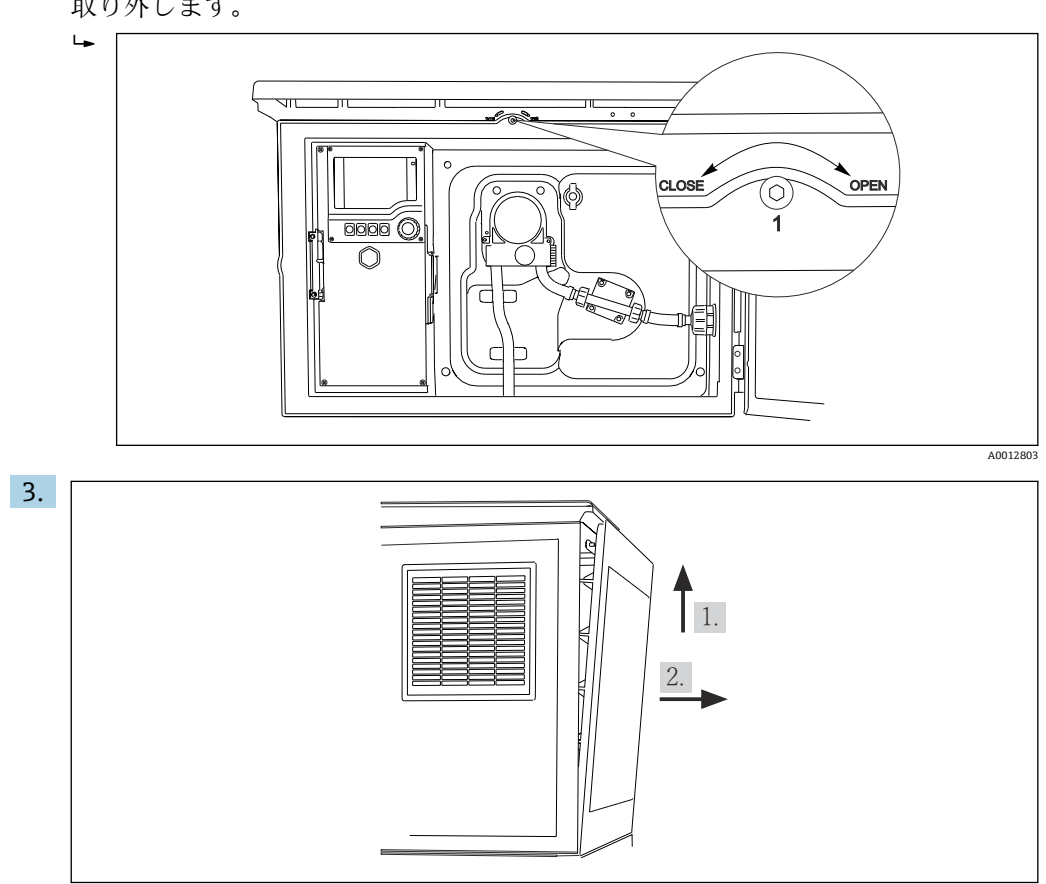

2. 六角レンチ 5 mm (0.17 in) を使用し、ロックを時計回りに回してリヤパネルを 取り外します。

■56

上部リヤパネルを持ち上げて、後方に引き抜きます。 4. リヤパネルを取り外します。

## **6.6.4 サンプリングコンパートメントのリヤパネルの取外し**

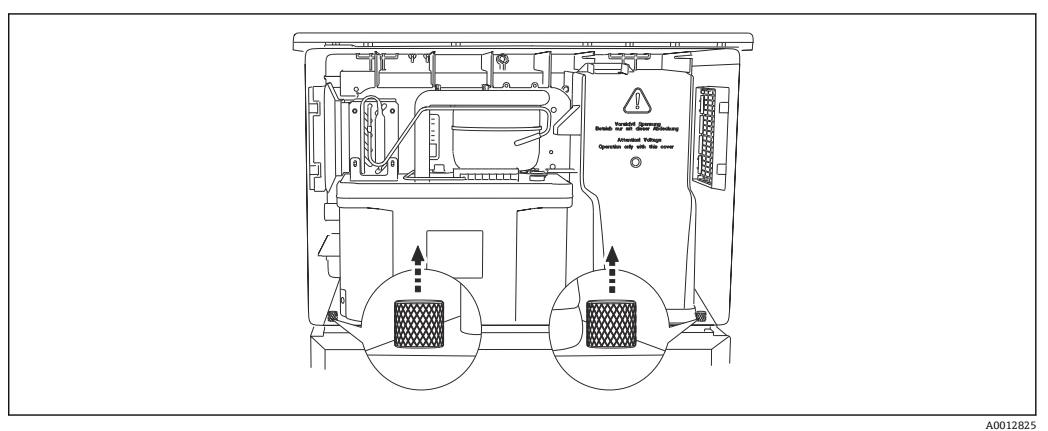

1. 添加コンパートメント背面のボルトを外します。

A0012826

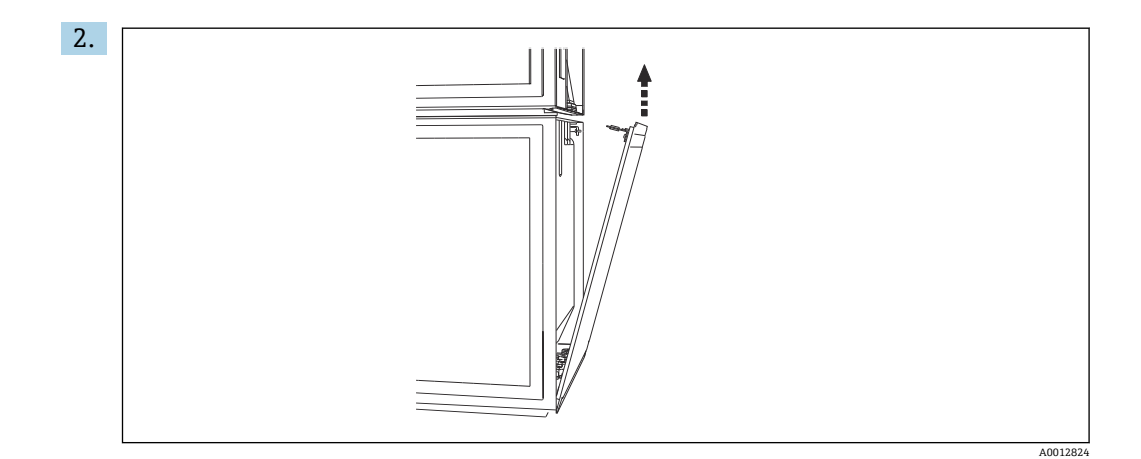

リヤパネルのボルトを外します。

### **6.6.5 カバーの取外し**

L **警告 機器には電気が流れています!** 不適切な接続により、負傷または死亡事故につながる恐れがあります。

▶ 電源ユニットのカバーを取り外す前に、機器の電源を切ってください。

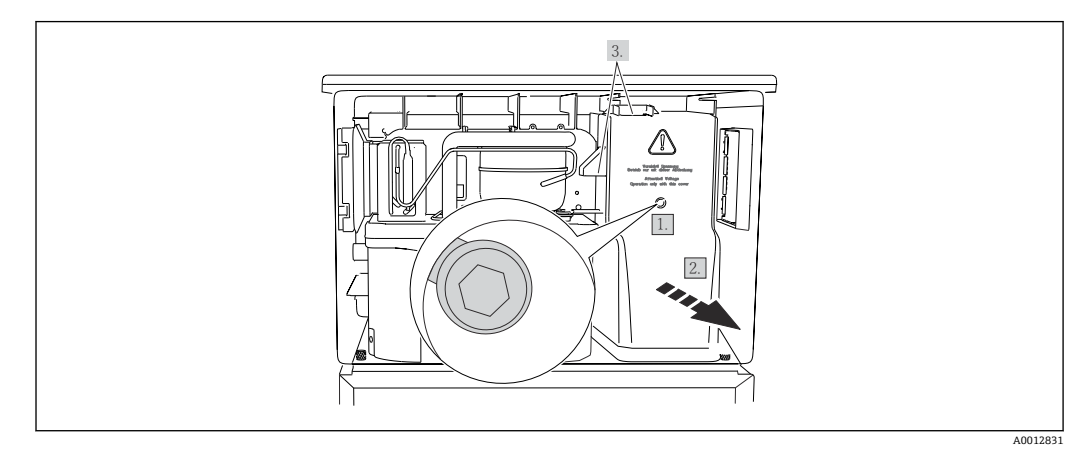

1. 六角レンチ (5 mm) でネジを緩めます。

2. 電源ユニットのカバーを前面から外します。

3. 再取付けの場合は、シールが適切に配置されていることを確認してください。

### **6.6.6 端子割当て**

電源はプラグイン端子を介して接続されます。

- ▶ アースを接地接続の1つに接続します。
- オプションでバッテリおよびヒューズを使用できます。→ ■198 充電式バッテリのみを使用してください。→ ■ 198

<span id="page-40-0"></span>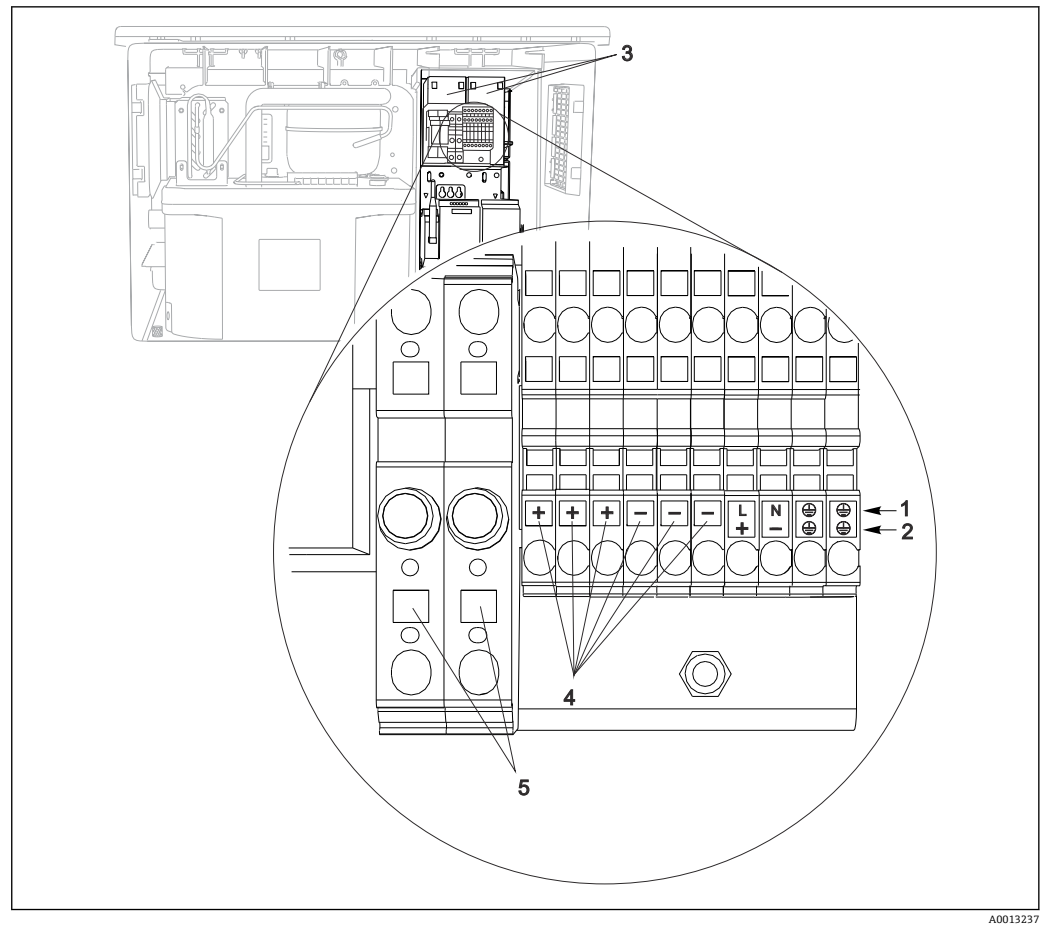

#### ■57 端子の割当て

- 1 割当て: AC 100∼120 V/200∼240 V ±10 %<br>2 割当て: DC 24 V +15/-9 %
- 2 割当て:DC 24 V +15/-9 %
- 3 充電式バッテリ(オプション)
- 4 内部 24 V 電圧<br>5 ヒューズ (バッ
- ヒューズ (バッテリ用のみ)

## **6.7 特別な接続方法**

## **6.7.1 入力/出力信号の端子割当て**

#### **入力信号**

- 2 x アナログ信号 0/4~20 mA
- 2 x バイナリ信号 > 100 ms パルス幅またはエッジ Memosens プロトコル搭載デジタルセンサの信号(オプション)

#### **出力信号**

2 x バイナリ信号 > 1 s パルス幅またはエッジ

## **6.8 ハードウェア設定**

#### **バスアドレスの設定**

1. ハウジングを開きます。

2. モジュール 485DP または 485MB の DIP スイッチを使用して、必要なバスアドレ スを設定します。

PROFIBUS DP の場合、有効なバスアドレスは 1~126 で、Modbus の場合は 1~247 です。無効なアドレスを設定すると、ローカル設定またはフィールドバスを介して ソフトウェアアドレス指定が自動的に有効になります。

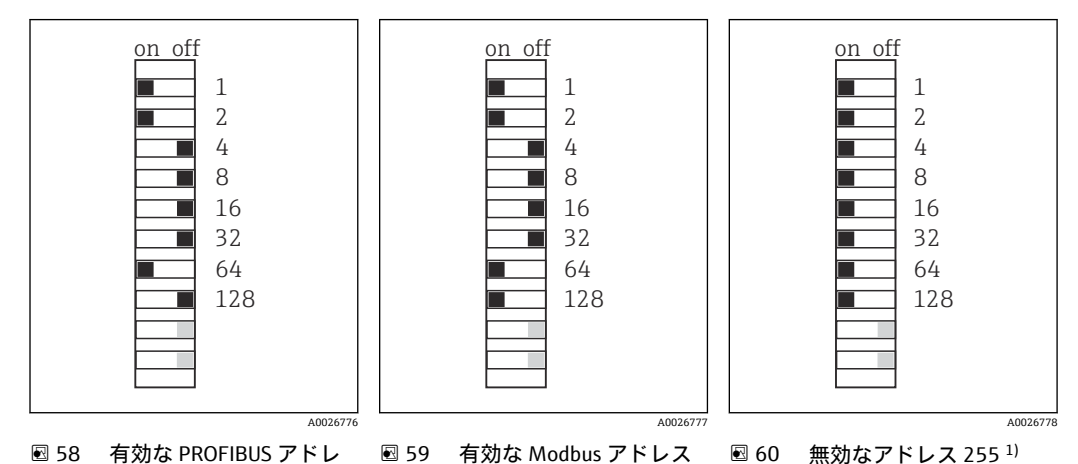

ス 67 195 ■ 60 無効なアドレス 255 1)

1) 発注時の設定、ソフトウェアアドレス指定が有効、工場で設定されたソフトウェアアドレス: PROFIBUS 126、Modbus 247

## **6.9 保護等級の保証**

この機器に使用できるのは、これらの説明書で説明する機械的接続と電気的接続のみで あり、各接続は指定された用途に応じて必要になります。

▶ 作業時には十分に注意してください。

この製品で個別に確認されている保護等級(気密性(IP)、電気的安全性、EMC 干渉波 の適合性、防爆)はは次のような場合には保証されません 。

- カバーが外れている
- 支給されたものではない電源ユニットを使用する
- ■ケーブルグランドの締付けが不十分(IP 保護等級を保証するには 2 Nm (1.5 lbf ft) Nm の締付けが必要)
- ■ケーブルグランドに適合しないケーブル径が使用される
- モジュールが完全に固定されていない
- ■ディスプレイが完全に固定されていない(密閉性が不十分なため湿気が侵入する危険 性あり)
- ■ケーブル/ケーブルの端の緩みまたは不十分な締付け
- ■機器に導電性ケーブルストランドが残されている

## **6.10 配線状況の確認**

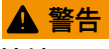

**接続エラー**

接続を誤ると、作業員の安全性および測定点が危険にさらされます。製造者は、本説明 書の指示に従わなかった結果として生じたエラーおよび損害について一切の責任を負 いません。

‣ 次の**すべて**のチェック項目が確実に施工されていることを**確認した上**、機器を作動 させてください。

機器の状態と仕様

▶ 機器およびすべてのケーブルの表面に損傷はありませんか?

電気接続

- ▶ 取り付けたケーブルの歪みは解消されていますか?
- ▶ ケーブルが輪になったり交差したりしていませんか?
- ▶ 信号ケーブルが、配線図に従って正しく接続されていますか?
- ▶ すべてのプラグイン端子がしっかりとはめ込まれていますか?
- ▶ すべての接続ワイヤはしっかりとケーブル端子に接続されていますか?

# **7 操作オプション**

## **7.1 操作オプションの概要**

## **7.1.1 表示部および操作部**

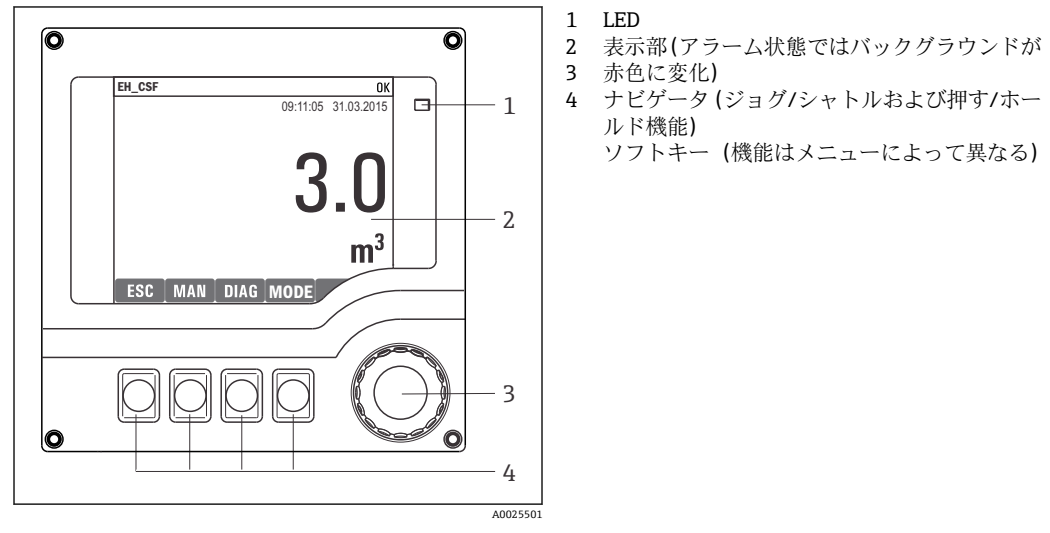

■ 61 操作の概要

## **7.2 操作メニューの構成と機能**

#### **7.2.1 表示**

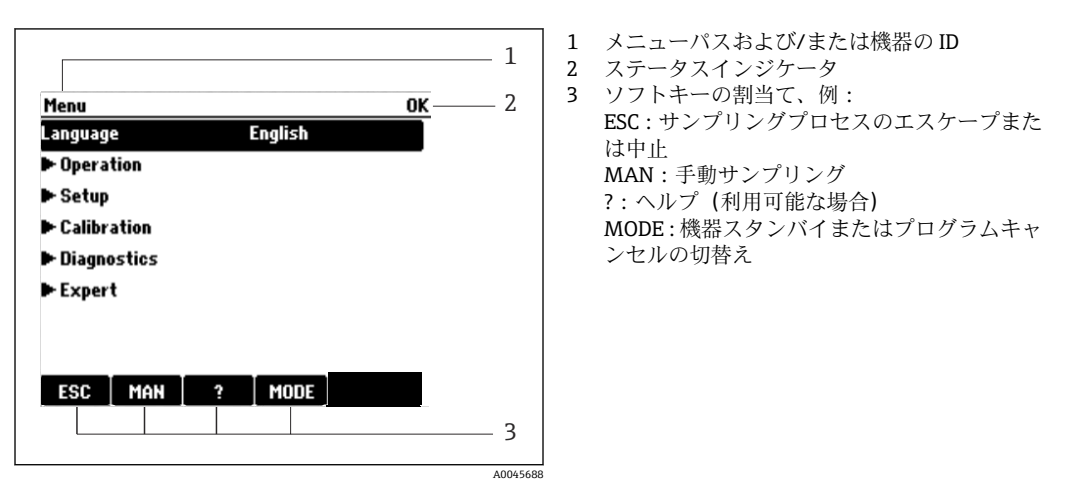

■62 ディスプレイ (例)

## **7.2.2 設定オプション**

#### **表示のみ**

- 値を読み取ることのみ可能です。変更することはできません。
- 標準的な読み取り専用値:センサデータ、システム情報

#### **選択リスト**

- ■オプションのリストが表示されます。場合によっては、これは複数選択ボックスの形 で表示されることもあります。
- 通常は1つのオプションのみを選択します。まれに、1つ以上のオプションを選択す る場合があります。

#### **数値**

- 変数を変更します。
- この変数の最大値および最小値がディスプレイに表示されます。
- このリミット内で値を設定します。

#### **アクション**

- 適切な機能を持つアクションを実行します。
- ■次の記号が先行している場合、当該項目がアクションであることが分かります。▶
- 典型的なアクションの例には、以下のものがあります。
	- ログエントリーの削除
	- 設定の保存またはロード
	- 洗浄プログラムの実行
- 典型的なアクションの例には、以下のものがあります。
	- サンプリングプログラムの起動
	- 手動サンプリングの開始
	- 設定の保存またはロード
- •

#### **ユーザー定義のテキスト**

- 個々の ID を割り当てます。
- テキストを入力してください。この目的のためにエディタで文字(大文字、小文字、 数字、特殊文字)を使用できます。
- ソフトキーを使用して、次のことができます。
	- ■データを保存せずに入力をキャンセル (X)
	- ■カーソルの前の文字を削除( X)
	- ■カーソルを1つ前の位置に移動(←)
	- 入力を終了し、保存(レ)

### **テーブル**

- 演算機能のマッピングまたは不規則な間隔のサンプルを入力するにはテーブルが必 要です。
- テーブルを編集するには、ナビゲータで行および列内を移動し、セルの値を変更しま す。
- 数値のみ編集できます。コントローラが工学単位を自動的に処理します。
- ■テーブルに行を追加したり (INSERT ソフトキー)、行を削除したり (DEL ソフトキ ー)できます。
- その後、テーブルを保存します (SAVE ソフトキー)。
- また、ソフトキー × を使用して、いつでも入力をキャンセルできます。
- 例:**メニュー**/**設定**/**入力**/pH/**測定液補償**

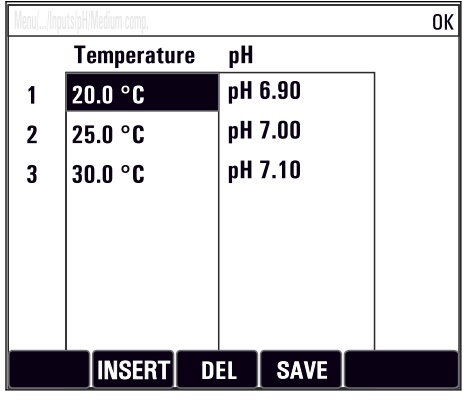

## **7.3 現場表示器による操作メニューへのアクセス**

### **7.3.1 操作コンセプト**

機器の操作方法:

- ソフトキーを押す:メニューの直接選択
- ナビゲータを回す: メニューのカーソル移動
- ナビゲータを押す:機能の起動
- ナビゲータを回す: 値の選択 (例:リストから)
- ■ナビゲータを押す:新しい値の取込み

**例:**

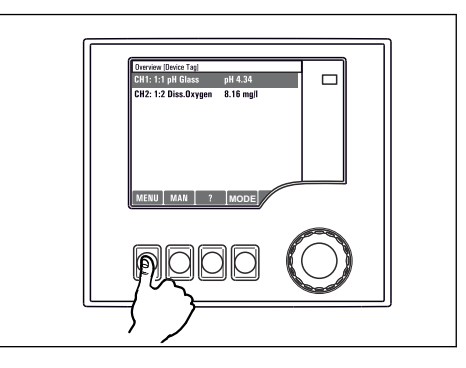

ソフトキーを押す:メニューの直接選択

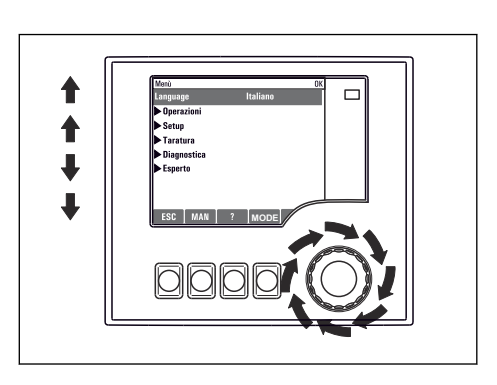

ナビゲータを回す:メニューのカーソル移動

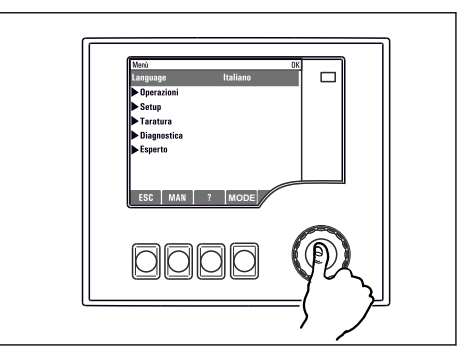

ナビゲータを押す:機能の起動

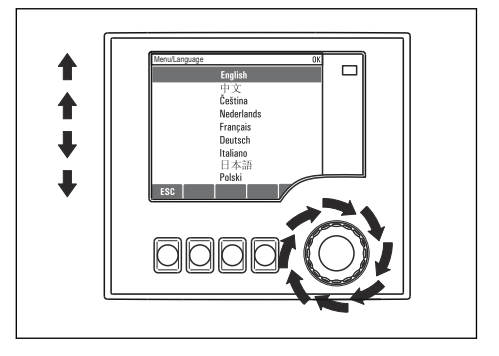

ナビゲータを回す:値の選択(例:リストから)

 $\Box$ 

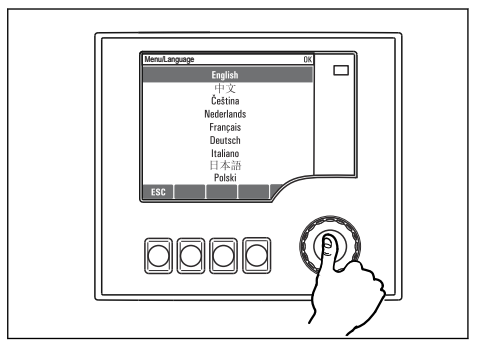

ナビゲータを押す:新しい値の取込み

新しい設定が受け入れられました

SC [ MAN **]** ? IM

0000

### **7.3.2 操作キーのロックまたはロック解除**

#### **操作キーのロック**

- ▶ ナビゲータを2秒以上押します。
	- 操作キーをロックするためのコンテキストメニューが表示されます。

キーのロックでは、パスワード保護の有無を選択できます。「パスワードあり」を選択 した場合、正しいパスワードを入力しないとキーをロック解除できなくなります。パス ワードを設定します:**メニュー設定**/**一般設定**/**追加セットアップ**/**データマネージメン ト**/**キーロックパスワードを変更してください**

- ▶ キーをロックする場合のパスワード使用の有無を選択します。
	- キーがロックされ、 入力できなくなります。ソフトキーのバーに シンボルが 表示されます。

機器の工場出荷時のパスワードは 0000 に設定されています。**パスワードを変更 した場合は必ず書き留めておいてください。**パスワードを忘れてしまった場合、キ ーパッドをロック解除できなくなってしまいます。

#### **操作キーのロック解除**

- 1. ナビゲータを 2 秒以上押します。 操作キーをロック解除するためのコンテキストメニューが表示されます。
- 2. **キーロック解除** を選択します。
	- キーのロックにパスワードを使用していない場合は、キーが即座にロック解除 されます。パスワードを使用している場合は、パスワードの入力を求められま す。
- 3. キーパッドをパスワードで保護している場合のみ、正しいパスワードを入力しま す。
	- キーがロック解除されます。これで現場の操作全体にアクセスできるように なります。 シンボルがディスプレイに表示されなくなります。

# **8 システム統合**

## **8.1 サンプラをシステムに統合**

#### **8.1.1 Web サーバー**

フィールドバスのないバージョン:Web サーバー用のアクティベーションコード が必要です。

#### **Web サーバーの接続**

▶ BASE2 モジュールの Ethernet ポートにコンピュータの通信ケーブルを接続します。

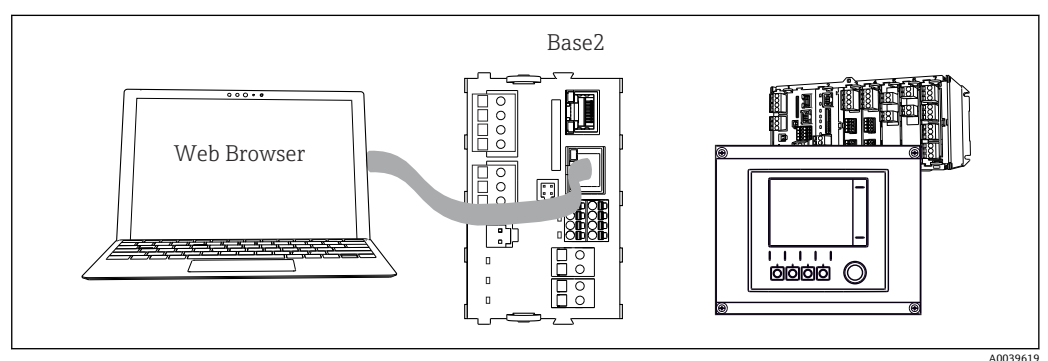

■ 63 Web サーバー/Ethernet 接続

#### **データ接続の確立**

PROFINET を除くすべてのバージョン:

機器に有効な IP アドレスが割り当てられるよう、Ethernet 設定で **DHCP** パラメータを 無効にする必要があります。(**メニュー**/**設定**/**一般設定**/**追加セットアップ**/**イーサネッ ト**/**設定**)

同じメニューを使用して IP アドレスを手動で割り当てることもできます(ポイントツ ーポイント接続)。

PROFINET を含むすべてのバージョン:

機器の IP アドレスおよびサブネットマスクは **DIAG**/**システム情報**/**イーサネット** に示 されます。

- 1. PC を起動します。
- 2. まず、オペレーティングシステムのネットワーク接続設定で手動 IP アドレスを設 定します。

#### **例: Microsoft Windows 10**

3. ネットワークと共有センターを開きます。

- 標準のネットワークとは別に、追加のイーサネット接続が表示されます(例: 「未確認ネットワーク」として)。
- 4. この Ethernet 接続のリンクを選択します。
- 5. ポップアップウィンドウで「プロパティ」ボタンを選択します。
- 6. 「インターネット プロトコル バージョン 4(TCP/IPv4)」をダブルクリックしま す。
- 7. 「次の IP アドレスを使用する」を選択します。
- 8. 必要な IP アドレスを入力します。このアドレスは、機器の IP アドレスと同じサブ ネット内に存在する必要があります。例:
	- **► Liquiline の IP アドレス: 192.168.1.212 (事前に設定)** PC の IP アドレス:192.168.1.213

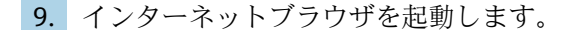

10. プロキシサーバーを使用してインターネットに接続する場合: プロキシを無効にします(「接続/ LAN の設定」の下のブラウザの設定)。

- 11. アドレスバーに機器の IP アドレスを入力します (例:192.168.1.212)。
	- 接続の確立にしばらく時間がかかり、その後、CM44 Web サーバーが起動し ます。パスワードを要求される場合があります。初期設定ではユーザー名が 「admin」、パスワードが「admin」となっています。
- 12. 次のアドレスを入力してログブックをダウンロードします。
	- ► 192.168.1.212/logbooks csv.fhtml (CSV 形式のログブックの場合) 192.168.1.212/logbooks fdm.fhtml (FDM 形式のログブックの場合)
- F FDM 形式でのダウンロードは、Endress+Hauser の「Field Data Manager ソフトウ ェア」を使用して伝送、保存、視覚化することが可能です。

(→ www.endress.com/ms20)

Web サーバーのメニュー構造は本体操作に対応しています。

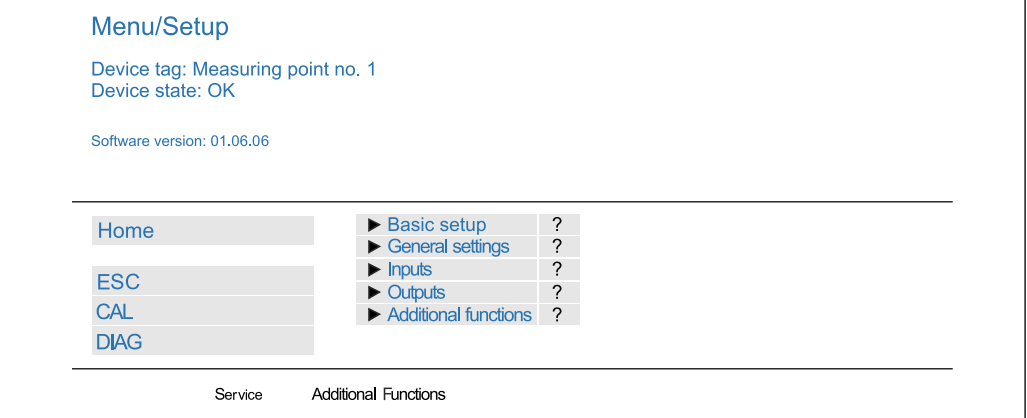

**図 64 Web サーバーの例 (メニュー/言語 = 英語)** 

#### **操作**

- メニュー名または機能をクリックすることは、ナビゲータを押すことに対応します。 ■コンピュータのキーボードを使用して設定を簡単に行うことができます。
- インターネットブラウザの代わりに、Ethernet を介した設定に FieldCare を使用す ることもできます。そのために必要な Ethernet DTM は、「Endress+Hauser インタ ーフェイス機器 DTM ライブラリ」の不可欠な要素となっています。

#### **Heartbeat 検証**

Heartbeat 検証を Web サーバーから開始することもできます。これには、SD カードを 使用しなくてもブラウザで結果を直接確認できるというメリットがあります。

- 1. メニューを開きます:**診断**/**システムテスト**/**Heartbeat**
- ■2. ▷ベリフィケーション実行.
- <mark>3. ▶検証結果</mark>(即座に結果を表示して SD カードへ転送)または**追加機能(**リミット を下回った場合の追加メニュー)を選択します。
- 4. **追加機能**/**Heartbeat**:PDF ファイルの言語を選択します。
	- 検証レポートがブラウザに表示され、これを印刷したり、PDF ファイルとして 保存したりすることができます。

A0026780

### **8.1.2 サービスインターフェイス**

サービスインターフェイスを介して機器をコンピュータに接続し、「FieldCare」を使用 して設定することができます 。さらに、設定を保存、転送および文書化することもで きます。

#### **接続**

- 1. Liquiline のベースモジュール上のインターフェイスにサービスコネクタを接続 し、これを Commubox に接続します。
- 2. USB 接続を介して、Commubox を FieldCare がインストールされているコンピュ ータに接続します。

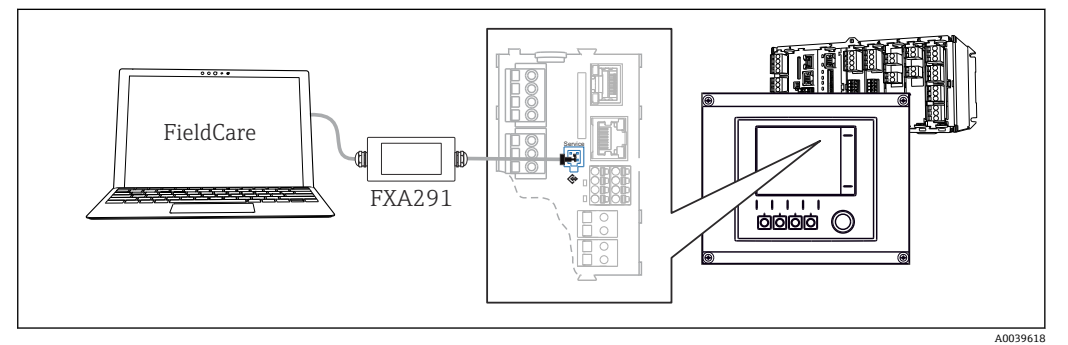

■ 65 接続概要

#### **データ接続の確立**

1. FieldCare を開始します。

- 2. Commubox への接続を確立します。それには、「CDI 通信 FXA291」ComDTM を選 択します。
- 3. 次に「Liquiline CM44x」DTM を選択し、設定を開始します。

これで DTM を介してオンライン設定を開始できるようになりました。

オンライン設定は機器の現場操作と競合します。つまり、オンライン設定と現場操作は 相互に競合(ブロック)します。両側で、反対側からのアクセスを取り除くことができ ます。

#### **操作**

- DTM のメニュー構造は本体操作に対応しています。Liquiline ソフトキーの機能は、 左側のメインウィンドウに表示されます。
- ■メニュー名または機能をクリックすることは、ナビゲータを押すことに対応します。
- ■コンピュータのキーボードを使用して設定を簡単に行うことができます。
- FieldCare を使用して、ログブックを保存し、設定のバックアップを作成し、他の機 器に設定を転送することができます。
- ■設定を印刷したり、PDF として保存することもできます。

### **8.1.3 フィールドバスシステム**

#### **HART**

電流出力 1 を介して HART プロトコルを使用して通信できます。

- 1. 電流出力 1 に HART モデムまたは HART ハンドヘルドターミナルを接続します (通信抵抗 250~500 Ω)。
- 2. HART 機器を介して接続を確立します。

3. HART 機器を介して Liquiline を操作します。操作方法については、取扱説明書の 指示に従ってください。

**■ HART** 通信の詳細については、インターネットの製品ページ (→ BA00486C) を参 照してください。

#### **PROFIBUS DP**

Modbus モジュール 485DP または 485MB と適切な機器バージョンを使用すると、 PROFIBUS DP を介して通信できます。

▶ 記載された方法でフィールドバスモジュールの端子に PROFIBUS データケーブルを 接続します 。

「PROFIBUS 通信」の詳細については、インターネットの製品ページ(→ SD01188C)を参照してください。

#### **Modbus**

Modbus モジュール 485DP または 485MB と適切な機器バージョンを使用すると、 Modbus RS485 を介して通信できます。

Modbus TCP 用 BASE2 モジュールを使用します。

RTU および ASCII プロトコルは Modbus RS485 を介して接続すると使用できます。本 機器で ASCII に切り替えることが可能です。

‣ 記載された方法でフィールドバスモジュール(RS 485)の端子または BASE2 モジュ ール (TCP)の RJ45 ソケット に Modbus データケーブルを接続します。

「Modbus 通信」の詳細については、インターネットの製品ページ(→ SD01189C) を参照してください。

#### **EtherNet/IP**

BASE2 モジュールと適切な機器バージョンを使用すると、Ethernet/IP を介して通信で きます。

▶ BASE2 モジュールの RJ45 ソケットに EtherNet/IP データケーブルを接続します。

「EtherNet/IP 通信」の詳細については、インターネットの製品ページ(→ SD01293C)を参照してください。

#### **PROFINET**

BASE2 モジュールと適切な機器バージョンを使用すると、PROFINET を介して通信でき ます。

▶ BASE2 モジュールの RI45 ソケットに PROFINET データケーブルを接続します。

■「PROFINET 通信」の詳細については、インターネットの製品ページ(→ SD02490C)を参照してください。

# **9 設定**

## **9.1 機能チェック**

#### L **警告**

#### **接続が間違っている。供給電圧が間違っている。**

要員の安全性に関するリスクと機器の誤動作

- ▶ すべての接続が配線図どおりに正しく行われていることをチェックしてください。
- ‣ 供給電圧が銘板に示されている電圧と一致していることを確認してください。
- 表示をスクリーンショットとして保存

ディスプレイを操作して、いつでもスクリーンショットを撮り、それを SD カード に保存することができます。

- 1. ベースモジュールの SD カードスロットに SD カードを挿入します。
- 2. ナビゲータボタンを 3 秒以上押します。
- 3. コンテキストメニューで「スクリーンショット」項目を選択します。 **► 現在の画面がビットマップファイルとして SD カードの「スクリーンショッ** ト」フォルダに保存されます。

## **9.2 操作言語の設定**

#### **言語の設定**

ハウジングカバーが開いている場合は、ハウジングカバーを閉じ、閉じた状態で機器を ネジで取り付けます。

- 1. 電源のスイッチを入れます。 初期化が完了するまで待ちます。
- 2. **MENU** ソフトキーを押します。
- 3. 一番上のメニュー項目で言語を設定します。 指定した言語で機器を操作できるようになります。

## **9.3 機器の設定**

#### **9.3.1 スタート画面**

最初の画面に、以下のメニュー項目とソフトキーが表示されます。

- サンプリングプログラムを選択してください
- $\bullet$  プログラム %0V 編集 $^{11}$
- **プログラム開始 %0V**1)
- MENU
- MAN
- MEAS
- MODE

<sup>1)</sup> この「%0V」は、ソフトウェアによって自動生成され、%0V の代わりに使用されるコンテキスト依存テキストを表します。

# **9.3.2 ディスプレイの設定**

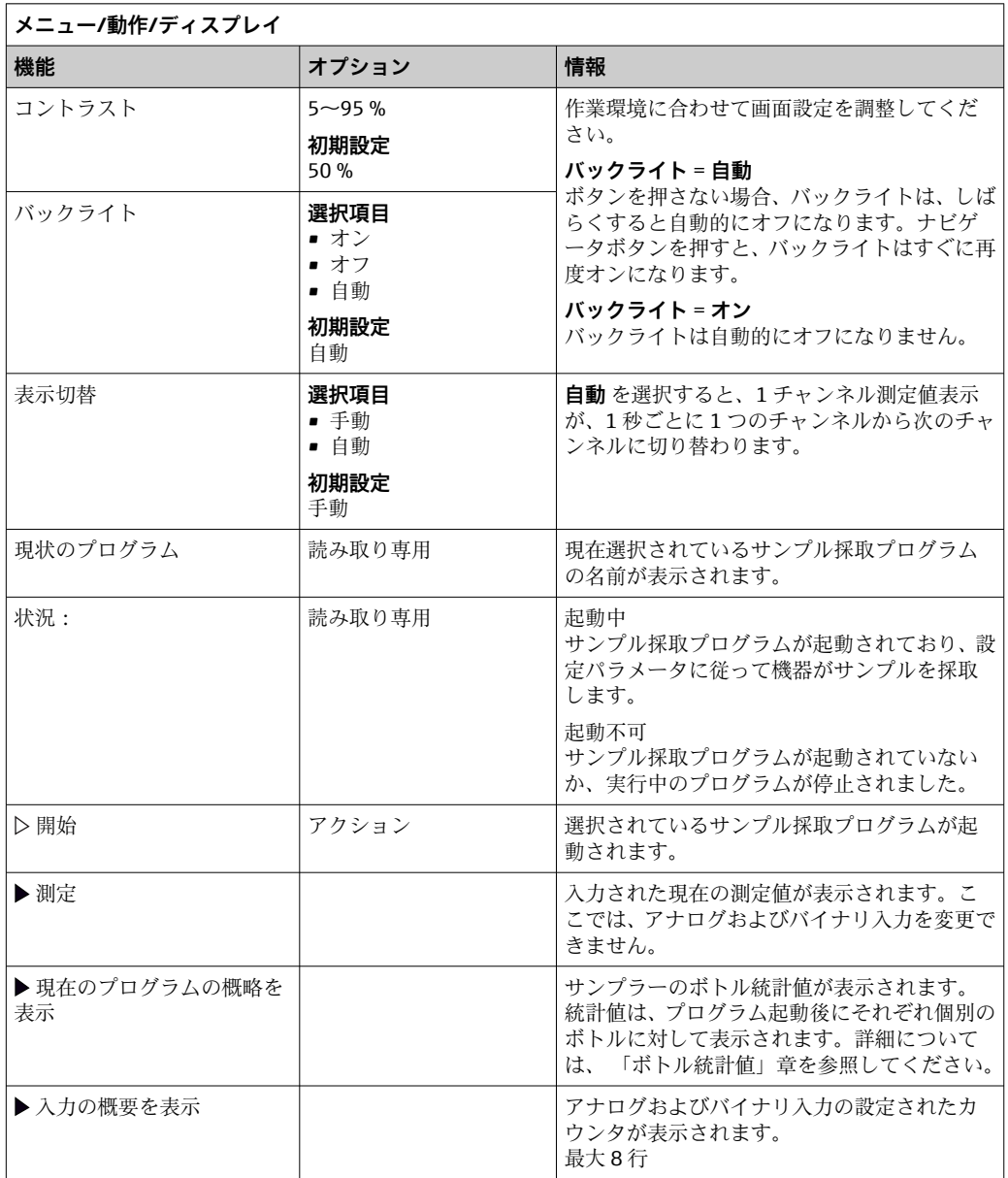

## **9.3.3 ユーザ定義スクリーン**

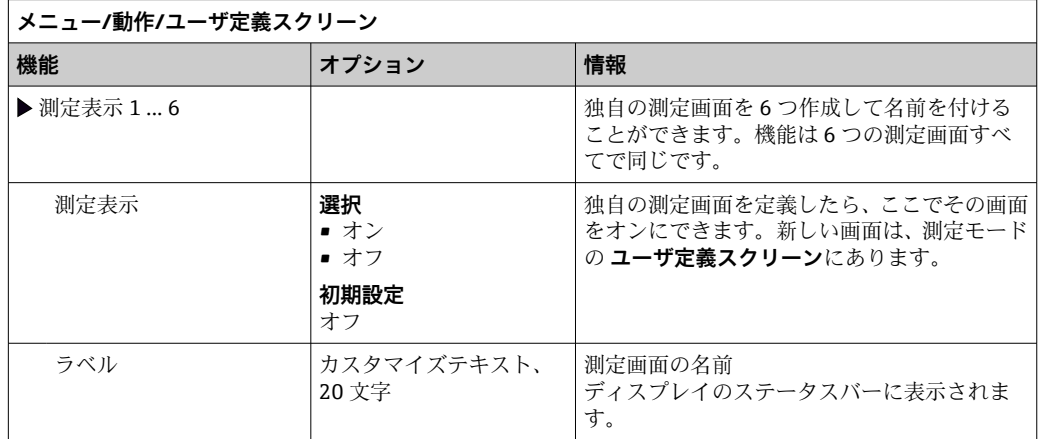

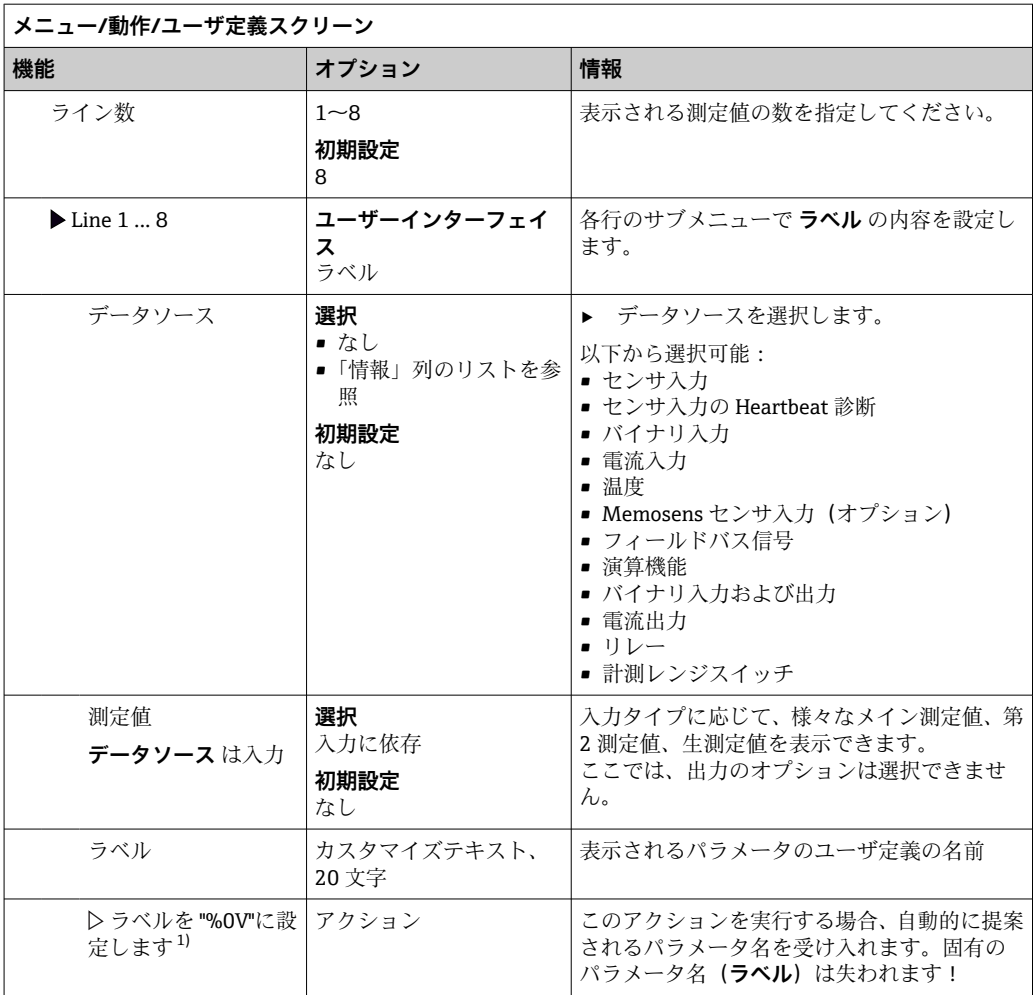

1) 「%0V」は文脈依存のテキストを表します。このテキストはソフトウェアによって自動作成され、%0V の場所に挿入されます。最も単純な状況では、生成されたテキストが、たとえば測定チャンネルの名 前になります。

#### **9.3.4 基本設定**

#### **基本設定**

1. **設定**/**基本設定** メニューに移動します。

次の設定を行います。

- 2. デバイスタグ:機器に任意の名前を付けます (32 文字以内)。
- 3. **日付設定**:必要に応じて設定されている日付を修正します。
- 4. **時刻設定**:必要に応じて設定されている時刻を修正します。
- 5. **ボトル数**:必要に応じて設定されているボトルの数を修正します。
- 6. **ボトル容量**:必要に応じて設定されているボトルの容積を修正します。
	- クイック設定の場合、出力などの追加設定を無視できます これらの設定は、 後で特定のメニューで行うことができます。
- 7. 表示概要に戻る場合:「 **ESC** 」ソフトキーを 1 秒以上押したままにします。
	- これで、サンプラは基本設定で機能するようになりました。接続されているセ ンサは、当該センサタイプの初期設定と、最後に保存された個々の校正設定を 使用します。

次のメニューにある最も重要な入出力パラメータを設定したい場合は、以下の手順を実 行します。**基本設定**:

▶ 次のサブメニューで、電流入力、リレー、リミットスイッチ、洗浄サイクルおよび 機器自己診断を設定します。

### **9.3.5 サンプリングプログラム**

#### **プログラムタイプの違い**

以下のボックスは、Basic、Standard、Advanced プログラムタイプの違いに関して概要 を示しています。

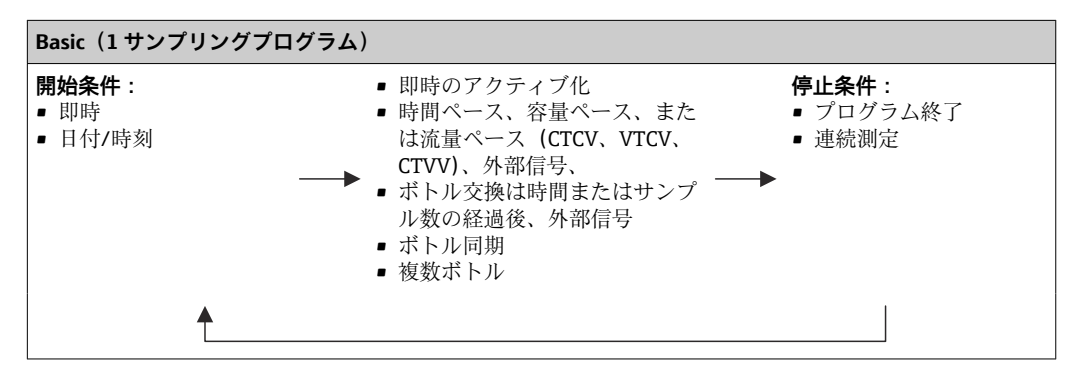

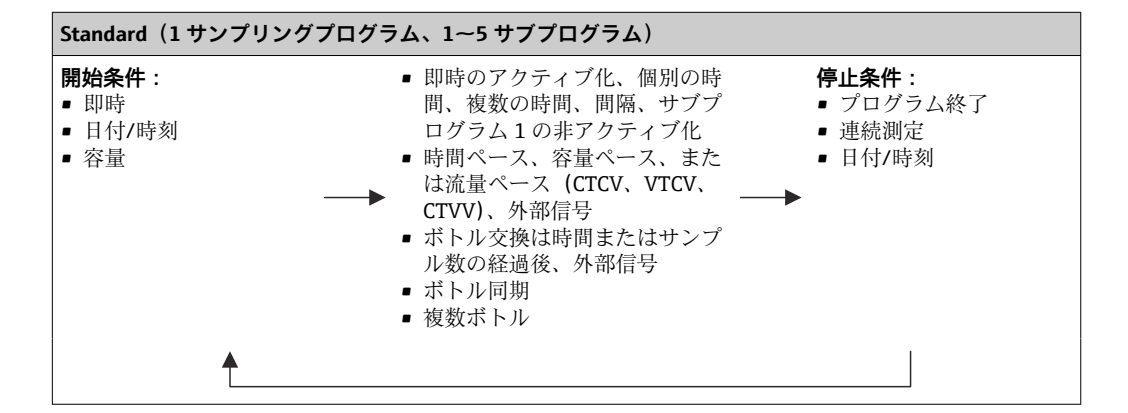

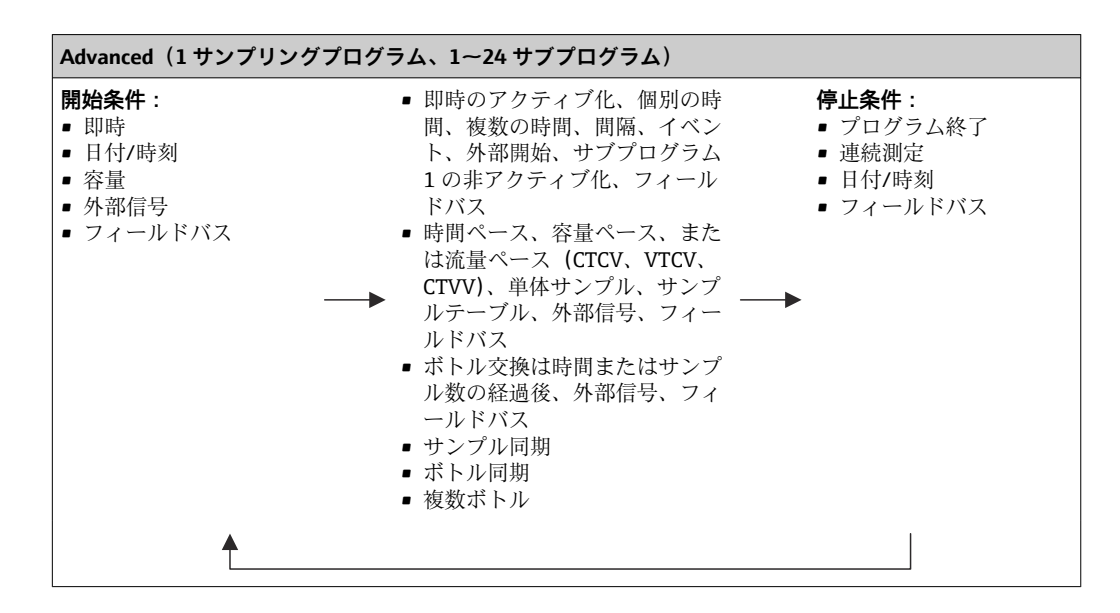

#### **手動サンプリング**

- 1. **MAN** ソフトキーを使用して手動サンプリングを作動させます。これにより、現在 実行中のプログラムが一時停止します。
	- 現在のボトル構成と現在のサンプル容量が表示されます。ディストリビュー タの位置を選択できます。蠕動システムの場合は、サンプル容量を変更するこ とも可能です。 真空システムの場合は、**乗算** で複数または単体の手動サンプルを採取できま す。**乗算** の範囲を 1~50 で設定します。
- 2. **サンプリング開始** を選択します。
	- サンプリングプロセスの進行状況を示す新しい画面が表示されます。
- 3. 手動サンプリングの実施後に、**ESC** を押してアクティブなプログラムを表示させ、 再開します。
	- 「手動サンプリング」のサンプル容量は、計算されたボトル容量には考慮され ません。

### **自動サンプリングのプログラミング**

概要画面の**サンプリングプログラムを選択してください**/**新規**/**基本**または**メニュー**/**設 定**/**サンプリングプログラム**/**プログラムの設定**/**新規**/**基本**でシンプルなサンプリング プログラムを作成します。

- 1. 「プログラム名」を入力します。
- 2. **基本設定** のボトル構成とボトル容量の設定が表示されます。
- 3. **サンプリングモード**=**時間ペース CTCV** がプリセットされています。
- 4. **サンプルリング間隔** を入力します。
- 5. 各サンプルに対して **サンプリングボリューム** を入力します。(真空ポンプ付きバ ージョンの場合は、**メニュー**/**設定**/**一般設定**/**サンプリング** で設定)
- 6. 平均サンプルのサンプル数または時間の経過後の **ボトル変更モード** を選択しま す。
- 「時間経過後のボトル交換」オプションを使用して、交換時間とボトル同期を入力 することができます(なし、最初のボトル交換時間、最初の交換時間 + ボトル数)。 この説明については、「ボトル同期」セクションを参照してください。
- 「時間経過後のボトル交換」オプションを使用して、開始条件前のボトル同期を選 択することができます(なし、最初のボトル交換時間、最初の交換時間 + ボトル 数)。この説明については、「ボトル同期」セクションを参照してください。
- 1. **複数ボトル** でサンプルを分配するボトルの数を入力します。
- 2. **開始状態**:日付/時刻後に即時
- 3. **停止状態**:プログラム終了後または連続運転
- 4. **SAVE** を押すと、プログラムが保存され、データ入力が終了します。

## **10 操作**

## **10.1 表示**

#### **10.1.1 測定モード**

‣ 測定値を表示するには、スタート画面でソフトキー **MEAS** を押すか、または操作中 に**測定**の下にある **STAT** を押します。

■ モードを変更するには、ナビゲータボタンを押します

#### **様々な表示モードがあります。**

- チャンネルの概要 すべてのチャンネルの名称、接続されているセンサタイプおよび現在のメイン値が表 示されます。
- 選択したチャンネルのメイン値 チャンネルの名称、接続されているセンサタイプおよび現在のメイン値が表示されま す。
- 選択したチャンネルのメイン値および SV 値 チャンネルの名称、接続されているセンサタイプ、現在のメイン値、および SV 値が 表示されます。 温度センサ 1 は特殊機能を備えます。コンプレッサ、ベンチレータ、ヒーターの状態 (オン/オフ) が表示されます。
- ■すべての入力/出力の全測定値 現在のメイン値、SV 値、およびすべての生値が表示されます。
- ユーザー定義の測定画面 表示する値を設定します。物理的に接続されたセンサと「仮想」センサのすべての測 定値(演算機能を使用して計算される)および出力パラメータから選択できます。
- Heartbeat 診断 機器および Heartbeat Technology 対応の接続された各センサの健全性に関する簡単 な概要
- 4 最初の3つのモードでは、ナビゲータを回してチャンネルを切り替えることができ ます。すべてのチャンネルの概要表示に加え、4 番目のモードでは値を選択してナ ビゲータを押し、値の詳細を確認することもできます。このモードでは、ユーザ定 義スクリーンも表示できます。

#### **Heartbeat diagnostics**

(オプション、または追加のアクティベーションコードを使用)

- ■機器およびセンサの健全性のグラフィック表示、メンテナンスタイマーまたは(セン サに応じて)校正タイマーを示す Heartbeat 診断画面
- ■機器の健全性およびセンサの状態に関する Heartbeat ステータス情報→ 59
	- ©:センサ/機器の状態またはメンテナンスタイマー > 20%、対策措置は不要
	- $\Theta$ : センサ/機器の状態またはメンテナンスタイマー > 5 ≤ 20 %、メンテナンスは まだ緊急でないが計画が必要
- ②:ヤンサ/機器の状態またはメンテナンスタイマー < 5 %、 メンテナンスを推奨
- Heartbeat センサの状能は、校正結果およびセンサ診断機能の評価を示すものです。

悲しい顔文字は、校正結果、測定値ステータス、または稼働時間のリミット超過が原因 と考えられます。このリミットは、センサ設定で Heartbeat 診断をアプリケーションに 適合させることによって設定できます。

#### <span id="page-58-0"></span>**Heartbeat および NAMUR カテゴリー**

NAMURカテゴリー(F、C、M、S)による測定値の信頼性評価中に、センサまたは機 器の状態が Heartbeat ステータスに示されます。2 つの条件を相互に関連付けること が可能ですが、そうする必要はありません。

• **例 1**

- センサの残りの洗浄サイクル数が、設定された最大数の 20% に達しました。 Heartbeat シンボルが © から © に変わります。測定値は依然として信頼性が高い ため、NAMUR ステータス信号は変化しません。
- ■洗浄サイクルの最大数が超過した場合、Heartbeat シンボルは ⊙ から 3 に変わり ます。測定値は依然として信頼性が高いものの、NAMUR ステータス信号は M (メ ンテナンス要求)に変わります。

センサが破損しました。Heartbeat ステータスが直ちに から に変わり、 NAMUR ステータス信号も直ちに F(故障)に変わります。

### **10.1.2 機器ステータス**

ディスプレイ上のアイコンは、特別な機器状態に対する警告を表します。

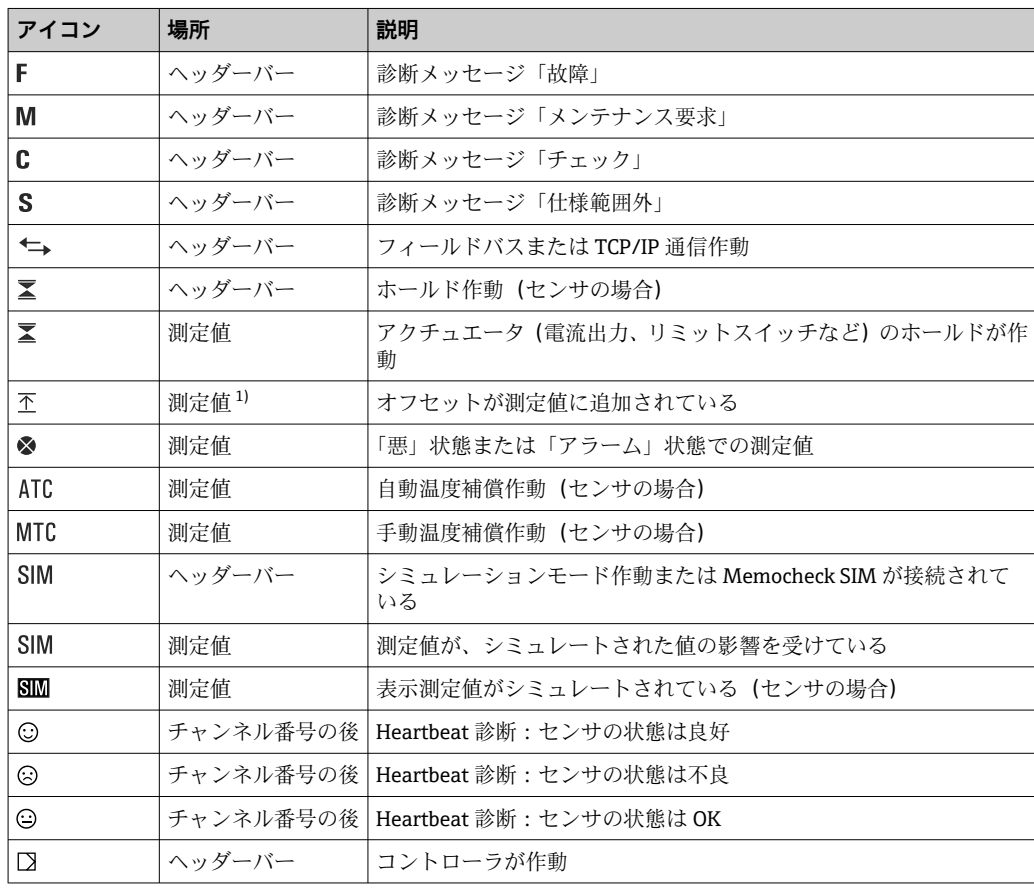

1) pH または ORP 測定のみ

■ 2つ以上の診断メッセージが同時に発生した場合、最も高い優先度を持つメッセー ジのアイコンのみがディスプレイに表示されます(優先順位は NAMUR に準拠、  $\rightarrow$   $\oplus$  148).

### **10.1.3 割当ビュー**

「 **チャンネル割当ビュー**」などの「割当ビュー」は、メニューの多くのセクションで最 後の機能として表示されます。この機能を使用して、どのアクチュエータまたは機能が

<sup>•</sup> **例 2**

入力または出力に接続されているかを確認できます。割当ては階層的順序で表示され ます。

## **10.2 一般設定**

### **10.2.1 基本設定**

一部の設定は、オプションのハードウェアを使用する場合のみ表示されます。

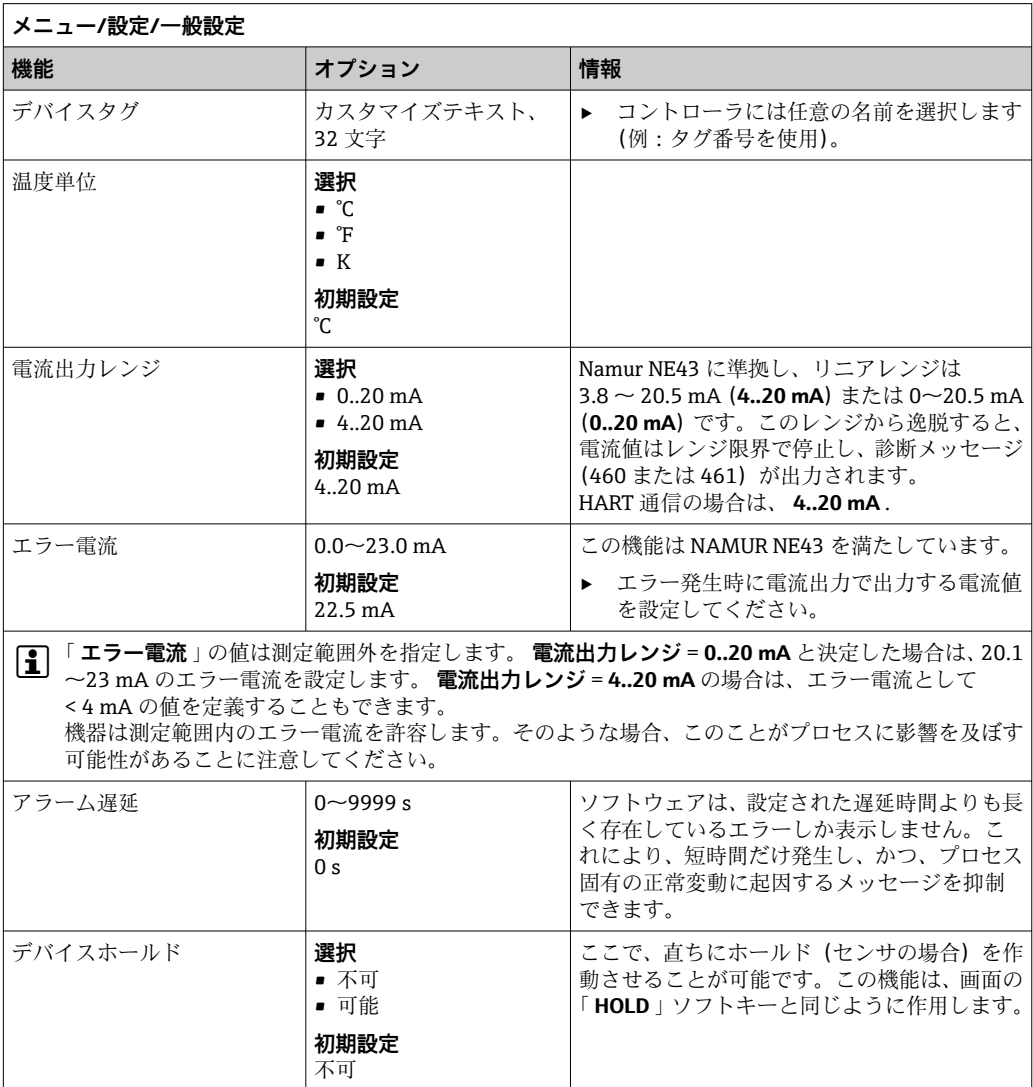

## **10.2.2 日付と時刻**

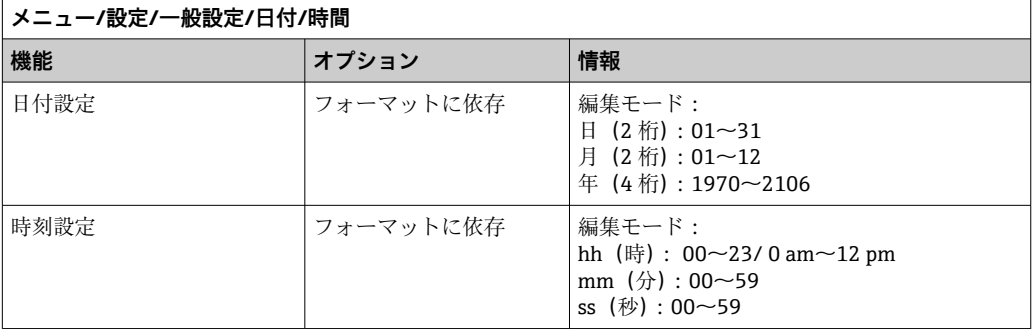

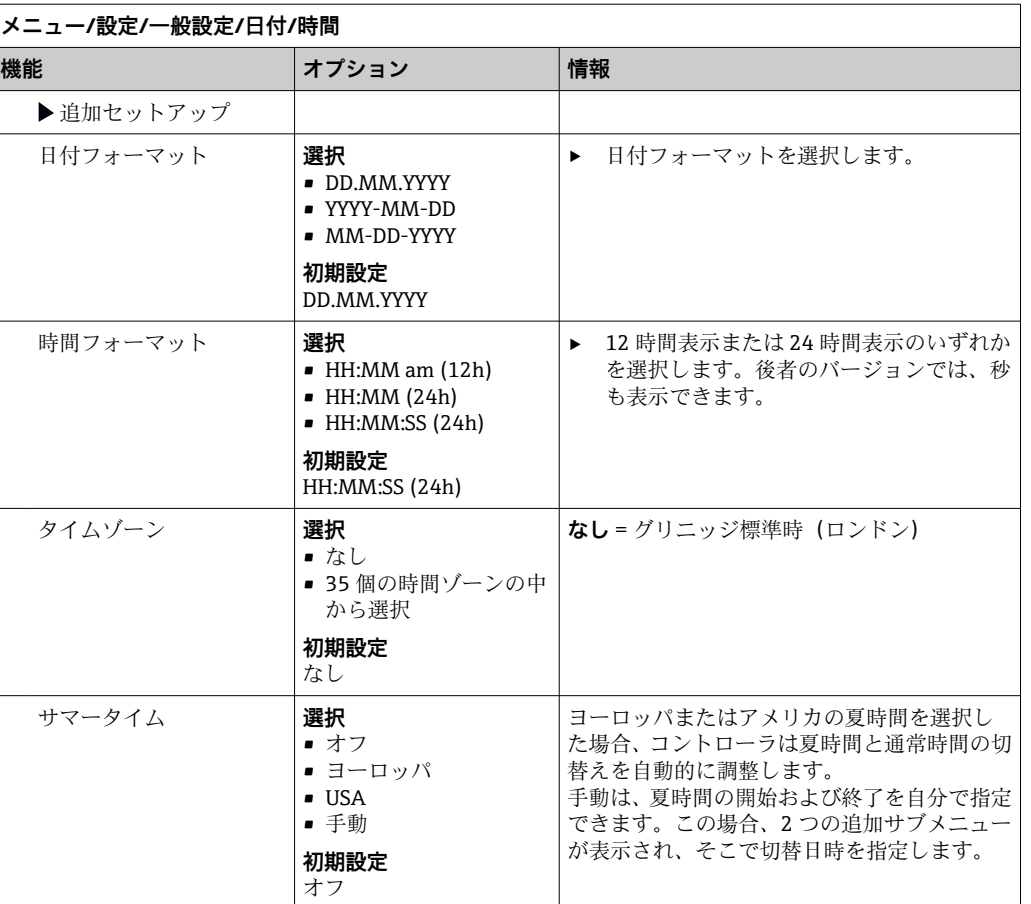

## **10.2.3 ホールド設定**

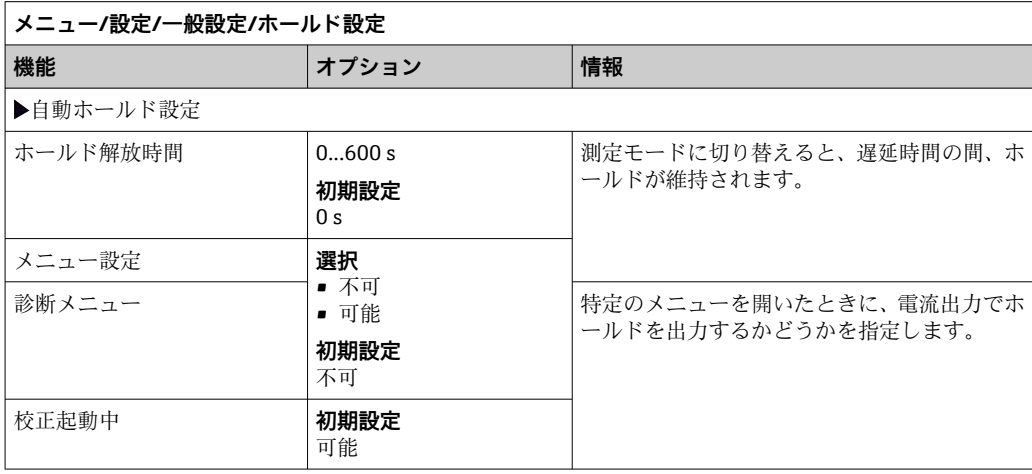

■ 機器固有のホールドが有効な場合、その前に開始された洗浄は停止します。ホール ド作動中は、手動洗浄しか開始できません。ホールドはサンプリングに影響を与え ません。

## **10.2.4 ログブック**

ログブックは次のイベントを記録します。

- 校正/調整イベント
- オペレータイベント
- 診断イベント
- プログラミングイベント

ログブックがデータを記憶する方法を定義します。

さらに、個々のデータログブックを定義することもできます。

- 1. ログブック名を割り当てます。
- 2. 記録する測定値を選択します。
- 3. スキャン時間を設定します(**スキャン時間**)。

データログブックごとに個別にスキャン時間を設定できます。

ログブックの詳細:

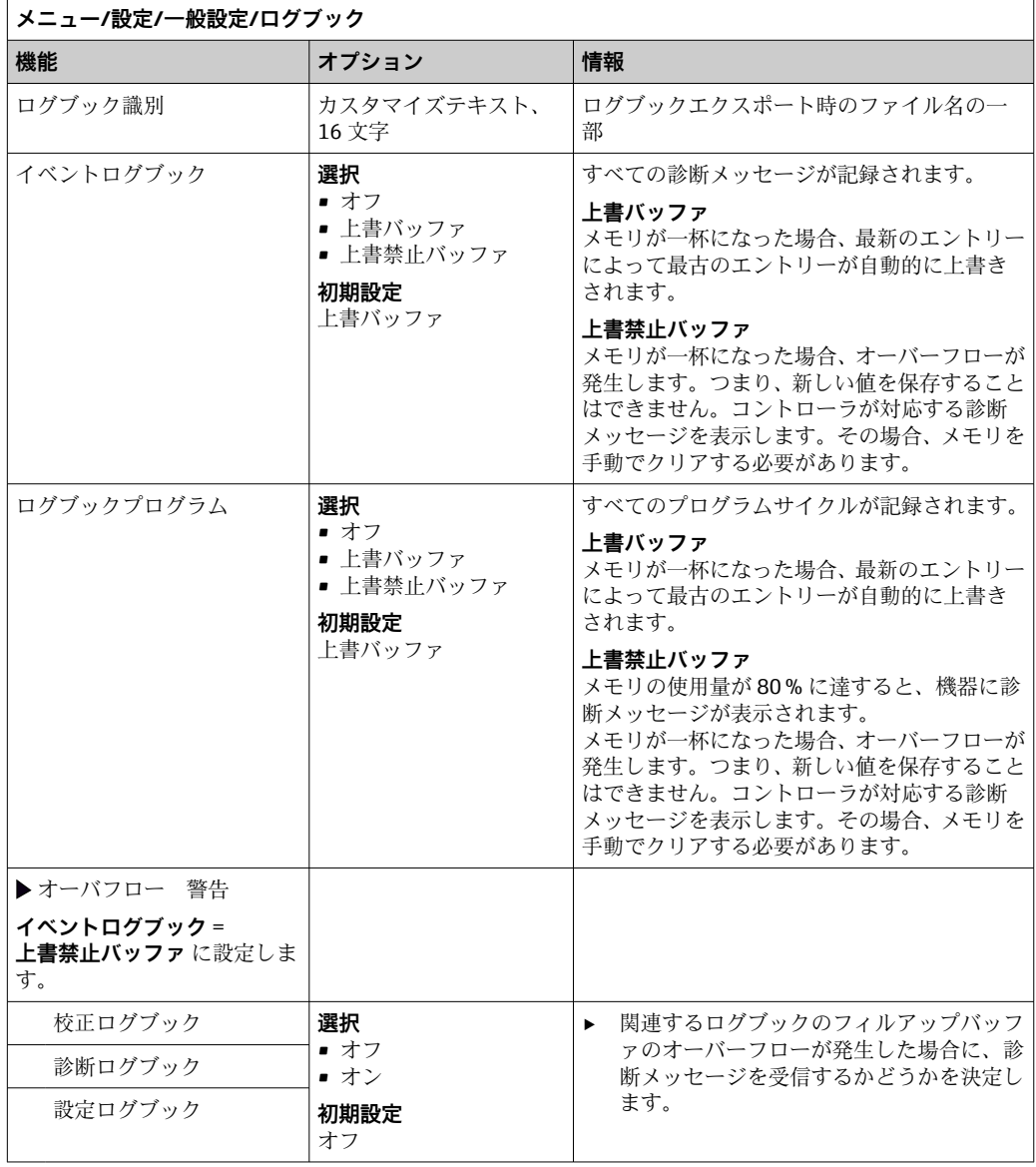

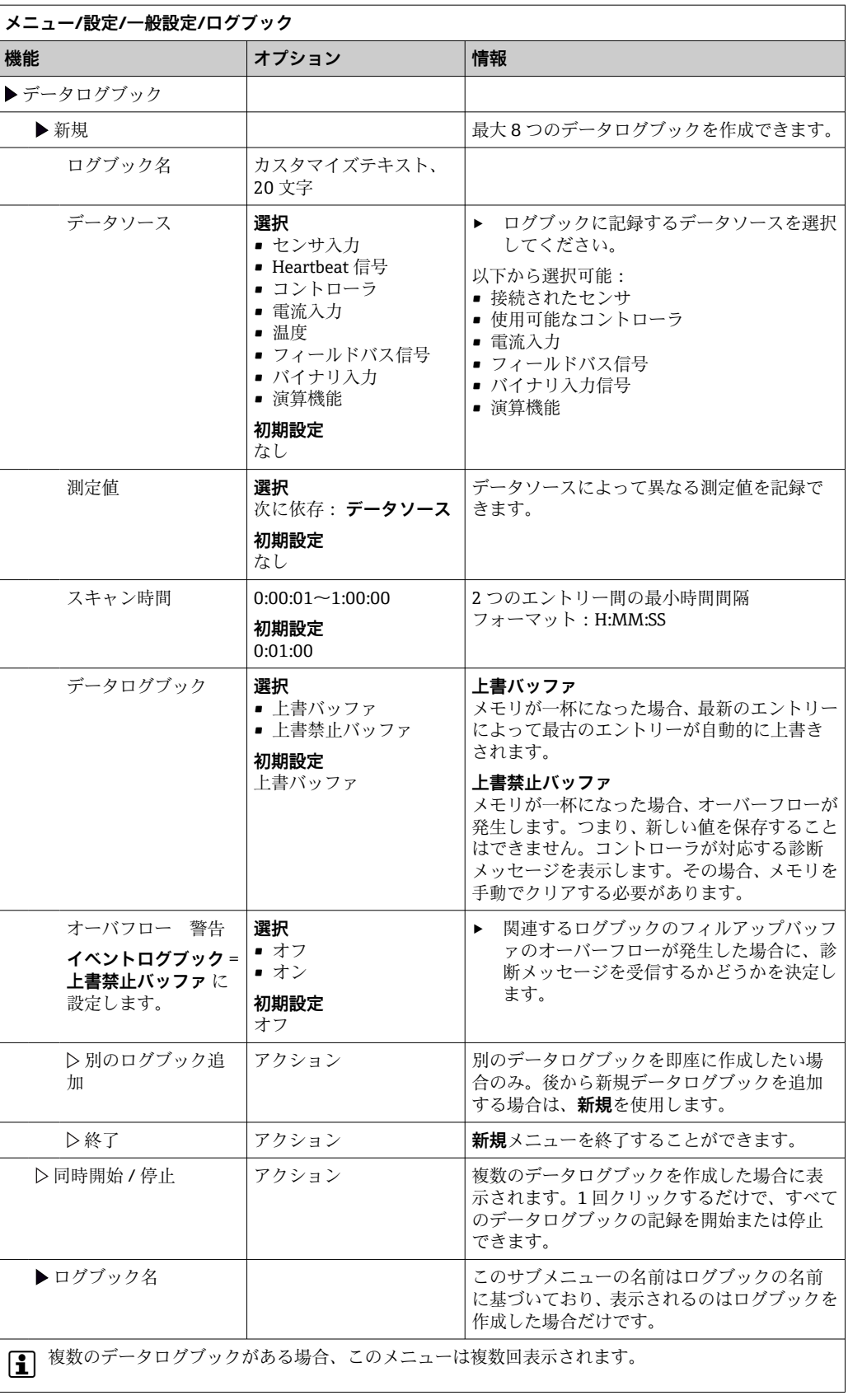

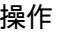

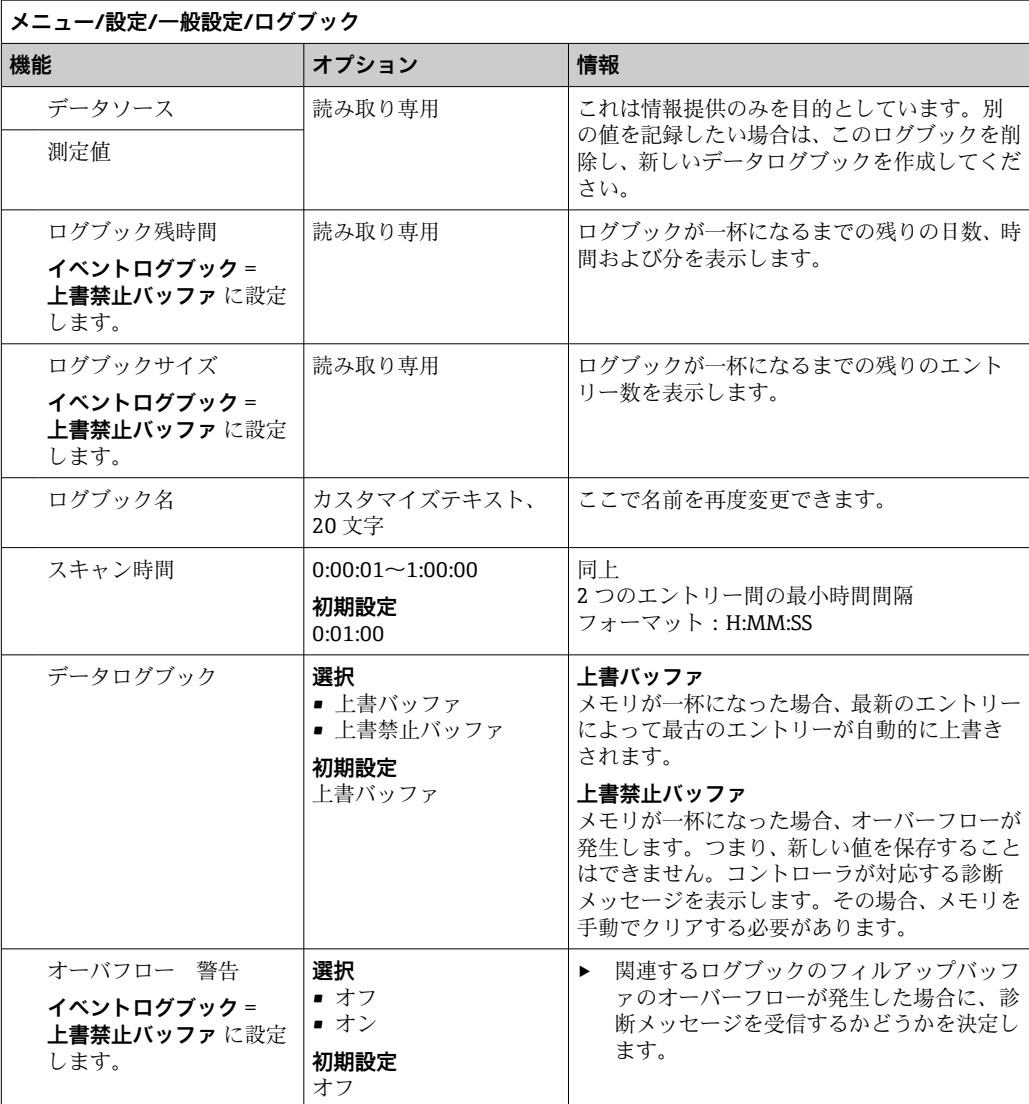

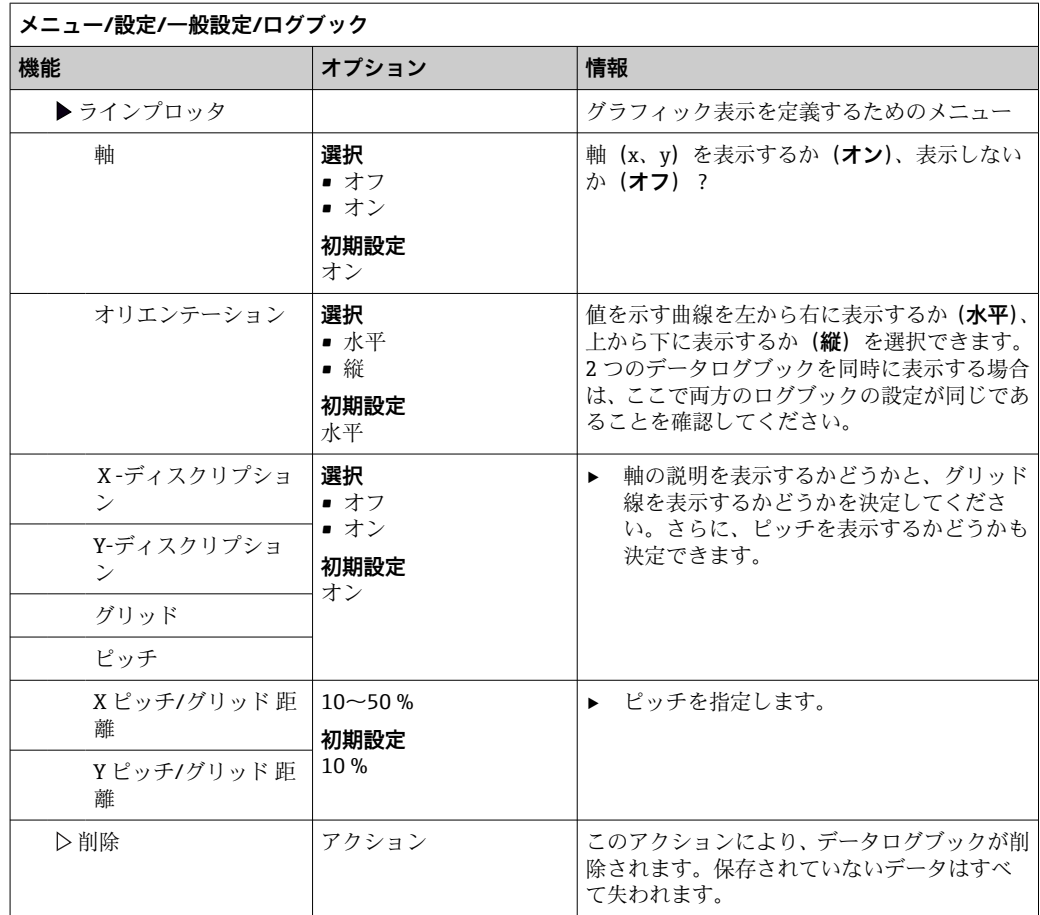

#### **例:新しいデータログブック(設定/一般設定/ログブック/データログブック/新規)**

1. 設定を行います。

- ログブック名
- 名前を割り当てます。例:「01」 ■ データソース
- データソースを選択します。例:チャンネル1 (CH1)に接続されているセンサ • 測定値
- 記録する測定値を選択します。例:pH 値
- スキャン時間
- 2 つのログブックエントリー間の時間間隔を指定します。 • データログブック
- ログブックをアクティブにします。データ記憶方法を指定します。
- 2. ../**終了**:動作を実行します。
	- 機器のデータログブックリストに新しいログブックが表示されます。
- 3. ログブック「01」を選択します。
	- 追加表示:**ログブック残時間**
- 4. **上書禁止バッファ**の場合のみ:
	- **オーバフロー 警告**:**オン**または**オフ**を設定します。
	- **→ オン**:メモリのオーバーフローが発生すると、機器に診断メッセージが表示さ れます。
- 5. **ラインプロッタ**サブメニュー:グラフィック表示のタイプを設定します。

## **10.2.5 機器バージョンごとのサンプリングの設定**

選択した機器バージョンに応じて表示される機能の一覧を以下に示します。

- 真空ポンプ1)
- ■蠕動ポンプ2)
- 分配駆動部 3)
- サンプリングホルダ4

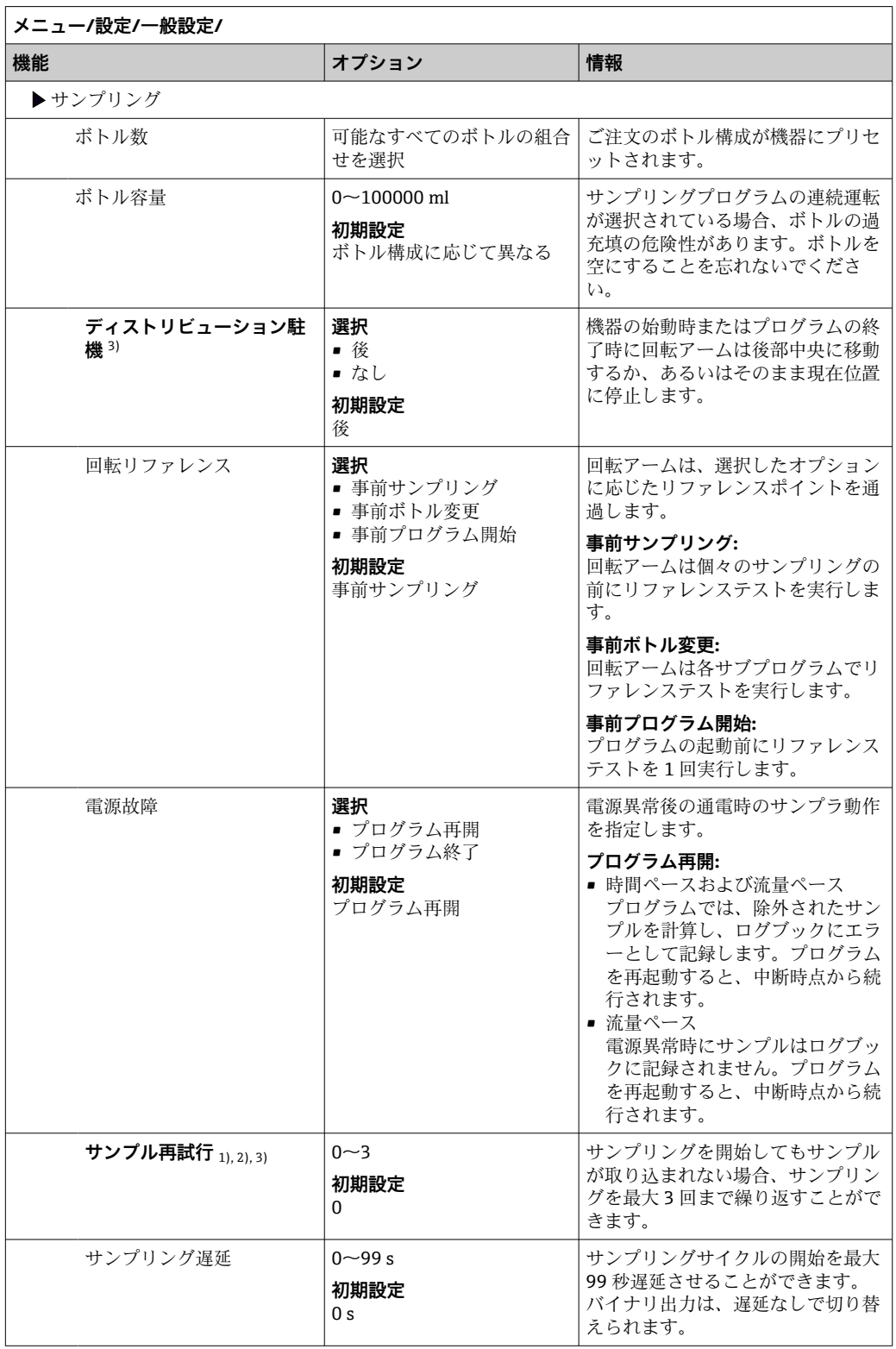

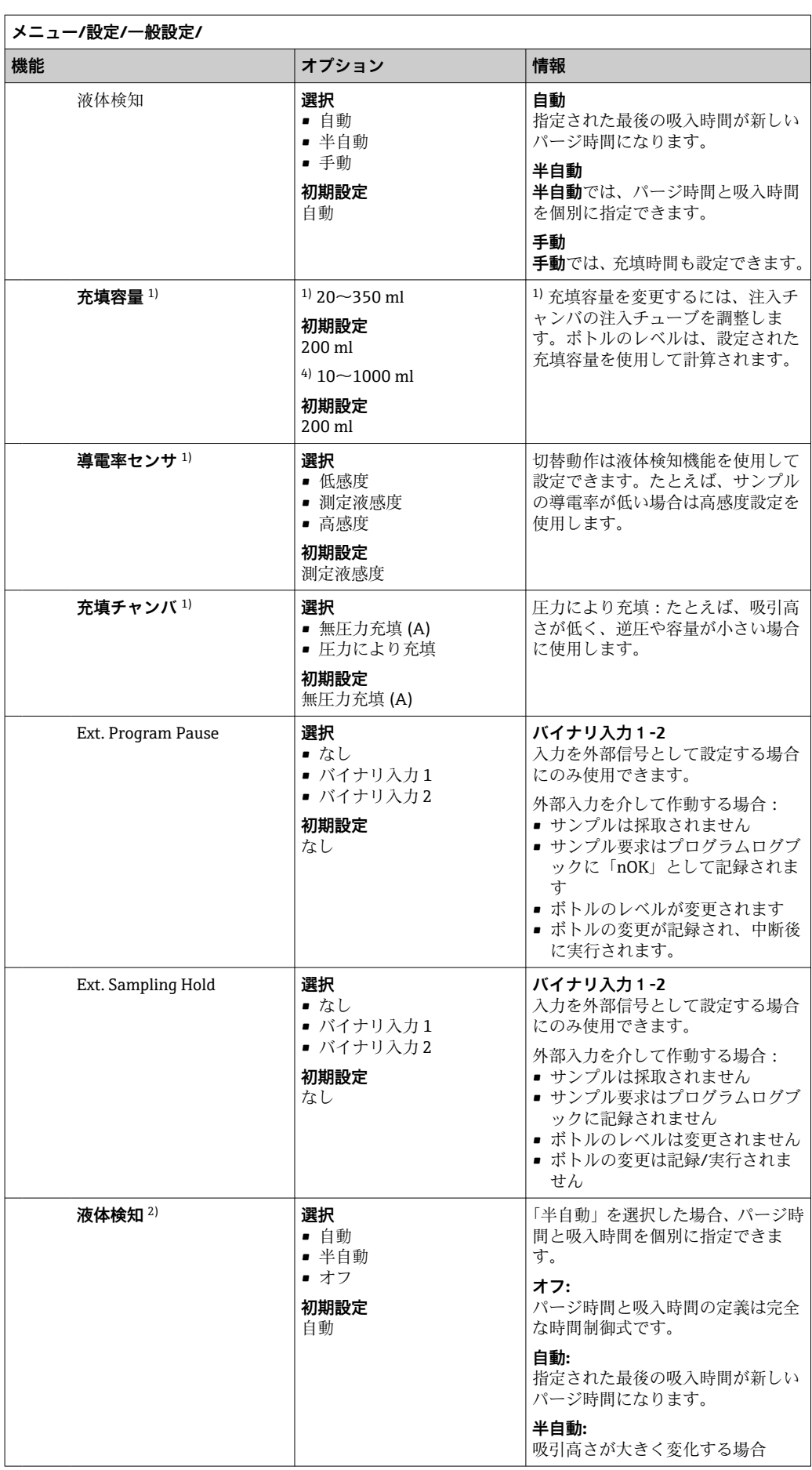

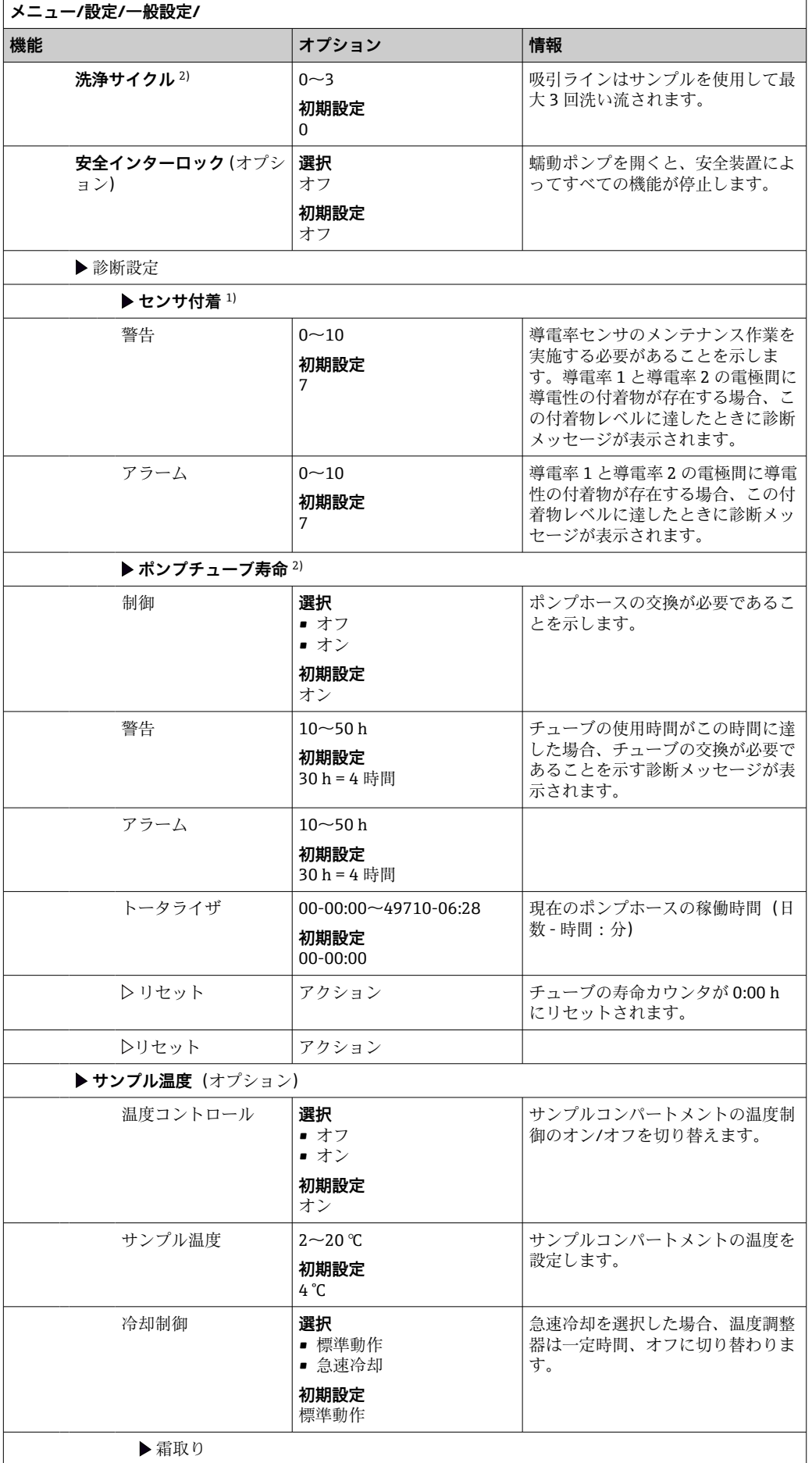

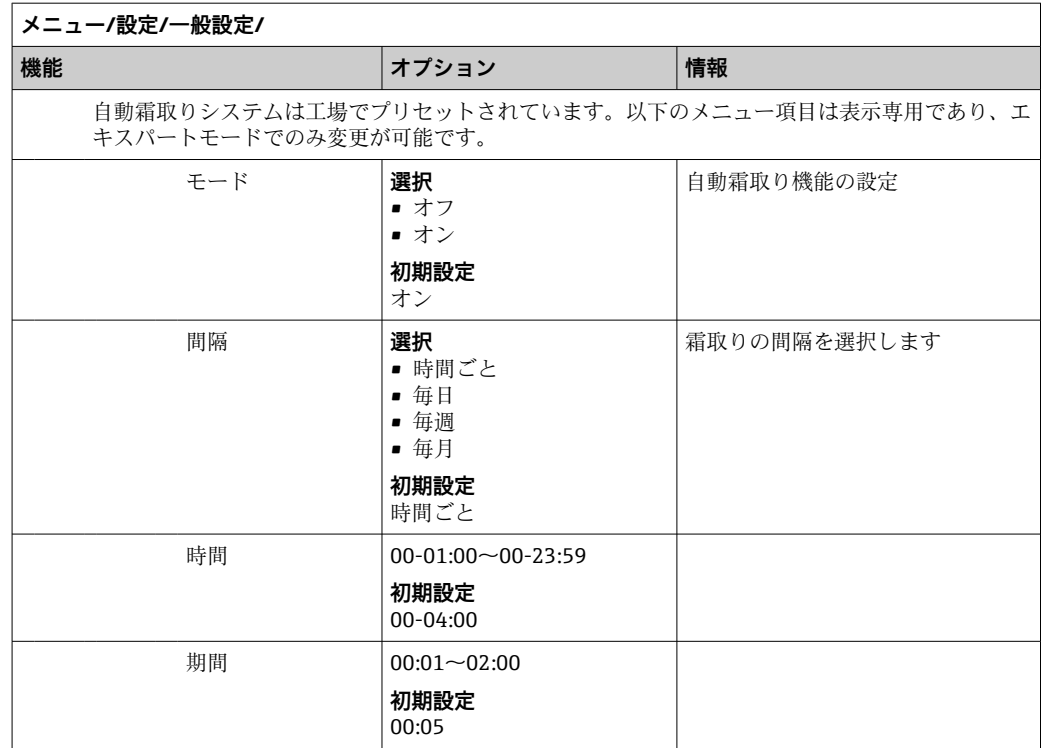

# **10.2.6 追加セットアップ**

## **診断設定**

表示される診断メッセージのリストは、選択されているパスに依存します。機器固有の メッセージと、接続されているセンサに依存するメッセージがあります。

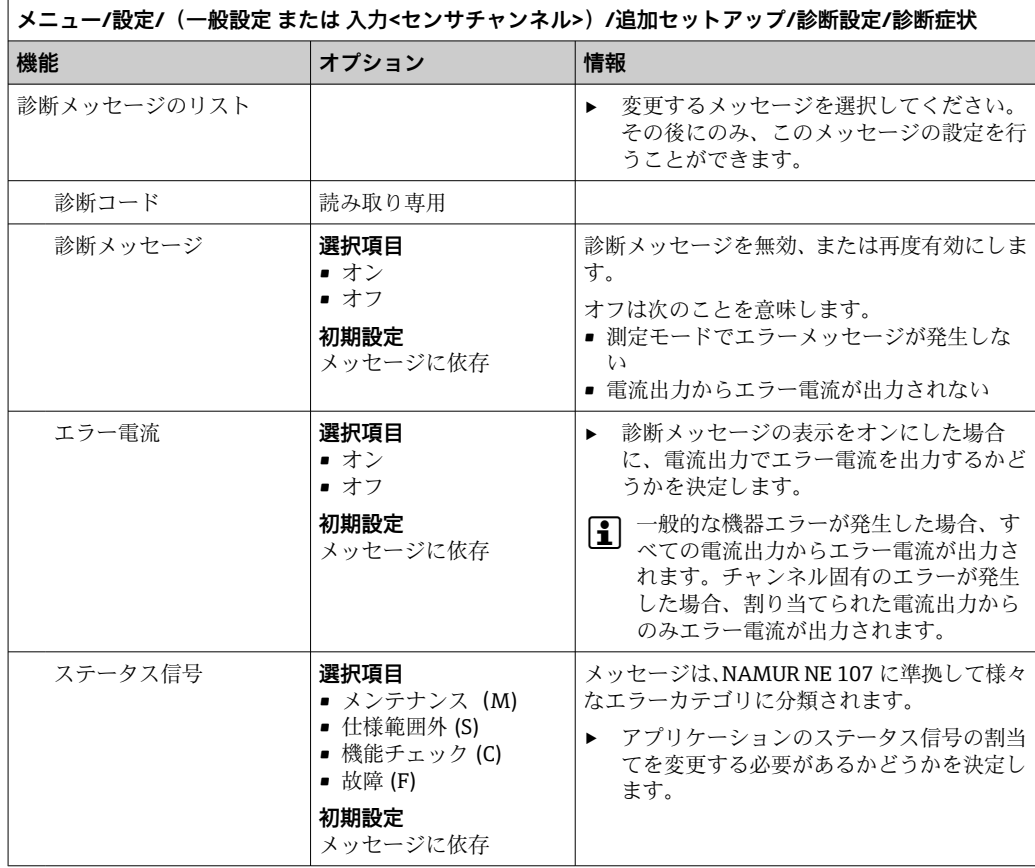

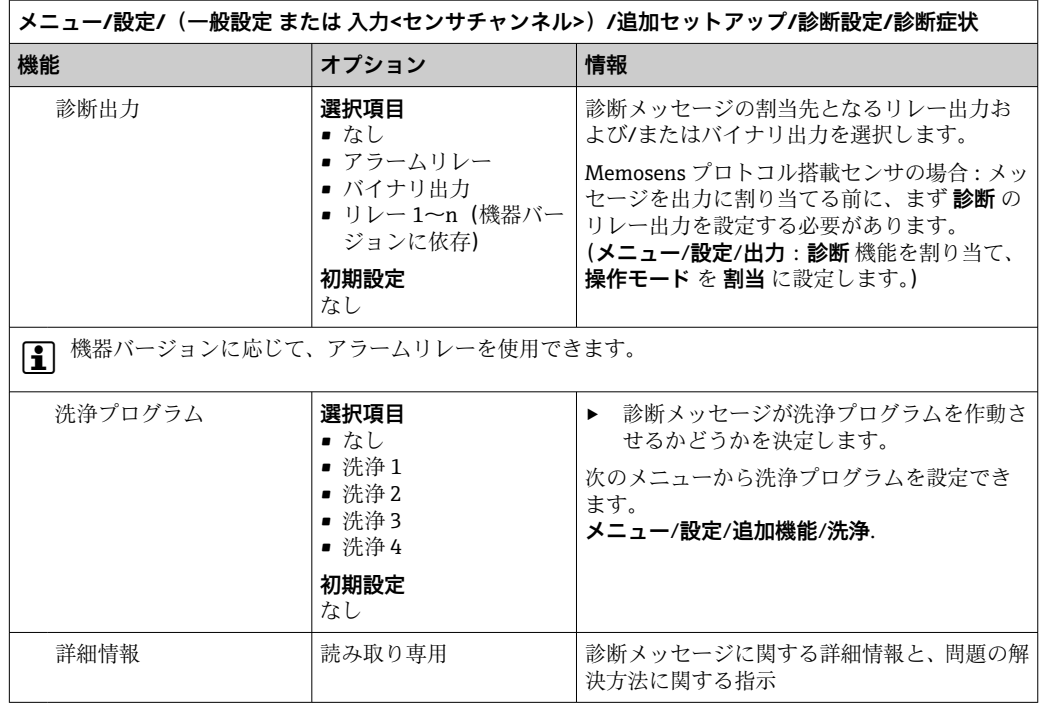

#### **HART バスアドレス**

表示される診断メッセージのリストは、選択されているパスに依存します。機器固有の メッセージと、接続されているセンサに依存するメッセージがあります。

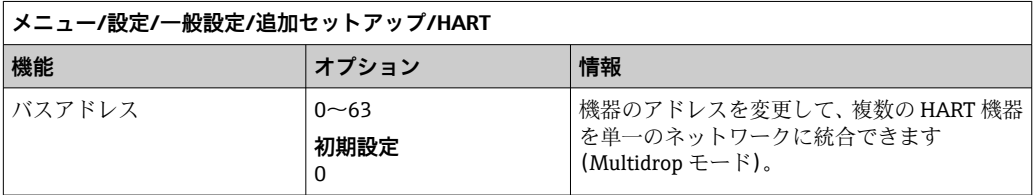

機器設定を初期設定にリセットした場合でも(**診断**/**リセット**/**工場デフォルト設 定**)、バスアドレスはリセットされません。設定は保持されます。

#### **PROFIBUS DP**

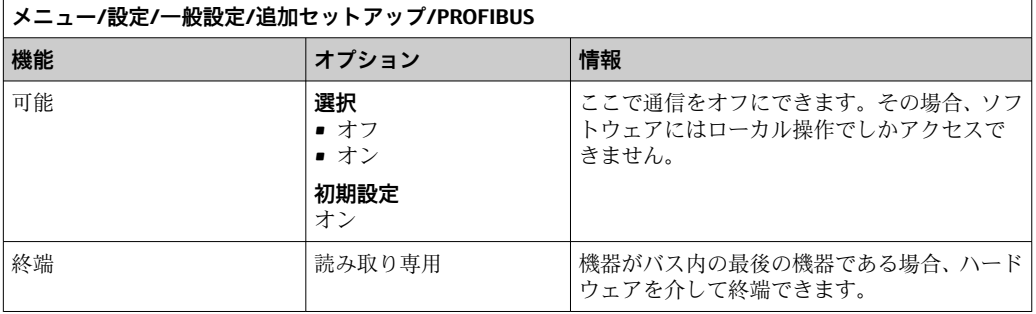

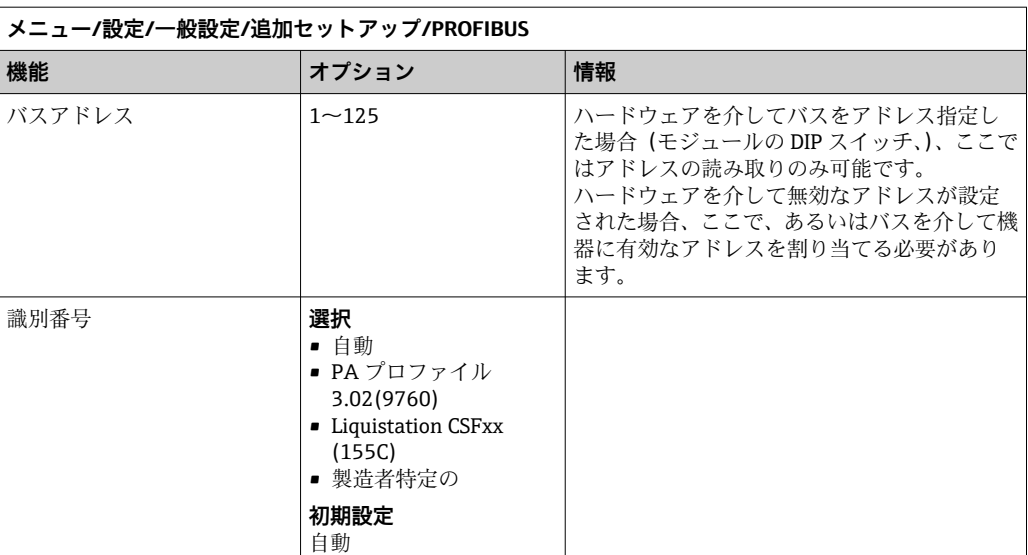

### **Modbus**

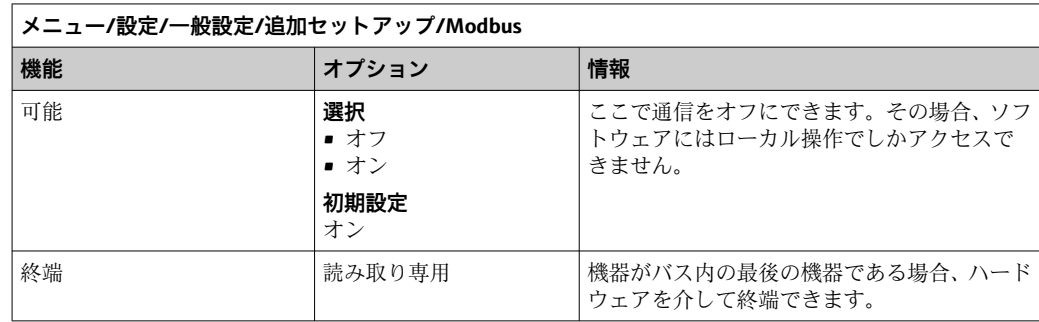

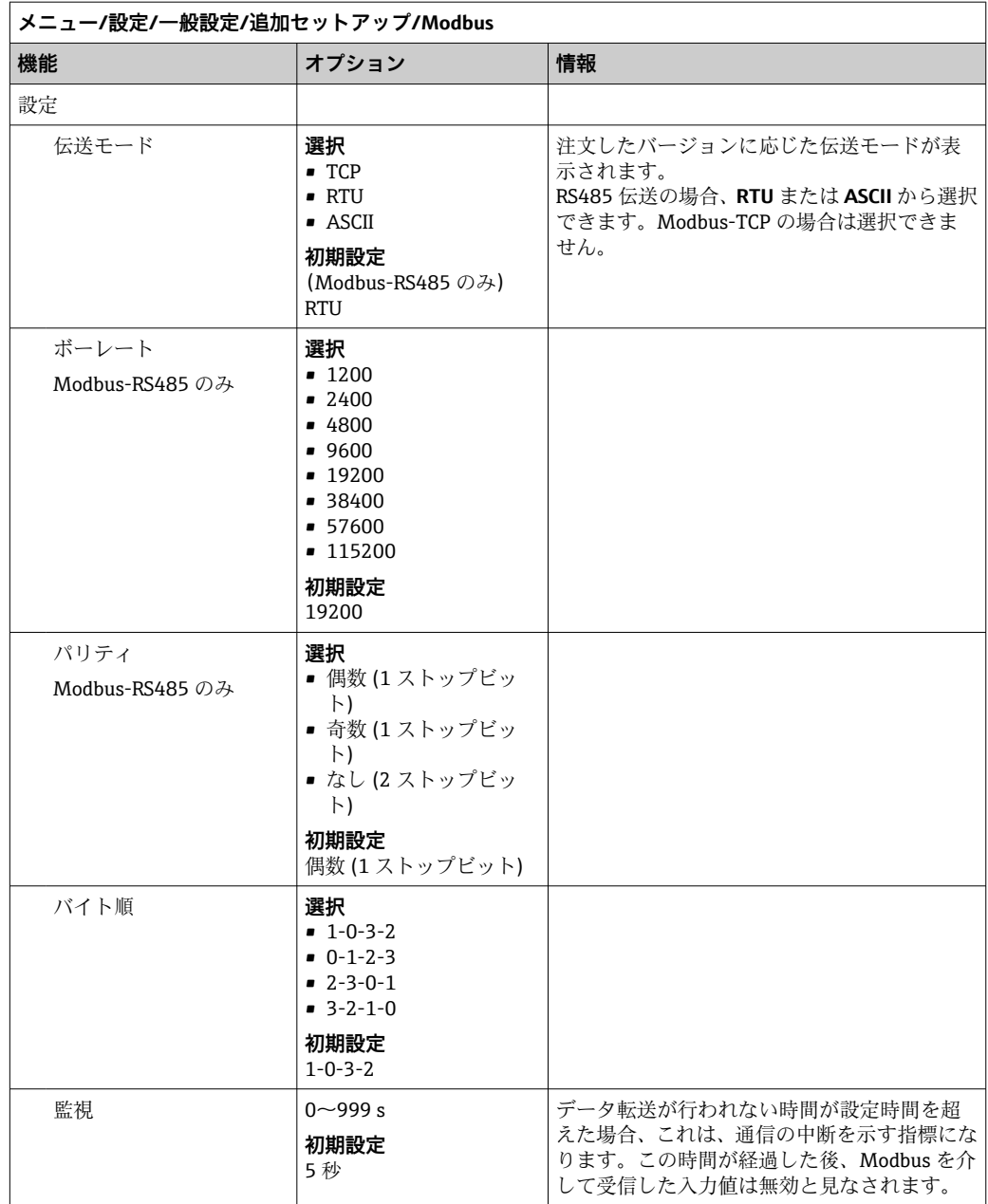

### **EtherNet/IP**

PROFINET が使用されていると、このメニュー内の設定は読取り専用になります。 ネットワーク設定は PROFINET-DCP プロトコルを介してのみ作成できます。

■「PROFINET 通信」の詳細については、インターネットの製品ページ(→ SD02490C)を参照してください。
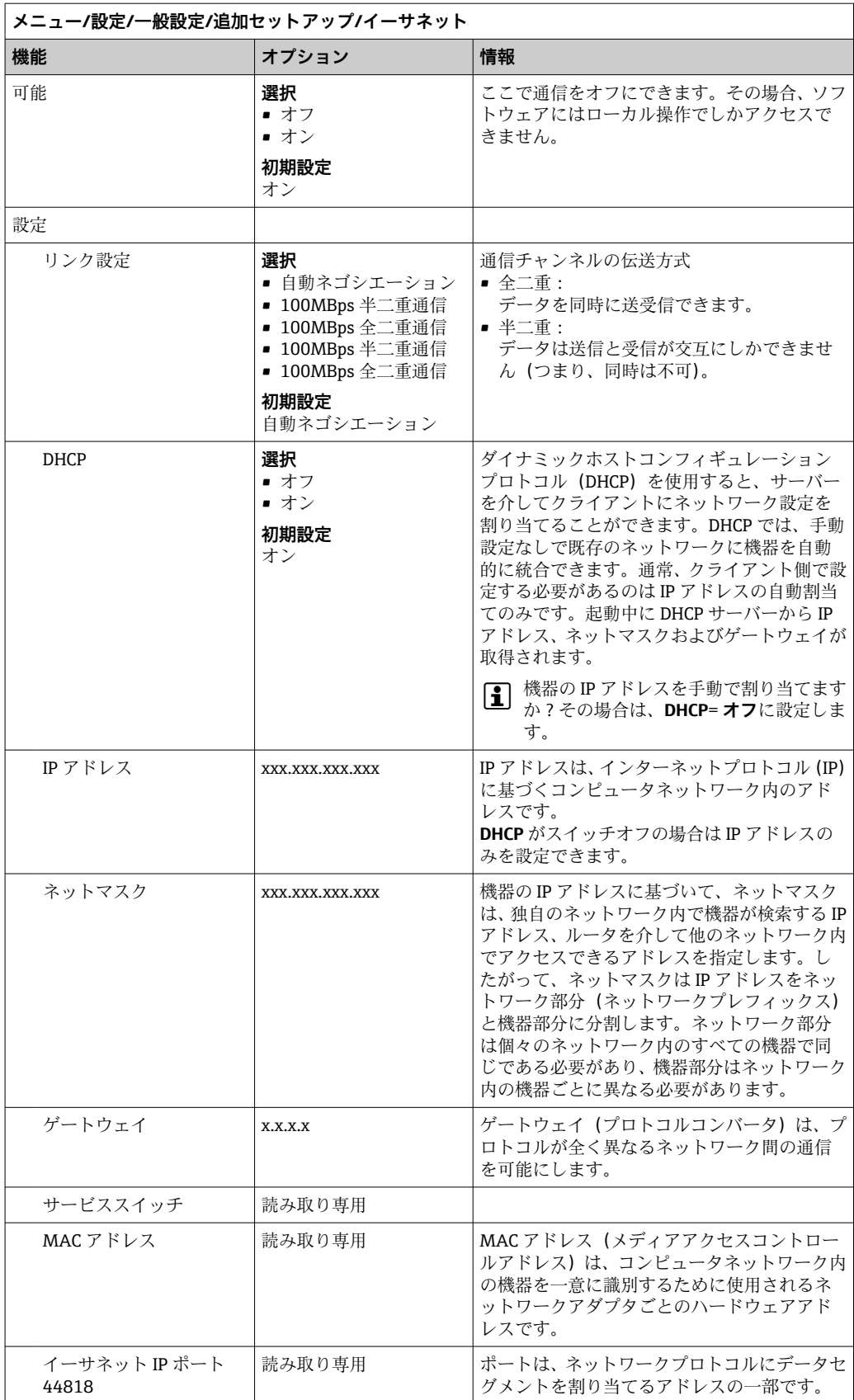

#### **設定の承認**

IP アドレスなどの設定を手動で変更しましたか?

- **▶ イーサネット**メニューから移動する前に: **SAVE** を選択して設定を適用してください。
	- **診断**/**システム情報**メニューで、新しい設定が使用されているかどうか確認でき ます。

**Web サーバー**

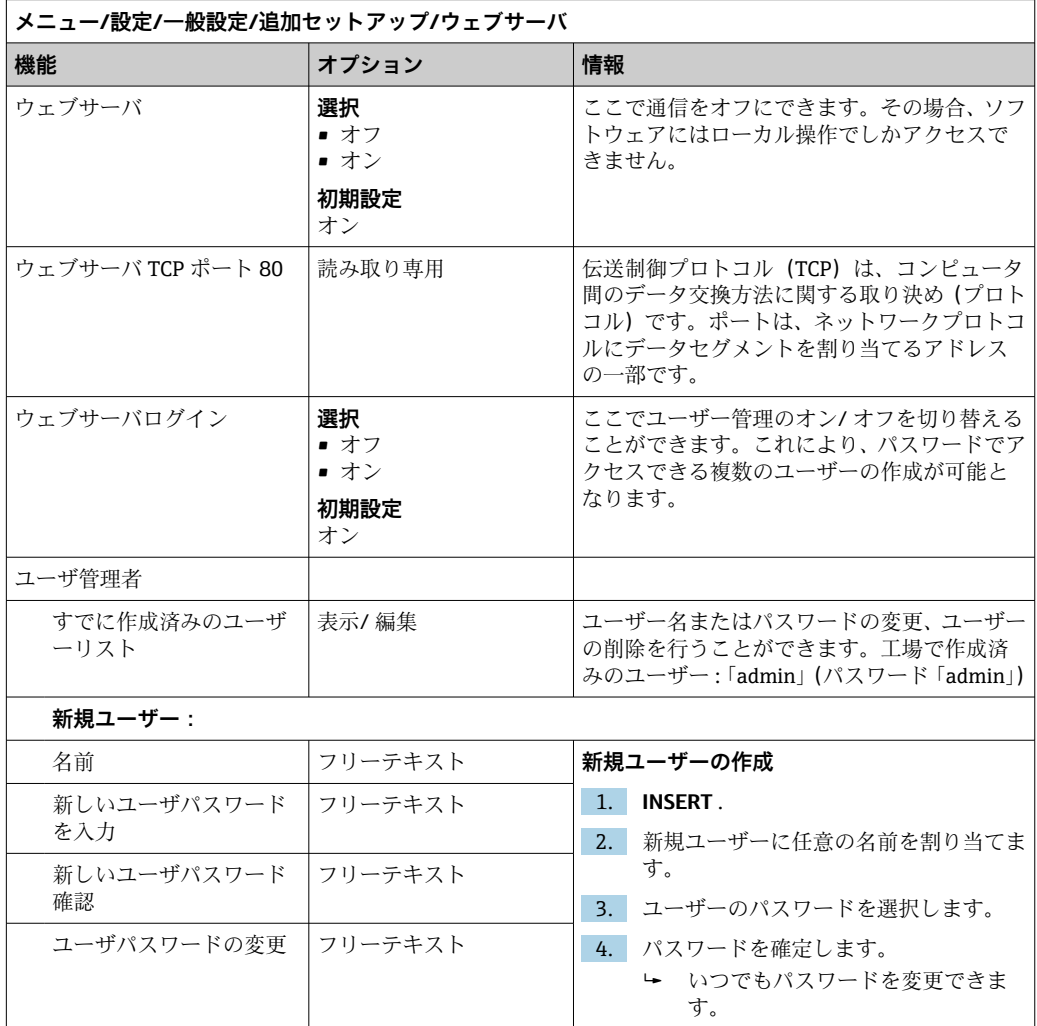

#### **データ管理**

#### **ファームウェアの更新**

■■コントローラで利用できるファームウェア更新とその旧バージョンとの互換性に ついては、最寄りの弊社営業所までお問い合わせください。

#### **現在のファームウェアバージョン:**:**メニュー**/**診断**/**システム情報**

▶ 現在の設定およびログブックを SD カードにバックアップします。

ファームウェア更新をインストールするには、その更新情報をあらかじめ SD カードに 保存しておく必要があります。

1. コントローラカードリーダーに SD カードを挿入します。

- 2. **メニュー**/**設定**/**一般設定**/**追加セットアップ**/**データマネージメント**/**ファームウ ェアアップデート**に移動します。 **► SD** カード上の更新ファイルが表示されます。
- 3. 目的の更新を選択し、次のメッセージが表示されたら「はい」を選択します。 現在のファームウェアは書き換えられます。 その後、機器は再起動されます。 実行しますか?
	- ファームウェアがロードされ、機器が新しいファームウェアで起動します。

#### **設定の保存**

- セットアップを保存すると、特に次の利点があります。
- 他の機器用に設定をコピーできる
- ユーザーグループごとに、あるいはセンサタイプの変更を繰り返す場合などに、様々なセッ
- 設定を大幅に変更して元の設定が分からなくなった場合などに、元のセットアップを 復元できる
- 1. コントローラカードリーダーに SD カードを挿入します。
- 2. 次のメニューに移動します。**メニュー**/**設定**/**一般設定**/**追加セットアップ**/**データ マネージメント**/**設定保存**
- 3. **名前**:ファイル名を割り当てます。
- 4. 次に **保存** を選択します。
	- ファイル名をすでに割り当てている場合は、既存のセットアップを上書きする かどうかを尋ねられます。
- 5. **OK** で確定するか、またはキャンセルして新しいファイル名を割り当てます。
	- ┗ セットアップが SD カードに保存されるため、後でこのセットアップを機器に 迅速にアップロードできます。

#### **設定の読み込み**

- セットアップをロードすると、現在の設定は上書きされます。
- 1. コントローラカードリーダーに SD カードを挿入します。セットアップが SD カー ドに保存されていなければなりません。
- 2. 次のメニューに移動します。**メニュー**/**設定**/**一般設定**/**追加セットアップ**/**データ マネージメント**/**設定読み込み**
	- **► SD** カード上のすべてのセットアップのリストが表示されます。 カードに有効なセットアップが保存されていない場合、エラーメッセージが表 示されます。
- 3. 目的のセットアップを選択します。
	- ← 警告が表示されます: 現在のパラメータは上書きされ機器はリブートされます 警告:洗浄および制御プログラムは起動できます
		- 実行しますか?
- 4. **OK** で確定するか、またはキャンセルします。
	- **OK** を選択して確定すると、目的のセットアップを使用して機器が再始動しま す。

#### **設定の転送**

セットアップをエクスポートすると、特に次の利点があります。

- ■スタイルシート付きの XML フォーマットでエクスポートできるため、以下のように XML 互換性のあるアプリケーションで書式付き表示が可能: Microsoft Internet Explorer
- ■データのインポートが可能(XML ファイルをブラウザのウィンドウにドラッグアン ドドロップする)
- 1. コントローラカードリーダーに SD カードを挿入します。
- 2. 次のメニューに移動します。**メニュー**/**設定**/**一般設定**/**追加セットアップ**/**データ マネージメント**/**設定転送**
- 3. **名前**:ファイル名を割り当てます。
- 4. 次に **転送** を選択します。
	- ファイル名をすでに割り当てている場合は、既存のセットアップを上書きする かどうかを尋ねられます。
- 5. **OK** で確定するか、またはキャンセルして新しいファイル名を割り当てます。 セットアップが SD カードの「Device」フォルダに保存されます。
- ■■エクスポートしたセットアップを機器に再度アップロードすることはできません。 このためには、「 **設定保存** 」を使用する必要があります。SD カードにセットアッ プを保存し、後でこれを再ロードまたは他の機器にアップロードする唯一の方法と なります。

#### **アクティベーションコード**

以下のためにアクティベーションコードが必要です。

- 追加機能
- ファームウェアアップグレード
- 変更(例:フィールドバスプロトコルの非アクティブ化)
- 出荷時の機器にアクティベーションコードが付いている場合、これはに記載されて います。該当する機器の機能は工場でアップグレードされているため、 コードが 必要になるのは、機器の点検・修理時、またはフィールドバスプロトコルを非アク ティブ化する場合のみです。
- 1. アクティベーションコードを入力します:**メニュー**/**設定**/**一般設定**/**追加セットア ップ**/**データマネージメント**/**アクティベーションコード**
- 2. 入力値を確定します。
	- 新しいハードウェアまたはソフトウェア機能が起動され、設定できるようにな ります。

#### **アクティベーションコードにより有効になる機能:**

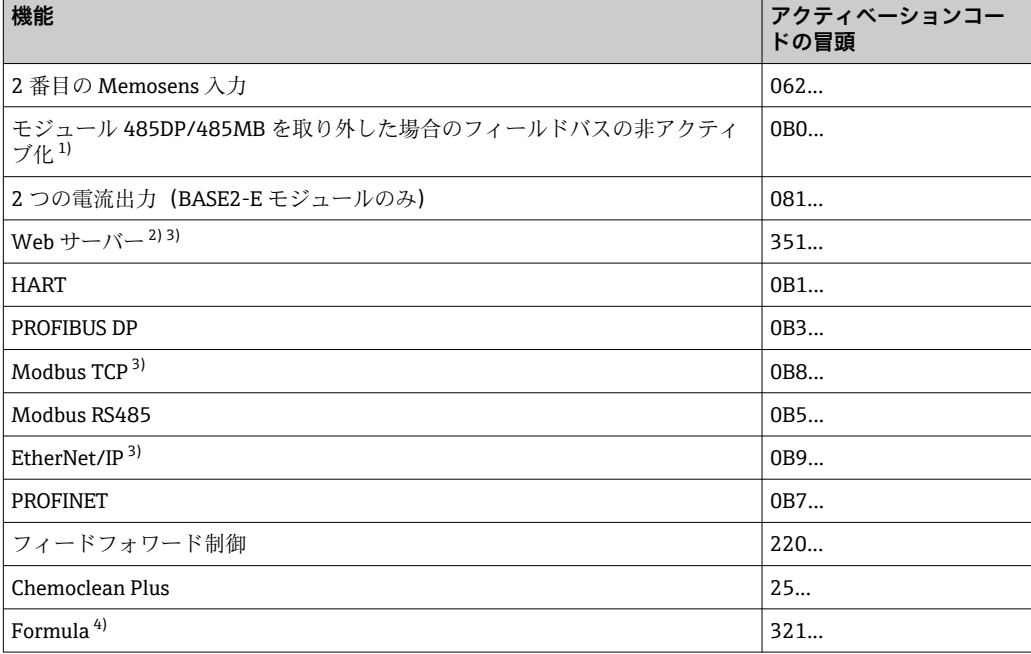

<span id="page-76-0"></span>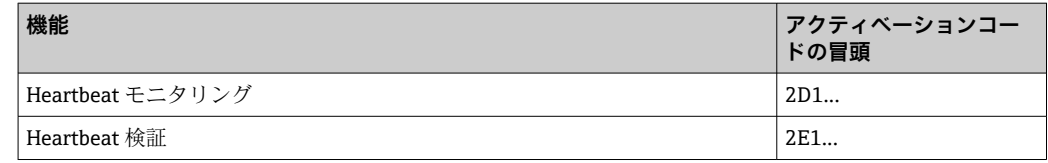

- 1) フィールドバスプロトコルがアクティブになっているモジュール 485DP/485MB を取り外すと、機器 はエラーメッセージを出力します。内側の銘板に記載されているアクティベーションコードを入力し ます。これを実施しないと、フィールドバスの非アクティブ化はできません。その後、ベースモジュ ールの電流出力をアクティブにするため、適切なアクティベーションコードを入力しなければなりま せん。追加の電流出力 (CM444R および CM448R のみ) は、対応するモジュールを使用するとアクテ ィブになります。
- 2) BASE2 モジュールの Ethernet ソケット経由、Ethernet フィールドバスを使用しないバージョン用
- 3) 4) 演算機能

# **10.3 プログラミング**

以下のボックスは、Basic、Standard、Advanced プログラムタイプの違いに関して概要 を示しています。

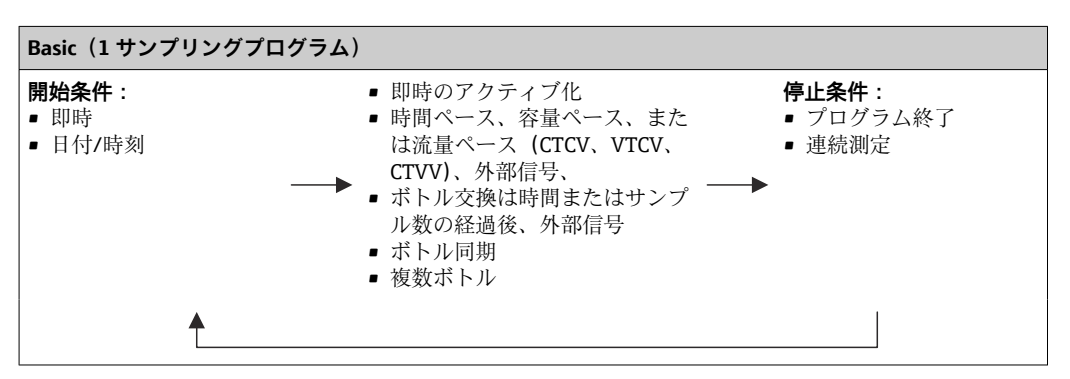

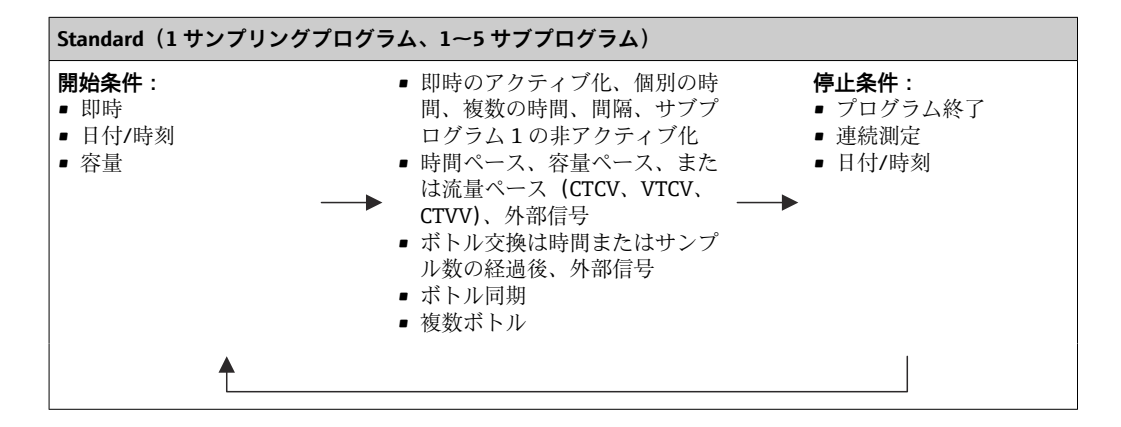

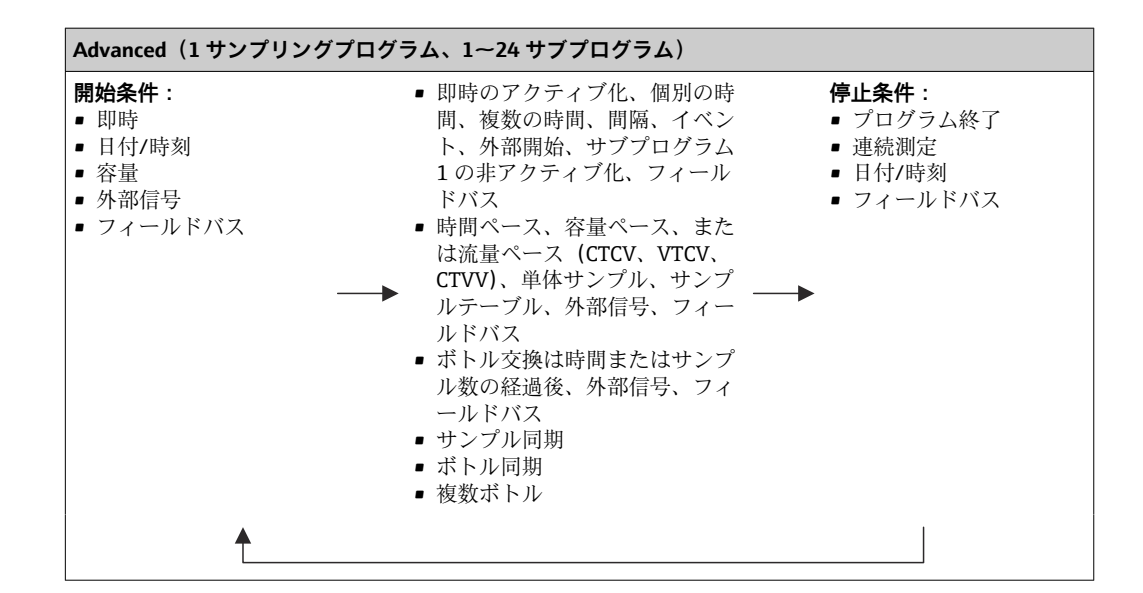

## **10.3.1 プログラムタイプの概要**

以下のグラフは、流量曲線に基づいてサンプリングを制御するためのさまざまな方法を 示します。

で採取します。

ごと)で採取します。

ます。

一定のサンプル容量(例:50 ml)を一定間隔(例:5 分ごと)

一定のサンプル容量を可変間隔(流入量に応じて)で採取し

可変のサンプル容量(流量に応じて)を一定間隔(例:10 分

イベント(例: pH リミット値)により、サンプリングが作動 - <br>します。時間ペース、容量ペース、または流量ペースのサン プリング、あるいは単体サンプルの採取が可能です。

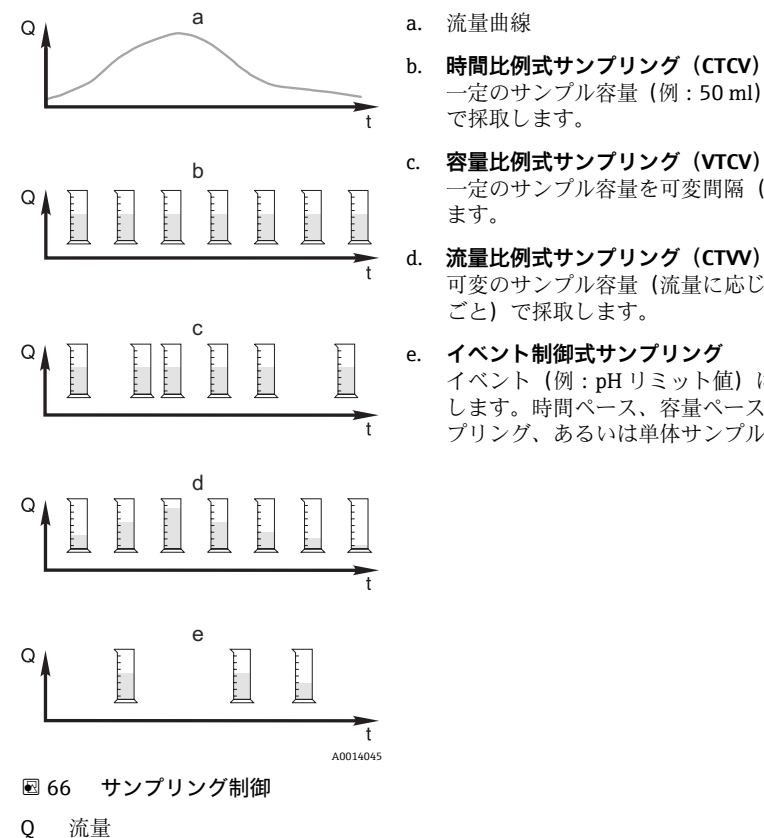

t 時間

78 Endress+Hauser

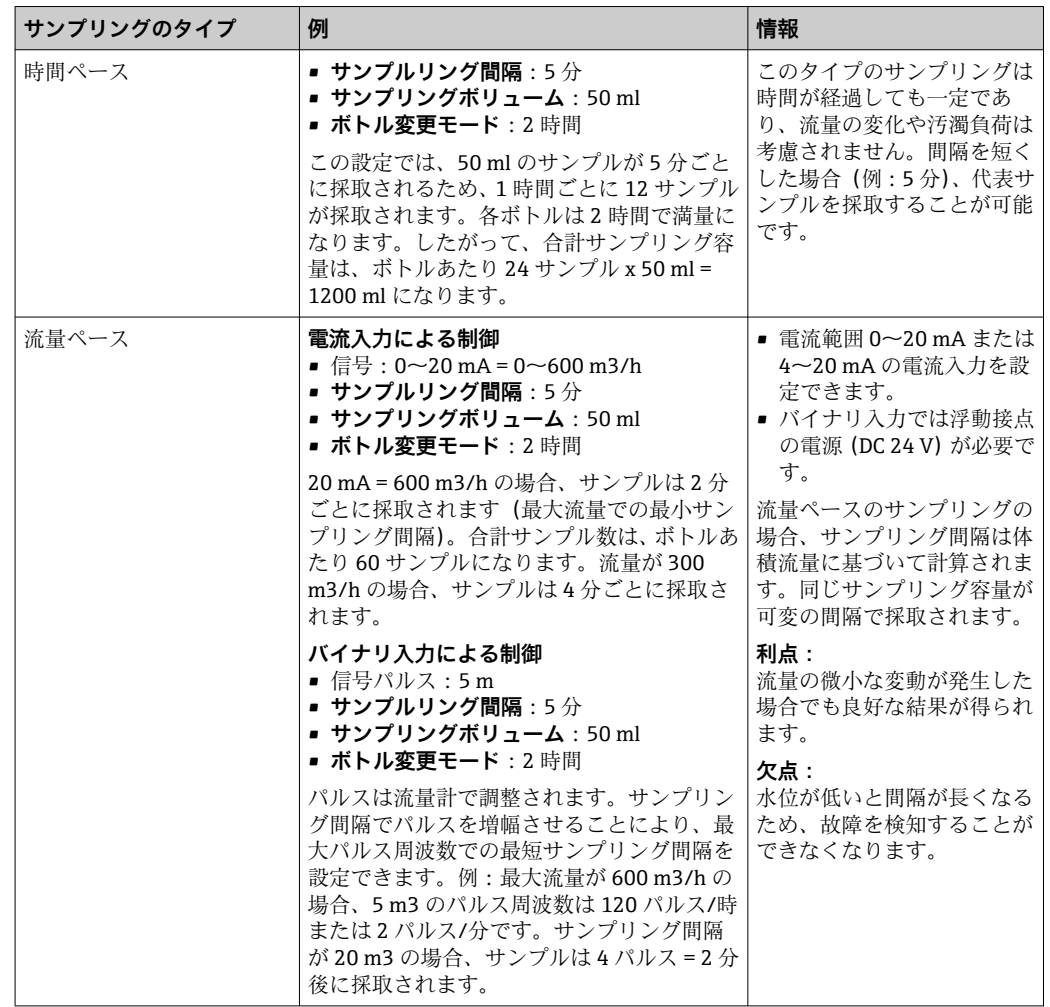

以下の表では、具体例を使用してさまざまなタイプのサンプリングを説明しています。

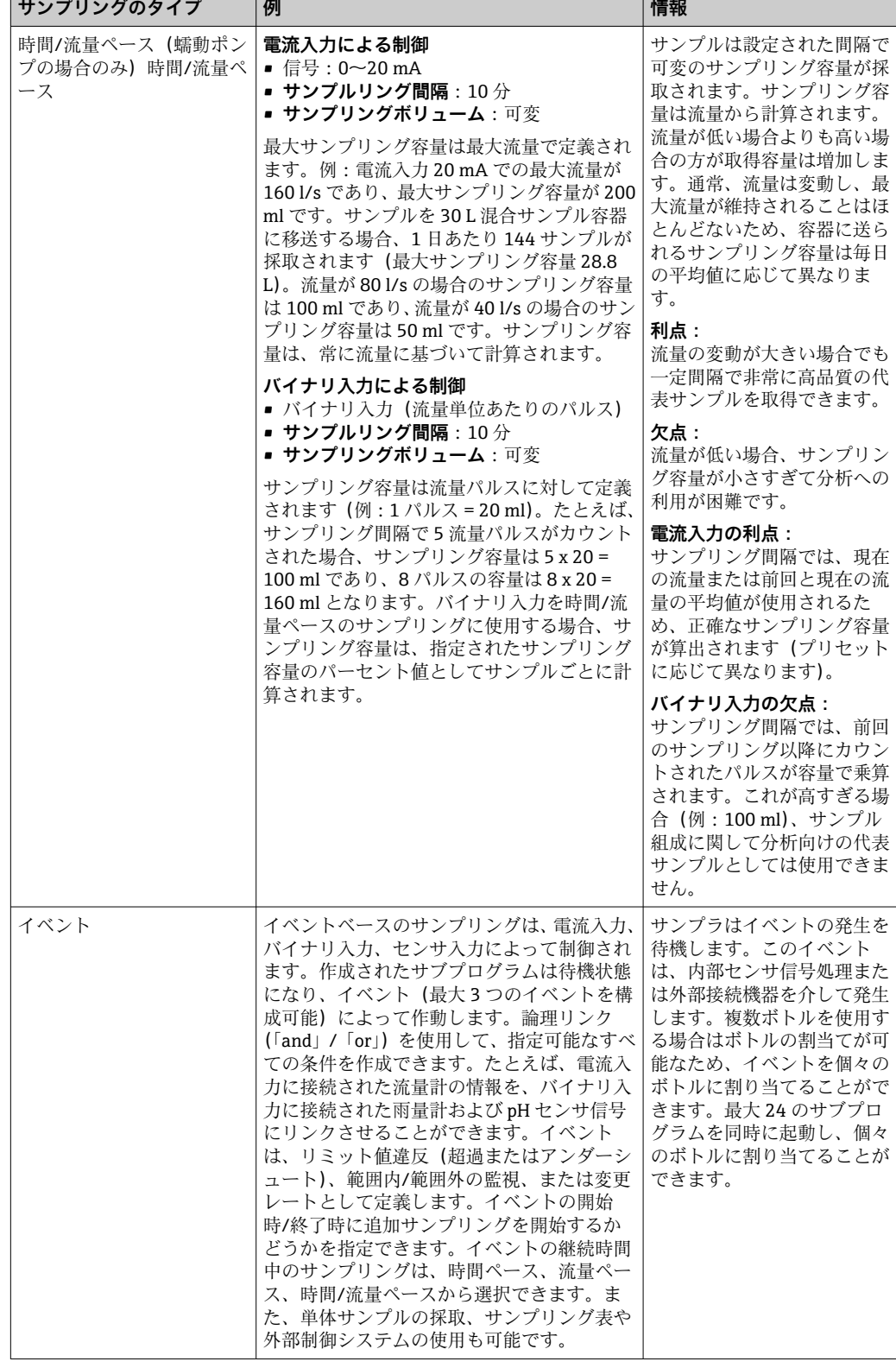

### **ボトル同期**

すべてのプログラムタイプでボトル同期の設定が可能です。さらに、ボトル同期を外部 信号によって切り替えることもできます。ボトル同期は、一定時間経過後のボトル交換 の場合にのみ使用でき、サンプル数経過後のボトル交換では使用できません。

ボトル同期機能では、特定のボトルに特定の充填時間を割り当てることができます。た とえば、ボトル 1 は午前 0 時から午前 2 時まで、ボトル 2 は午前 2 時から午前 4 時ま で充填できます。このために、以下のオプションがあります。

```
• なし:
```
サンプリング時間とボトル交換時間は同期されません。

**■1. ボトル交換時刻:** 

サンプリングは最初のボトルから始まります。次のボトルへの交換は同期されます。 たとえば、ボトル交換の時間が 2 時間、同期が 00:00 に設定されており、プログラム が午前 5 時 23 分に起動した場合、最初にボトル 1 が充填されます。最初に午前 0 時 (00:00)にボトル 2 に切り替わり、次に、午前 2 時にボトル 3 へと切り替わります。

■ 交換時間 + ボトル番号: 各ボトルに特定の充填時間が割り当てられます。 例: 00:00~02:00:ボトル 1、

 $02:00~04:00$ :ボトル2、

04:00~06:00:ボトル 3 など

たとえば、プログラムが 10:00 に起動した場合、ボトル 6 の充填から開始されます。 特定の曜日で同期を開始することもできます。たとえば、ボトル交換の時間が 24 時 間、同期が月曜日の 00:00、プログラムの起動が火曜日の午前 8 時に設定されている 場合、水曜日の 00:00 までボトル 2 が充填されてから、ボトル 3 に切り替わります。

• **外部信号**:

外部信号の受信時に、次のボトルに切り替わります。最初にバイナリ入力を介して外 部信号を設定する必要があります。これでソースとしてバイナリ入力を選択できま す。

● 標準および拡張プログラムでは、現在、電源異常後にボトル位置は復元されませ ん。

### **10.3.2 プログラムタイプ:基本**

基本プログラムタイプでは、時間、容量、流量ベースの単純なサンプリングプログラム をすばやく作成できます。

容量および流量制御式のサンプリングでは、適切な入力を事前に設定しておく必要があ ります。プログラムを作成してすぐに使用する場合は、プログラミングの前にサンプラ の設定を確認する必要があります。

充填容量の設定により、ボトルのレベルを正確に計算できるため、ボトルの過充填を確 実に防止できます。

ここでは、ボトル構成、ボトル容量、および真空ポンプ付き機器の場合は正確な充填容 量を調整できます。

‣ **メニュー** /**設定**/**一般設定**/**サンプリング**

**プログラムの設定**には、**サンプリングプログラムを選択してください**の下にある概 要またはパス:**メニュー**/**設定**/**サンプリングプログラム**から移動できます。

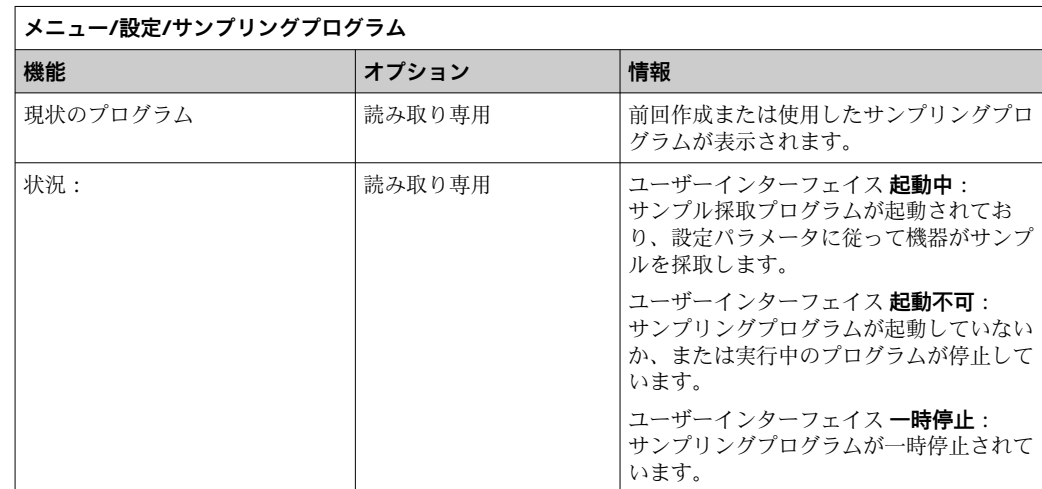

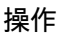

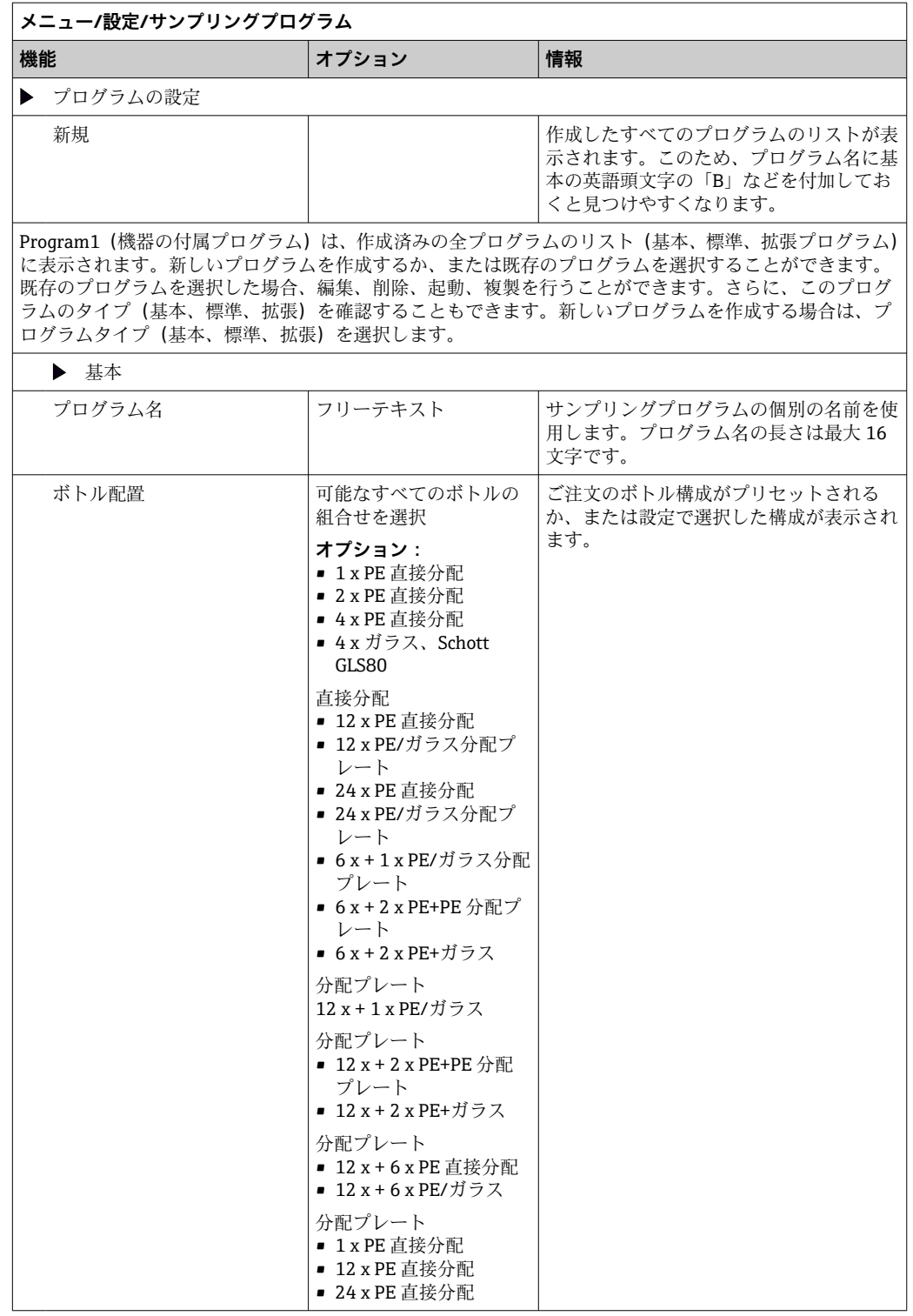

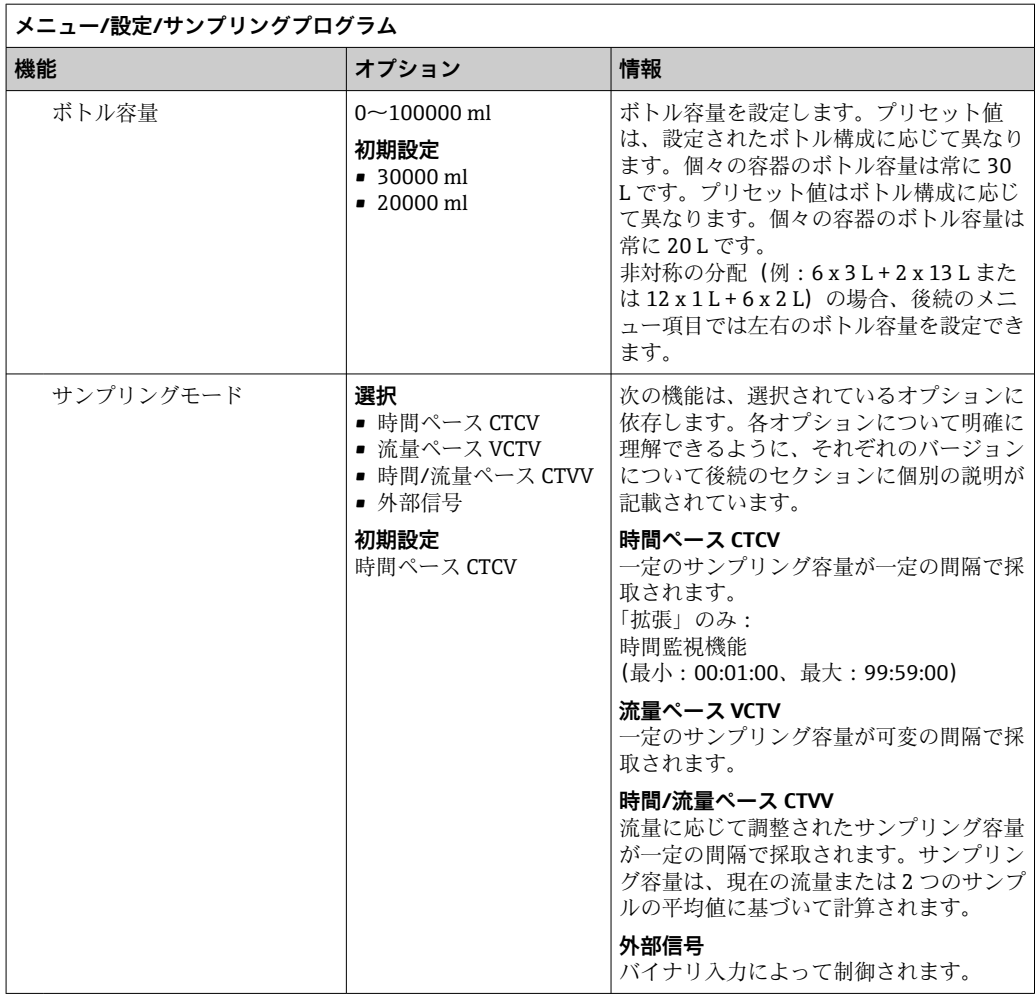

### **時間ペースの基本プログラムの設定**

**基本プログラムタイプの設定(1 x ボトル)**

**サンプリングモード** = **時間ペース CTCV**

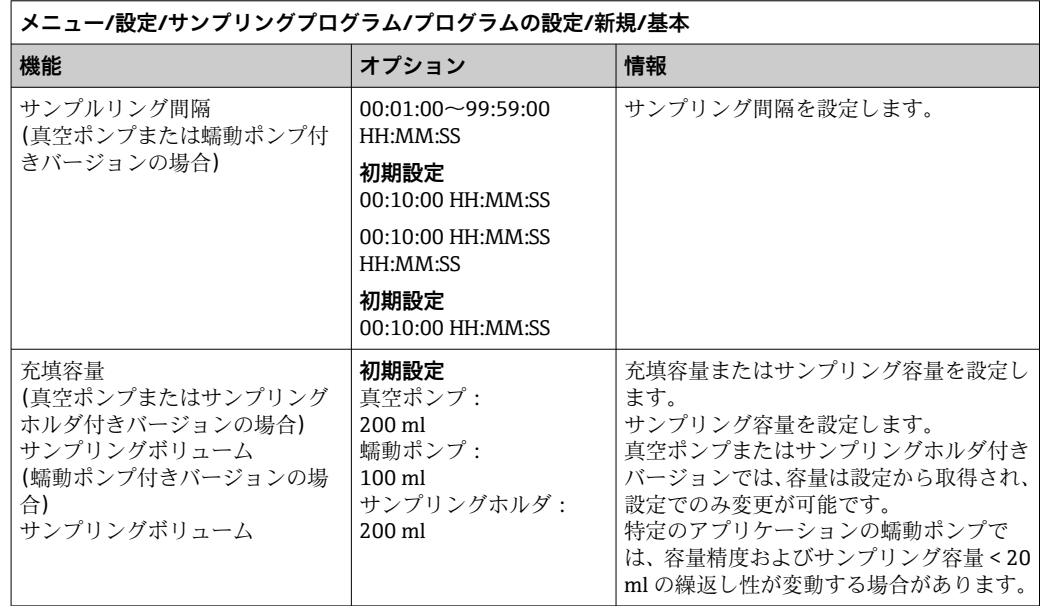

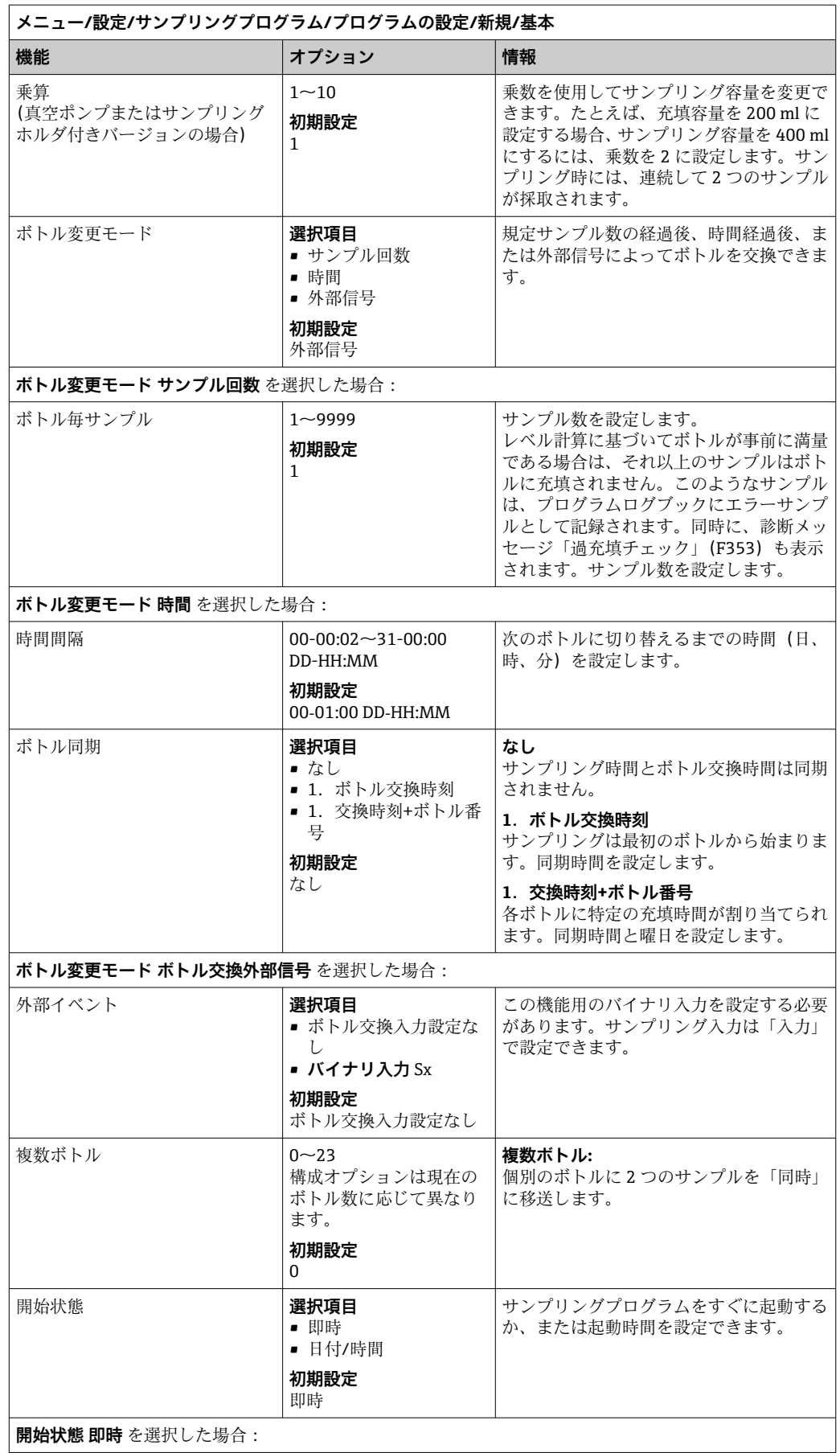

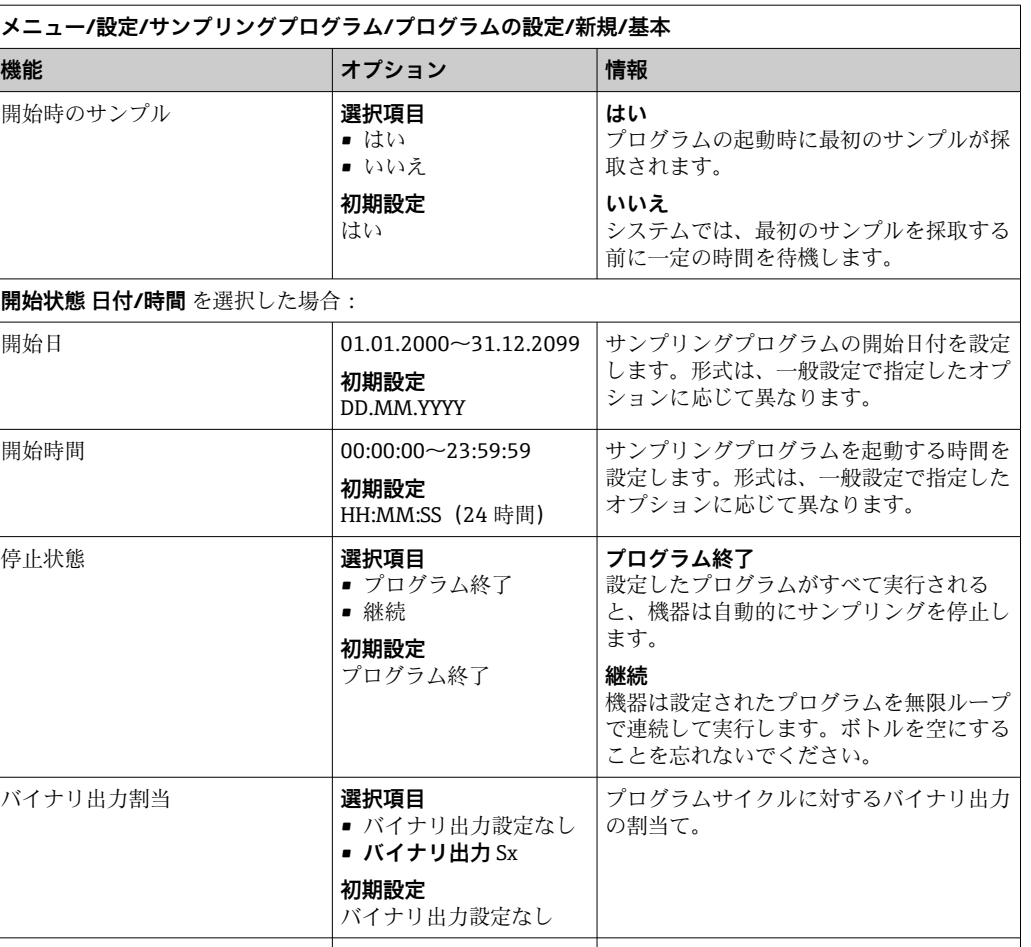

入力 | 入力の設定については、「入力」セクション

を参照してください。

## **基本プログラムタイプの設定(複数ボトル) サンプリングモード** = **時間ペース CTCV**

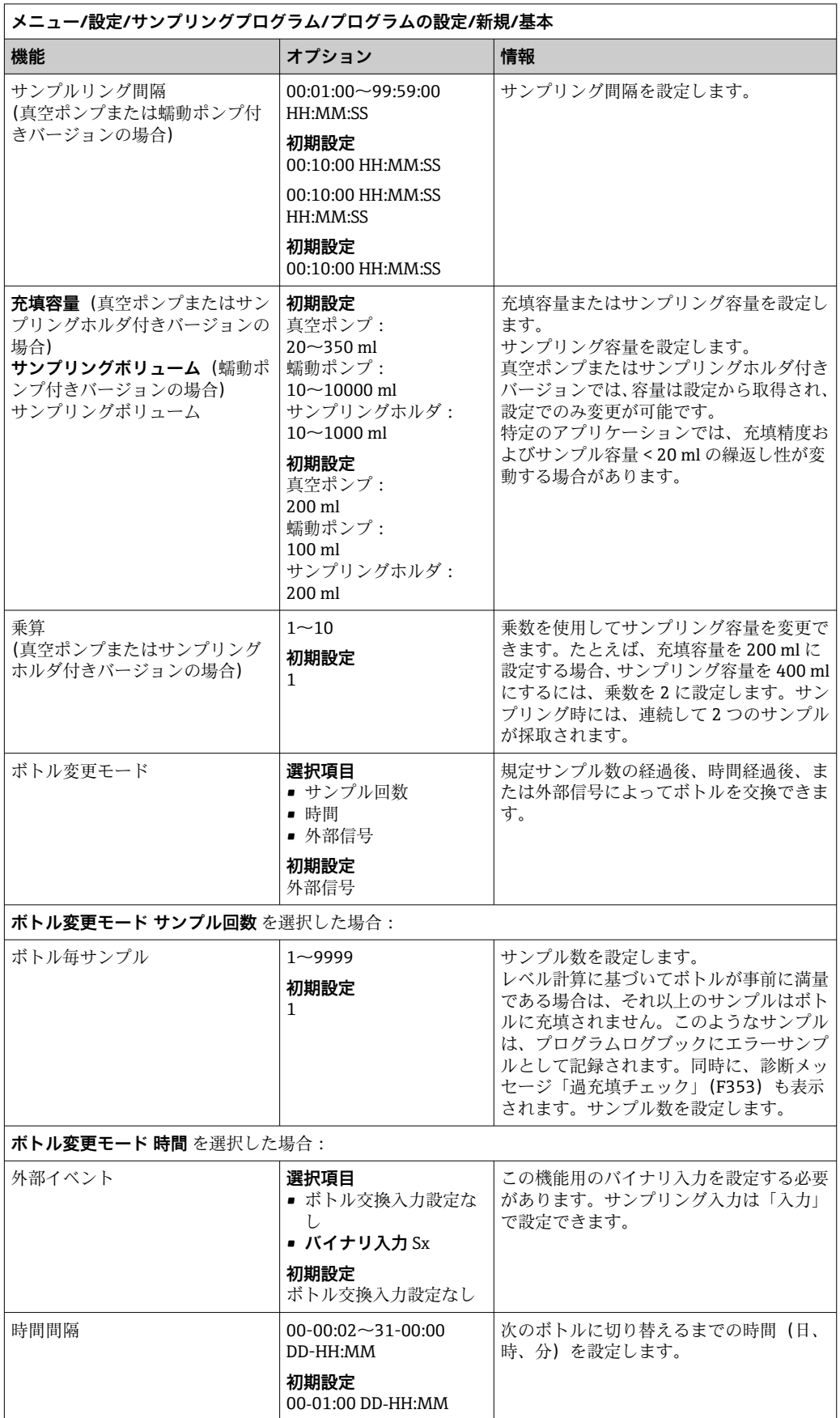

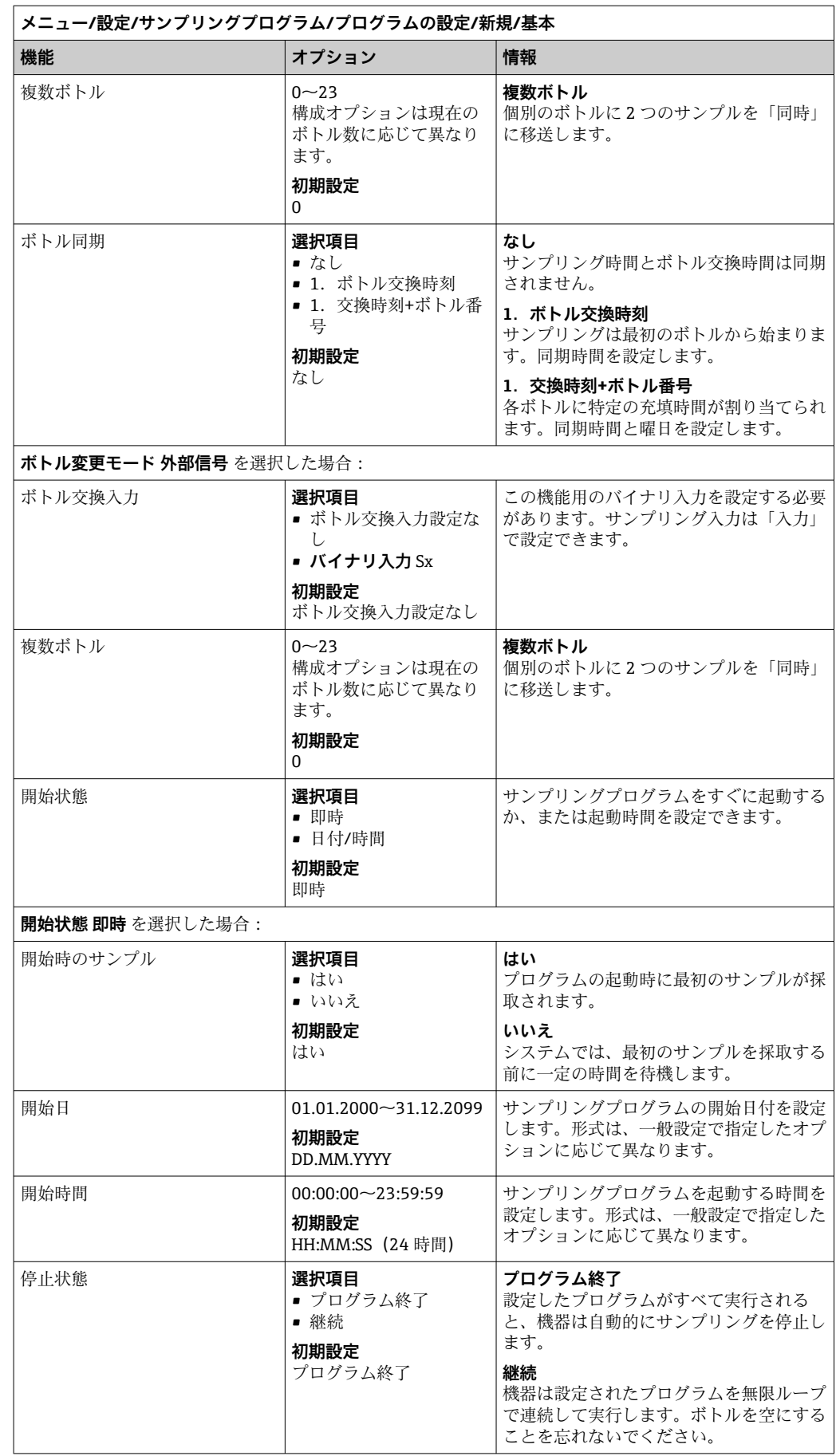

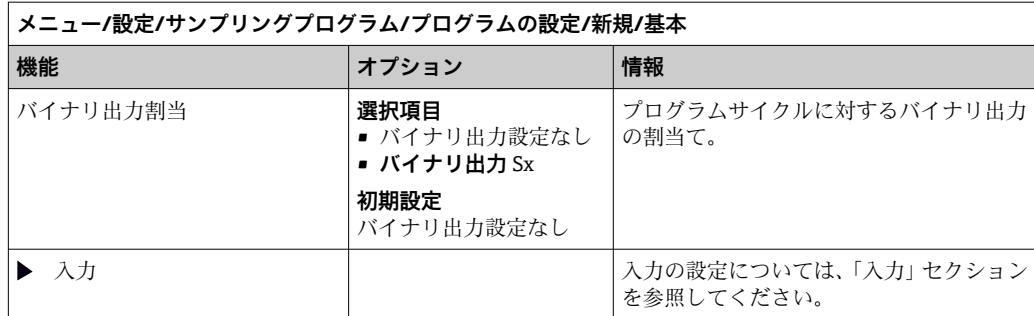

# **流量ペースの基本プログラムの設定 基本プログラムタイプの設定(1 x ボトル)**

**サンプリングモード** = **流量ペース VCTV**

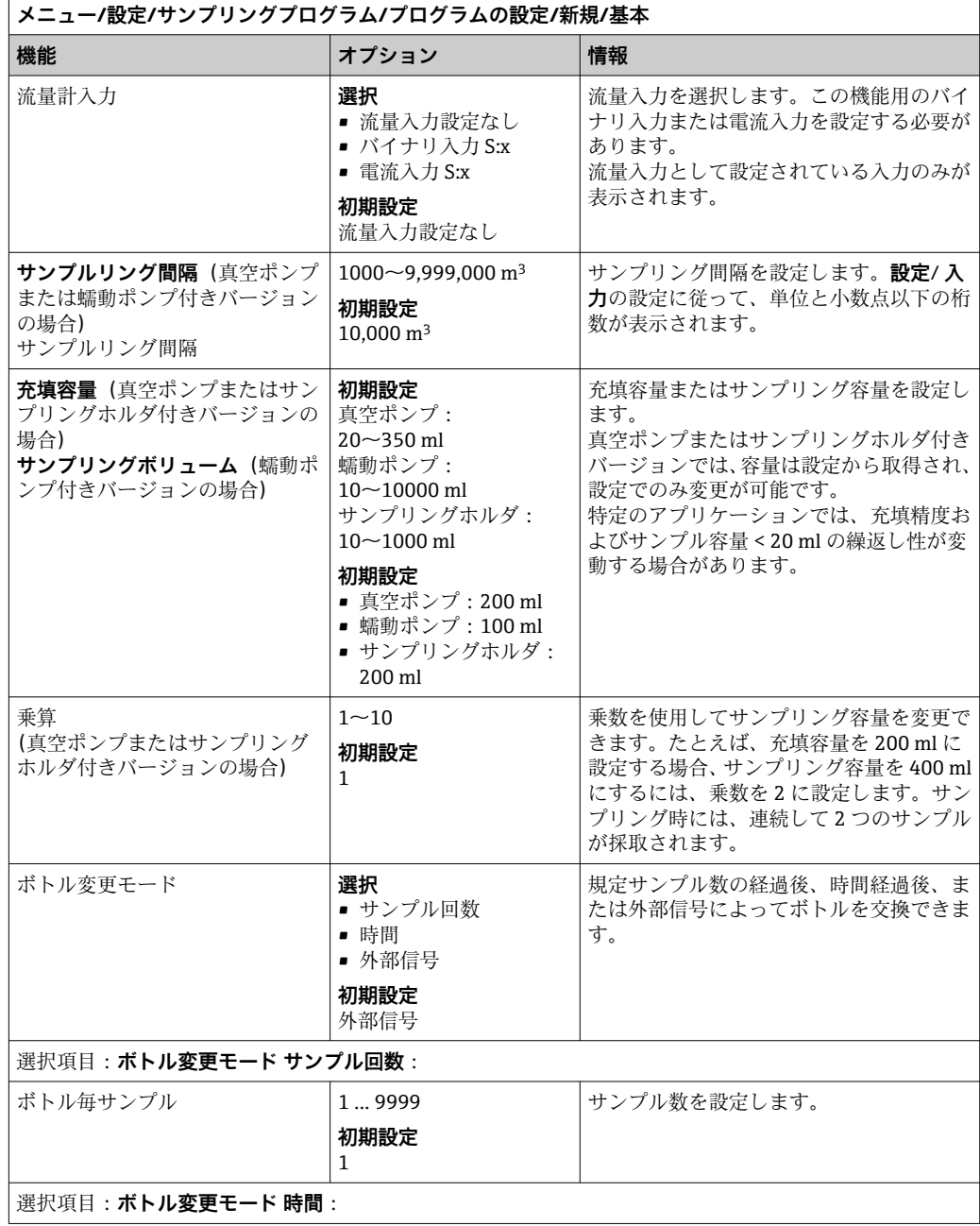

開始日

 $\blacktriangleright$ 

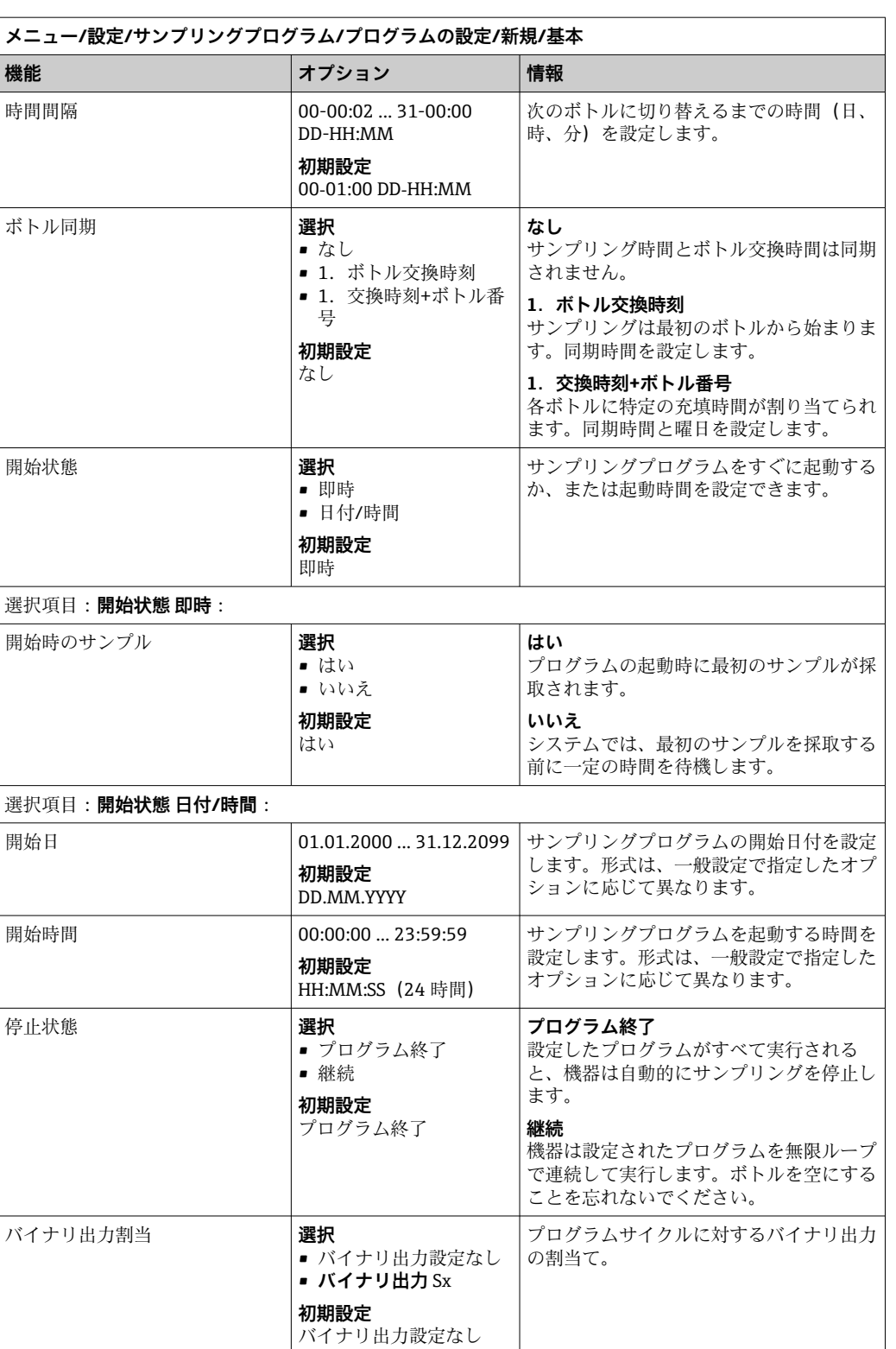

入力 | 入力の設定については、「入力」 セクション

を参照してください。

## **基本プログラムタイプの設定(複数ボトル) サンプリングモード** = **流量ペース VCTV**

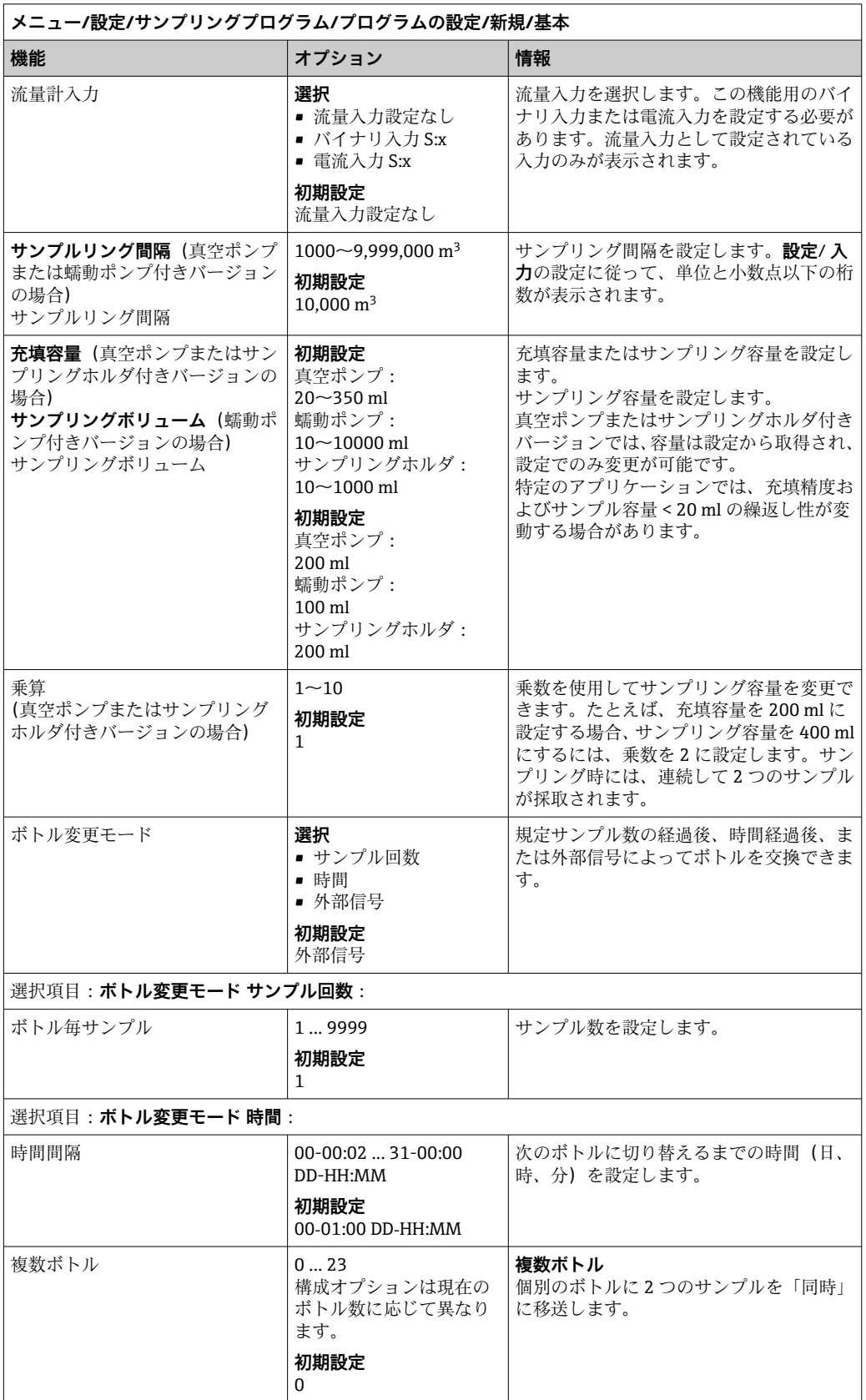

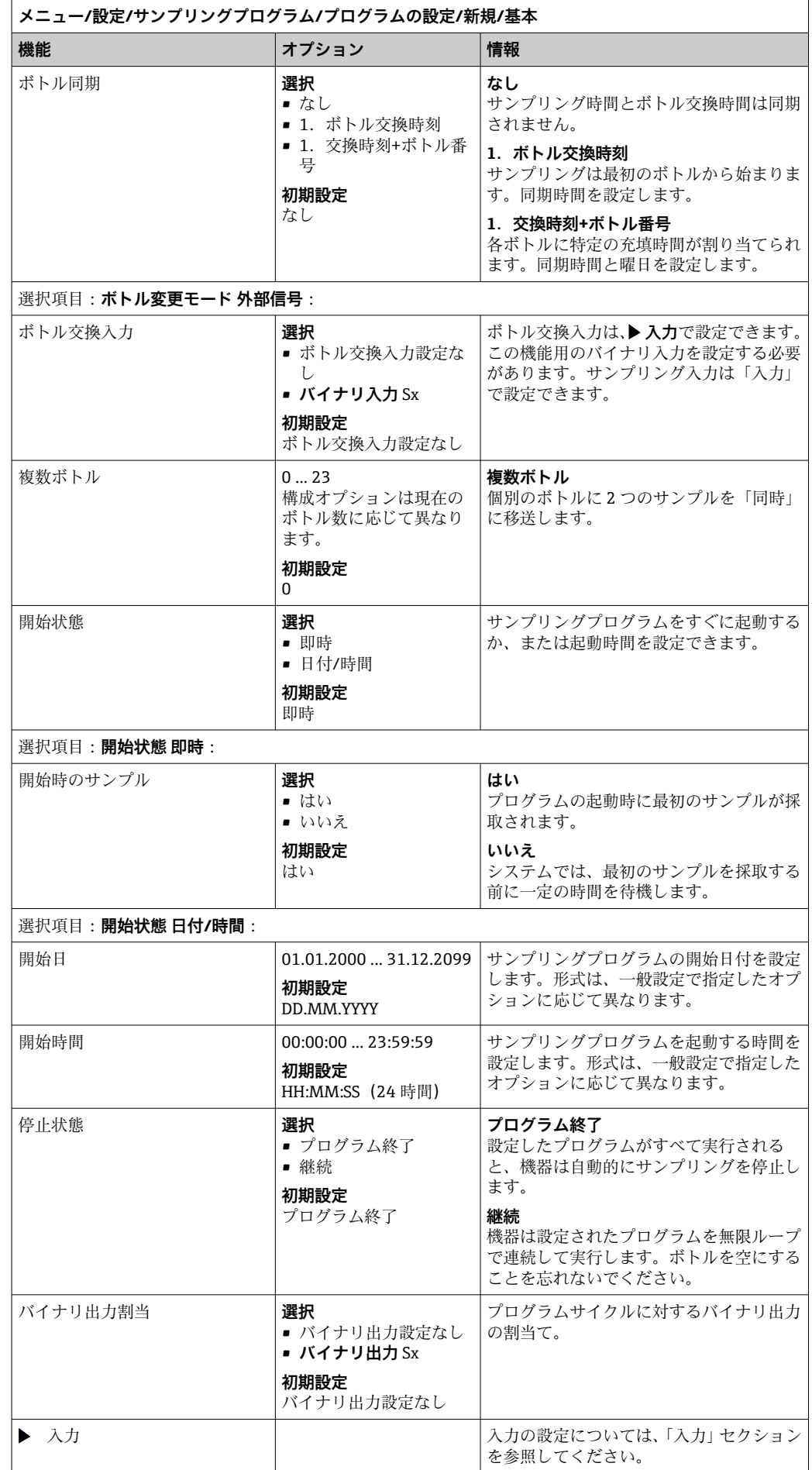

## **時間/流量ペースの基本プログラムの設定(蠕動ポンプ付きバージョンのみ)** 基本プログラムタイプの設定 (1 x ボトル) **サンプリングモード** = **時間/流量ペース CTVV**

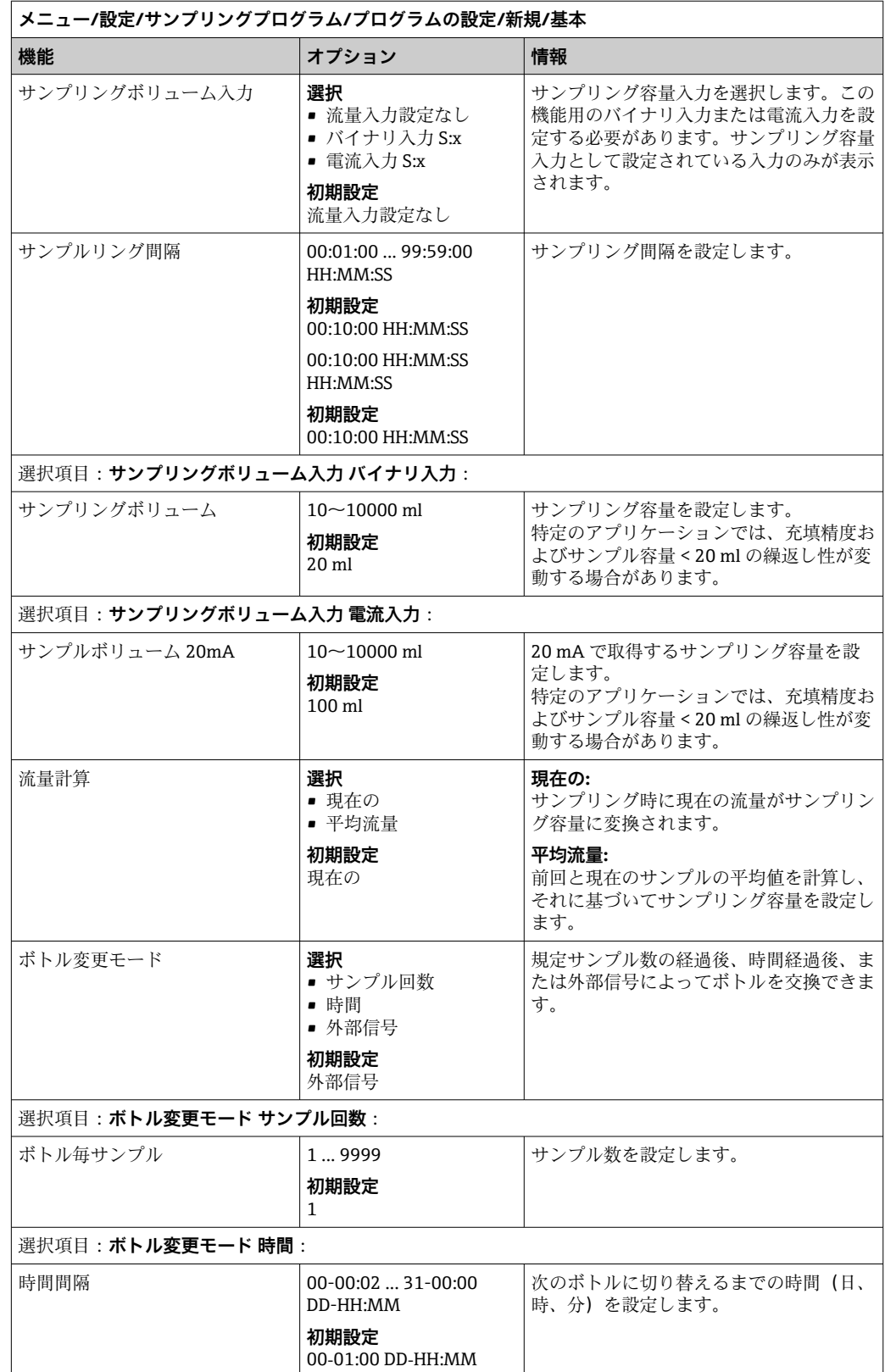

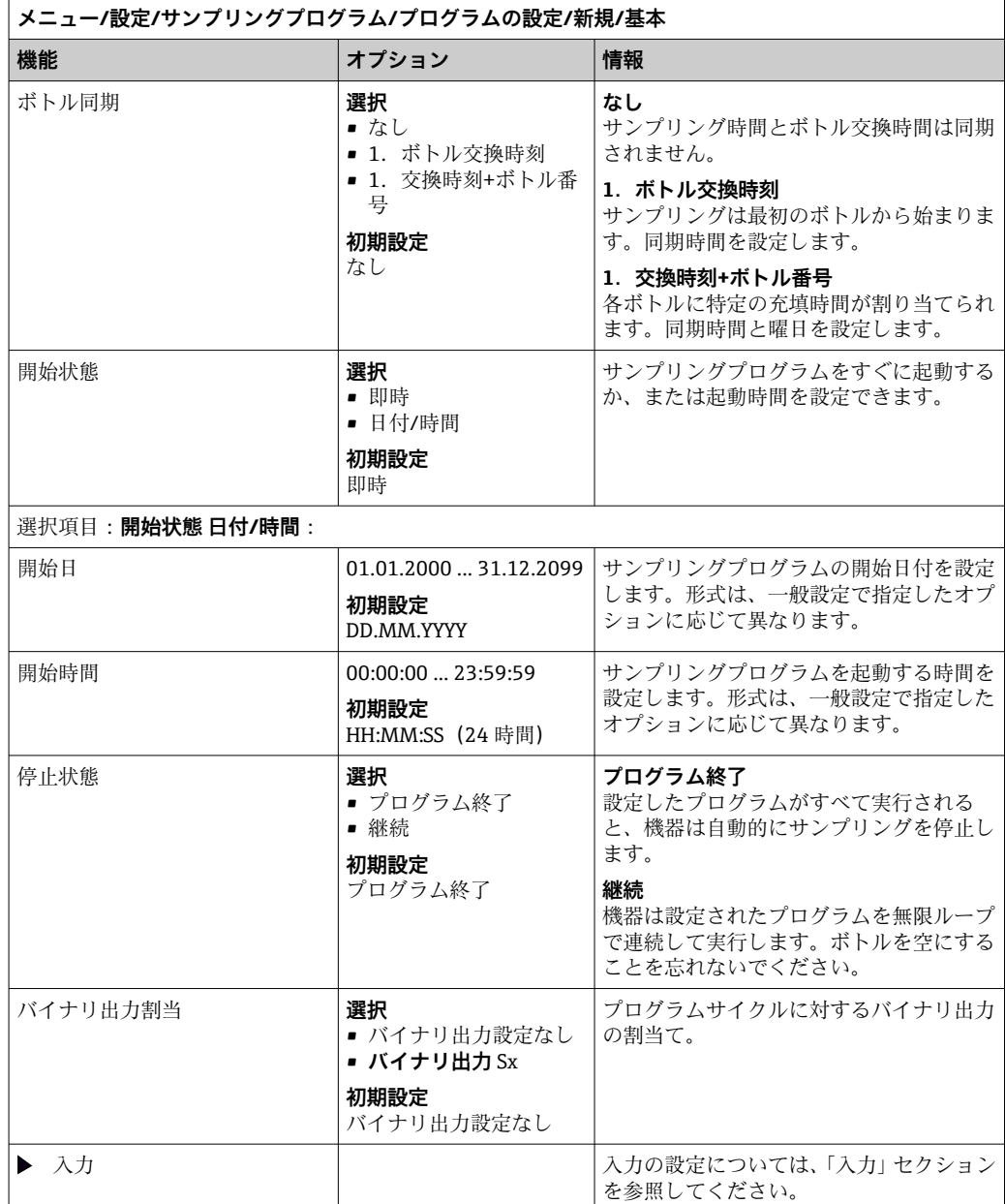

**基本プログラムタイプの設定(複数ボトル) サンプリングモード** = **時間/流量ペース CTVV**

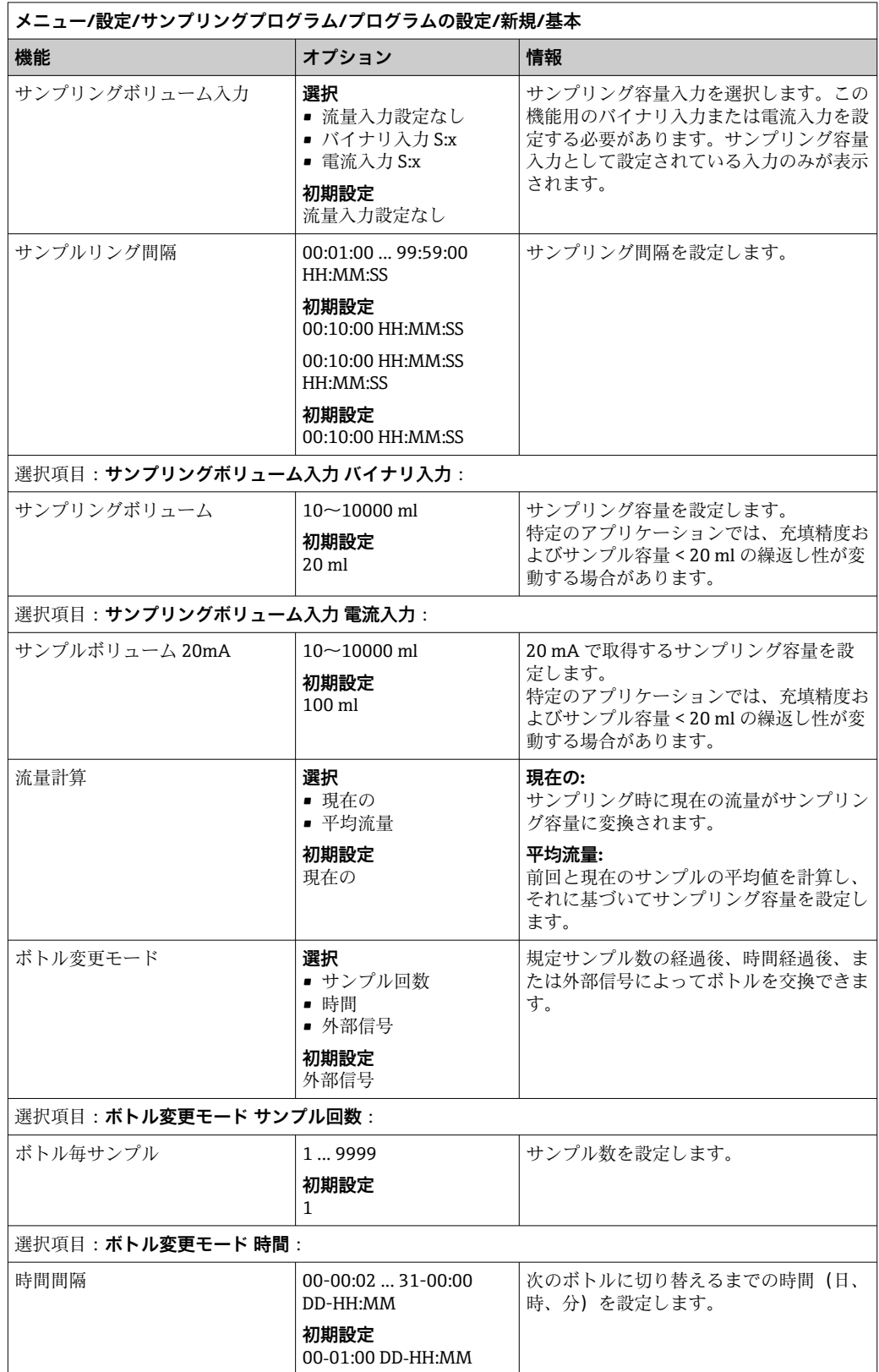

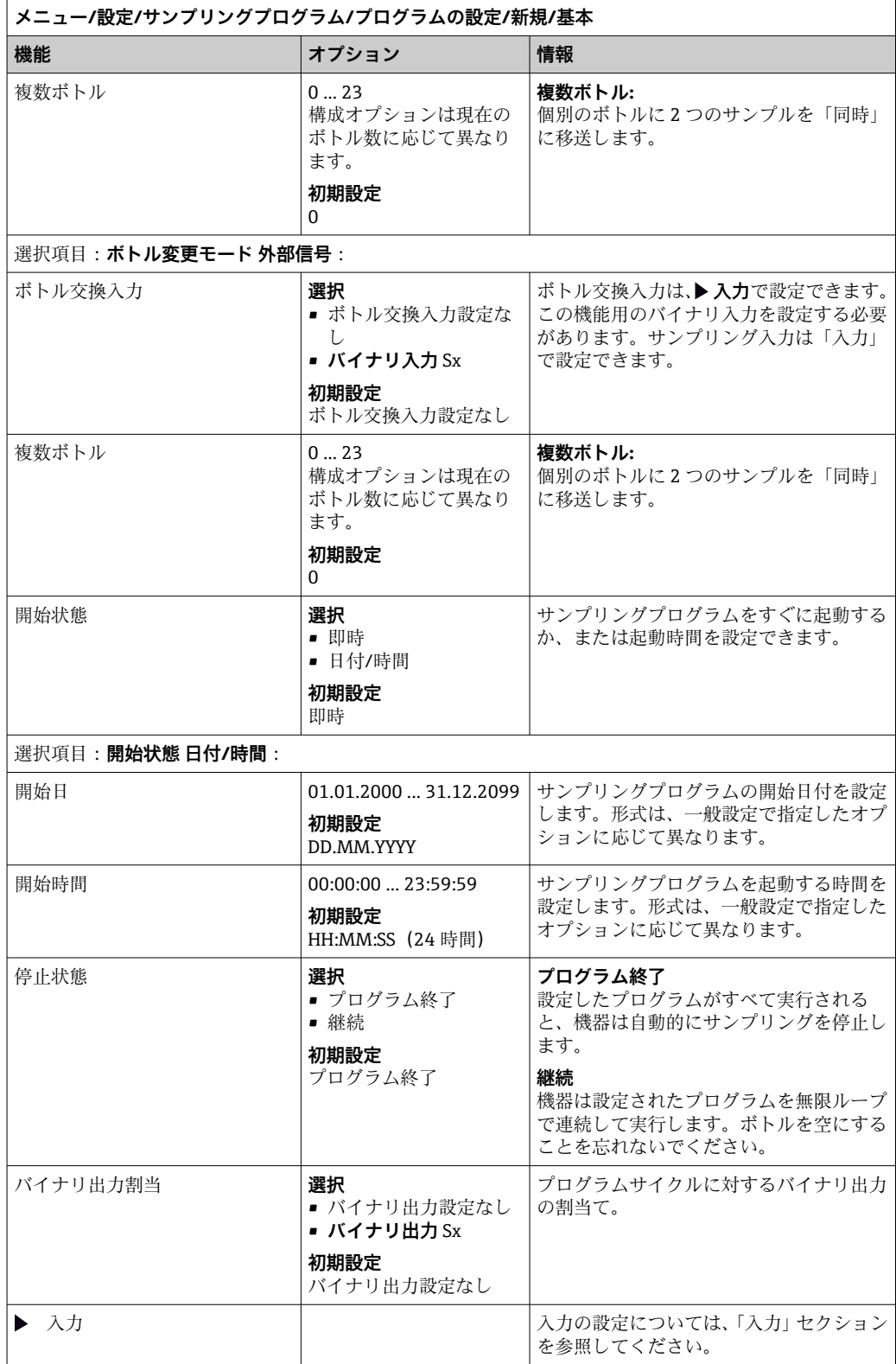

## **基本プログラムおよび外部信号の設定**

**外部信号を使用する基本プログラムタイプの設定(1 x ボトル)**

**サンプリングモード** = **外部信号**

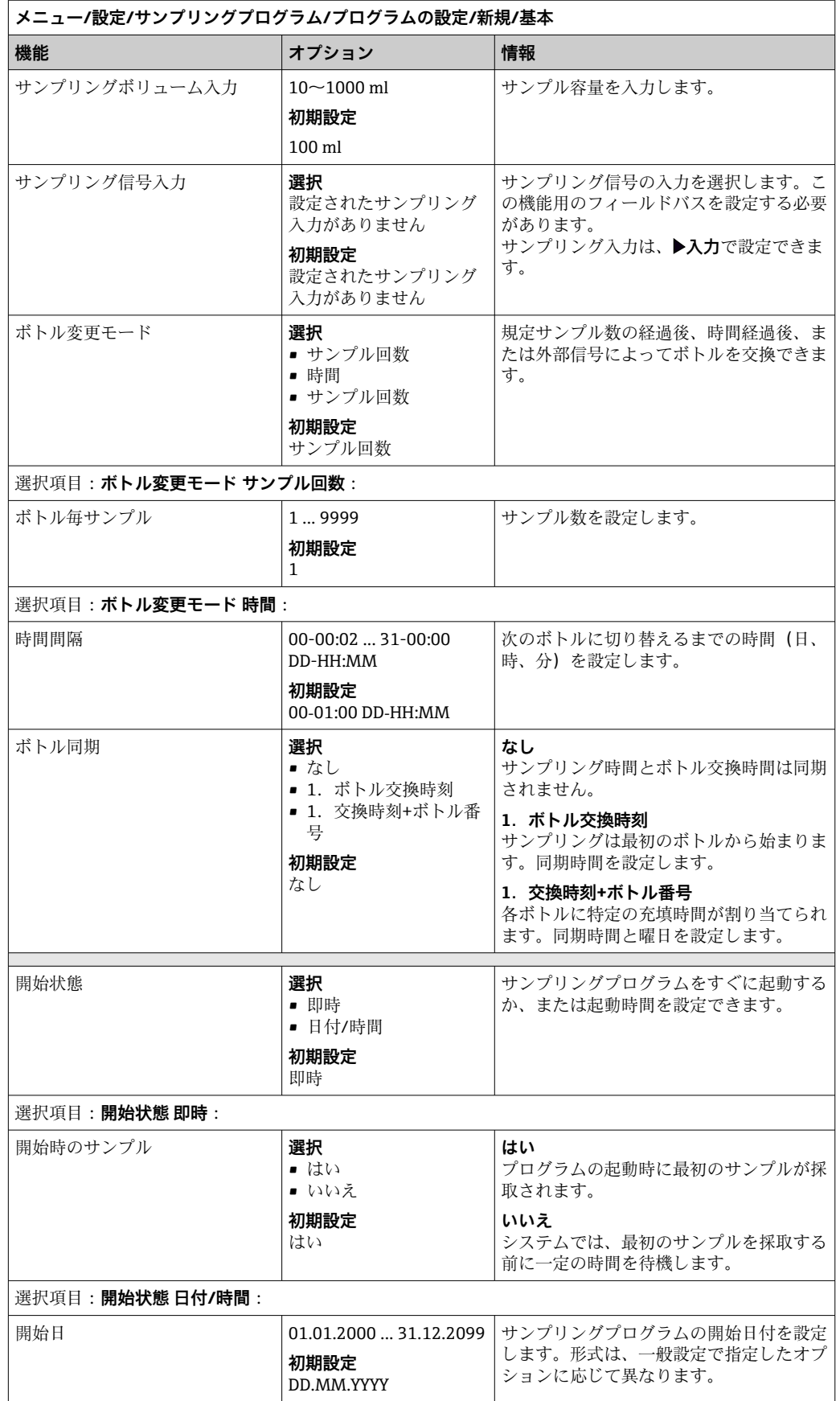

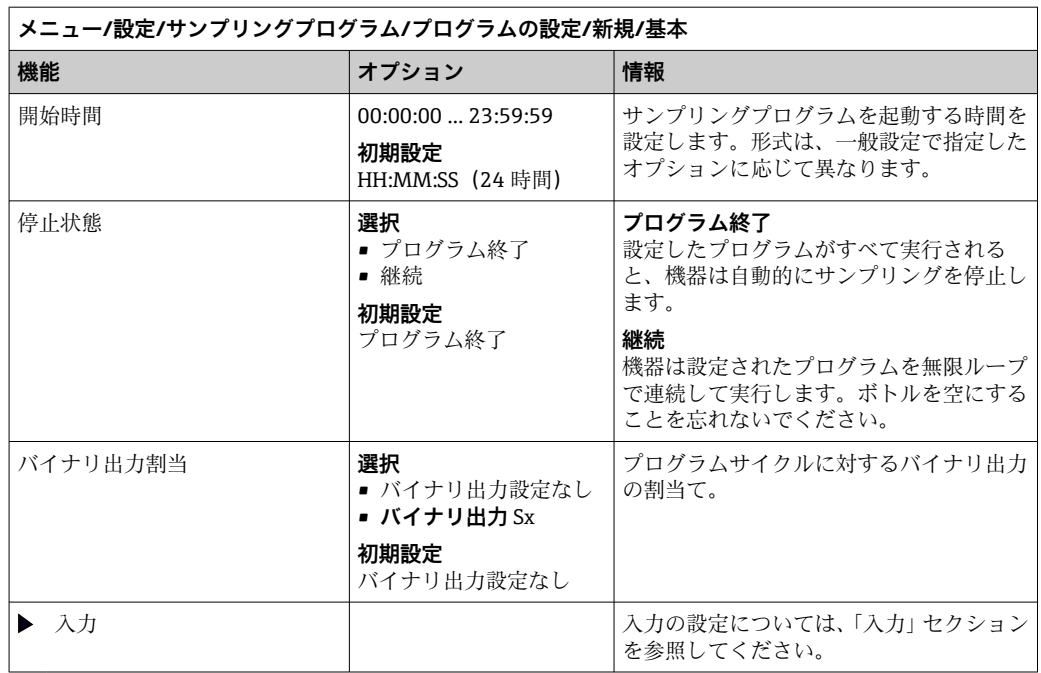

## **外部信号を使用する基本プログラムタイプの設定(複数ボトル)**

**サンプリングモード** = **外部信号**

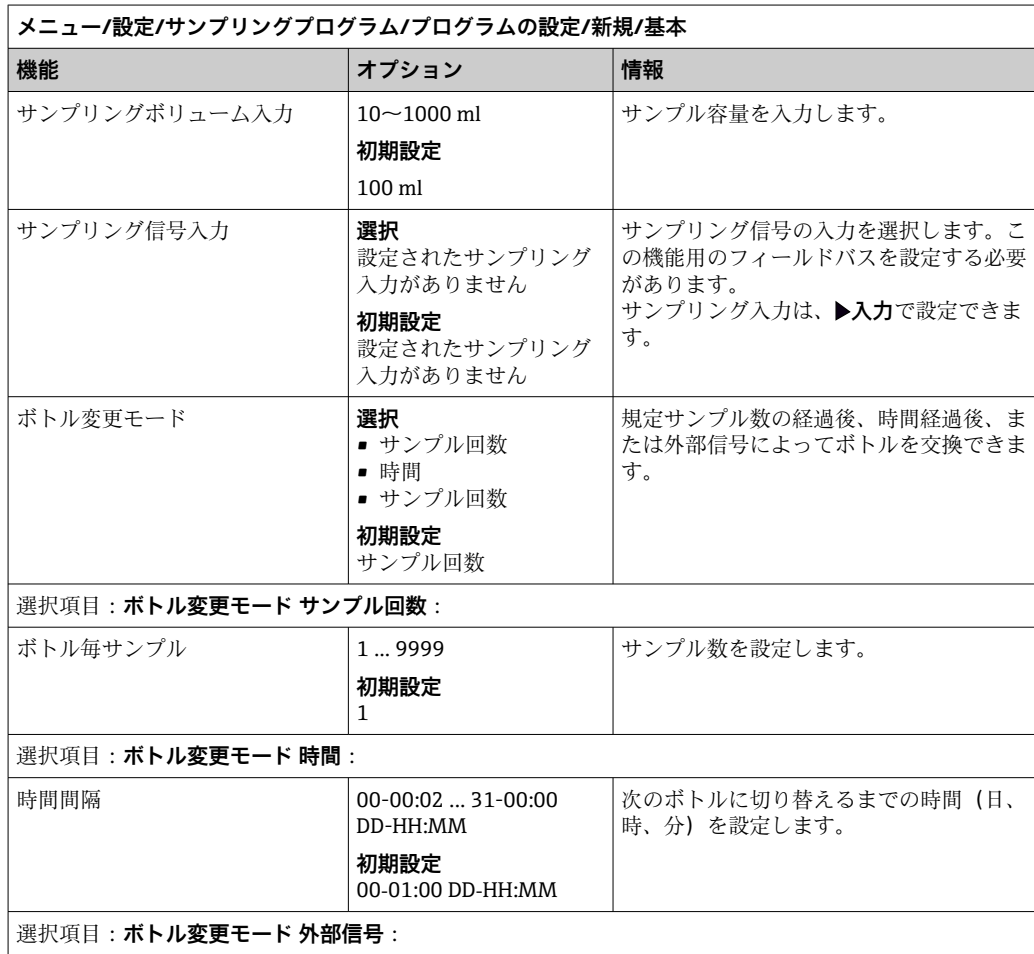

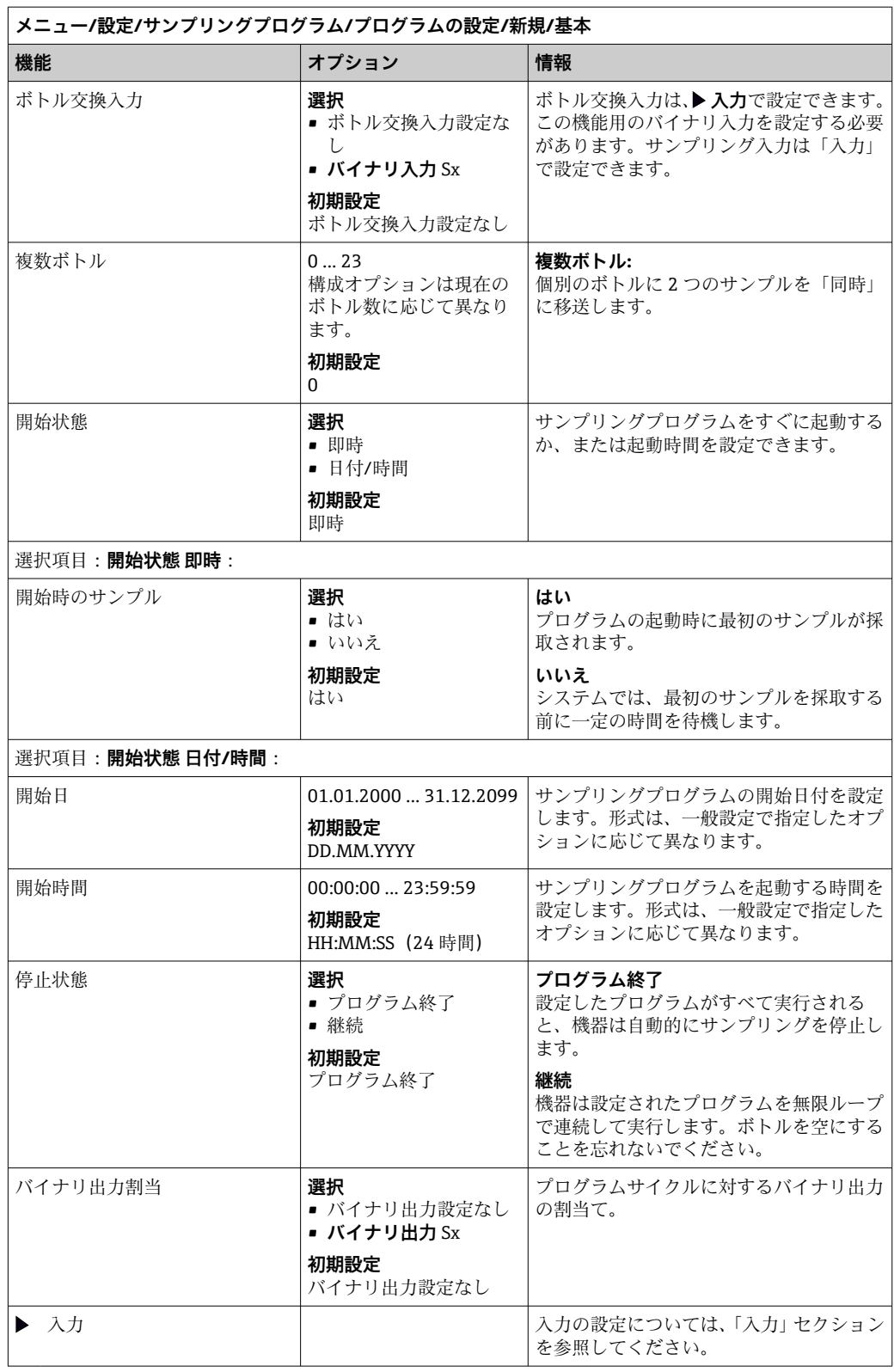

## **10.3.3 プログラムタイプ:標準および拡張**

### **標準プログラム:**

最大 5 本のサブプログラムで構成されます。

### **拡張プログラム:**

- 最大 24 本のサブプログラムで構成されます。
- これらのサブプログラムを同時に実行するか、または連続して実行することができま す。
- 各イベントサブプログラムには、最大3つの条件を指定できます。
- ■機器がデュアルボトルトレイを搭載している場合、プログラムの割当ておよびプログ ラムの変更検出を容易に行うことができます。

#### **標準プログラムの設定**

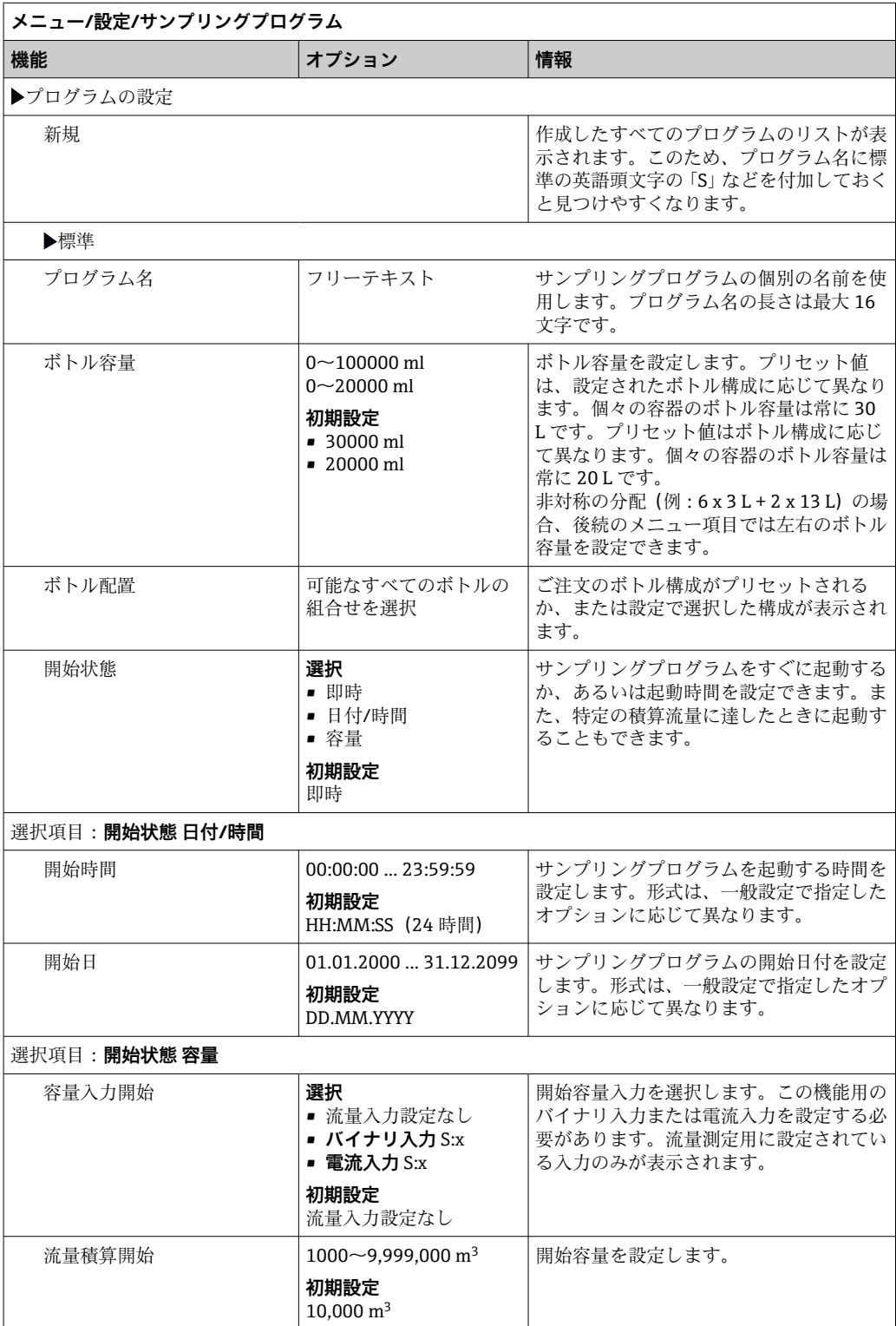

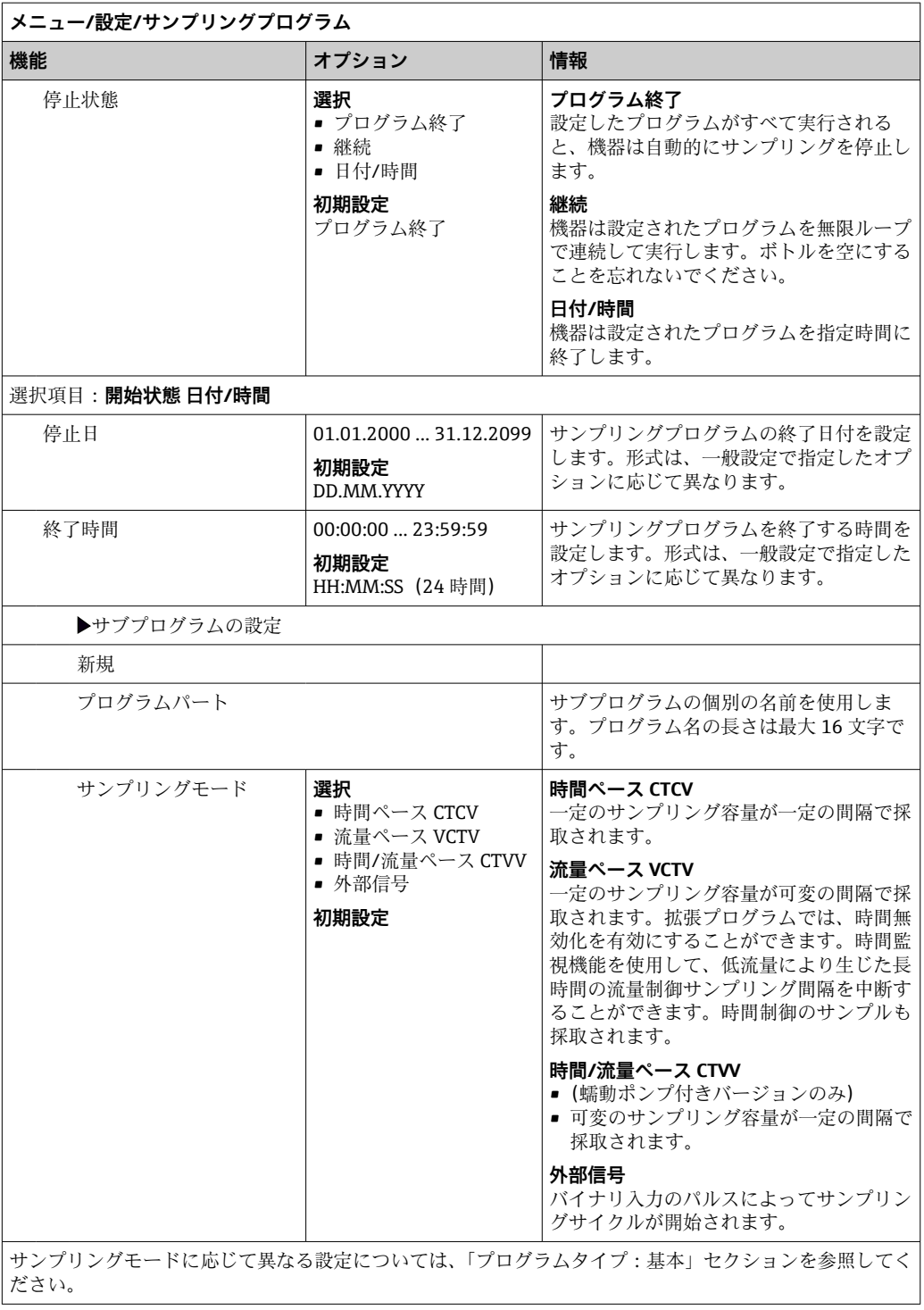

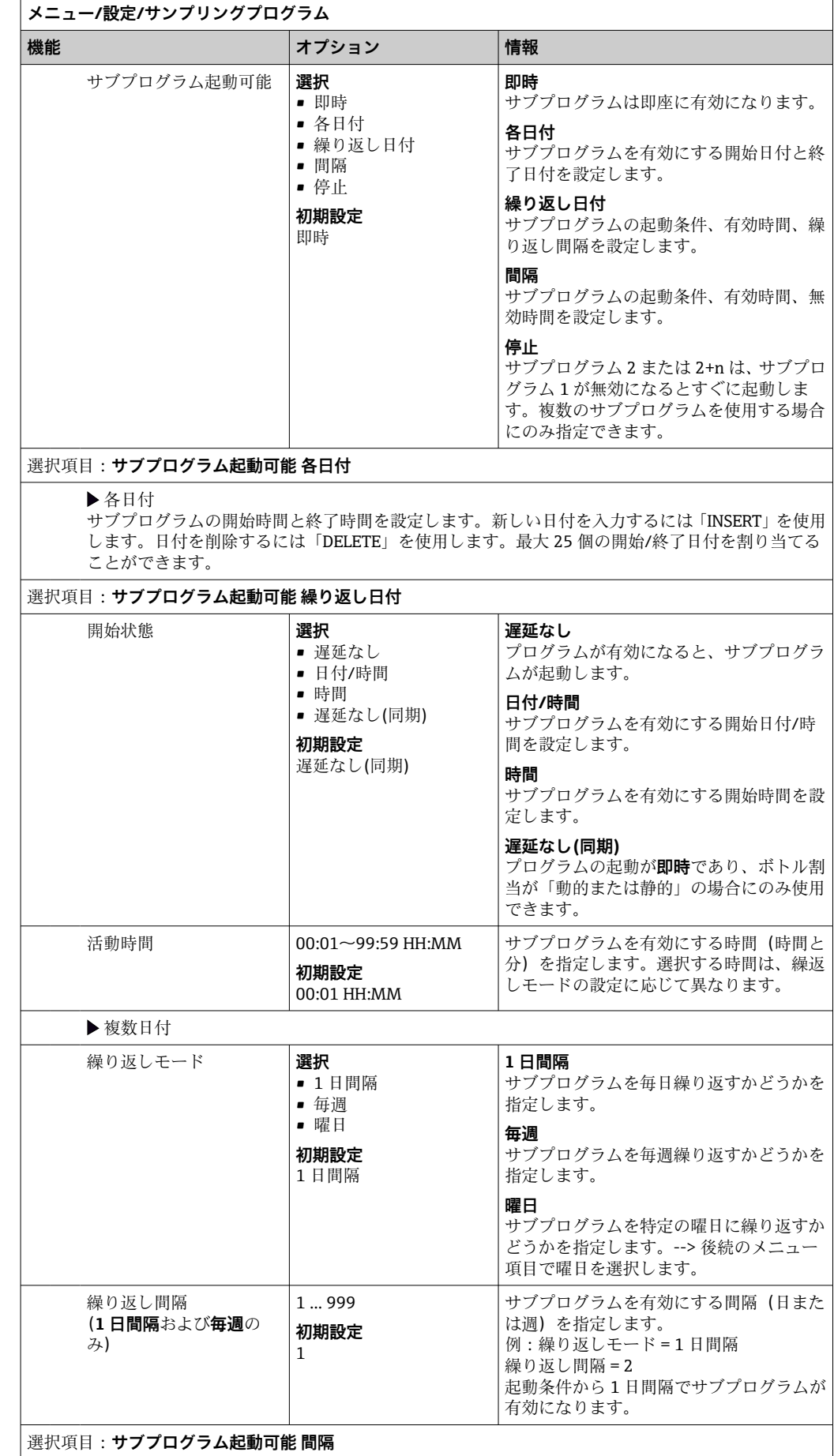

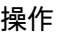

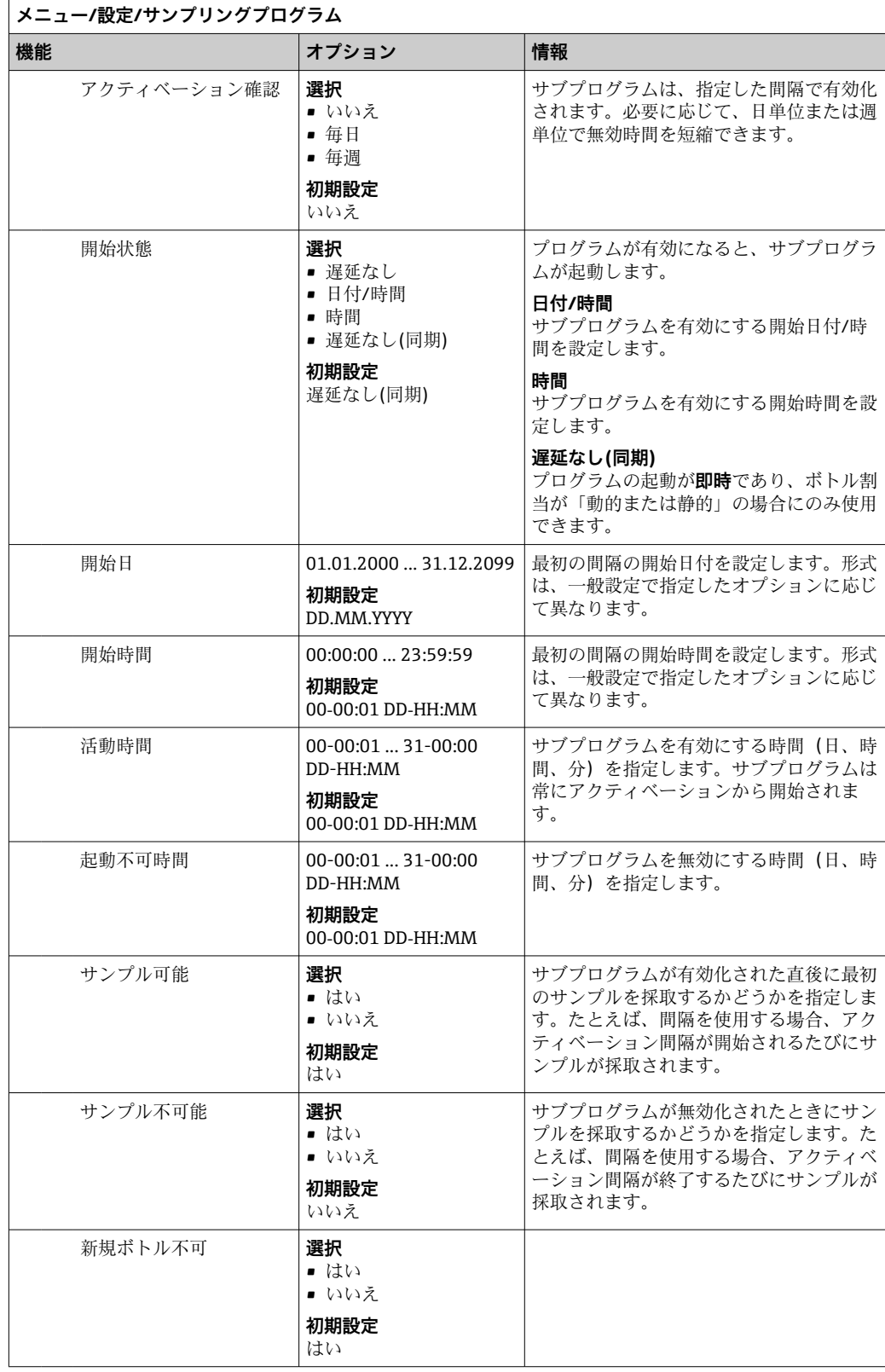

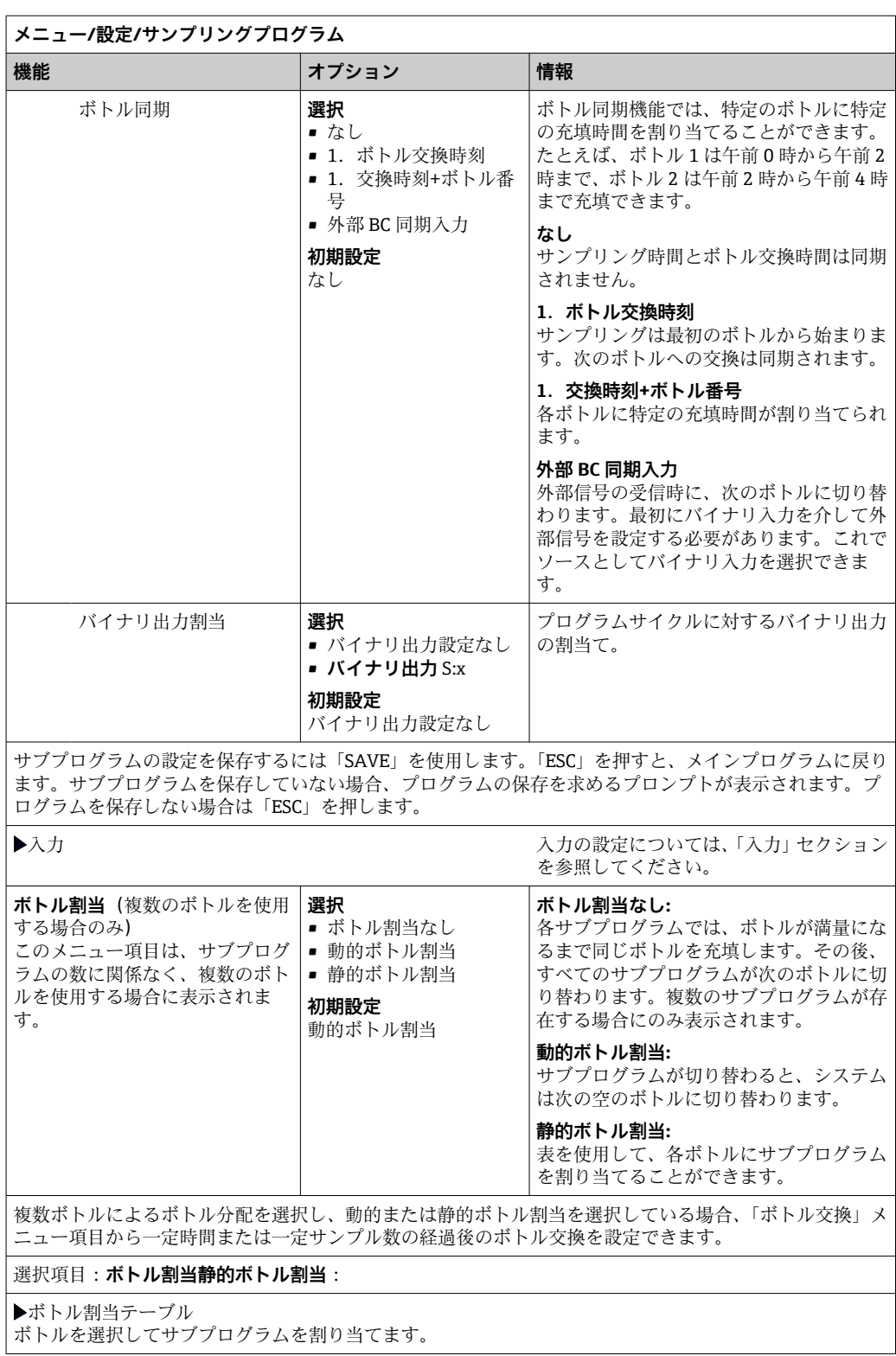

### **拡張プログラムの設定**

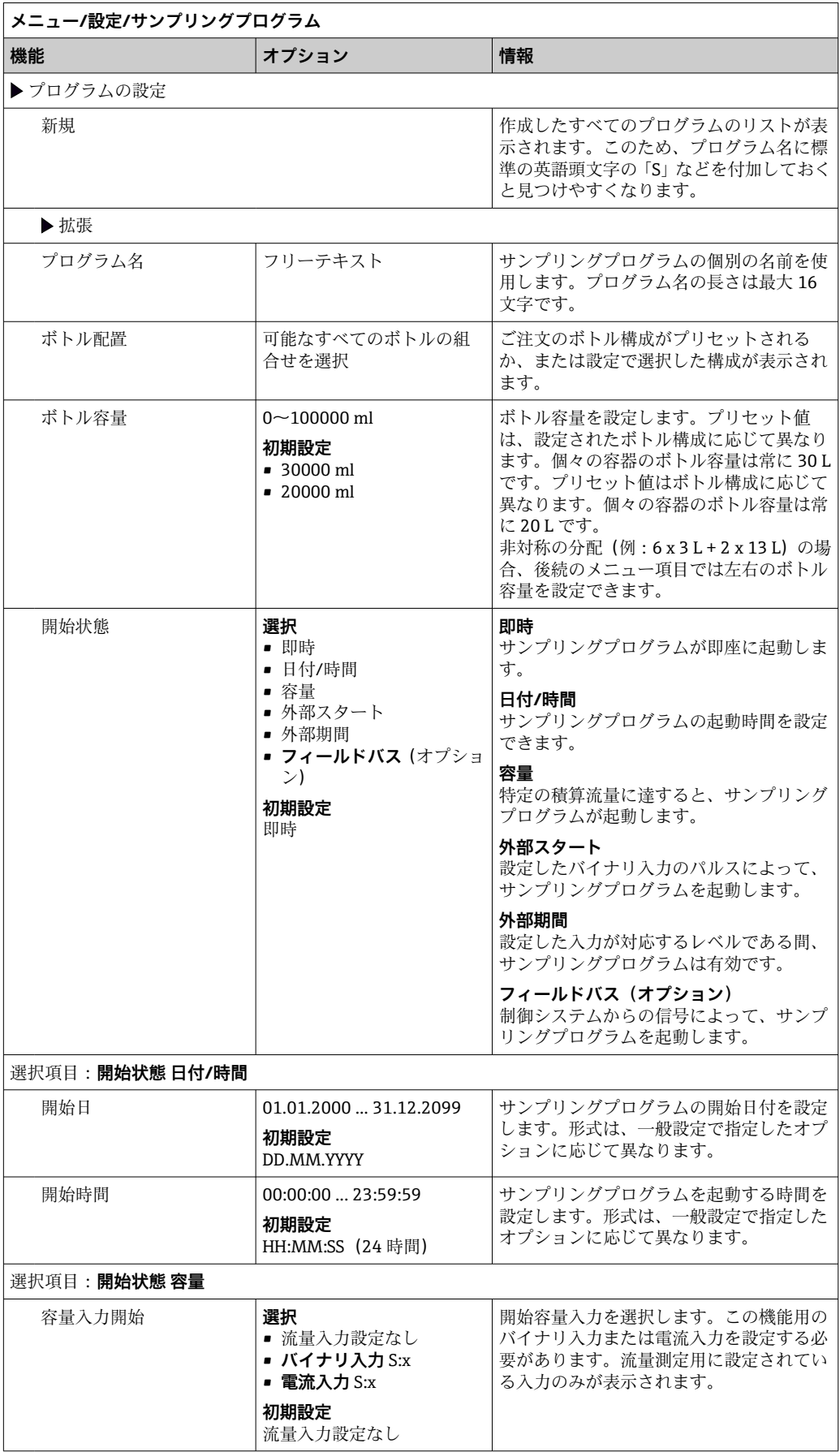

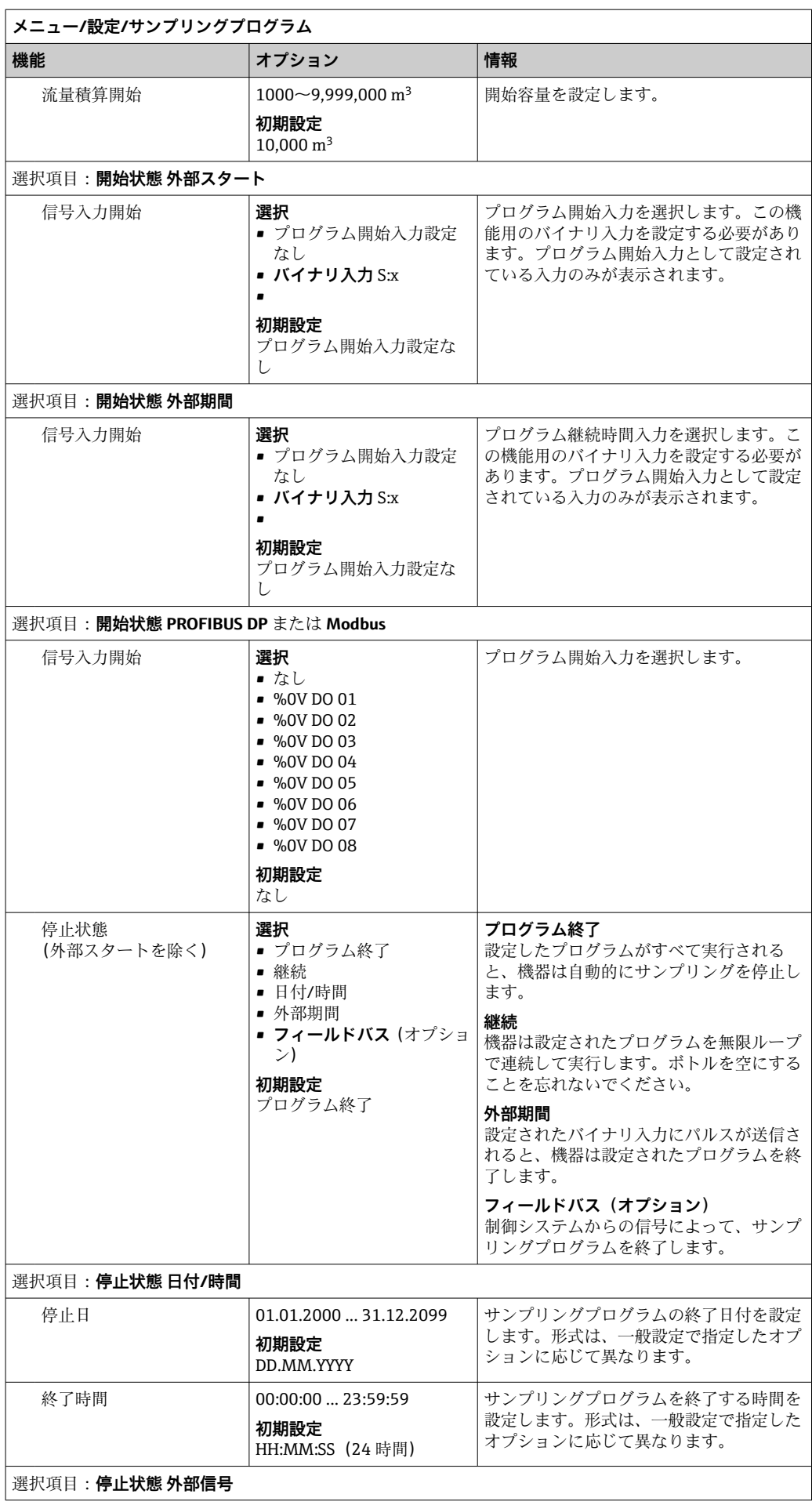

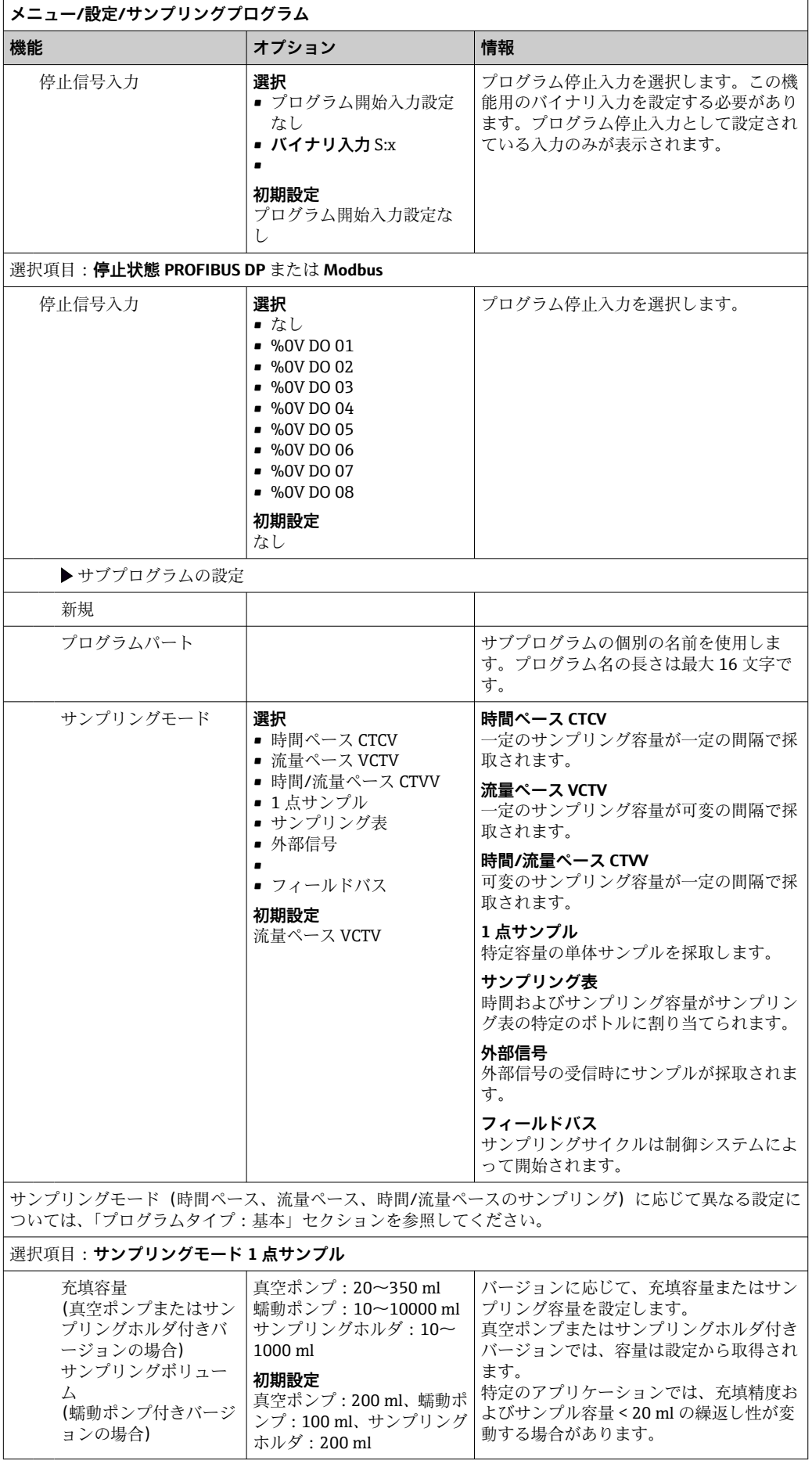

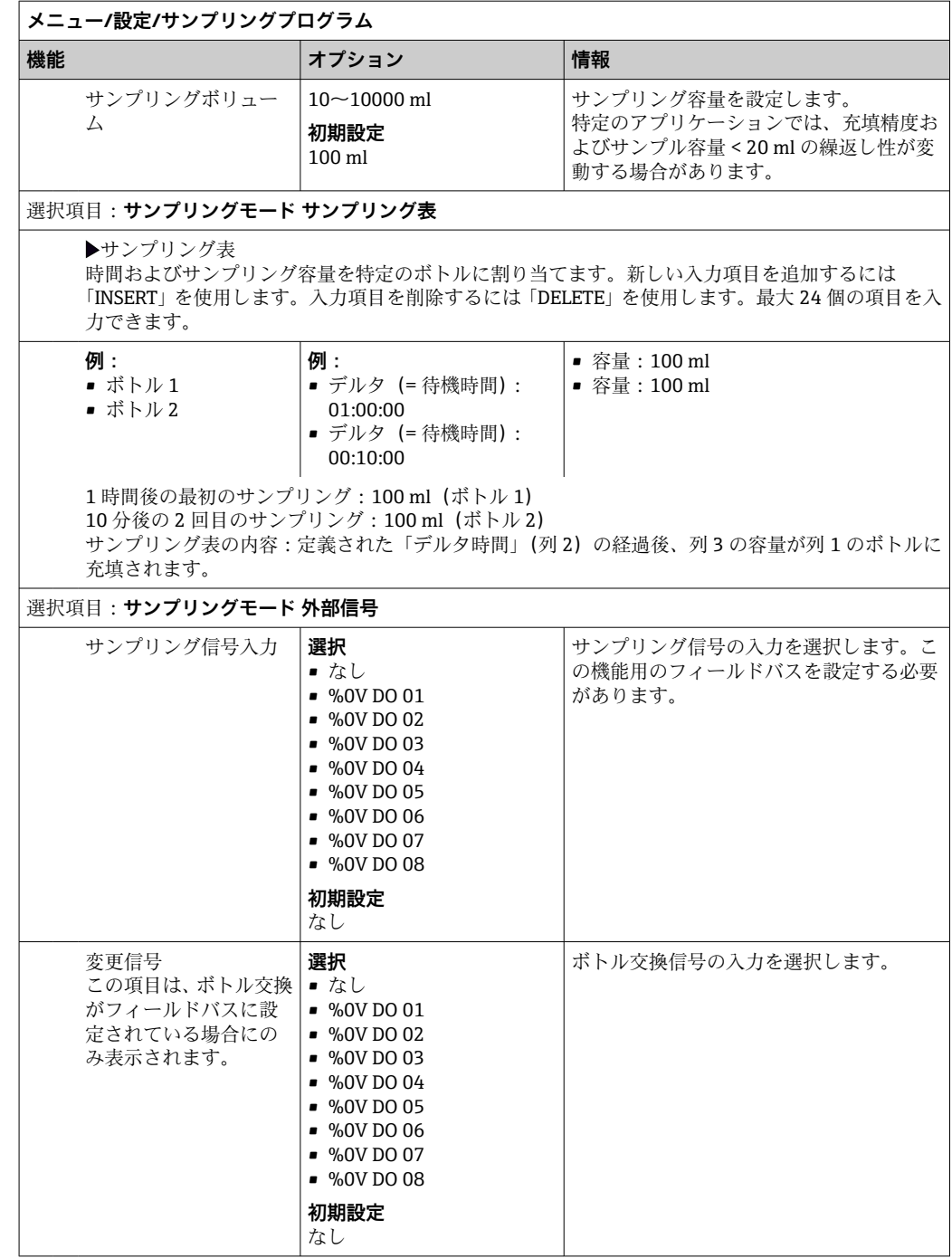

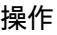

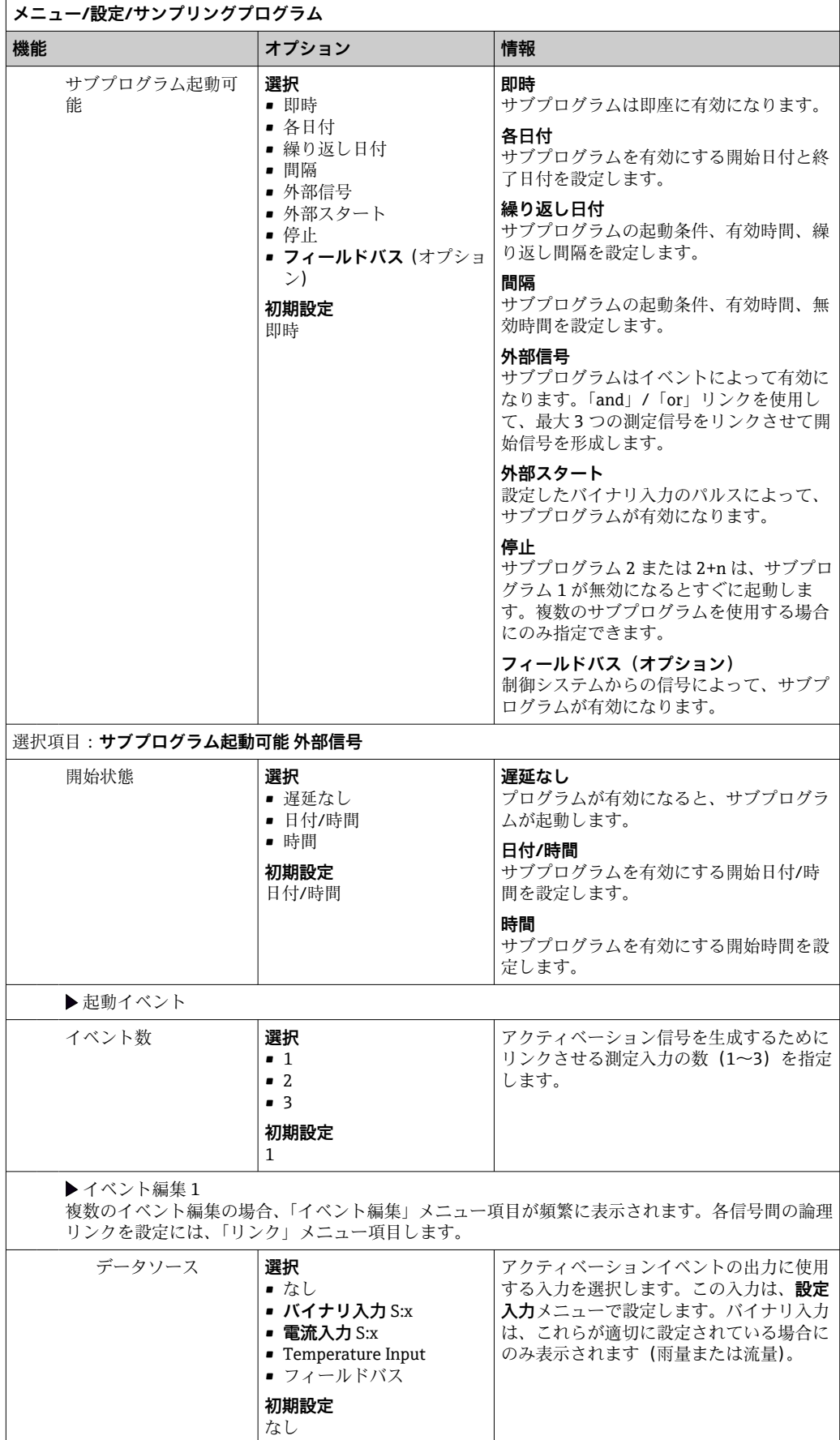
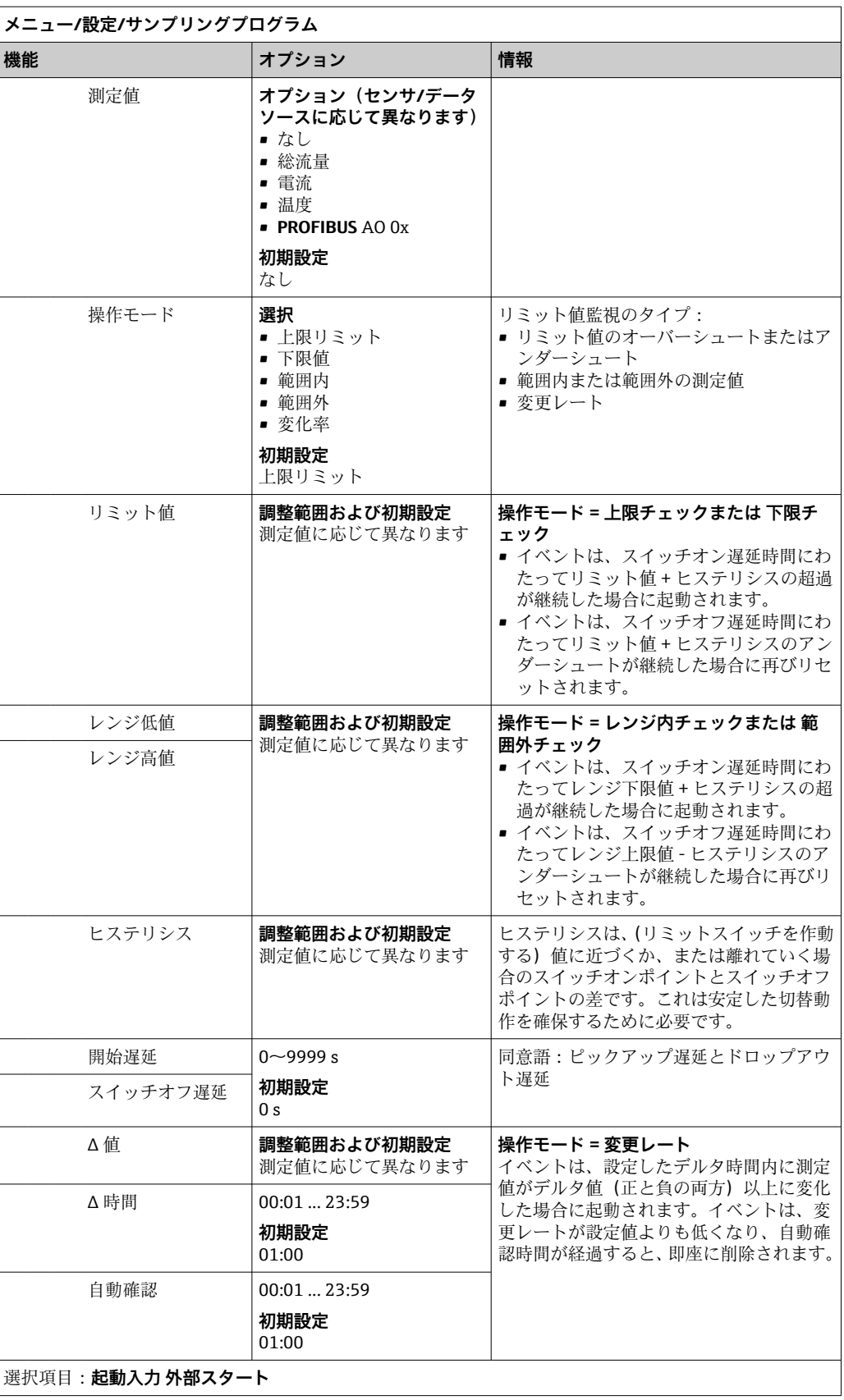

 $\mathbf{r}$ 

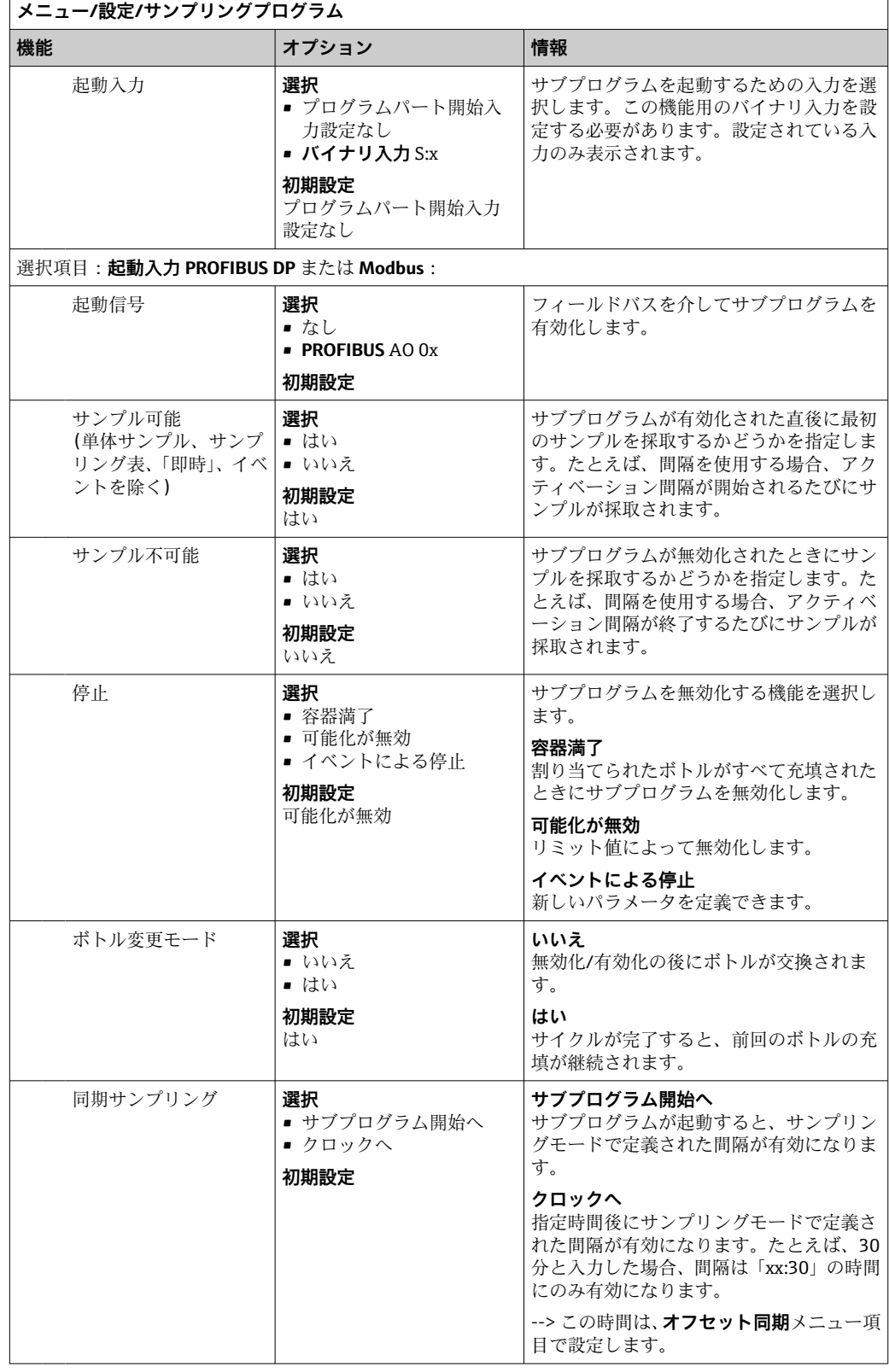

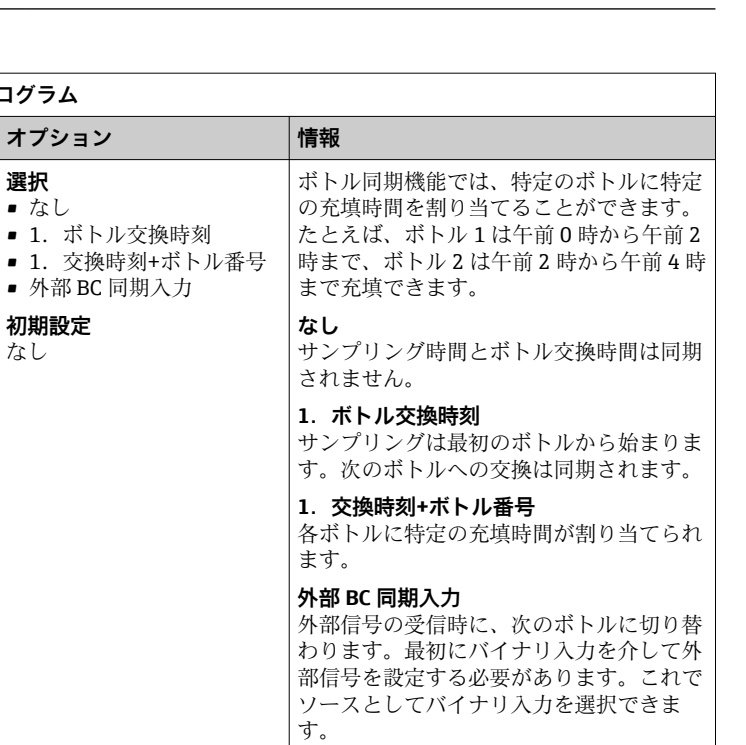

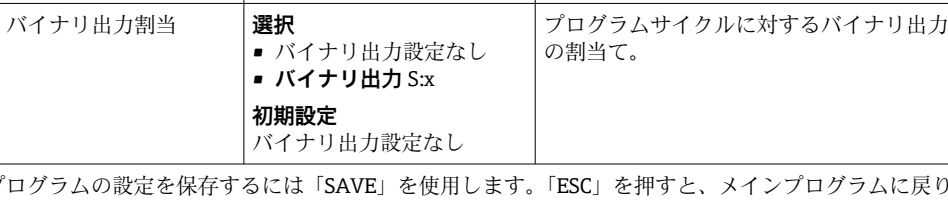

サブプログラムの設定を保存するには「SAVE」を使用します。「ESC」を押すと、メインプログラムに戻り ます。 ▶入力 インクション おおやし おおや あいかん あいしょう しんかん あんたい あんたい しんけい えんかん あんたい しんけい スカー セクション

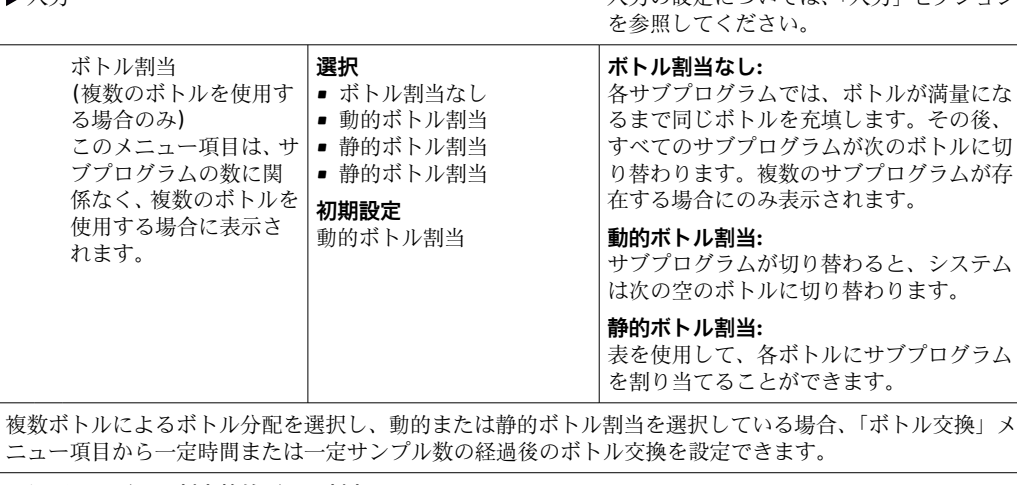

#### 選択項目:**ボトル割当静的ボトル割当**:

**メニュー/設定/サンプリングプログラム** ■ 機能 オプション ボトル同期 **選択**

■ なし

**初期設定** なし

▶ボトル割当テーブル

ボトルを選択してサブプログラムを割り当てます。

# **10.3.4 プログラムの選択および実行**

概要では、**サンプリングプログラムを選択してください**の下で作成済みのすべてのプロ グラムを確認できます。**新規**を使用して、新しいプログラムを作成することもできま す。

ナビゲータを使用して、実行するプログラムを選択すると、以下のメニュー項目を選択 できます。

- 編集
- 開始
- 複製
- 中止

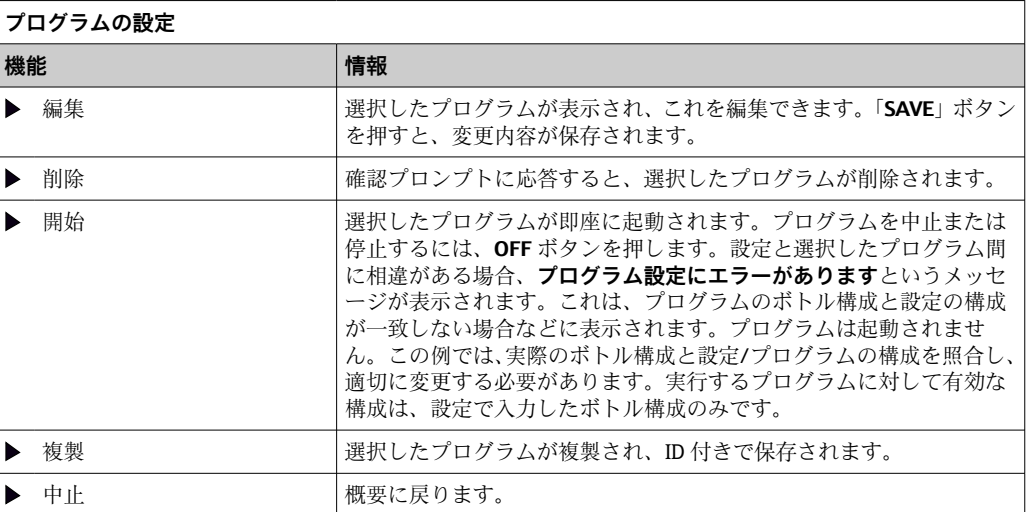

**プログラムの設定**表示には、**ESC**、**MAN**、**?**、**MODE** ソフトキーの機能があります。 **プログラム起動中**表示には、**ESC**、**STAT**、**MODE** ソフトキーの機能があります。

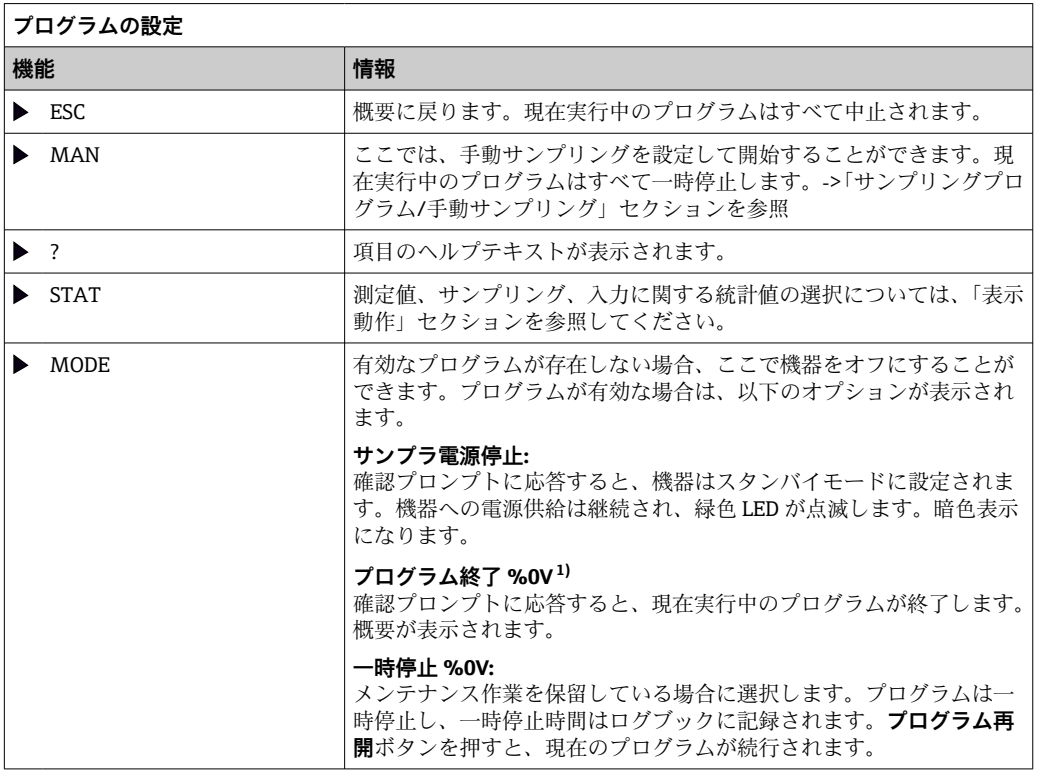

1) 「%0V」は文脈依存のテキストを表します。このテキストはソフトウェアによって自動作成され、%0V の場所に挿入されます。単純な例としては、測定チャンネルの名前などが挿入されます。

# **10.4 入力**

Liquistation CSF34 の標準入力:

- 2つのバイナリ入力
- 2 つの電流入力
- 相互に電気的に絶縁

# **10.4.1 バイナリ入力**

バイナリ入力は、外部信号を使用してサンプラを制御する場合に使用します。

では、サンプラの端子台の DC 24 V 電源を浮動接点に使用できます(「電気接続」セク ションを参照)。

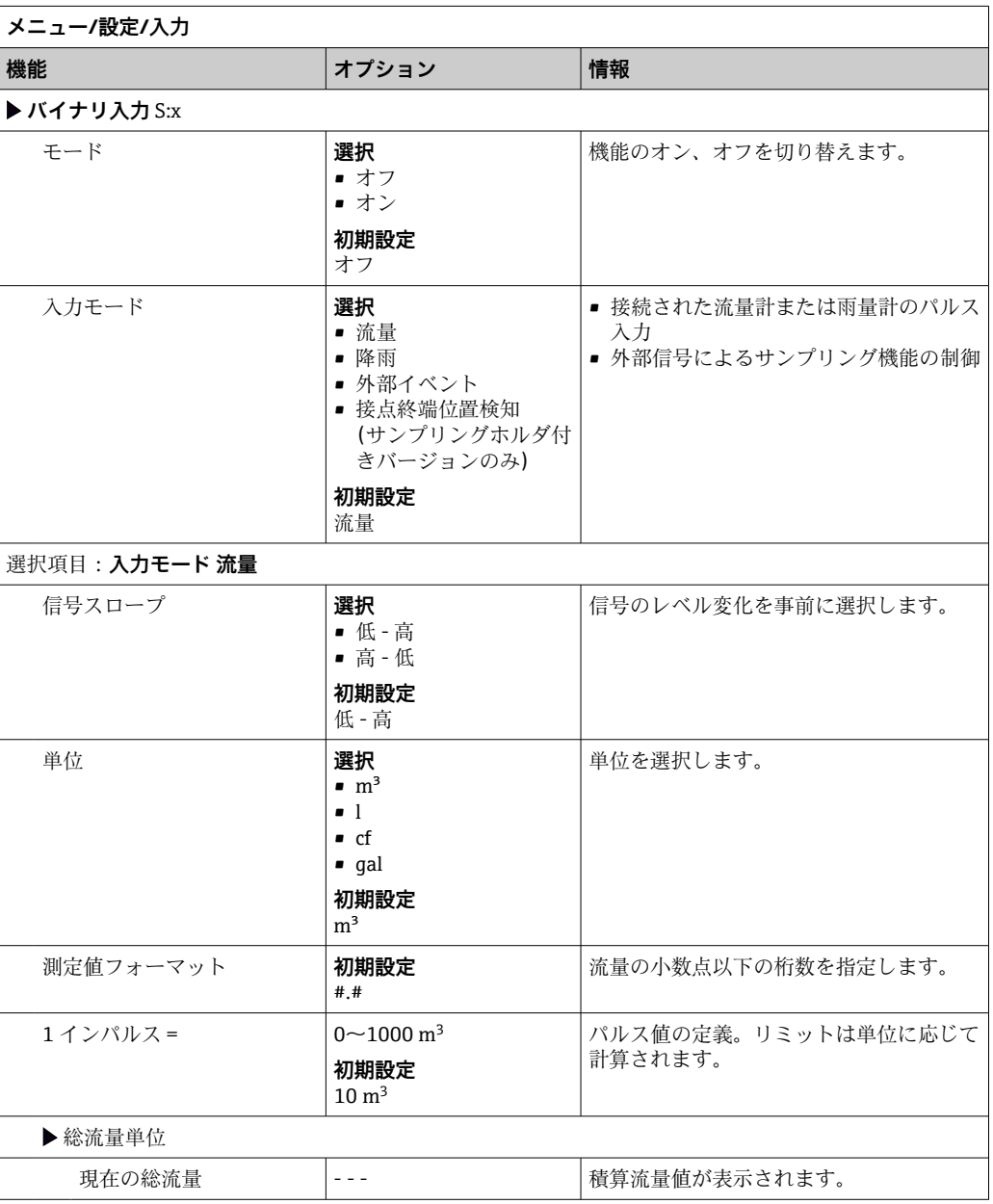

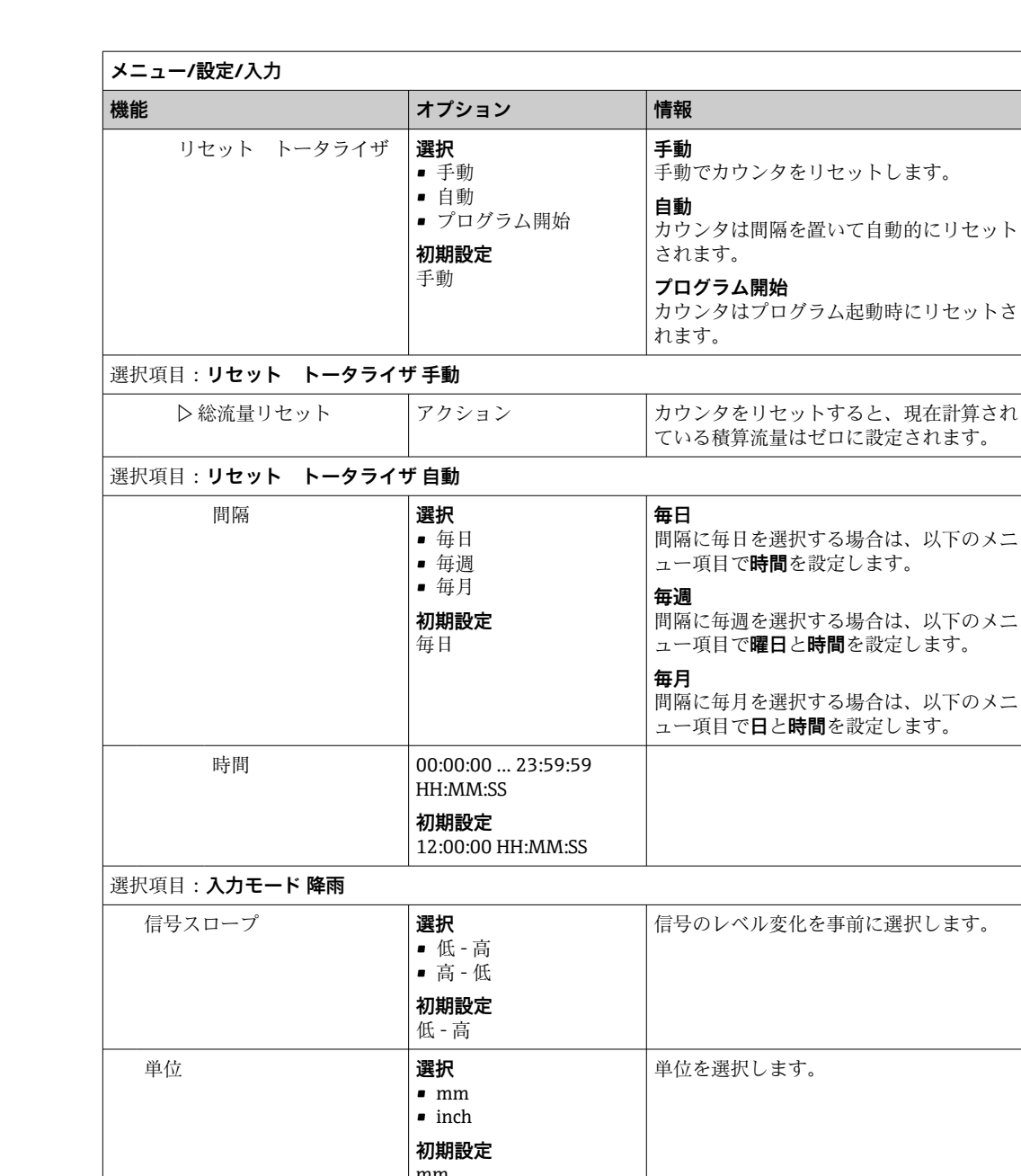

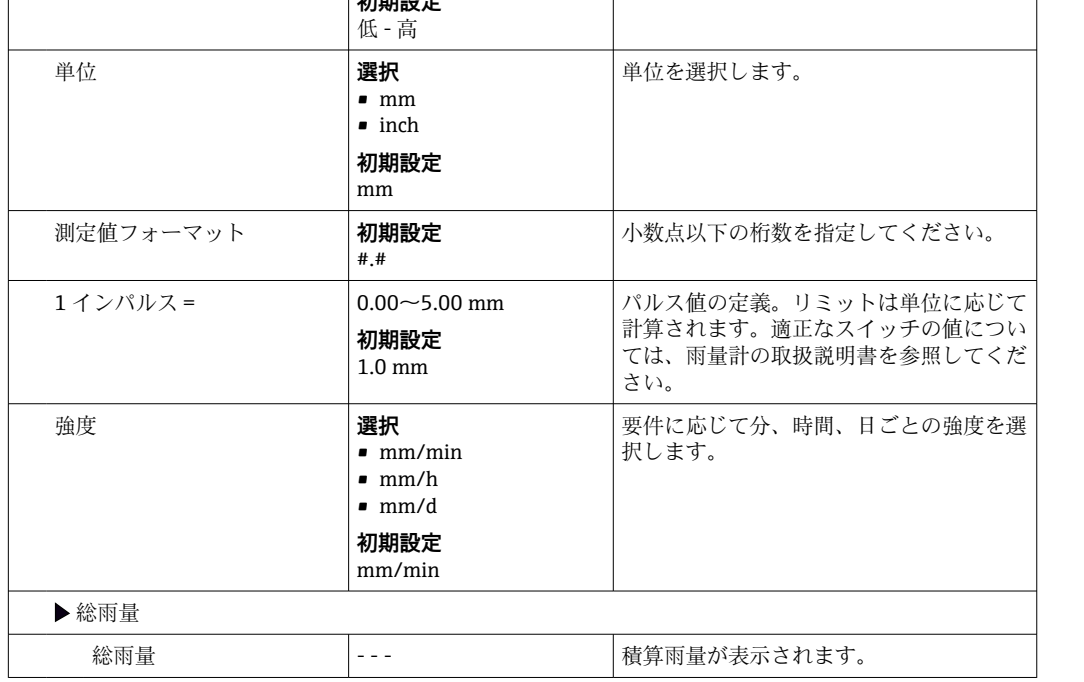

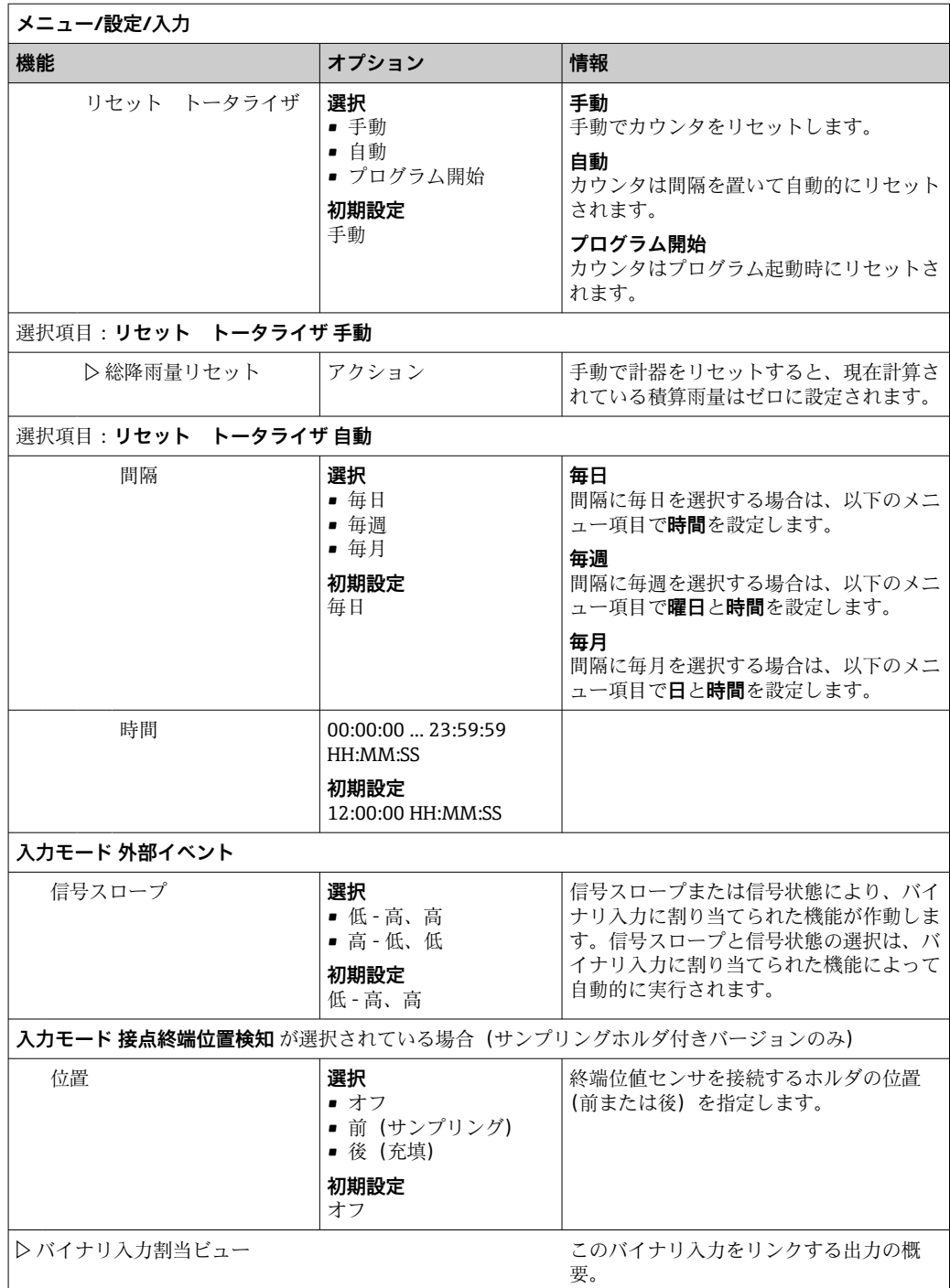

# **10.4.2 電流入力**

説明した機能については、電流入力にアナログ信号を割り当てる必要があります。アク ティブ/パッシブ電流入力を使用して、2 線式または 4 線式機器を接続できます。

電流入力の正しい配線については、「電気接続」セクションを参照してください。  $\rightarrow$  23

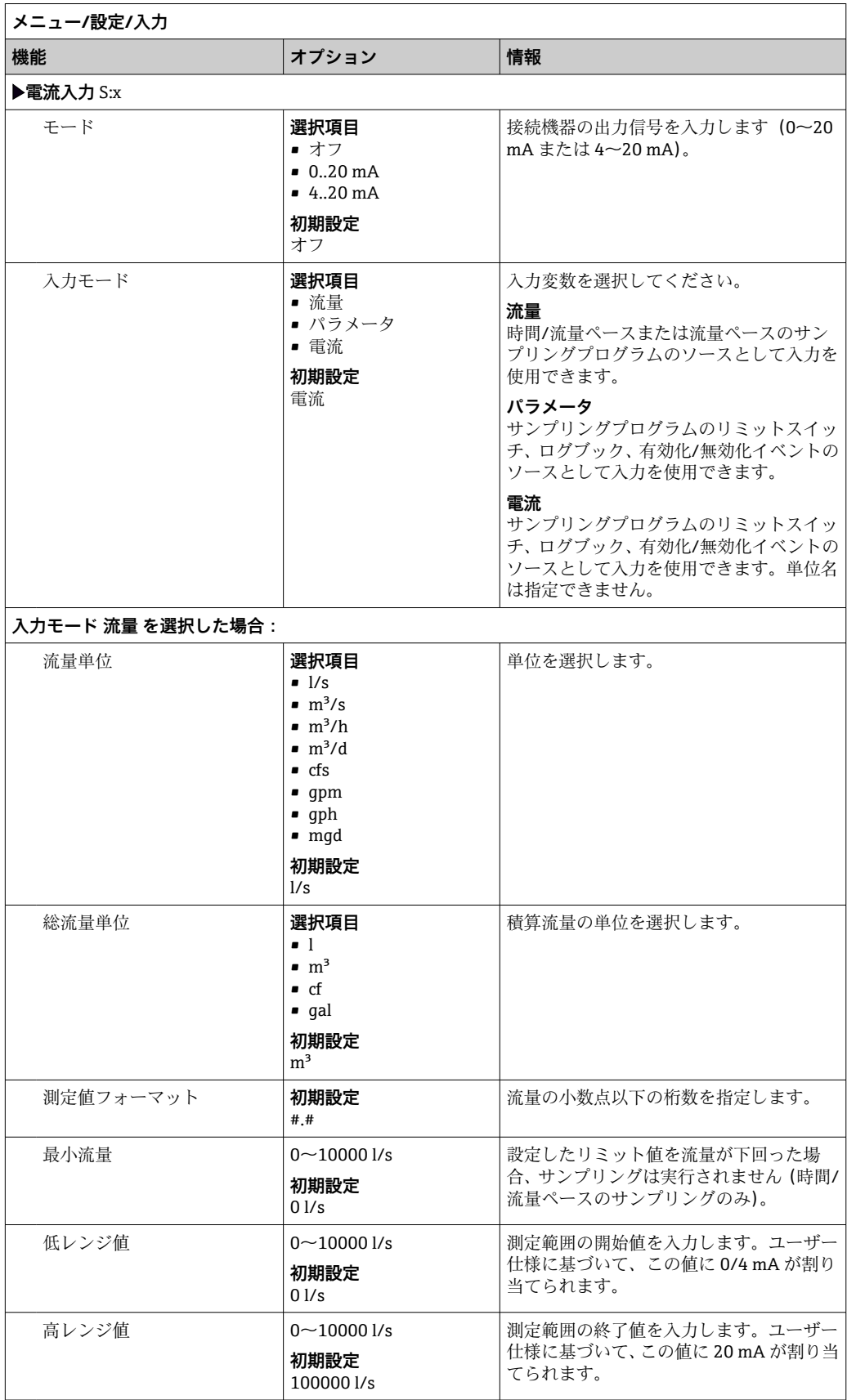

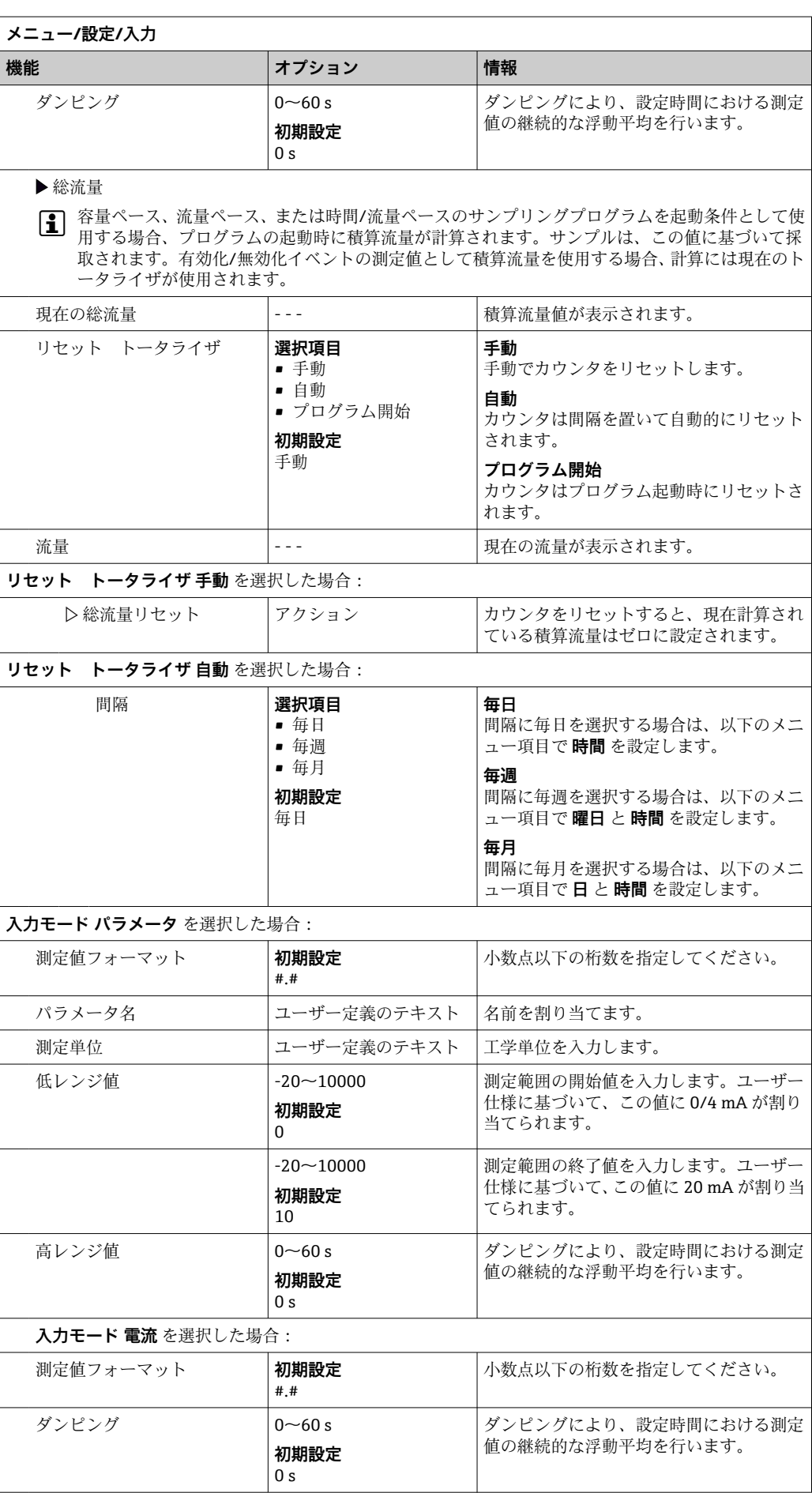

# **10.5 出力**

# **10.5.1 バイナリ出力**

ベーシックバージョンの機器はすべて 2 つのバイナリ出力を搭載します。 対応アプリケーション --> 接続されたアクチュエータへの操作変数の出力

■ プログラムまたはサブプログラムを有効化するには、バイナリ出力を割り当てる必 要があります。

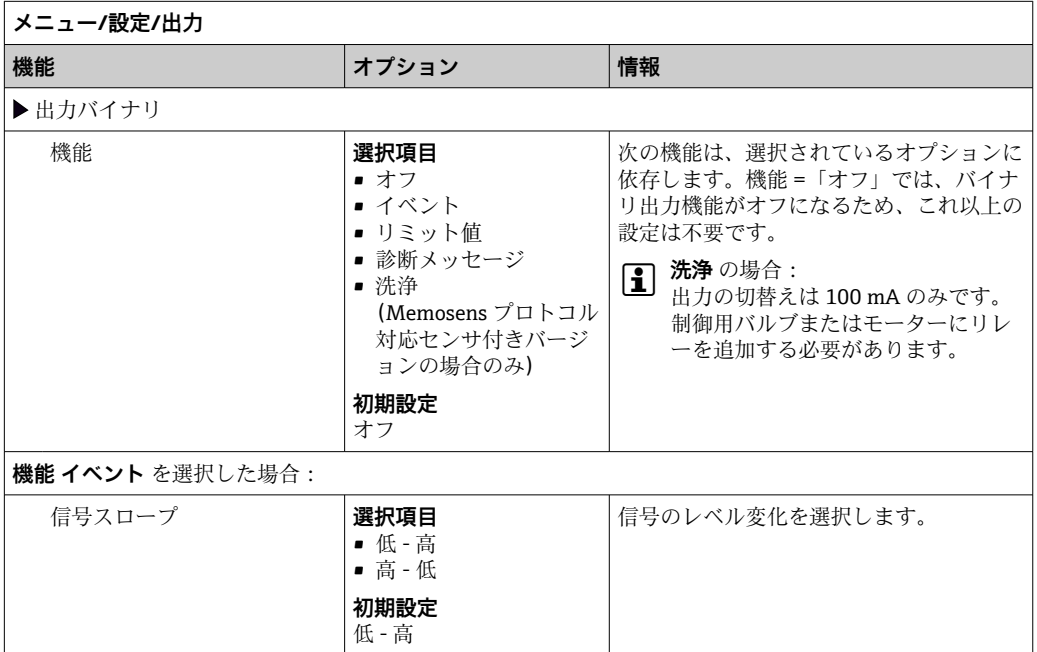

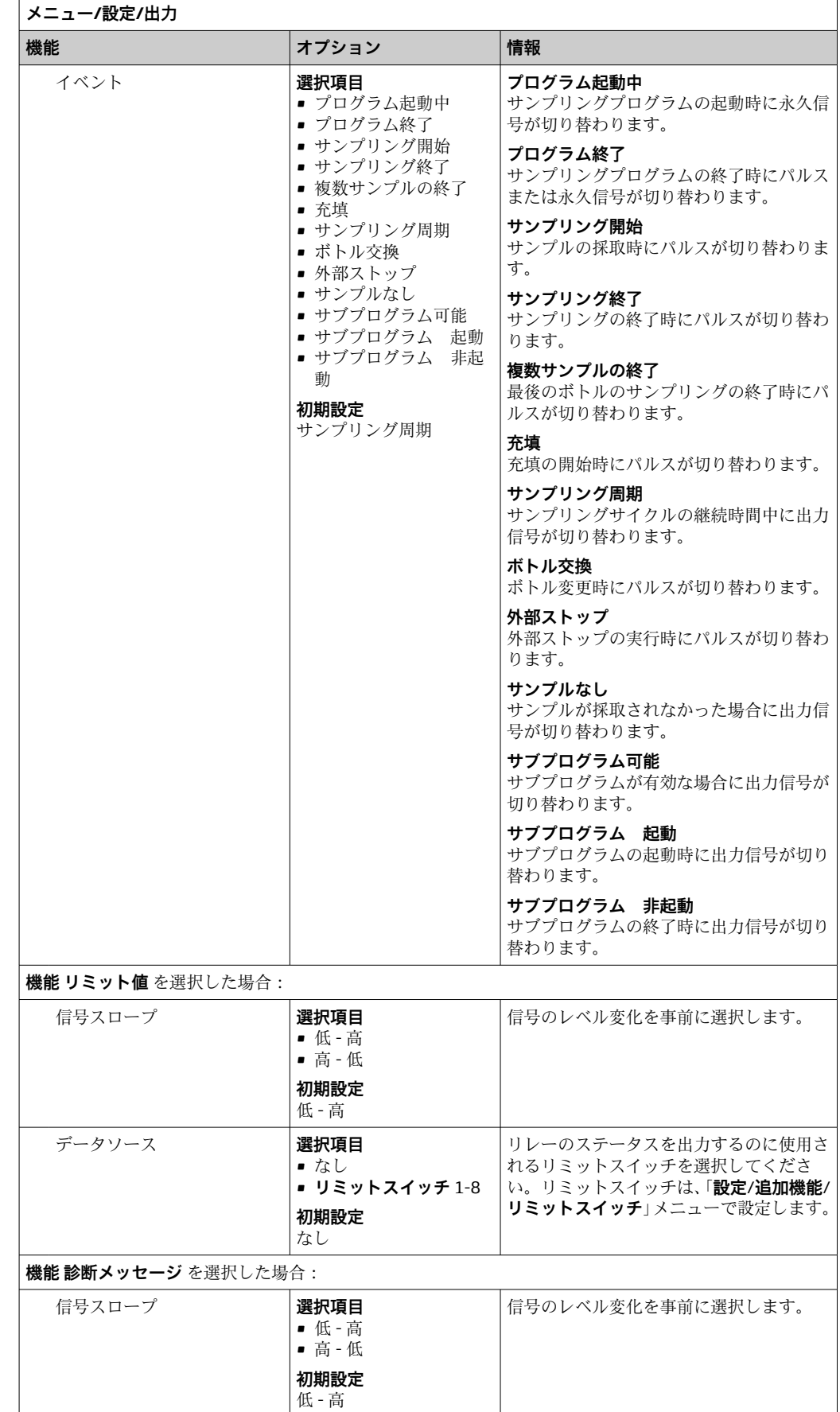

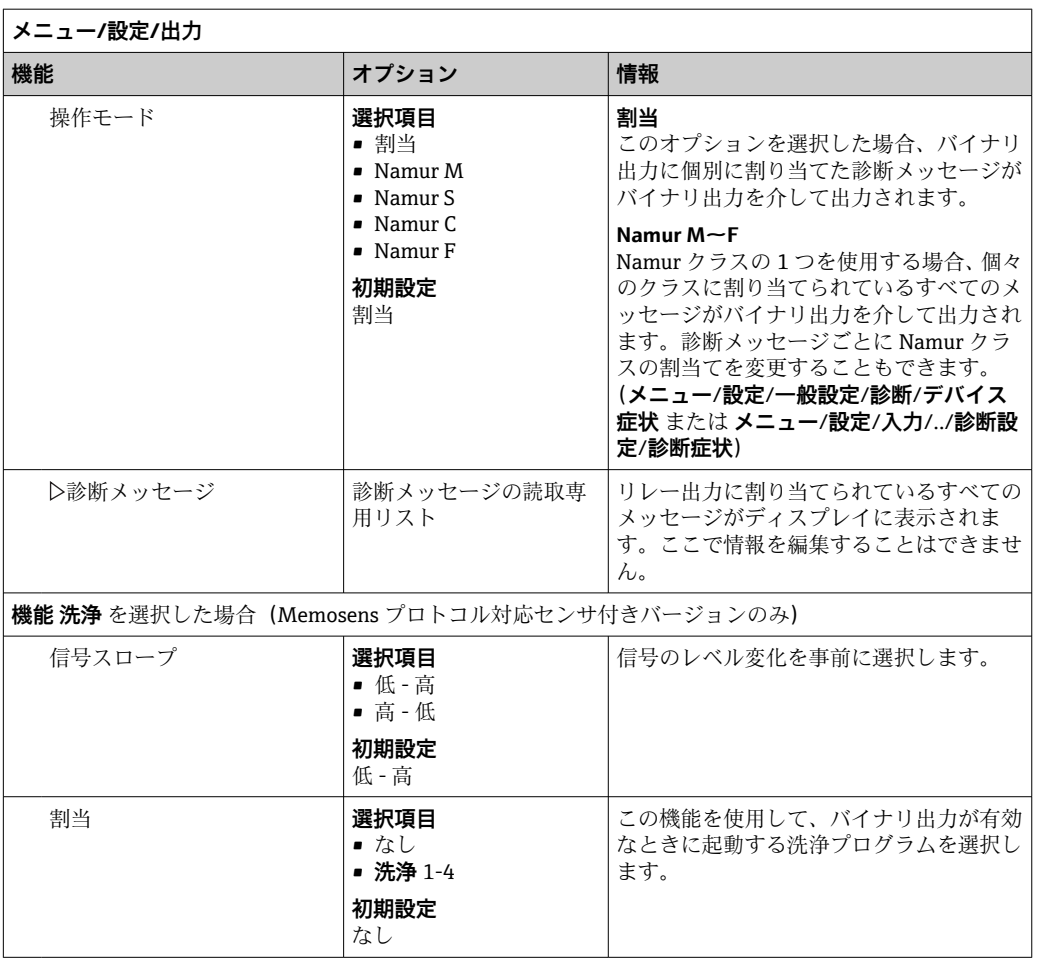

# **10.5.2 電流出力**

ベースモジュール E では、2 つの電流出力をオプションで使用できます。

# **電流出力範囲の設定**

### ‣ **メニュー**/**設定**/**一般設定**:**0..20 mA** または **4..20 mA**.

アプリケーション

- プロセス制御システムまたは外部レコーダーに測定値を出力
- 接続されているアクチュエータに操作変数を出力

■電流出力曲線は常にリニアです。

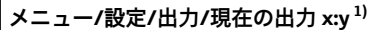

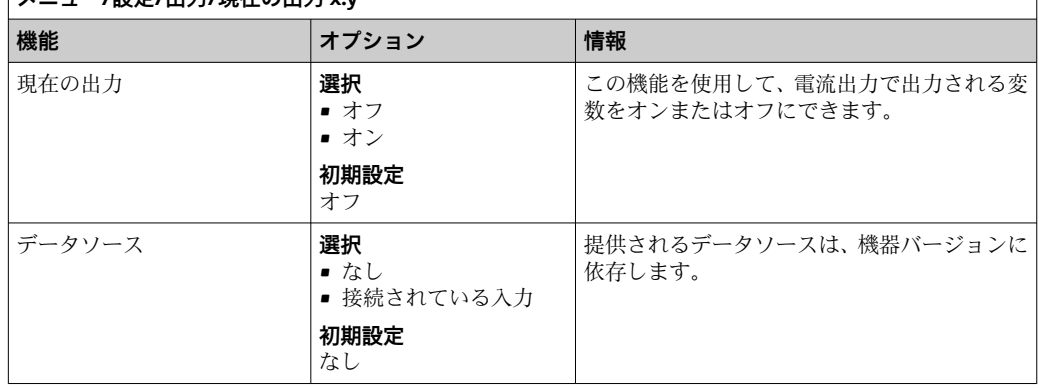

<span id="page-120-0"></span>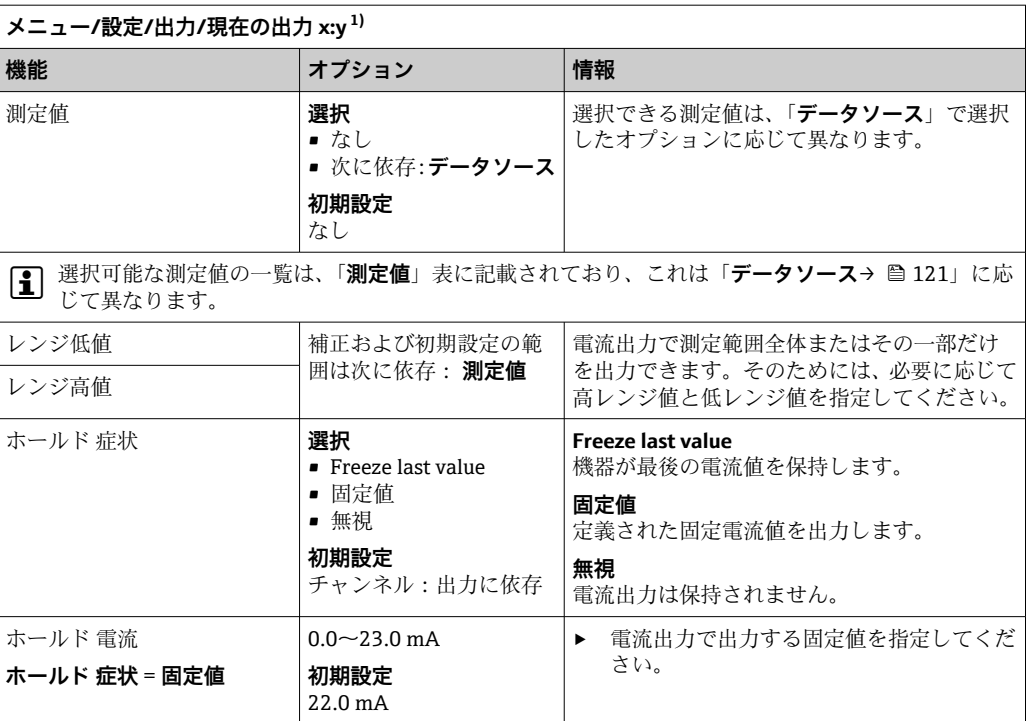

1) x:y = スロット:出力番号

**測定値(データソース に応じて)**

| データソース        | 測定値                                                                                 |  |  |  |  |
|---------------|-------------------------------------------------------------------------------------|--|--|--|--|
| pH ガラス電極      | 選択                                                                                  |  |  |  |  |
| pH 半導体電極      | ■ 生値 mV<br>$\n  pH$<br>■ 温度                                                         |  |  |  |  |
| ORP           | 選択<br>■ 温度<br>$\bullet$ ORP mV<br>$\bullet$ ORP %                                   |  |  |  |  |
| 溶存酸素(隔膜<br>式) | 選択<br>■ 温度                                                                          |  |  |  |  |
| 溶存酸素(光学<br>式) | ■ 分圧<br>■ 液体濃度<br>■ 飽和<br>■ 生値 nA<br>(溶存酸素(隔膜式)のみ)<br>■ 生値 $\mu$ S<br>(溶存酸素(光学式)のみ) |  |  |  |  |
| 電磁式導電率        | 選択                                                                                  |  |  |  |  |
| 電極式導電率        | ■ 温度<br>■ 導電率                                                                       |  |  |  |  |
| 4 電極式導電率      | ■ 抵抗<br>(電極式導電率 のみ)<br>■ 濃度<br>(電磁式導電率および4電極式導電率のみ)                                 |  |  |  |  |
| 消毒            | 選択<br>■ 温度<br>■ センサ電流<br>■ 濃度                                                       |  |  |  |  |

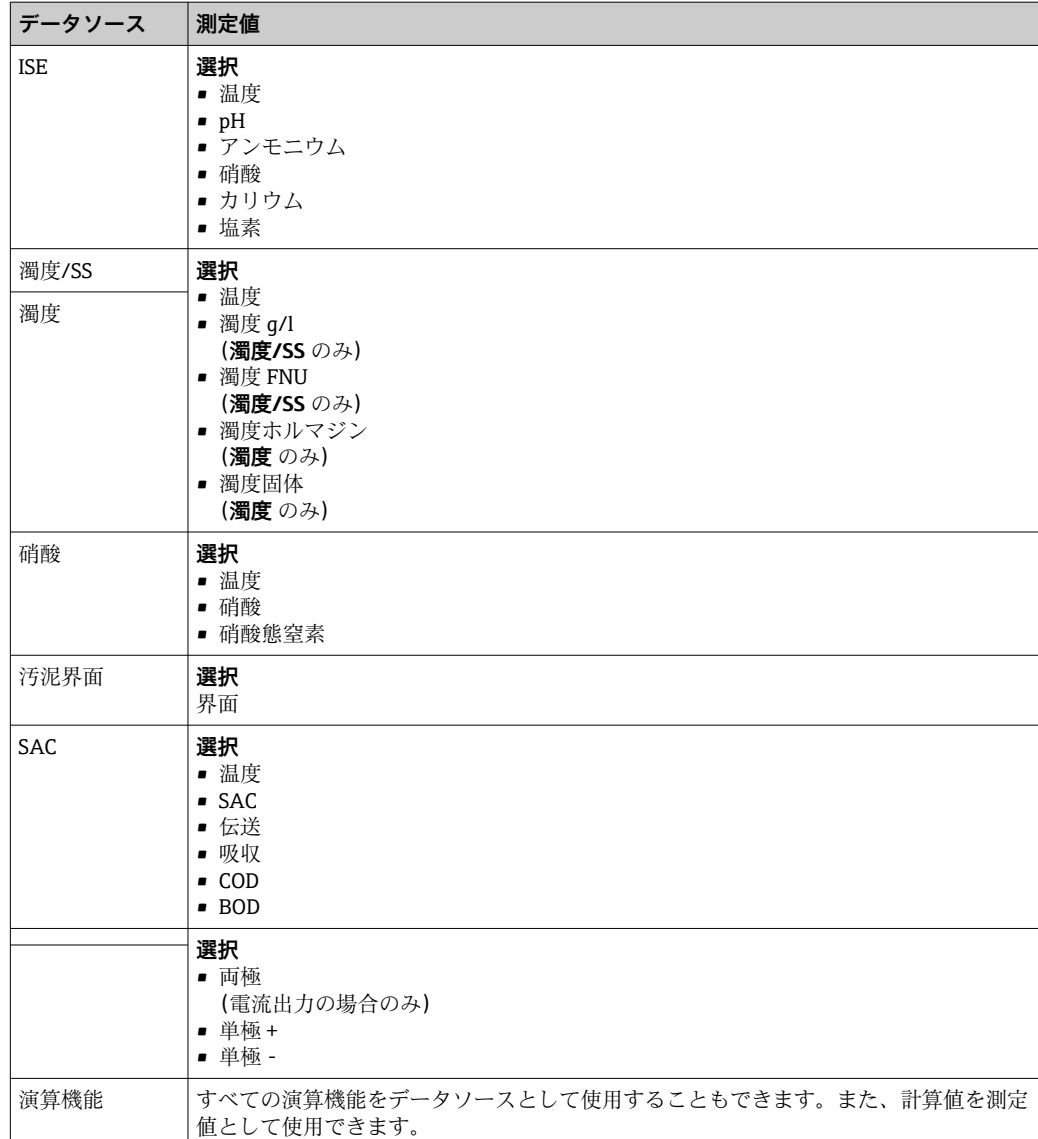

# **10.5.3 アラームリレーおよびオプションのリレー(オプションのバイ ナリ出力の機能)**

ベーシックバージョンの機器には、必ず 2 つのアラームリレーが備えられています。 機器のバージョンに応じて、追加のリレーも使用できます。

# **リレーを介して以下の機能を出力できます。**

- リミットスイッチステータス
- ■アクチュエータ制御用のコントローラ操作変数
- 診断メッセージ
- ポンプまたはバルブ制御用の洗浄機能ステータス

● たとえば、複数のセンサを1つの洗浄ユニットで洗浄するために、リレーを複数の 入力に割り当てることが可能です。

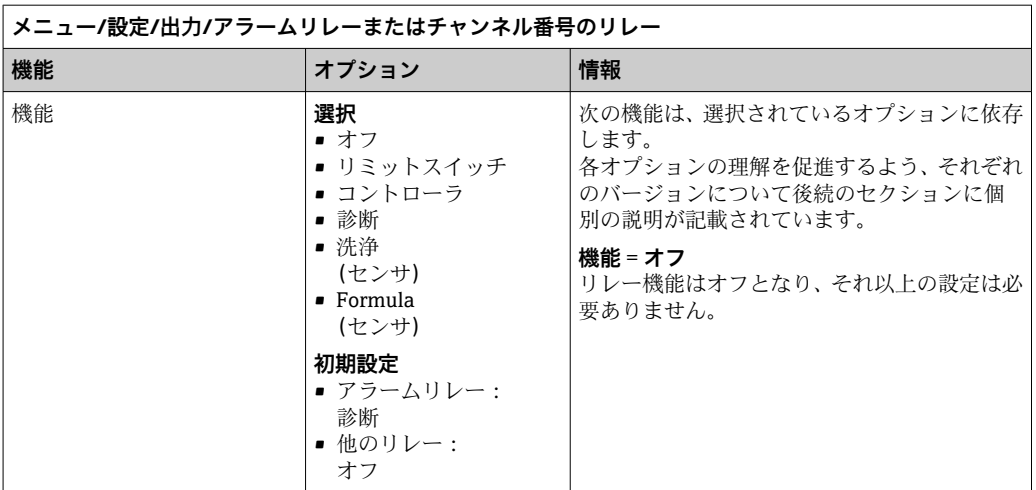

#### **リミットスイッチのステータスの出力**

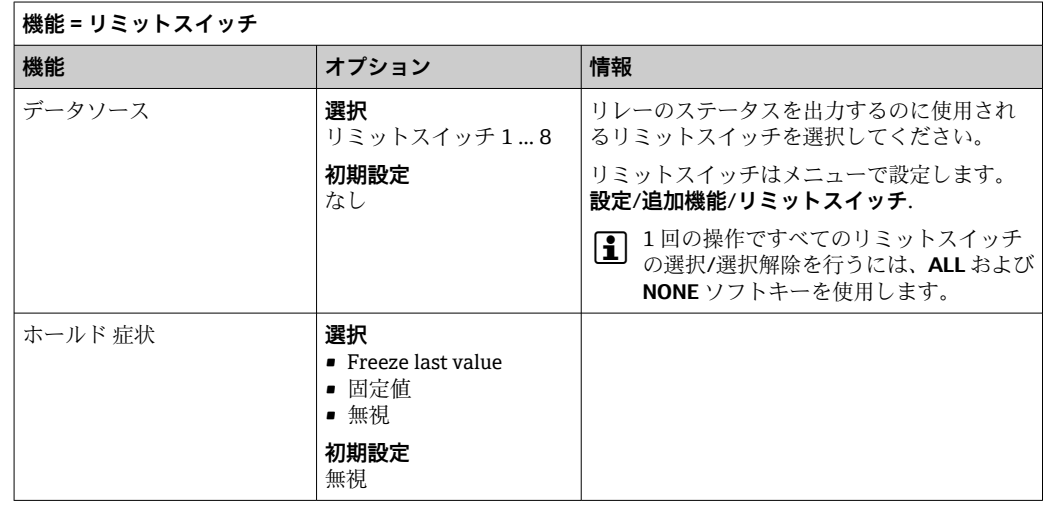

#### **リレーを介した診断メッセージの出力**

リレーを診断リレーとして定義すると(**機能** = **診断**)、**「フェールセーフモード」**で作 動します。

つまり、エラーが発生していない基本状態では、リレーは常に通電しています(「ノー マルクローズ」、NC)。このようにして、たとえば、電圧降下を示すことも可能です。 アラームリレーは常にフェールセーフモード作動します。

リレーを介して次の 2 つのカテゴリの診断メッセージを出力できます。

- 4 つの Namur クラスの 1 つからの診断メッセージ()
- ■リレー出力に個別に割り当てた診断メッセージ

次に示す 2 つのメニューでメッセージをリレー出力に個別に割り当てます。

- **メニュー**/**設定**/**一般設定**/**追加セットアップ**/**診断設定**/**診断症状** (機器固有のメッセージ)
- **メニュー**/**設定**/**入力**/<センサ>/**追加セットアップ**/**診断設定**/**診断症状** (センサ固有のメッセージ)

リレー出力を**診断症状**の特別なメッセージに割り当てるには、最初に**出力**/リレー x:y または /**アラームリレー**/**機能** = **診断**を選択する必要があります。

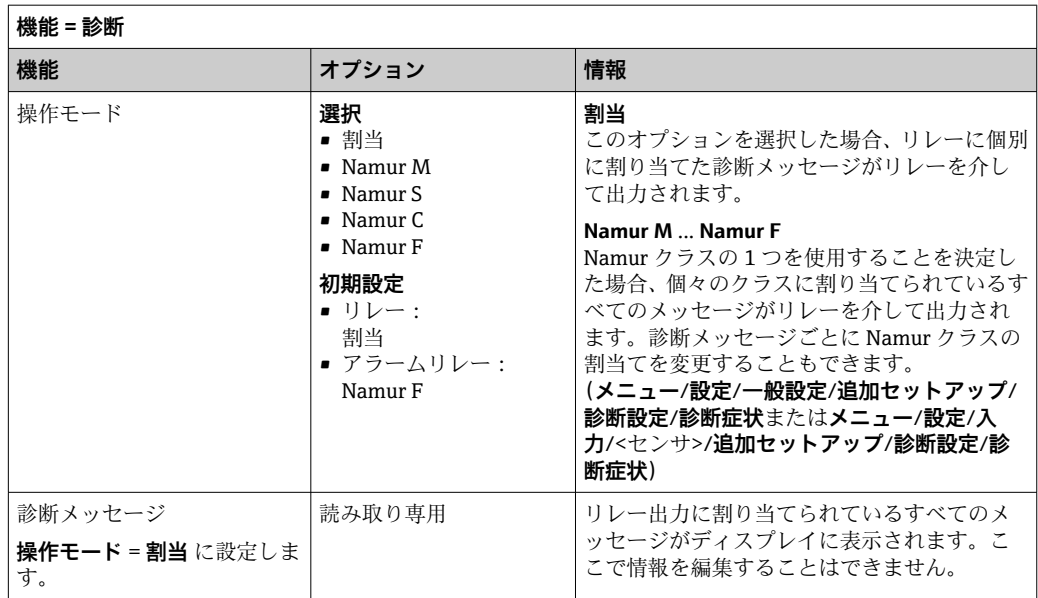

## **洗浄機能のステータスの出力**

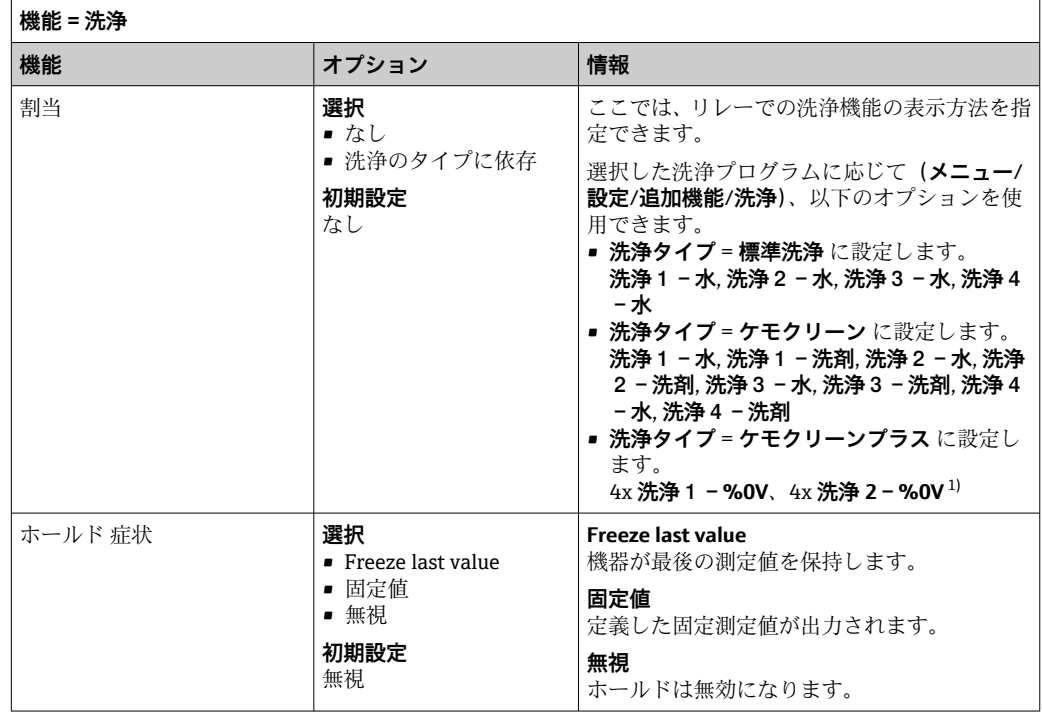

1) %0V は、**メニュー**/**設定**/**追加機能**/**洗浄**/**ケモクリーンプラス**/**出力ラベル1 ... 4** で割り当てることがで きる変数テキストです。

# **10.5.4 HART**

HART 通信を介してどの機器変数を出力するかを指定してください。

最大 16 個の機器変数を定義できます。

- 1. データソースを設定します。
	- センサ入力とコントローラの中から選択できます。
- 2. 出力する測定値を選択します。
- 3. 「ホールド」状態での動作を設定します。( **データソース**, **測定値** および **ホールド** 症状) → <sup>△</sup>121

**ホールド 症状** = **フリーズ** を選択した場合、システムはステータスにフラグを設定する だけでなく、測定値を実際に「フリーズ」することに注意してください。

□ 詳細については、以下を参照してください。

取扱説明書「HART 通信」、BA00486C

### **10.5.5 PROFIBUS DP および PROFINET**

#### **機器変数(機器 → PROFIBUS/PROFINET)**

ここでは、PROFIBUS 機能ブロックにマップするプロセス値、およびそれによって、 PROFIBUS 通信を介した伝送に使用するプロセス値を指定できます。

最大 16 個の機器変数(AI ブロック)を定義できます。

- 1. データソースを定義します。 センサ入力、電流入力、演算機能の中から選択できます。
- 2. 伝送する測定値を選択します。
- 3. 「ホールド」状態で機器がどのように動作するかを定義します。(**データソース**、 **測定値、ホールド症状**の設定オプション)→ ■ 121

**ホールド 症状** = **フリーズ**を選択した場合、ステータスにフラグが設定されるだけでな く、実際に測定値が「フリーズ」されることに注意してください。

**さらに、**8 つのバイナリ変数(DI ブロック)を定義できます。

1. データソースを定義します。

2. ステータスが伝送されるリミットスイッチまたはリレーを選択します。

#### **PROFIBUS/PROFINET 変数 (PROFIBUS/PROFINET → 機器)**

コントローラ、リミットスイッチまたは電流出力メニューで、最大 4 つのアナログ(AO) および 8 つのデジタル(DO) PROFIBUS 変数を測定値として使用できます。

例: AO または DO 値をコントローラのセットポイントとして使用

**メニュー**/**設定**/**追加機能**/**コントローラ1**

1. 規定のメニューで、データソースとして PROFIBUS を定義します。

2. 測定値として所望のアナログ出力(AO)またはデジタル出力(DO)を選択しま す。

「PROFIBUS」の詳細については、PROFIBUS 通信のガイドライン(SD01188C)を 参照してください。

「PROFINET」の詳細については、PROFINET 通信のガイドライン(SD02490C)を 参照してください。

#### **10.5.6 Modbus RS485 および Modbus TCP**

Modbus RS485 通信または Modbus TCP を介してどのプロセス値を出力するかを指定 してください。

Modbus RS485 の場合、RTU と ASCII プロトコルを切り替えることができます。

最大 16 個の機器変数を定義できます。

1. データソースを定義します。

- センサ入力、コントローラの中から選択できます。
- 2. 出力する測定値を選択します。

3. 「ホールド」状態で機器がどのように動作するかを定義します。( **データソース**, **測 定値** および **ホールド 症状**) [→ 121](#page-120-0)

**ホールド 症状** = **フリーズ** を選択した場合、システムはステータスにフラグを設定する だけでなく、測定値を実際に「フリーズ」することに注意してください。

「Modbus」の詳細については、Modbus 通信のガイドライン(SD01189C)を参照 してください。

#### **10.5.7 EtherNet/IP**

EtherNet/IP 通信を介して出力するプロセス値を設定します。

最大 16 個のアナログ機器変数 (AI) を定義できます。

- 1. データソースを定義します。
	- センサ入力、コントローラの中から選択できます。
- 2. 出力する測定値を選択します。
- 3. 「ホールド」状態で機器がどのように動作するかを定義します。( **データソース**, **測 定値 および ホールド 症状) → ■ 121**
- 4. コントローラの場合は、操作変数のタイプも指定します。

**ホールド 症状** = **フリーズ** を選択した場合、システムはステータスにフラグを設定する だけでなく、測定値を実際に「フリーズ」することに注意してください。

**さらに、** 個のデジタル機器変数(DI)を定義できます。

- ▶ データソースを定義します。
	- リレー、バイナリ入力、リミットスイッチの中から選択できます。
- 「EtherNet/IP」の詳細については、EtherNet/IP 通信のガイドライン(SD01293C) を参照してください。

# **10.6 追加機能**

# **10.6.1 リミットスイッチ**

リミットスイッチを設定するには、次の方法があります。

- スイッチオンポイントとスイッチオフポイントの割当て
- リレーのスイッチオン遅延とスイッチオフ遅延の割当て
- ■アラームしきい値の設定と、エラーメッセージの出力
- 洗浄機能の始動

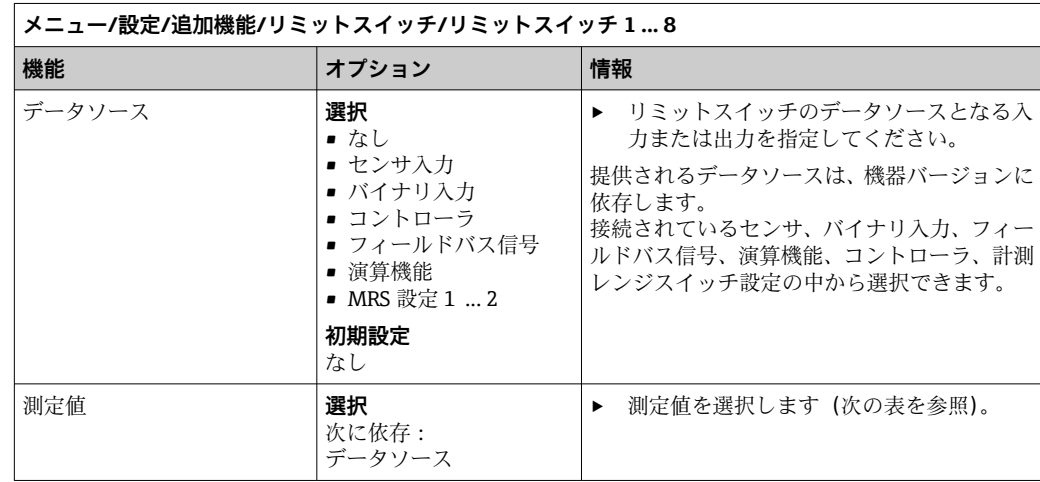

**測定値(データソース に応じて)**

| データソース                         | 測定値                                                                                               |  |  |  |  |
|--------------------------------|---------------------------------------------------------------------------------------------------|--|--|--|--|
| pH ガラス電極                       | 選択                                                                                                |  |  |  |  |
| pH 半導体電極                       | ■ 生值 mV<br>$\n  pH$<br>■ 温度                                                                       |  |  |  |  |
| ORP                            | 選択<br>■ 温度<br>$\bullet$ ORP mV<br>$\bullet$ ORP %                                                 |  |  |  |  |
| 溶存酸素(隔膜<br>式)<br>溶存酸素(光学<br>式) | 選択<br>■ 温度<br>■ 分圧<br>■ 液体濃度<br>■ 飽和<br>■ 生値 nA<br>(溶存酸素(隔膜式)のみ)<br>■ 生値 $\mu$ S<br>(溶存酸素(光学式)のみ) |  |  |  |  |
| 電磁式導電率                         | 選択<br>■ 温度                                                                                        |  |  |  |  |
| 電極式導電率                         | ■ 導電率                                                                                             |  |  |  |  |
| 4 電極式導電率                       | ■ 抵抗<br>(電極式導電率のみ)<br>■ 濃度<br>(電磁式導電率および4電極式導電率のみ)                                                |  |  |  |  |
| 消毒                             | 選択<br>■ 温度<br>■ センサ電流<br>■ 濃度                                                                     |  |  |  |  |
| <b>ISE</b>                     | 選択<br>■ 温度<br>$\n  pH$<br>■ アンモニウム<br>■ 硝酸<br>■ カリウム<br>■ 塩素                                      |  |  |  |  |
| 濁度/SS                          | 選択                                                                                                |  |  |  |  |
| 濁度                             | ■ 温度<br>■ 濁度 g/l<br>(濁度/SSのみ)<br>■ 濁度 FNU<br>(濁度/SSのみ)<br>■ 濁度ホルマジン<br>(濁度のみ)<br>■ 濁度固体<br>(濁度のみ) |  |  |  |  |
| 硝酸                             | 選択<br>■ 温度<br>■ 硝酸<br>■ 硝酸態窒素                                                                     |  |  |  |  |
| 汚泥界面                           | 選択<br>界面                                                                                          |  |  |  |  |
| <b>SAC</b>                     | 選択<br>■ 温度<br>$-SAC$<br>■ 伝送<br>■ 吸収<br>$\text{-}$ COD<br>$-$ BOD                                 |  |  |  |  |

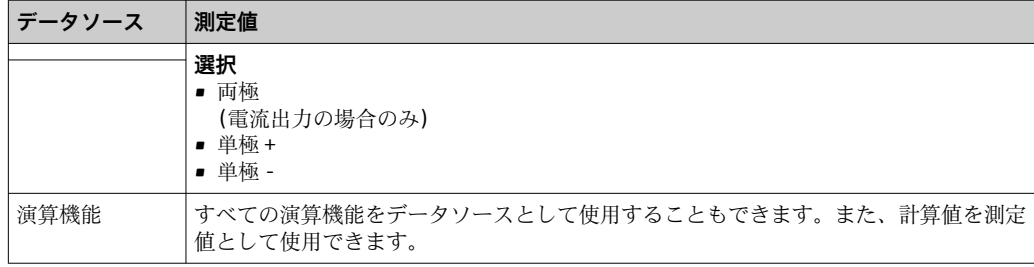

操作変数を監視するには、リミットスイッチにコントローラ操作変数を割り当てま す(たとえば、投与時間アラームを設定します)。

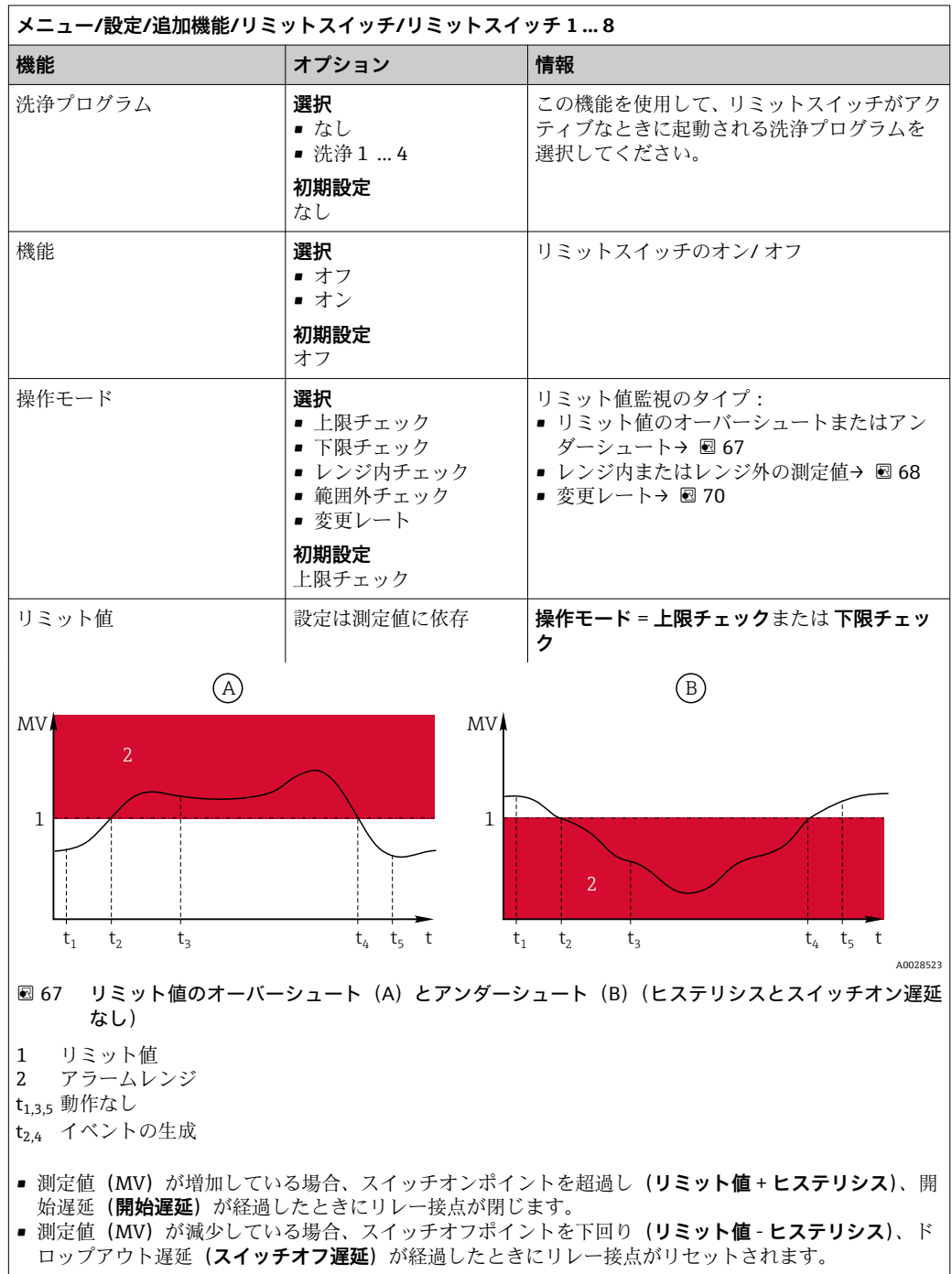

<span id="page-128-0"></span>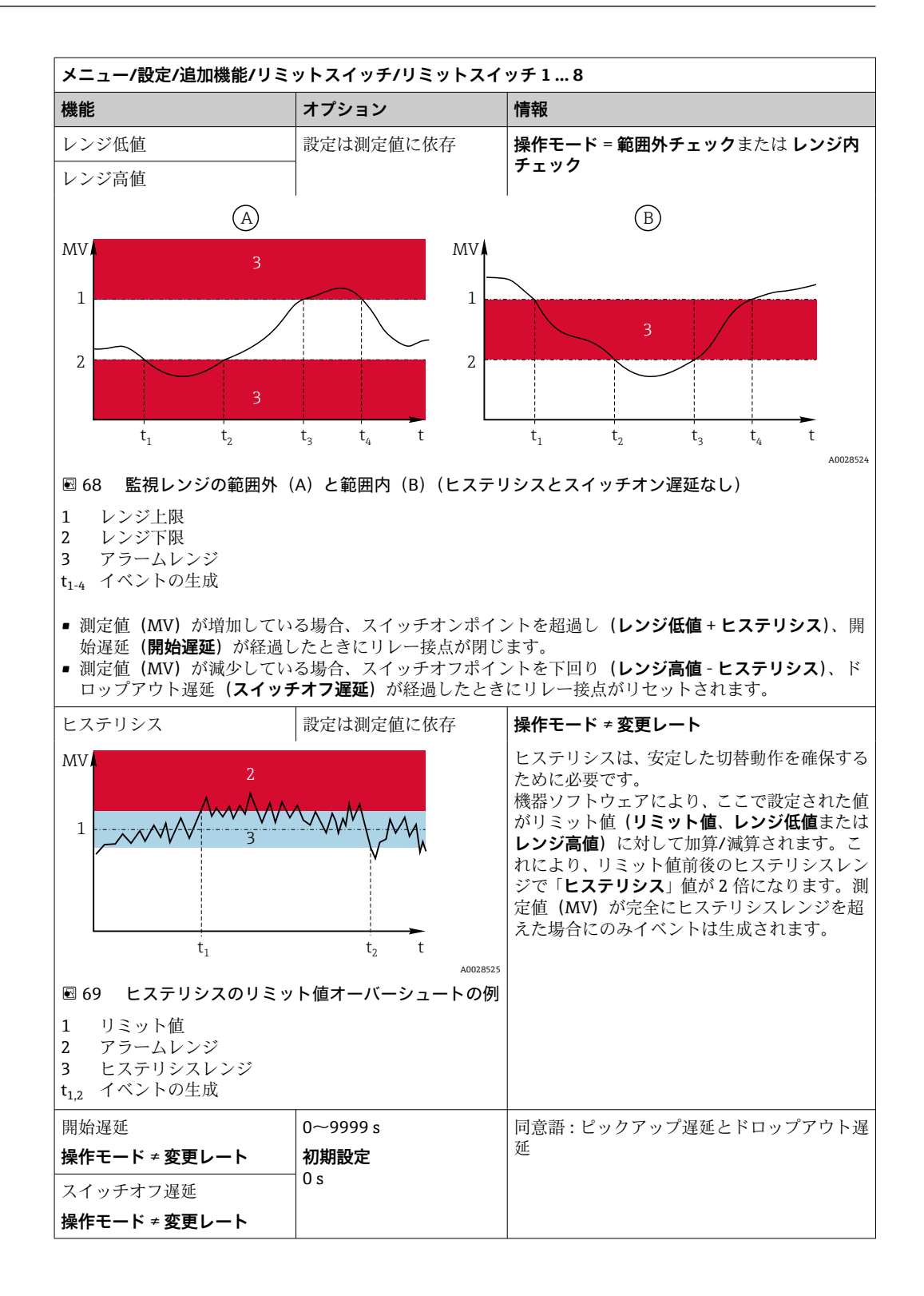

<span id="page-129-0"></span>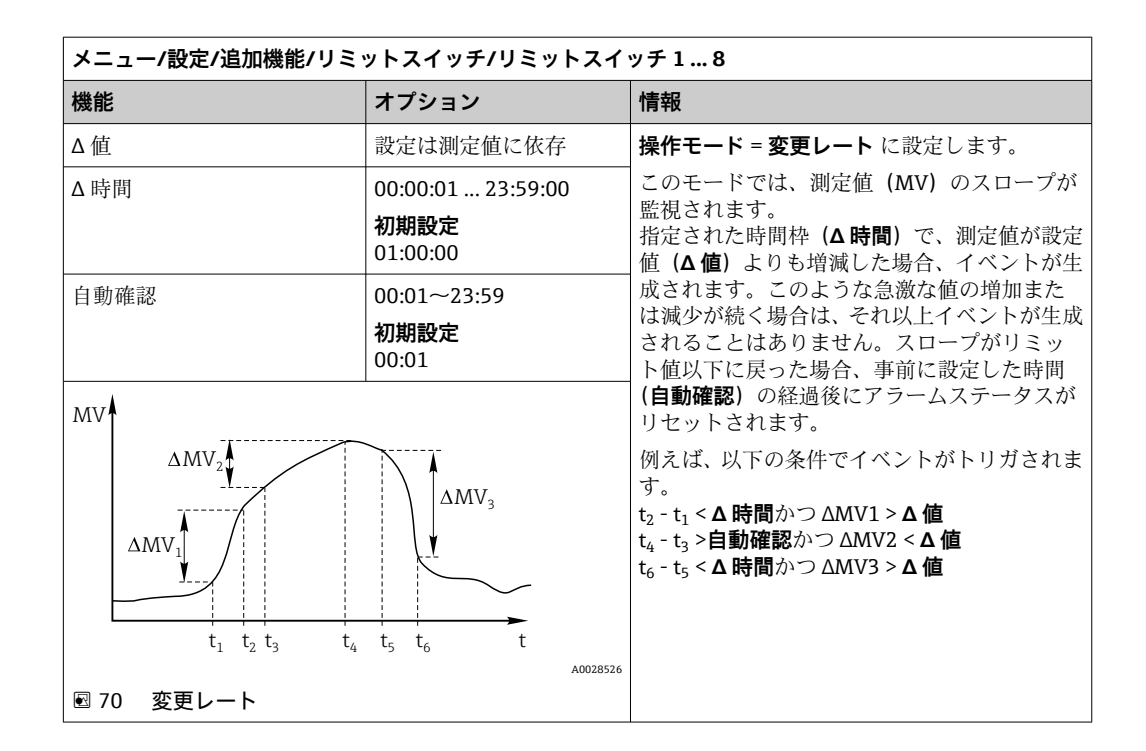

# **10.6.2 センサ洗浄プログラム**

# L **注意**

#### **メンテナンス作業中にプログラムがオフになっていません。**

測定物または洗浄剤による負傷の危険があります。

- ▶ アクティブなプログラムをすべて終了します。
- ▶ サービスモードに切り替えます。
- ▶ 洗浄中に洗浄機能をテストする場合は、保護服、保護ゴーグル、保護手袋を着用す るか、その他の適切な措置を講じてください。

### **洗浄タイプの選択**

以下の洗浄タイプから選択することができます。

- 標準洗浄
- ケモクリーン
- ケモクリーンプラス

**洗浄状態**:洗浄プログラムが動作中かそうでないかが示されます。これは情報提供 のみを目的としています。

#### **洗浄タイプの選択**

1. **メニュー**/**設定**/**追加機能**/**洗浄**:洗浄プログラムを選択します。

4 つの異なる洗浄タイプを個別に入力に割り当てて設定することが可能です。

2. 洗浄タイプ:実行する洗浄タイプを洗浄プログラムごとに決定します。

### **標準洗浄**

標準洗浄には、たとえば、イオン選択性センサ CAS40D で行われるような圧縮空気を 使用したセンサの洗浄が含まれます(CAS40D の洗浄ユニットの接続)。

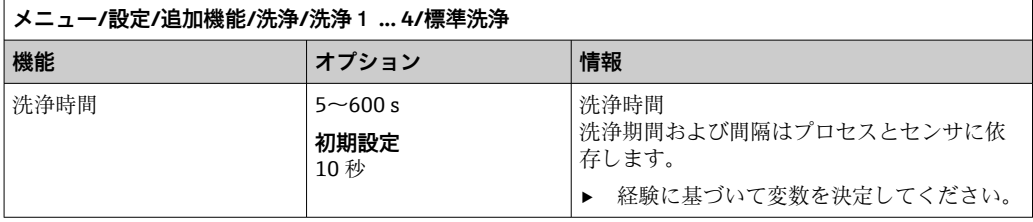

▶ 洗浄サイクルを設定します→ ■ 132。

### **Chemoclean**

使用例として、pH ガラス電極センサを洗浄するための CYR10 インジェクターユニット があります。 (CYR10 接続)

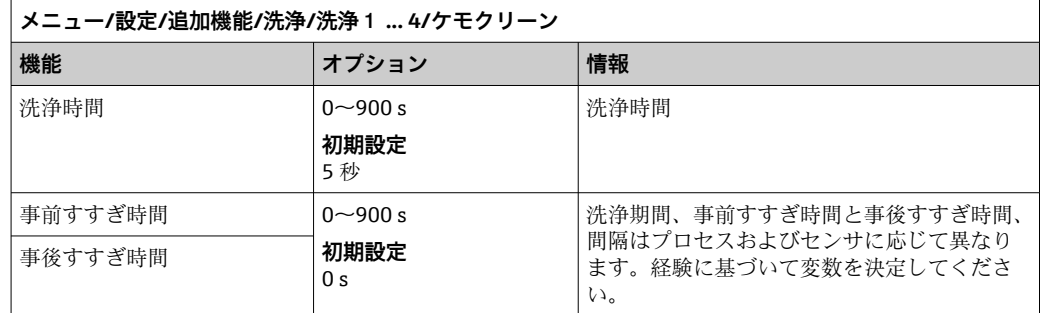

## **Chemoclean Plus**

使用例として、pH ガラス電極センサを洗浄するための CYR10 インジェクターユニット があります。 (CYR10 接続)

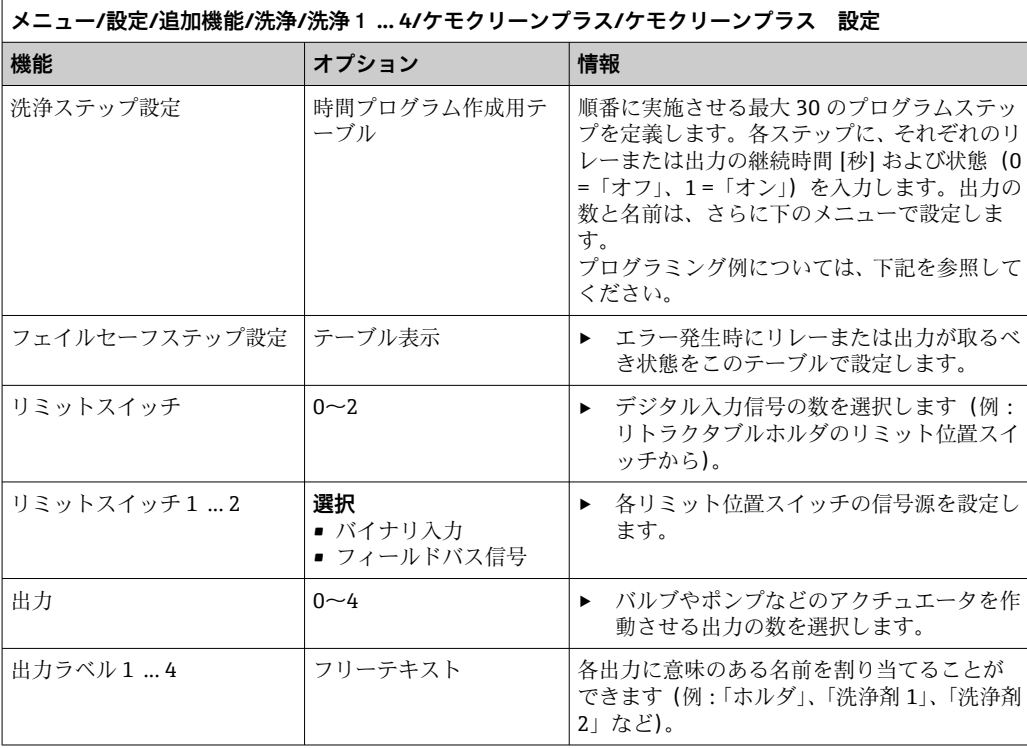

| リミットスイッチ     | 継続時間<br>[秒] | ホルダ<br>CPA87x | 水            | 洗浄剤1         | 洗浄剤 2        |
|--------------|-------------|---------------|--------------|--------------|--------------|
| <b>ES11</b>  | 5           | $\mathbf{1}$  | $\mathbf{1}$ | $\mathbf 0$  | $\mathbf 0$  |
| <b>ES2 1</b> | 5           | $\mathbf{1}$  | $\mathbf 1$  | $\mathbf 0$  | $\mathbf 0$  |
| $\Omega$     | 30          | $\mathbf{1}$  | $\mathbf{1}$ | $\Omega$     | $\mathbf 0$  |
| $\mathbf 0$  | 5           | $1\,$         | $\mathbf 1$  | $\mathbf{1}$ | $\mathbf 0$  |
| $\mathbf 0$  | 60          | $\mathbf{1}$  | $\mathbf 0$  | $\mathbf 0$  | $\mathbf 0$  |
| $\mathbf 0$  | 30          | $\mathbf{1}$  | $\mathbf{1}$ | $\mathbf 0$  | $\mathbf 0$  |
| $\mathbf 0$  | 5           | $\mathbf{1}$  | $\mathbf{1}$ | $\mathbf 0$  | $\mathbf{1}$ |
| $\mathbf 0$  | 60          | $\mathbf{1}$  | $\mathbf 0$  | $\mathbf 0$  | $\mathbf 0$  |
| $\mathbf 0$  | 30          | $\mathbf{1}$  | $\mathbf{1}$ | $\mathbf 0$  | $\mathbf 0$  |
| <b>ES10</b>  | 5           | $\mathbf 0$   | $\mathbf{1}$ | $\Omega$     | $\mathbf 0$  |
| <b>ES20</b>  | 5           | $\Omega$      | $\mathbf{1}$ | $\Omega$     | $\Omega$     |
| $\mathbf 0$  | 5           | $\mathbf 0$   | $\mathbf 0$  | $\mathbf 0$  | $\mathbf 0$  |

<span id="page-131-0"></span>**プログラミング例:水および 2 つの洗浄剤を用いた定期的な洗浄**

空気圧式リトラクタブルホルダ(例: CPA87x)は、二方弁を経由した圧縮空気により 作動します。その結果、ホルダは「測定」位置(センサは測定物内)または「サービ ス」位置(センサは洗浄チャンバ内)のいずれかとなります。水または洗浄剤などの媒 体はバルブまたはポンプを介して供給されます。これには、0(=「オフ」または「閉」) および 1(=「オン」または「開」)の 2 つの状態があります。

制御バルブ、ポンプ、圧縮空気供給、媒体など「Chemoclean Plus」に必要なハー ドウェアはユーザー側で用意する必要があります。

### **洗浄サイクルの設定**

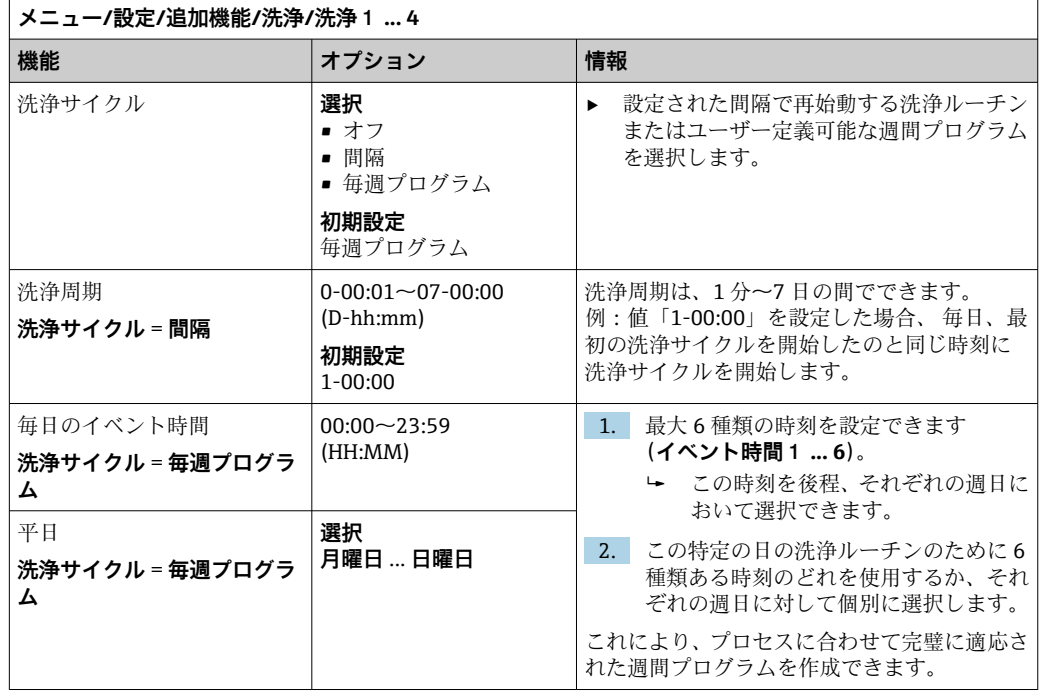

# **その他の設定および手動洗浄**

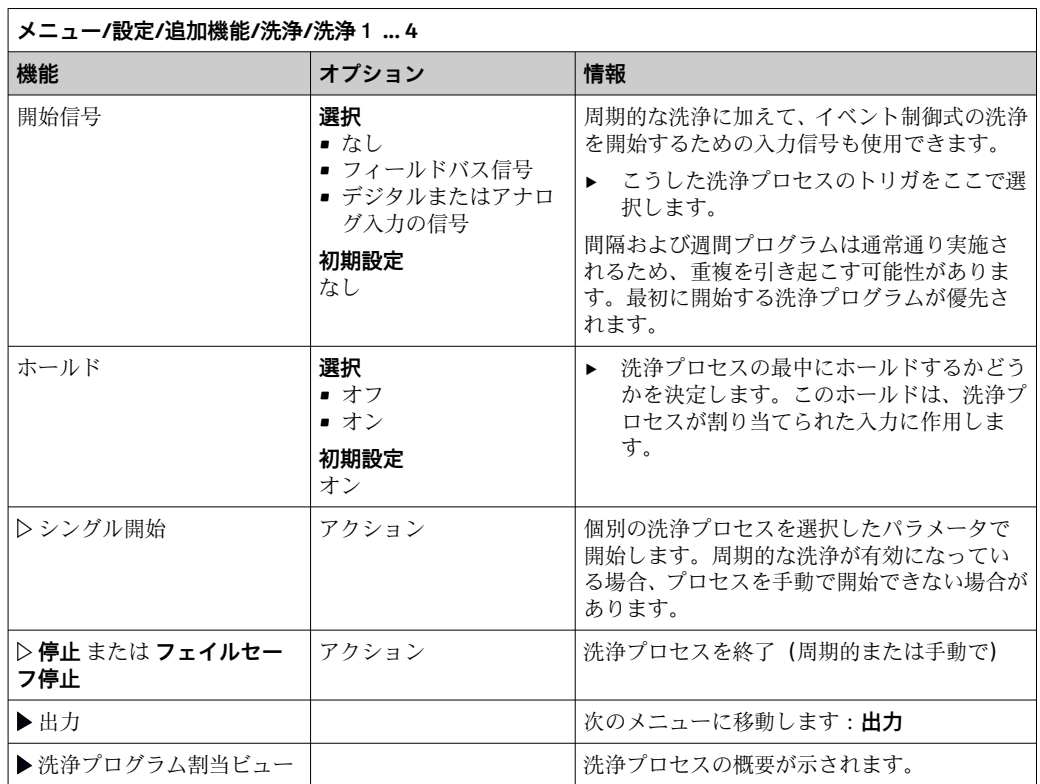

# **10.6.3 洗浄プログラム、サンプリング技術**

# L **注意**

#### **媒体または洗浄剤による負傷の危険があります。**

洗浄システムは校正中またはメンテナンス中にオフにならない

- ‣ 洗浄システムが接続されている場合は、洗浄システムをオフにした後でセンサを媒 体から取り外してください。
- ▶ 洗浄機能をテストするために洗浄システムをオフにしない場合は、保護服、保護ゴ ーグル、および保護手袋を着用するか、その他の適切な措置を講じてください。

### **注入チャンバの洗い流し**

● この機能を設定するには、特注番号 71265624 を注文する必要があります。

以下のハードウェアは交換済みです。

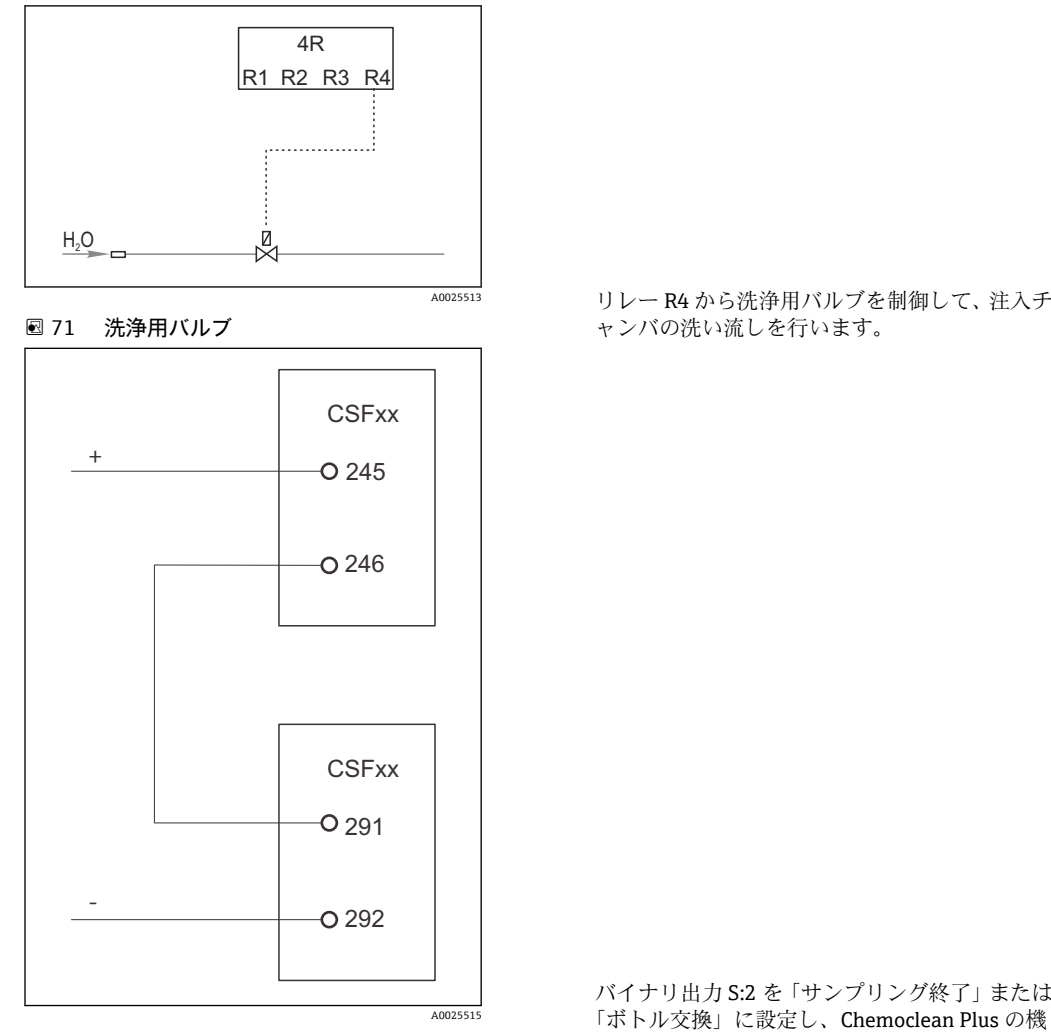

リレー R4 から洗浄用バルブを制御して、注入チ ャンバの洗い流しを行います。

能を開始するバイナリ入力 S:2 に接続します。

■ 72 洗浄用バルブ

**注入ガラスの洗浄/洗い流し**

1. **メニュー**/**設定**/**入力**/**バイナリ入力**を選択してバイナリ入力 S:2 を設定します。

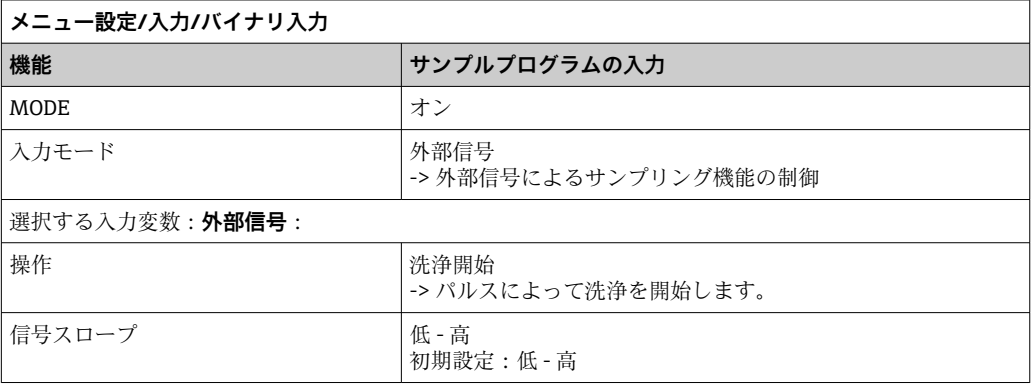

2. **メニュー**/**設定**/**追加機能**を選択してバイナリ出力を設定します。

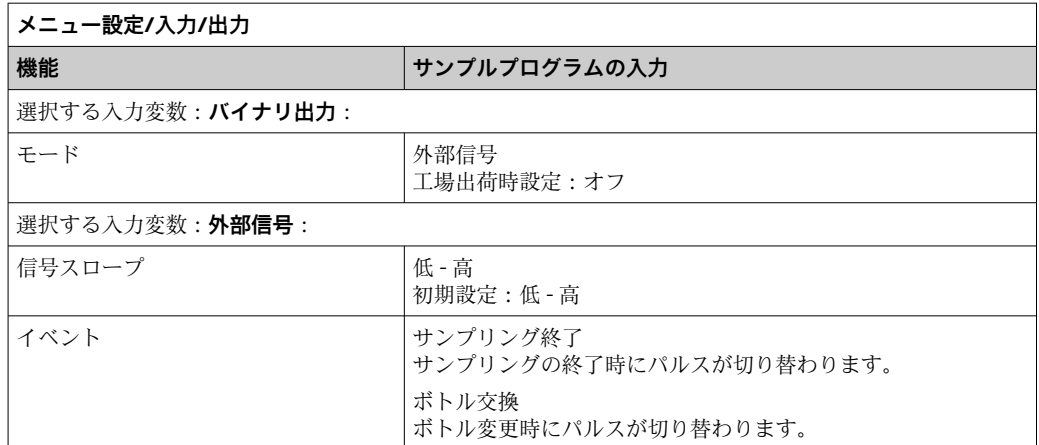

# 3. **メニュー**/**設定**/**追加機能**を選択してバイナリ出力を設定します。

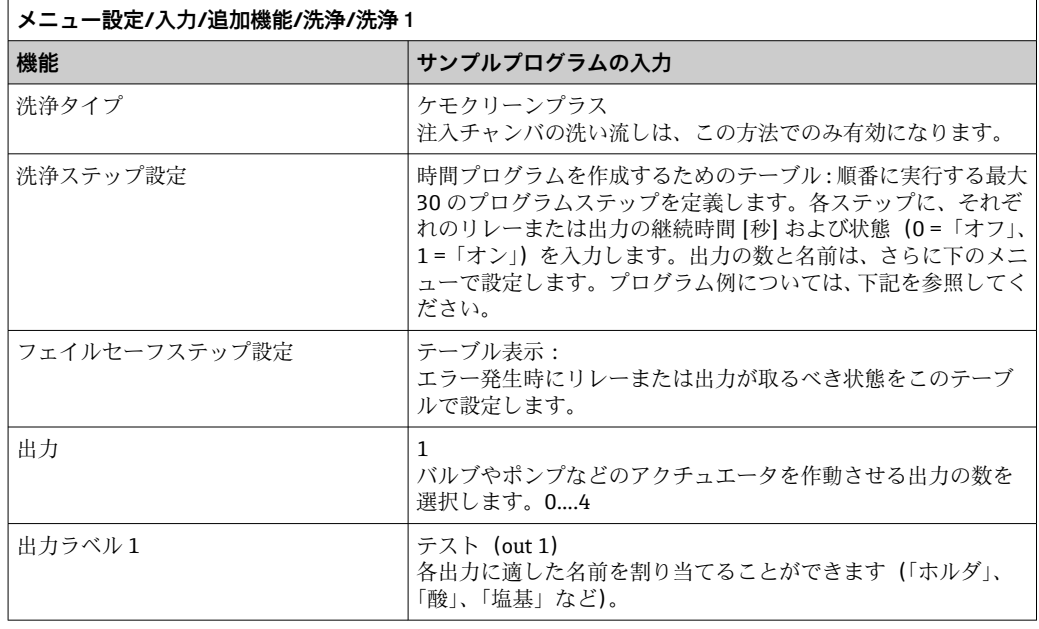

# **洗浄フェーズテーブルの例**

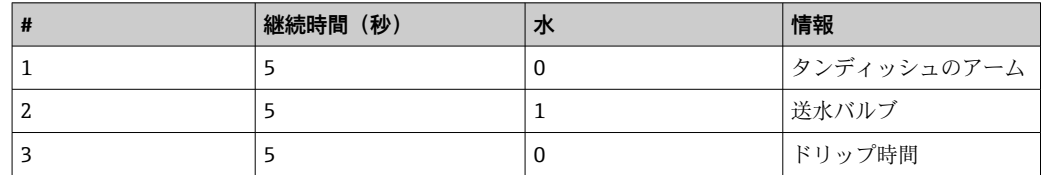

回転アームは次のサンプリング時にのみボトルに移動します。

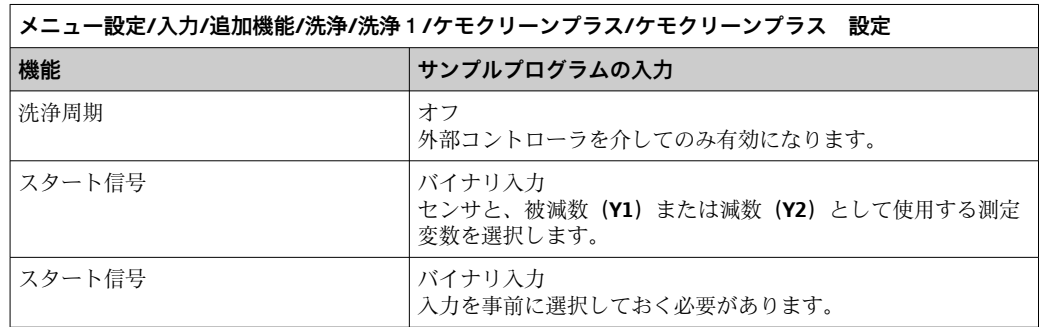

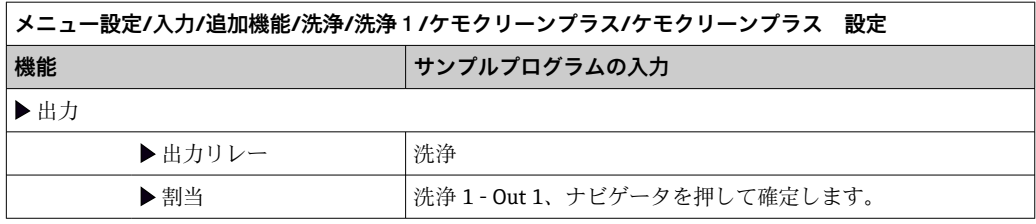

4. **メニュー**/**設定**/**出力**/**リレー%0V** で機能を確認してください。

# **10.6.4 その他の設定および手動洗浄**

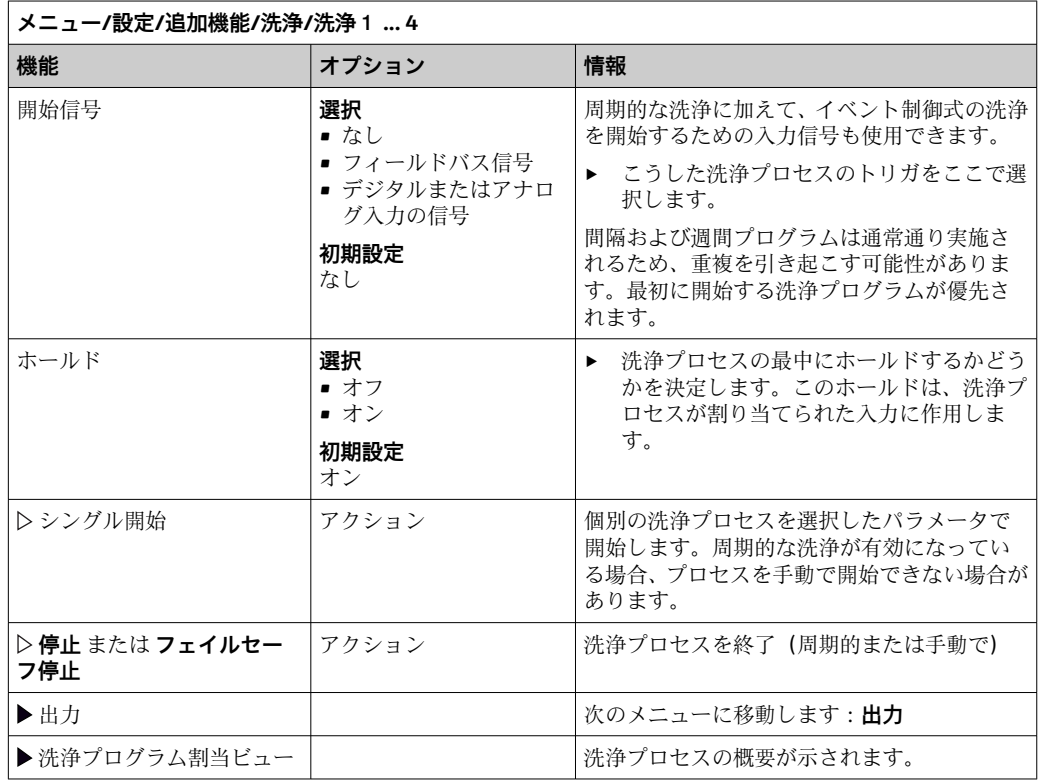

### **10.6.5 演算機能**

物理的に接続されているセンサまたはアナログ入力によって提供される「実際の」プロ セス値に加えて、演算機能を使用して最大 8 つの「仮想的な」プロセス値を計算でき ます。

「仮想」プロセス値により以下が可能です。

- 電流出力またはフィールドバスを介して出力できる
- 被制御変数として使用できる
- リミットスイッチに測定変数として割当て
- ■洗浄を開始する測定変数として使用
- ユーザー定義測定メニュー

# **差**

たとえば、2 つのセンサの測定値を差し引き、不正な測定値を検出するためにその結果 を使用できます。

差を計算するには、同じ工学単位を持つ 2 つの測定値を使用する必要があります。

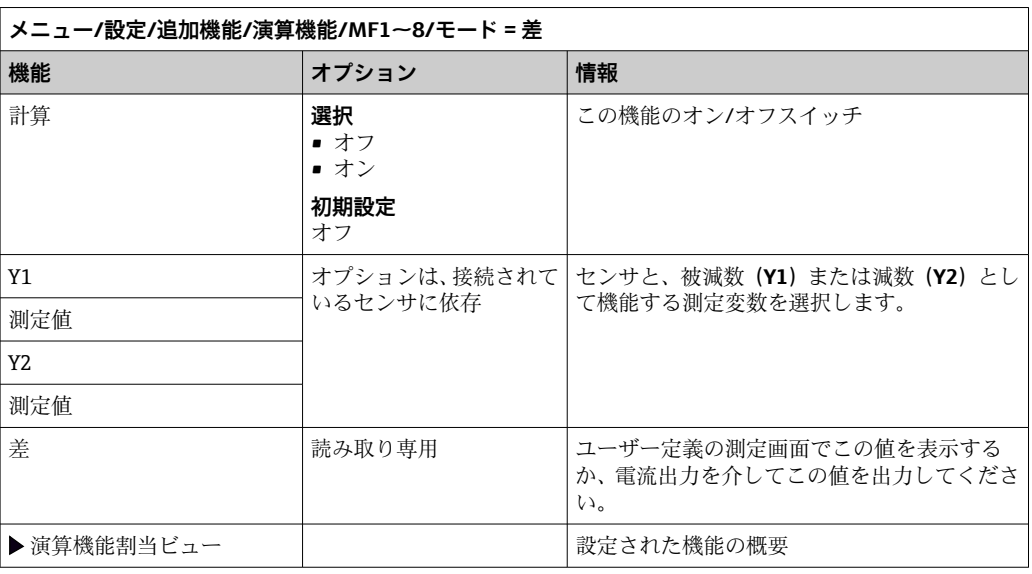

# **冗長性**

この機能を使用して、冗長測定値を持つ 2 つまたは 3 つのセンサを監視できます。2 つ の最も近い測定値の算術平均が計算され、重複性の値として出力されます。

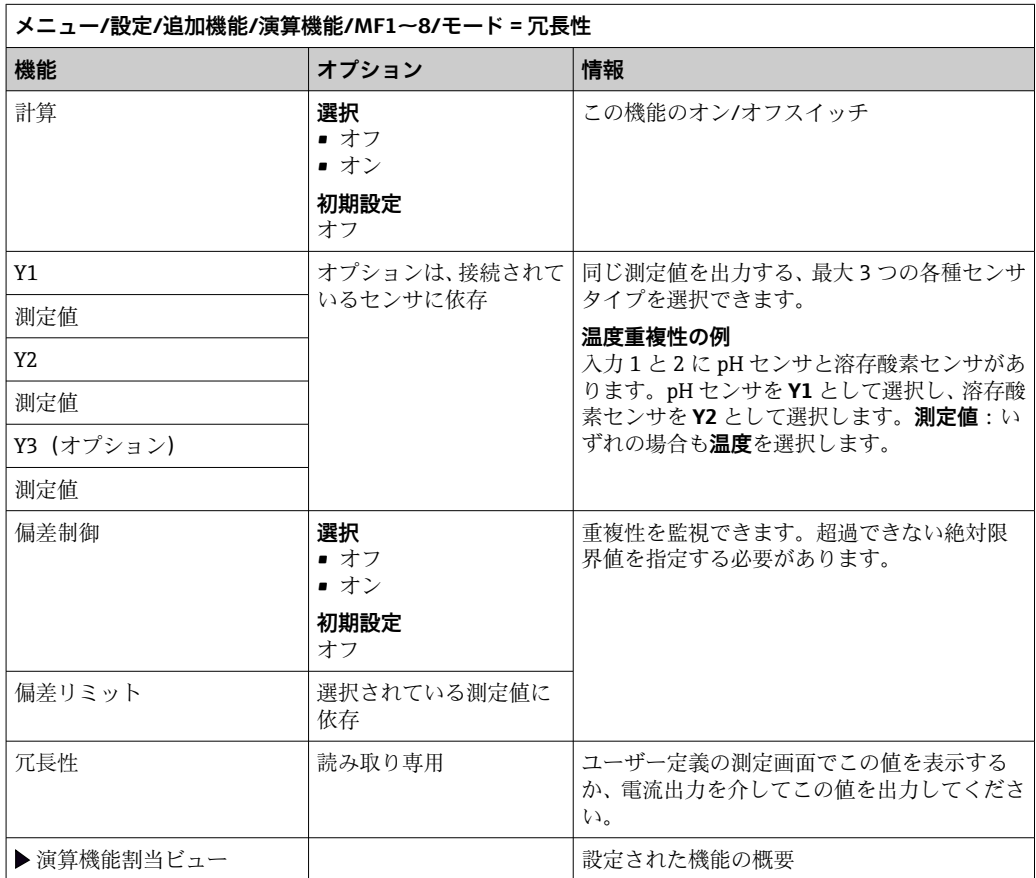

# **rH 値**

rH 値を計算するには、pH センサと ORP センサを接続する必要があります。pH ガラス 電極センサ、ISFET センサ、ISE センサの pH 電極のいずれを使用するかは重要ではあ りません。

演算機能の代わりに、pH/ORP 複合センサを接続することも可能です。

▶ 単にメイン測定値を rH に設定します。

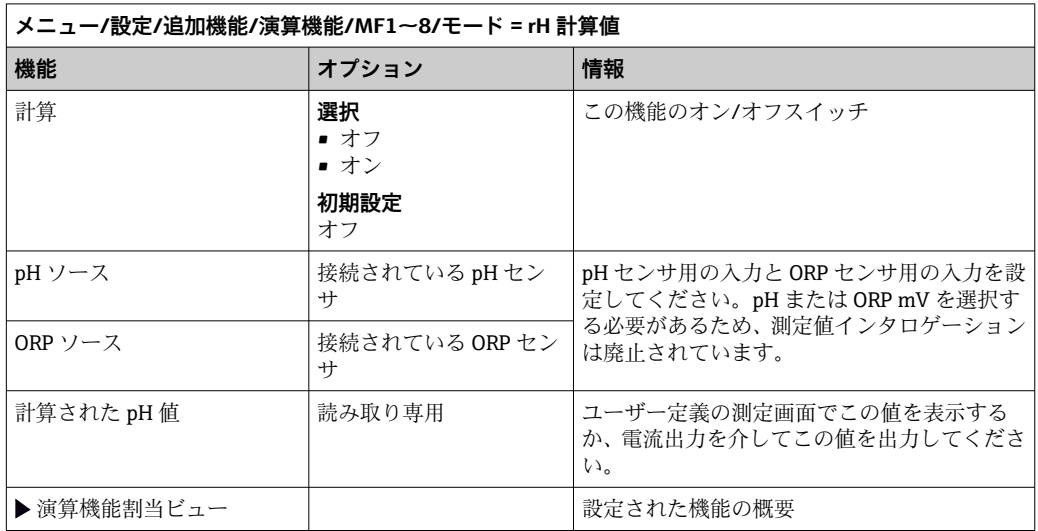

#### **脱ガス導電率**

空気中の二酸化炭素は、測定液の導電率の要因となることがあります。脱ガス導電率 は、二酸化炭素に起因する導電率を除いた測定液の導電率です。

発電所を例にした、脱ガス導電率を使用するメリット

- 腐食生成物または汚染に起因する給水の導電率を、タービンの起動時にすぐに測定で きます。システムは、空気が侵入した結果生じた最初の高い導電率値を除外します。
- 二酸化炭素が非腐食性と見なされた場合は、起動中の早い段階でタービンに生蒸気を 送ることができます。
- 通常動作中に導電率値が上昇する場合、脱ガス導電率を計算することによって、冷却 材または空気の侵入を即座に確認できます。

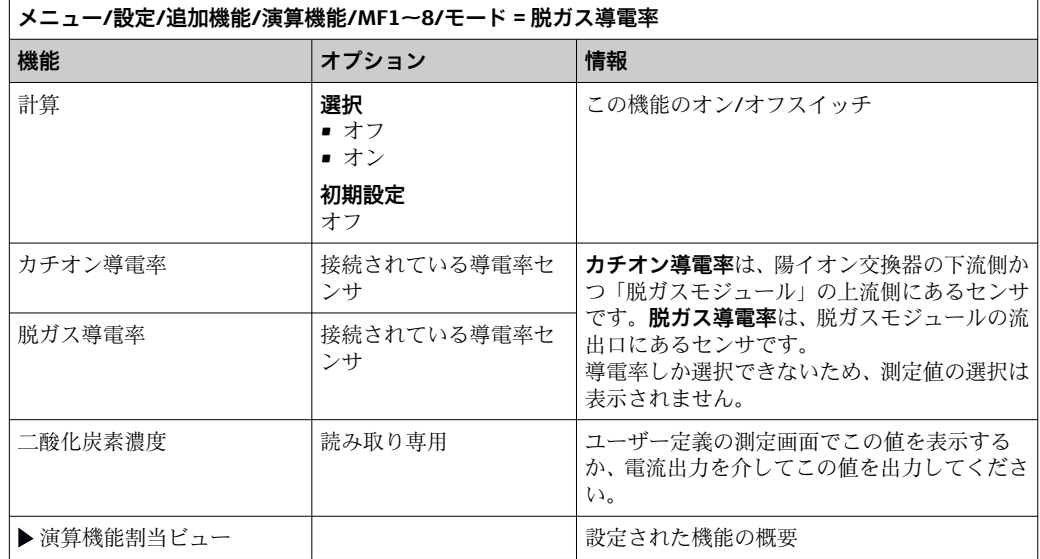

# **デュアル導電率**

たとえば、2 つの導電率値を差し引き、イオン交換器の効率を監視するためにその結果 を使用できます。

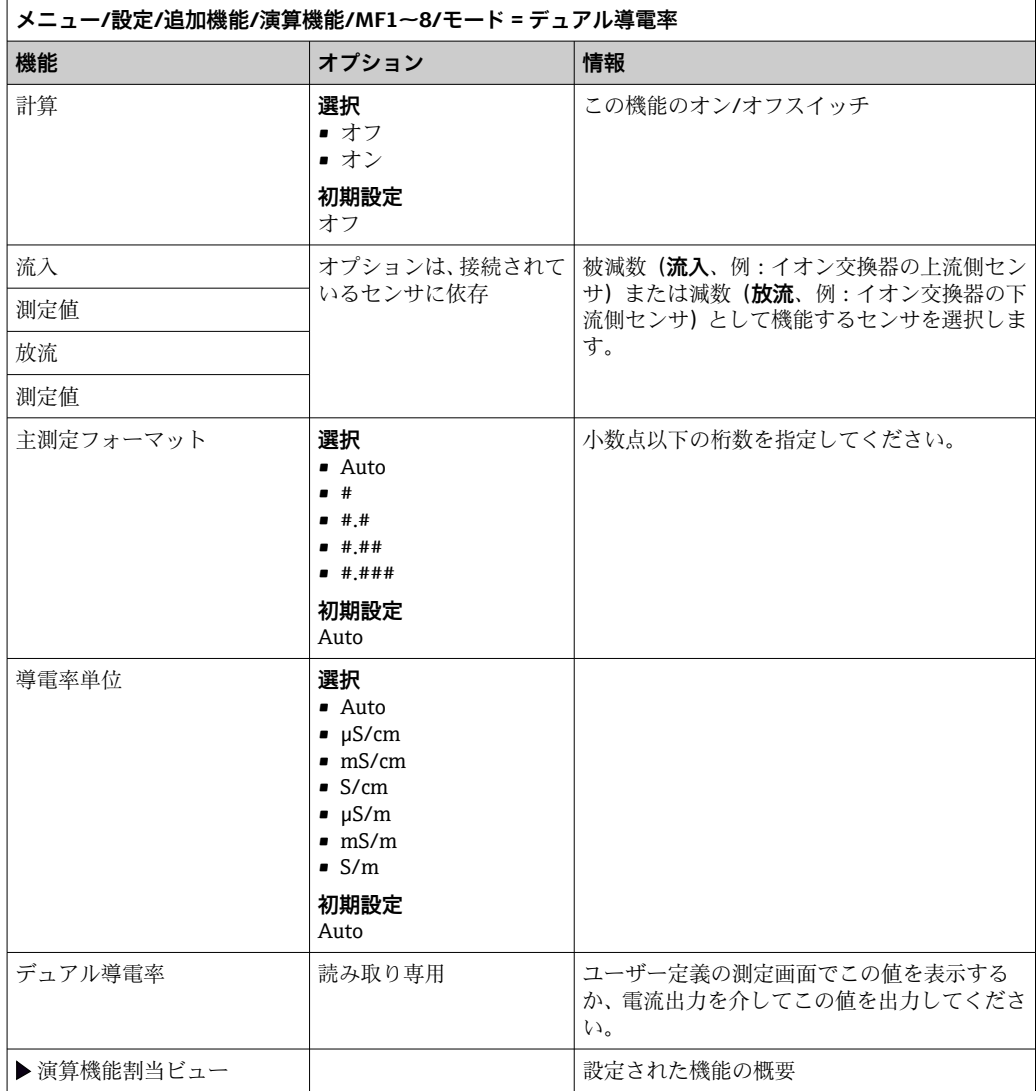

# <span id="page-139-0"></span>**pH 計算値**

一定の条件下では、pH 値は、2 つの導電率センサの測定値から計算できます。適用分 野には発電所、蒸気発生器、ボイラー給水などがあります。

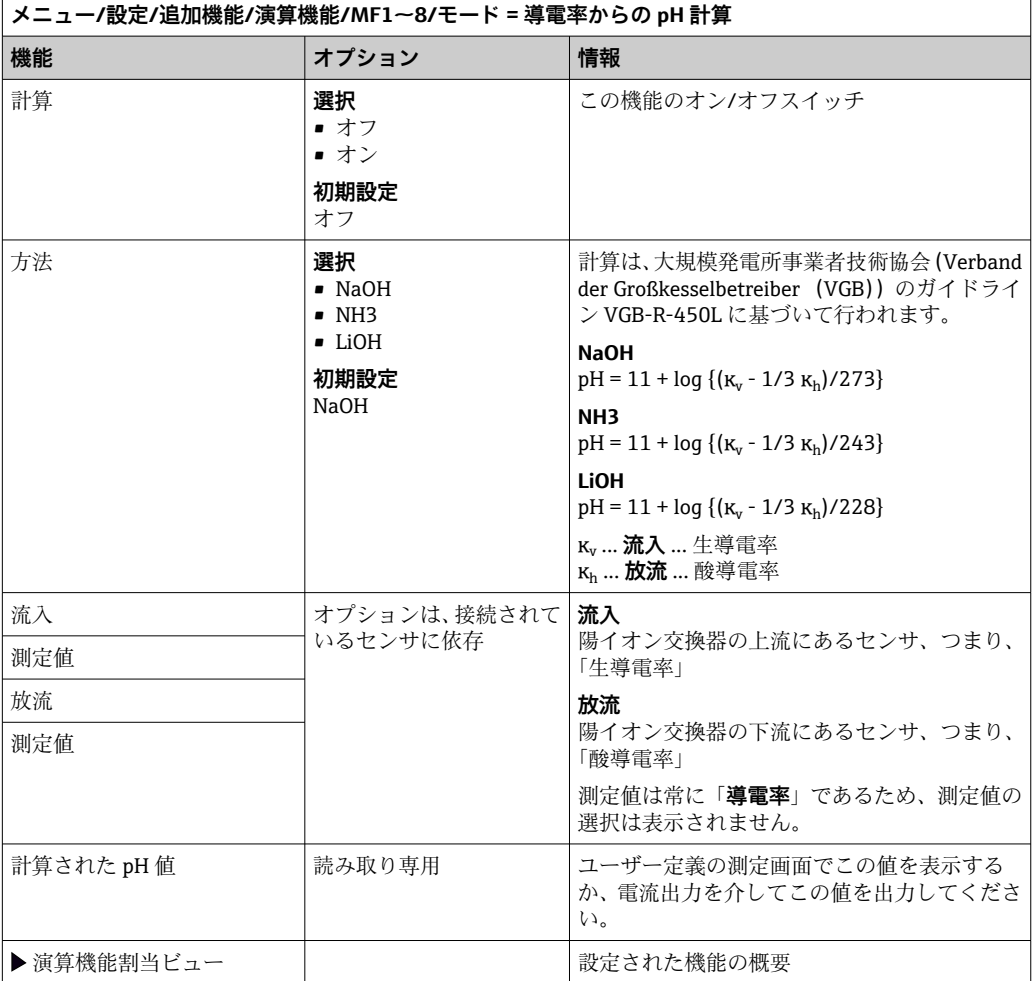

# **Formula(オプション、アクティベーションコードが必要)**

数式エディタにより、最大 3 つの測定値から新しい値を計算することが可能です。こ のために、さまざまな数学演算および論理(ブール)演算を使用できます。

1 Liquiline ファームウェアは、数式エディタによって強力な計算ツールを提供しま す。数式の実行可能性、そして、それによる結果の実現可能性の責任はユーザーが 負うものとします。

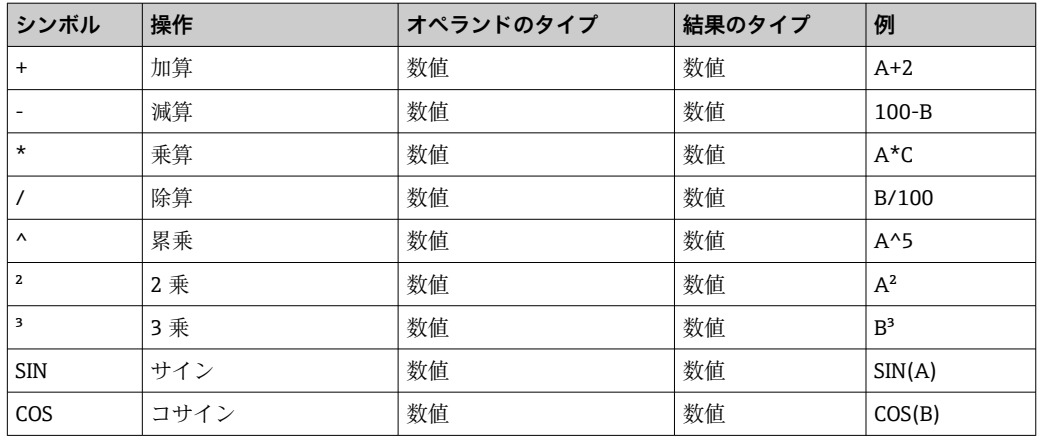

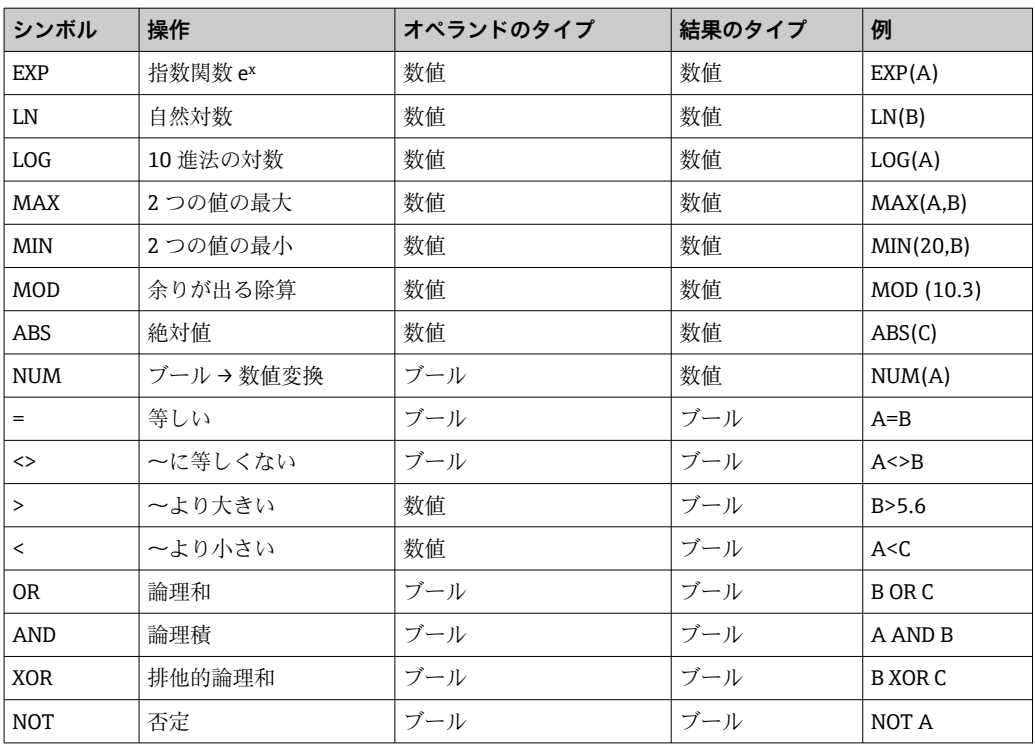

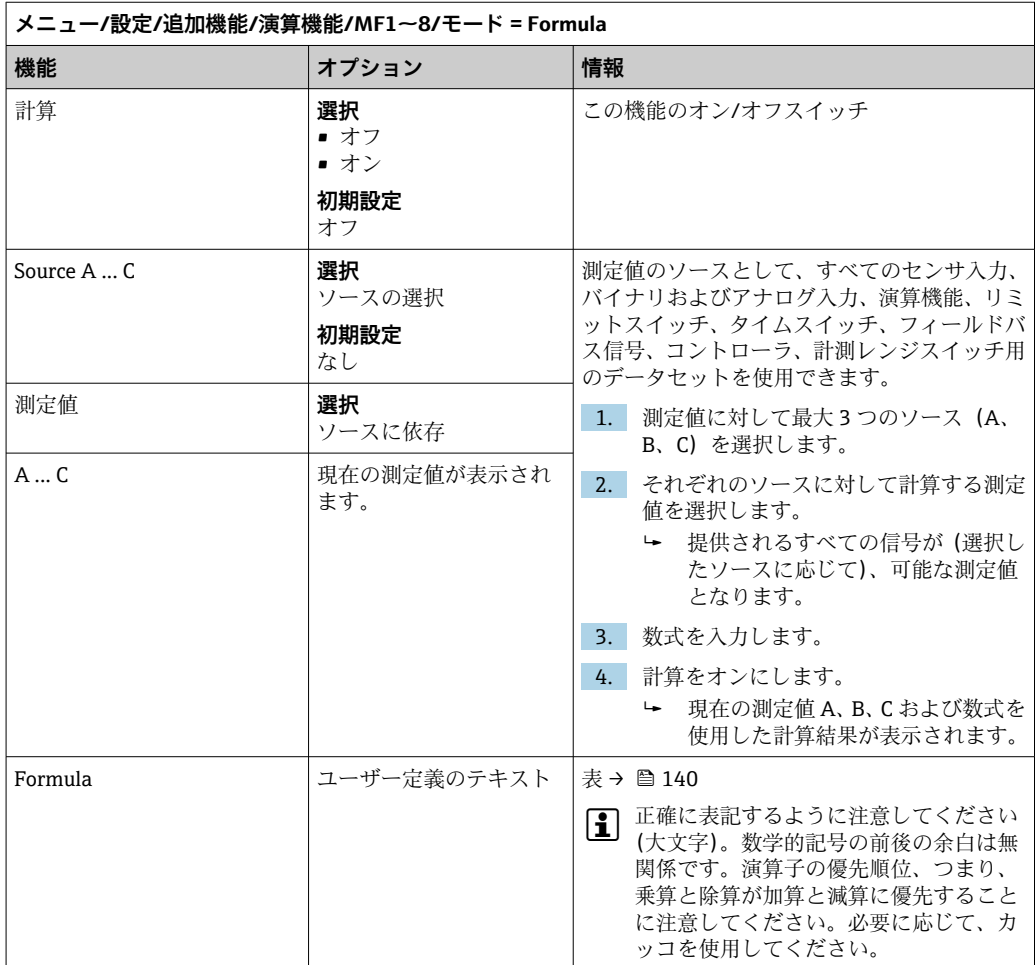

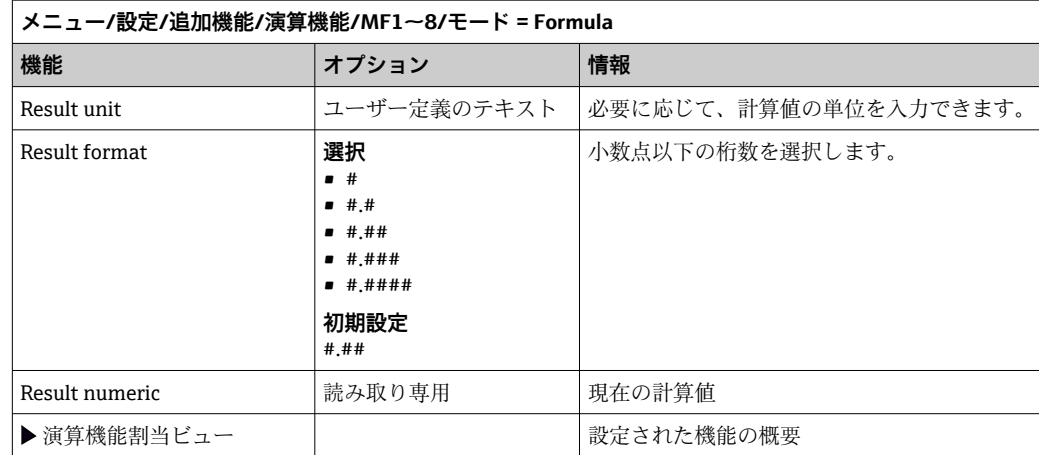

#### **例:体積流量監視に対応する 2 点塩素調整器**

リレー出力により注入ポンプが作動します。次の 3 つの条件が満たされると、ポンプ はオンになります。

- (1) 流れがあること
- (2)体積流量が規定値を超過していること
- (3) 塩素の濃度が規定値を下回っていること
- 1. CCA250 ホルダの「INS」レベルリミットスイッチからのバイナリ入力信号を DIO モジュールに接続します。
- 2. 体積流量計のアナログ入力信号を AI モジュールに接続します。
- 3. 塩素センサを接続します。
- 4. **Formula** 演算機能を設定します:**Source A**= バイナリ入力 DIO、**Source B** = 電流入 力 AI、**Source C** = 入力 **消毒**。
	- 数式:
		- **A AND (B > 3) AND (C < 0.9)**

(このとき、3 は体積流量の下限値、0.9 は塩素濃度の下限値)

5. **Formula** 演算機能を使用してリレー出力を設定し、注入ポンプを対応するリレー に接続します。

3 つの条件がすべて満たされると、ポンプはオンになります。条件の 1 つが満たされな くなると、ポンプは再びオフになります。

 数式の結果を直接リレーに出力する代わりに、リミットスイッチを中間に接続する ことも可能です。それにより、スイッチオンおよびスイッチオン遅延を介して出力信号 を減衰できます。

#### **例:負荷ベースの制御**

負荷(つまり、濃度および体積流量の産物)が、たとえば、沈殿剤を添加するために必 要となります。

- 1. リン酸塩アナライザの入力信号を AI モジュールに接続します。
- 2. 体積流量計のアナログ入力信号を AI モジュールに接続します。
- 3. **Formula** 演算機能を設定します:**Source A** = リン酸塩入力信号および **Source B**= 体積流量入力信号。
	- 数式:

**A\*B\*x**

(このとき、x はアプリケーション固有の比例係数)

- 4. たとえば、電流出力または変調バイナリ出力のソースとして、この数式を選択し ます。
- 5. バルブまたはポンプを接続します。

# **10.6.6 計測レンジスイッチ**

計測レンジスイッチ (MRS)設定には、4つのバイナリ入力状態のそれぞれのために以 下のオプションがあります。

- 操作モード (導電率または濃度)
- 濃度テーブル
- 温度補償
- 電流出力ターンダウン
- リミットスイッチ範囲

MRS 設定がチャンネルに割り当てられ、オンになります。リンクされたセンサチャン ネルの通常の設定の代わりに、バイナリ入力を介して選択された測定範囲設定が使用さ れます。電流出力とリミットスイッチを MRS で制御するには、測定チャンネルではな く MRS 設定とリンクさせる必要があります。

電流出力とリミットスイッチは MRS 設定とリンクさせることが可能です。この MRS 設定により、測定値およびそれに関連するターンダウン (電流出力)、またはリミット 値監視の範囲(リミットスイッチ)を取得できます。

MRS 設定に接続されたリミットスイッチは、必ず **範囲外チェック**モードを使用します。 そのため、値が設定範囲を超過すると切り替わります。

電流出力またはリミットスイッチが MRS 設定に接続されている場合、ターンダウン、 監視レンジ、リミットスイッチモードを手動で設定することはできません。そのため、 これらのオプションはメニューで非表示となります(電流出力およびリミットスイッ チ)。

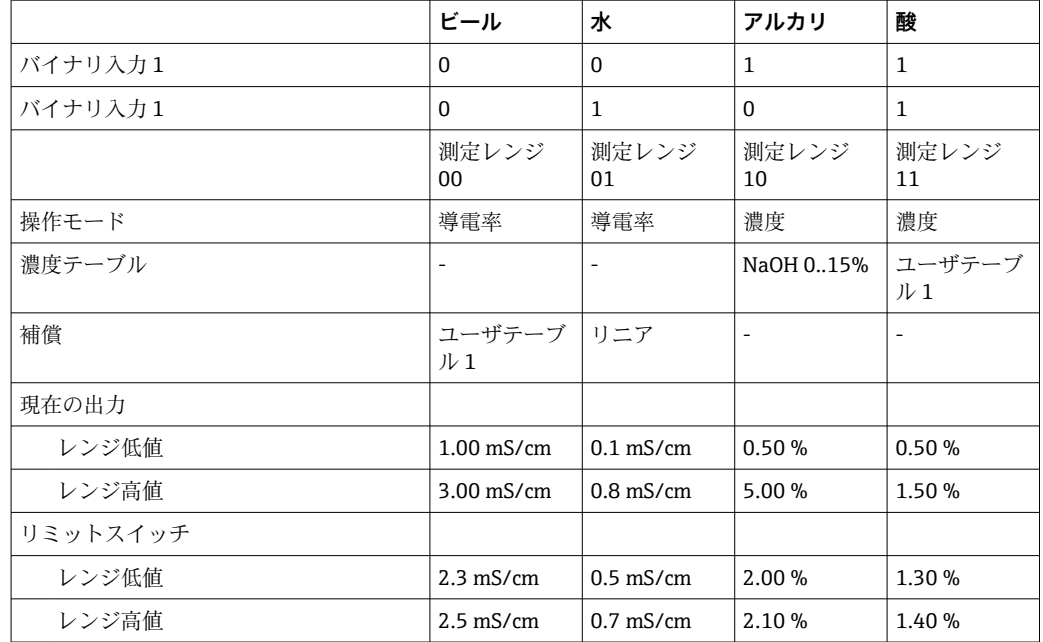

# **プログラミング例:ビール製造における CIP 洗浄**

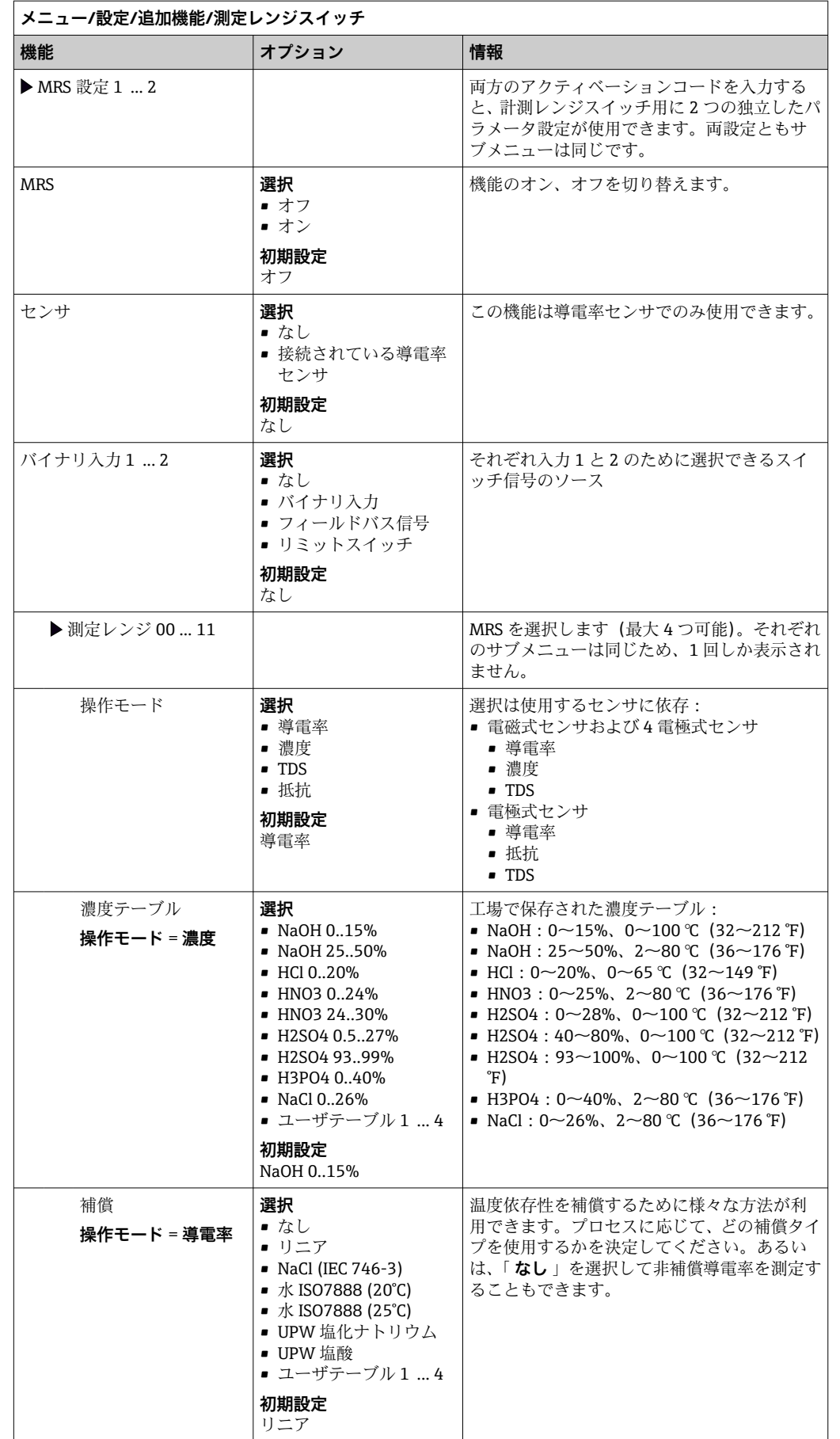
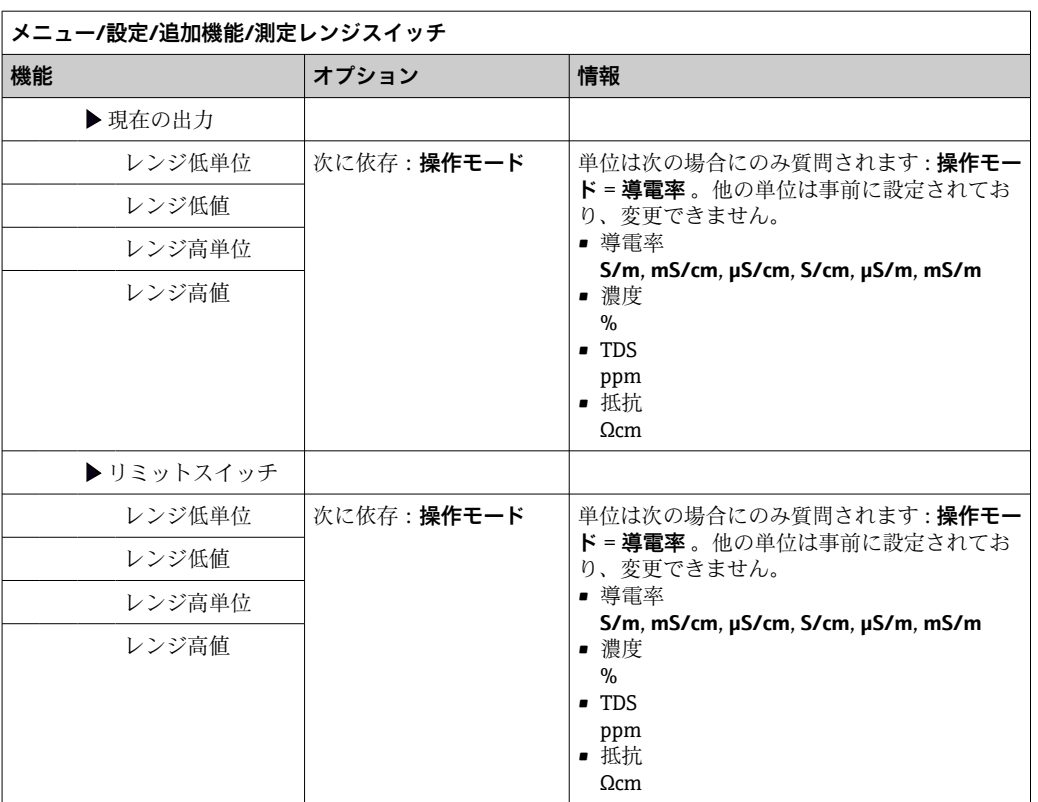

# **11 診断およびトラブルシューティング**

## **11.1 一般トラブルシューティング**

サンプラーは自身の機能を継続的に監視します。

エラーカテゴリ「F」の診断メッセージが発生した場合、ディスプレイの背景色は赤色 に変わります。

エラーカテゴリ「M」の診断メッセージが発生した場合、ディスプレイの近くにある LED が赤色に点滅します。

## **11.1.1 トラブルシューティング**

診断メッセージがディスプレイに、表示された場合、測定値が適切でない場合、ユーザ ーが異常を認識した場合:

1. 診断メッセージの詳細について診断メニューを確認します。

問題を解決するには、その指示に従ってください。

2. それでも問題が解決しない場合:取扱説明書の「診断情報の概要」で診断メッセ ージを検索してください。検索基準としてメッセージ番号を使用します。 NAMUR エラーカテゴリを示す文字は無視してください。

- エラーリストの下に記載されたトラブルシューティングの指示に従ってくだ さい。
- 3. 異常な測定値、現場表示器の故障、または、その他の問題が発生している場合は、 「メッセージのないプロセスエラー」(→ Memosens 取扱説明書、BA01245C)また
	- は「機器固有のエラー」(→ ■150)で、その問題を検索してください。
	- 推奨の対策に従ってください。
- 4. ご自身でエラーを解決できない場合は、弊社サービス部門にお問い合わせくださ い。その場合は、エラー番号をご連絡ください。

### **11.1.2 メッセージのないプロセスエラー**

取扱説明書「Memosens」、BA01245C

### **11.1.3 機器固有のエラー**

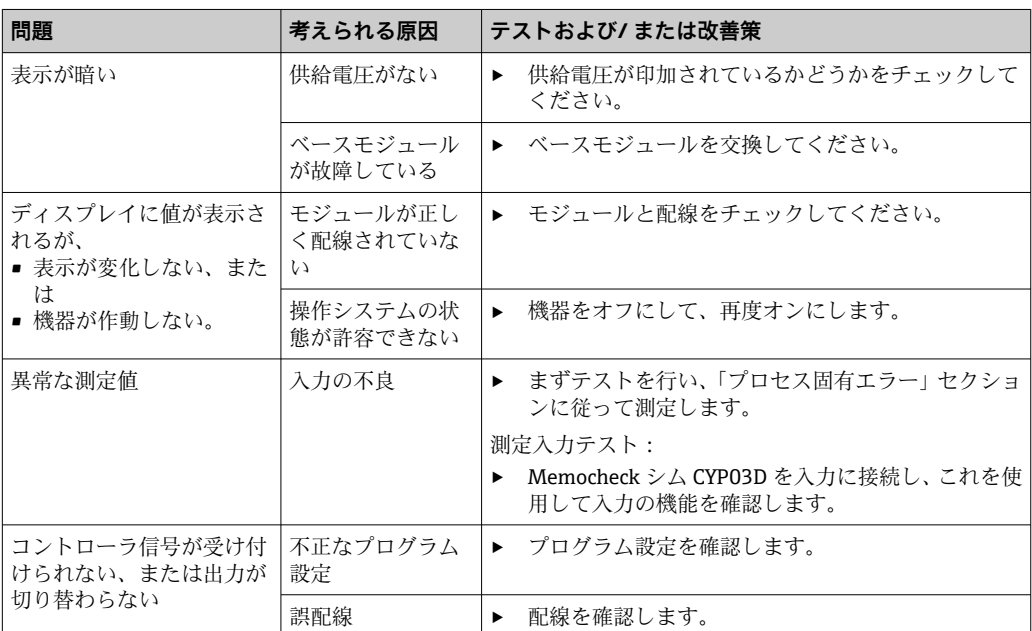

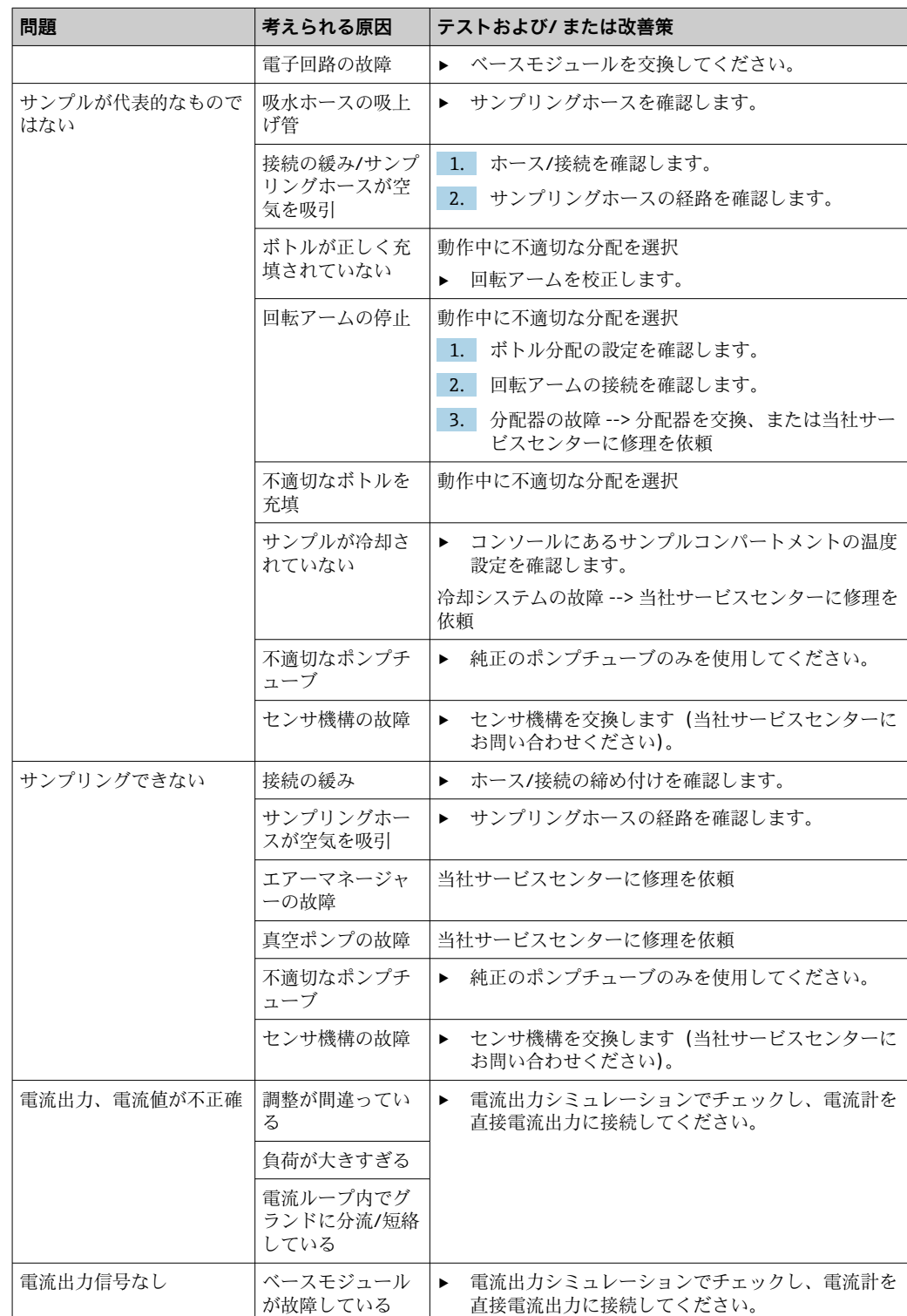

# **11.2 現場表示器の診断情報**

最新の診断イベントが、そのステータスカテゴリ、診断コード、ショートテキストとと おなまで、 読み出すことができます。

# **11.3 ウェブブラウザ経由の診断情報**

現場表示器に表示される診断情報と同じものが Web サーバー経由で提供されます。

## **11.4 フィールドバス経由の診断情報**

診断イベント、ステータス信号、その他の情報が設定および各フィールドバスシステム の技術的能力に応じて伝送されます。

# **11.5 診断情報の適合**

#### **11.5.1 診断メッセージの分類**

**DIAG**/**診断リスト** メニューに、現在表示されている診断メッセージの詳細情報が示され ます。

診断メッセージは、NAMUR 規格 NE 107 に準拠しており、次の特徴があります。

- メッセージ番号
- ■エラーカテゴリ(メッセージ番号の先頭の文字) ■ F = (故障)故障が検出されました。 故障の原因はサンプリング点/測定点にあります。接続されているすべてのコント ローラを手動モードに設定してください。
	- C = (機能チェック)、(エラーなし) 機器の保守作業が実施されています。作業が完了するまでお待ちください。
	- S = (仕様範囲外)、測定点が仕様範囲外で操作されています。 今のところは操作が可能ですが、 摩耗の進行、稼働寿命の短縮、精度低下の可能性 があります。問題の原因は計測機器以外にあります。
	- M = (メンテナンス要求)、出来るだけ早く措置を講じる必要があります。 機器はまだ正確に測定/サンプリングしています。必ずしも早急な措置が必要とは 限りませんが、 適切な保守作業により将来的な故障を予防できます。
- メッセージテキスト
- サービスセンターへのお問い合わせには、メッセージ番号のみをご連絡ください。 エラーカテゴリへのエラーの割当ては個別に変更できるため、この情報はお伝えい ただいてもサービスセンターで活用することはできません。

#### **11.5.2 診断時の動作の適合**

すべての診断メッセージは、工場で特定のエラーカテゴリに割り当てられています。ア プリケーションによっては、設定を変更した方が適切な場合があるため、測定点のエラ ーカテゴリとエラー結果は個別に設定することができます。また、すべての診断メッセ ージは無効化することが可能です。

#### **例**

診断メッセージ 531 **ログブック満量**がディスプレイに表示されます。たとえば、ディ スプレイにエラーが表示されないよう、このメッセージを変更できます。

- 1. 診断メッセージを選択し、ナビゲータボタンを押します。
- 2. 以下を決定します。
	- (a)メッセージを無効化するかどうか (**診断メッセージ** = **オフ**)
		- (b)エラーカテゴリ変更するかどうか(**ステータス信号**)
		- (c)エラー電流を出力するかどうか (**エラー電流** = **オン**)
		- (d)洗浄プログラムをトリガするかどうか (**洗浄プログラム**)
- 3. 例:メッセージを無効化します。
	- メッセージは表示されなくなります。ln **DIAG** メニューで、メッセージは **過去 のメッセージ**.

#### **可能な設定**

表示される診断メッセージのリストは、選択されているパスに依存します。機器固有の メッセージと、接続されているセンサに依存するメッセージがあります。

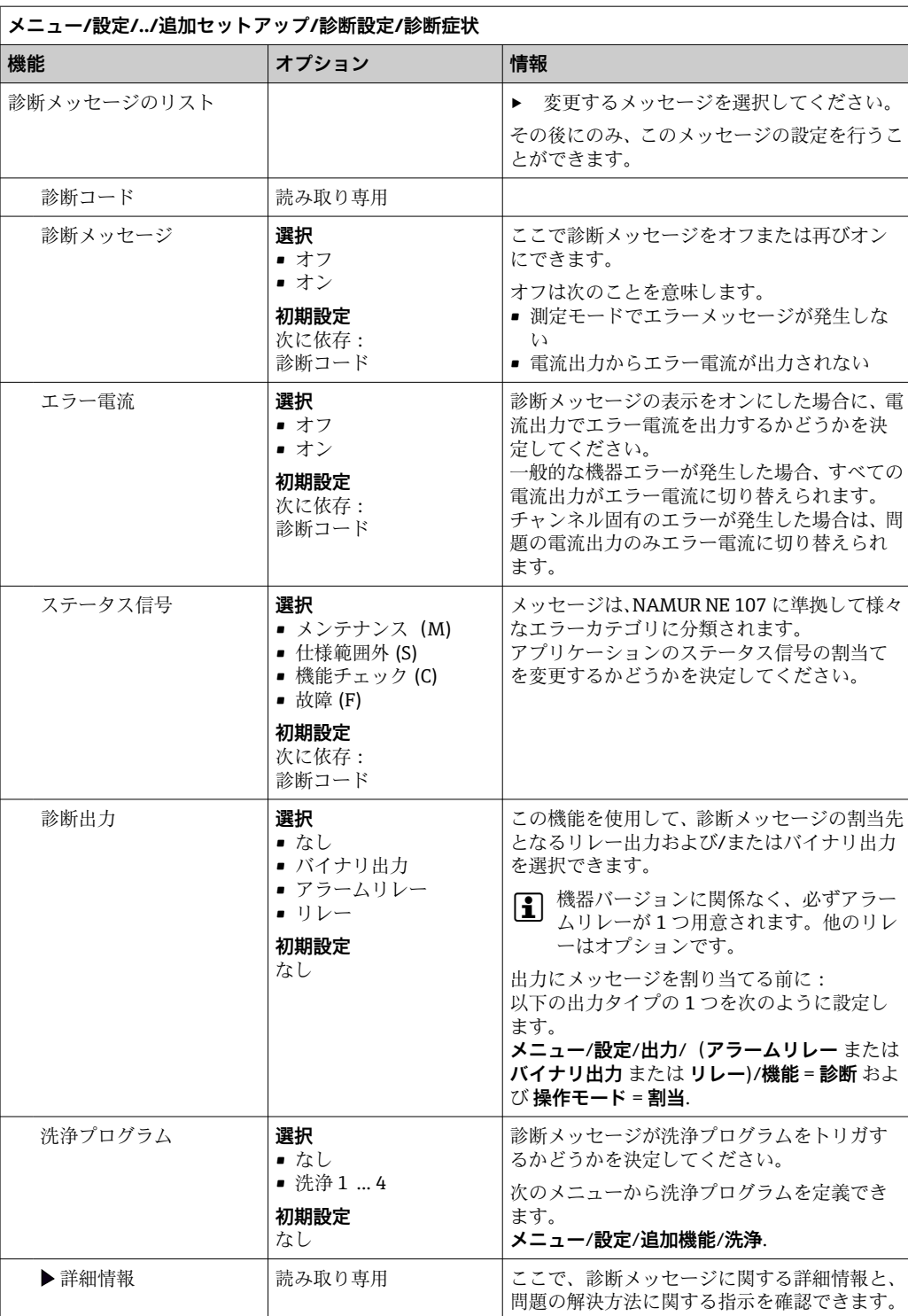

# <span id="page-149-0"></span>**11.6 診断情報の概要**

# **11.6.1 機器固有の一般的な診断メッセージ**

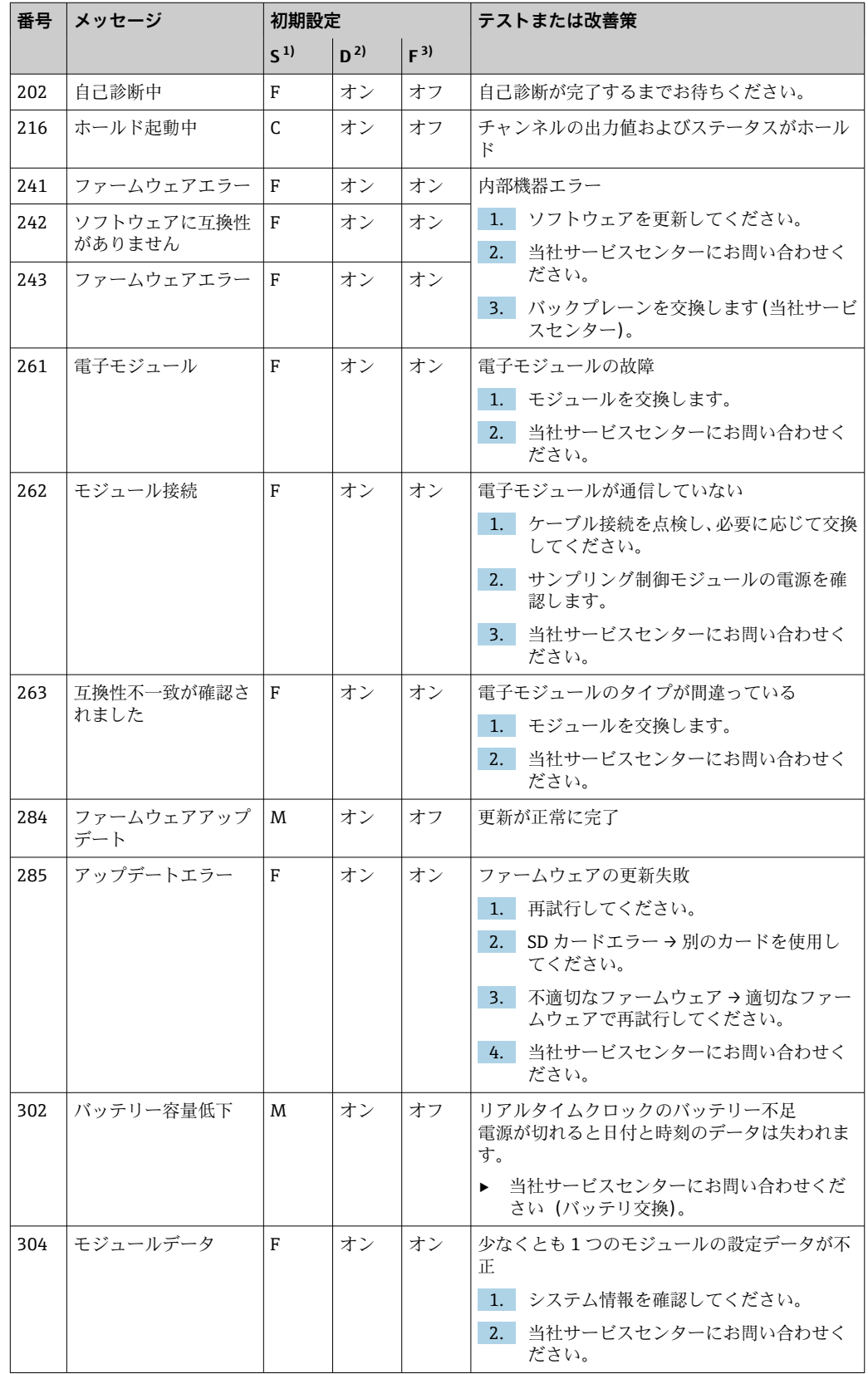

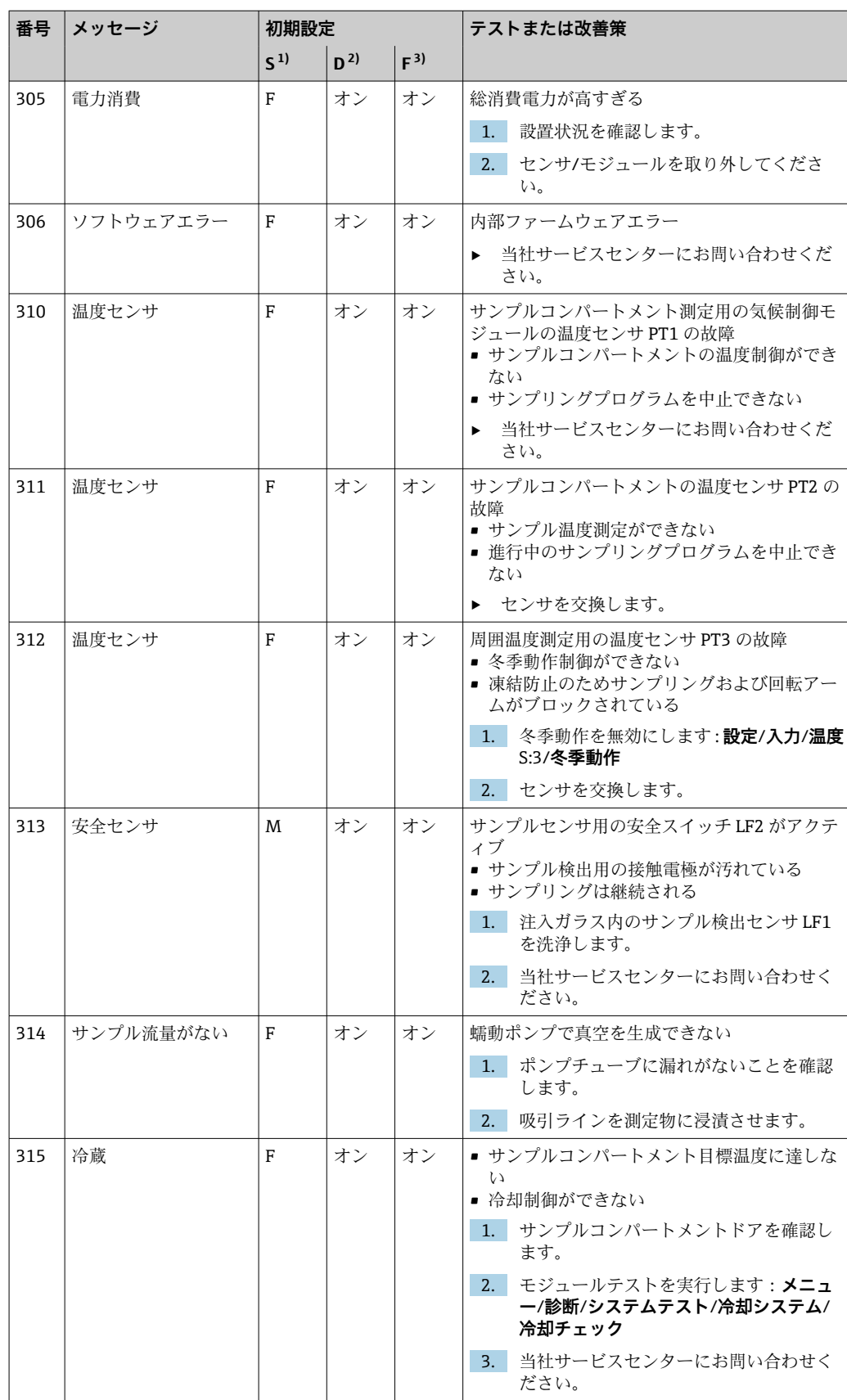

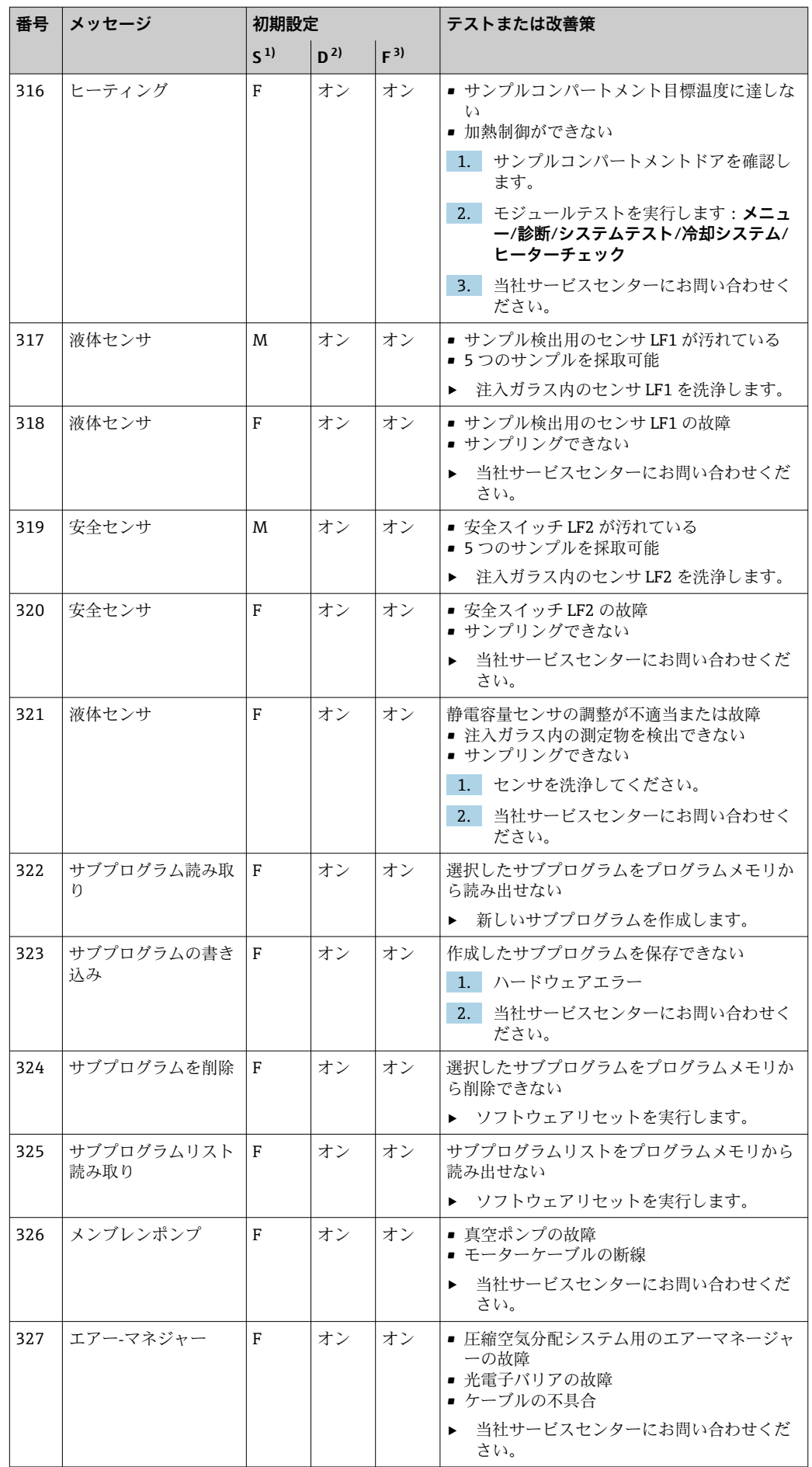

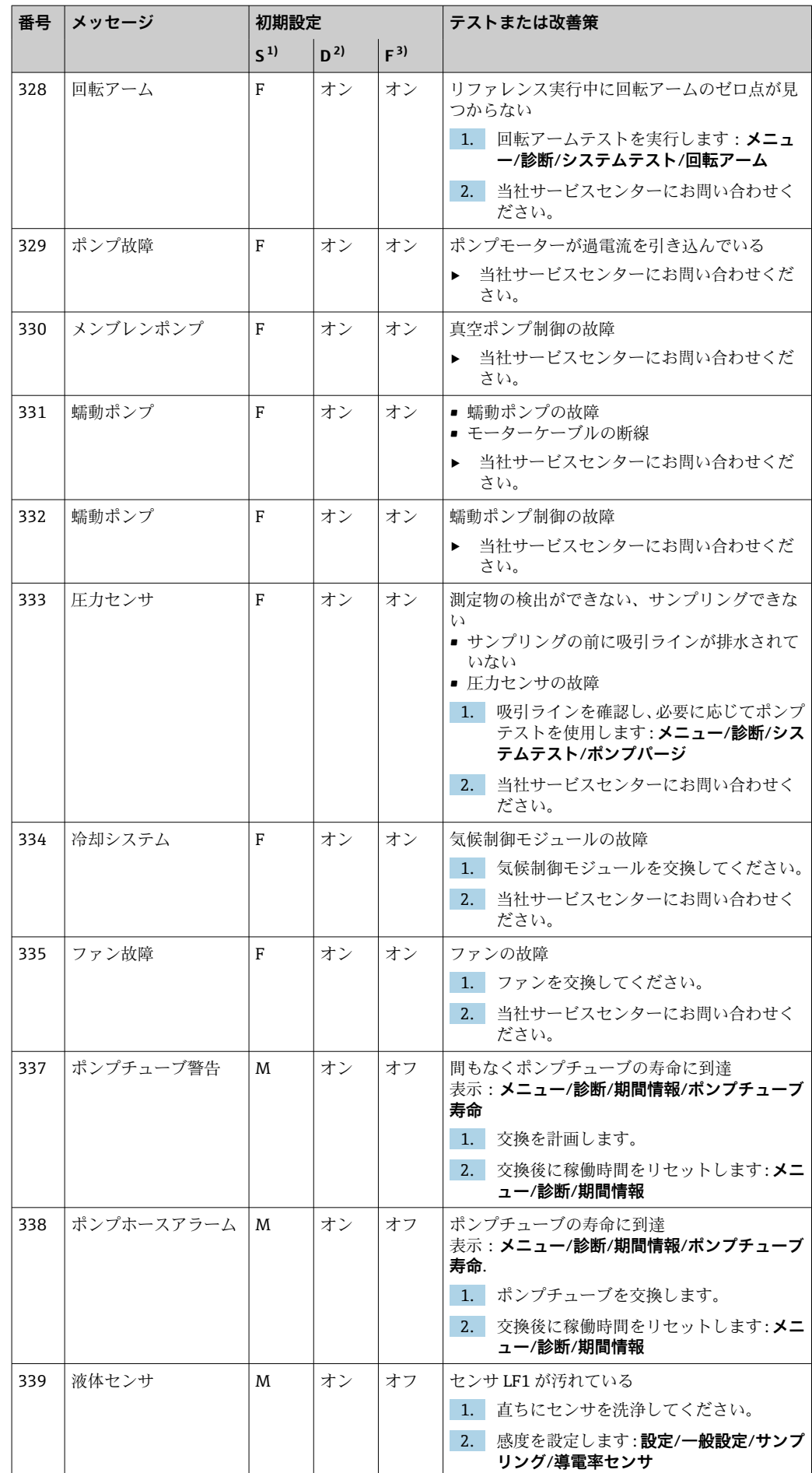

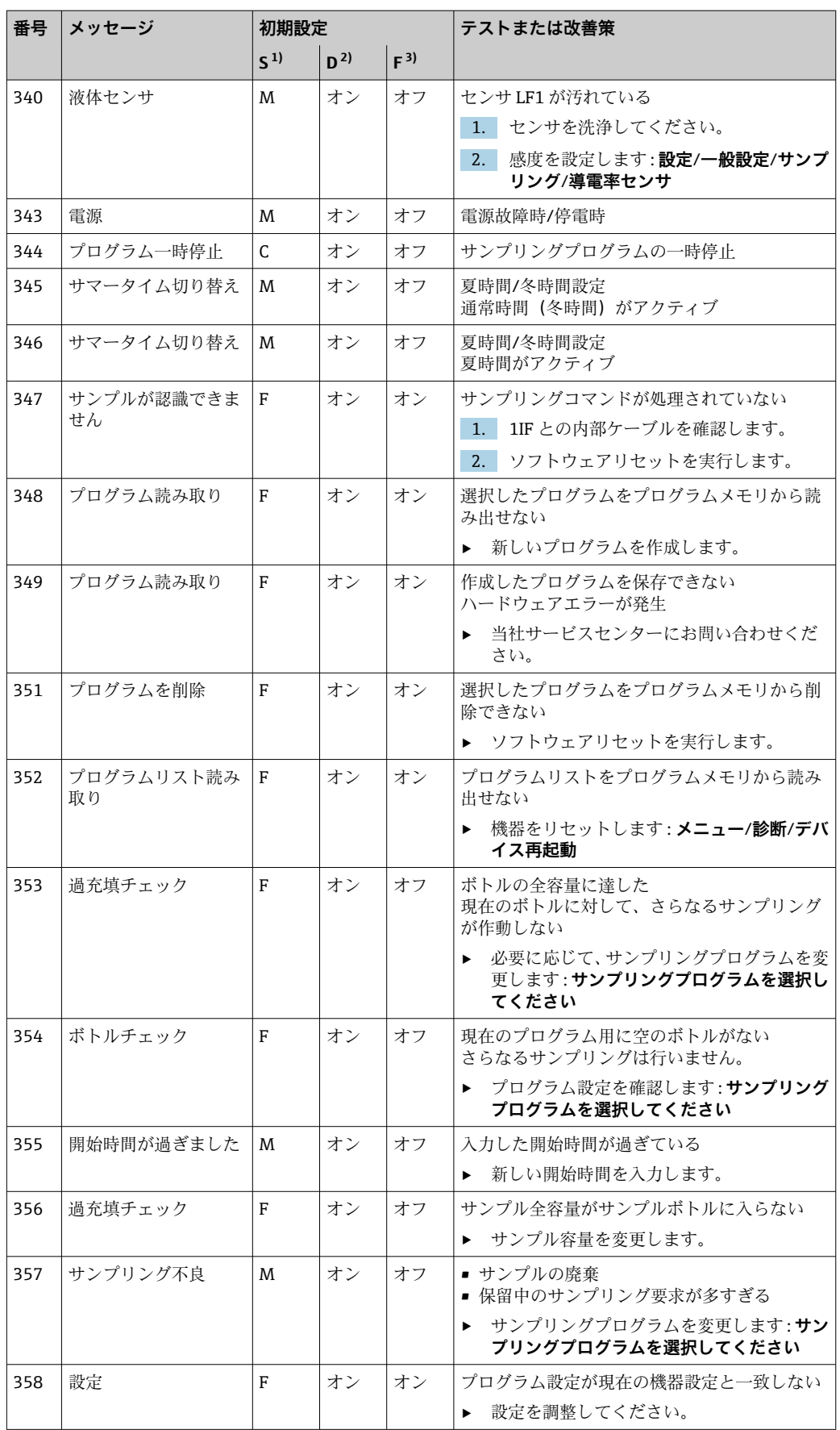

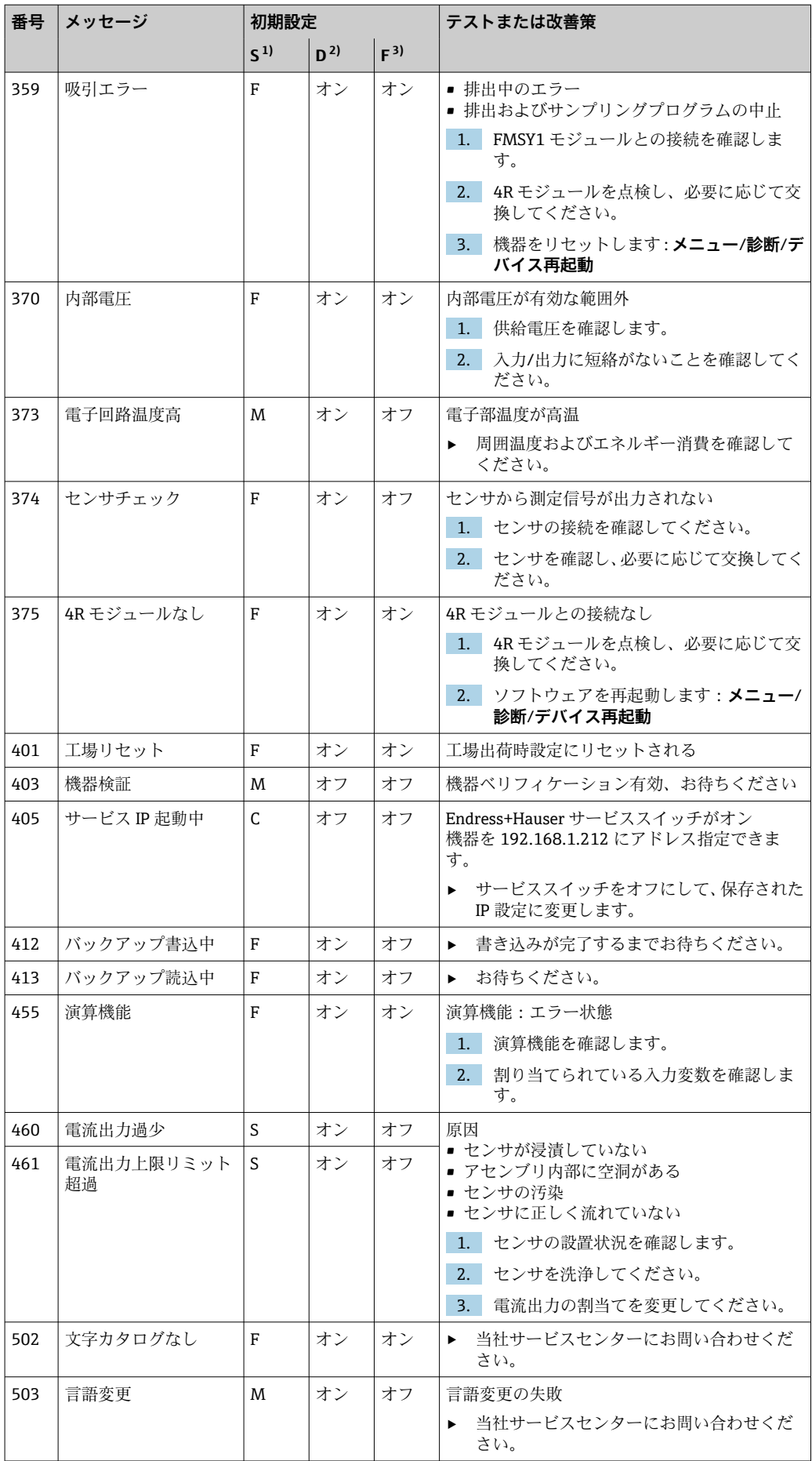

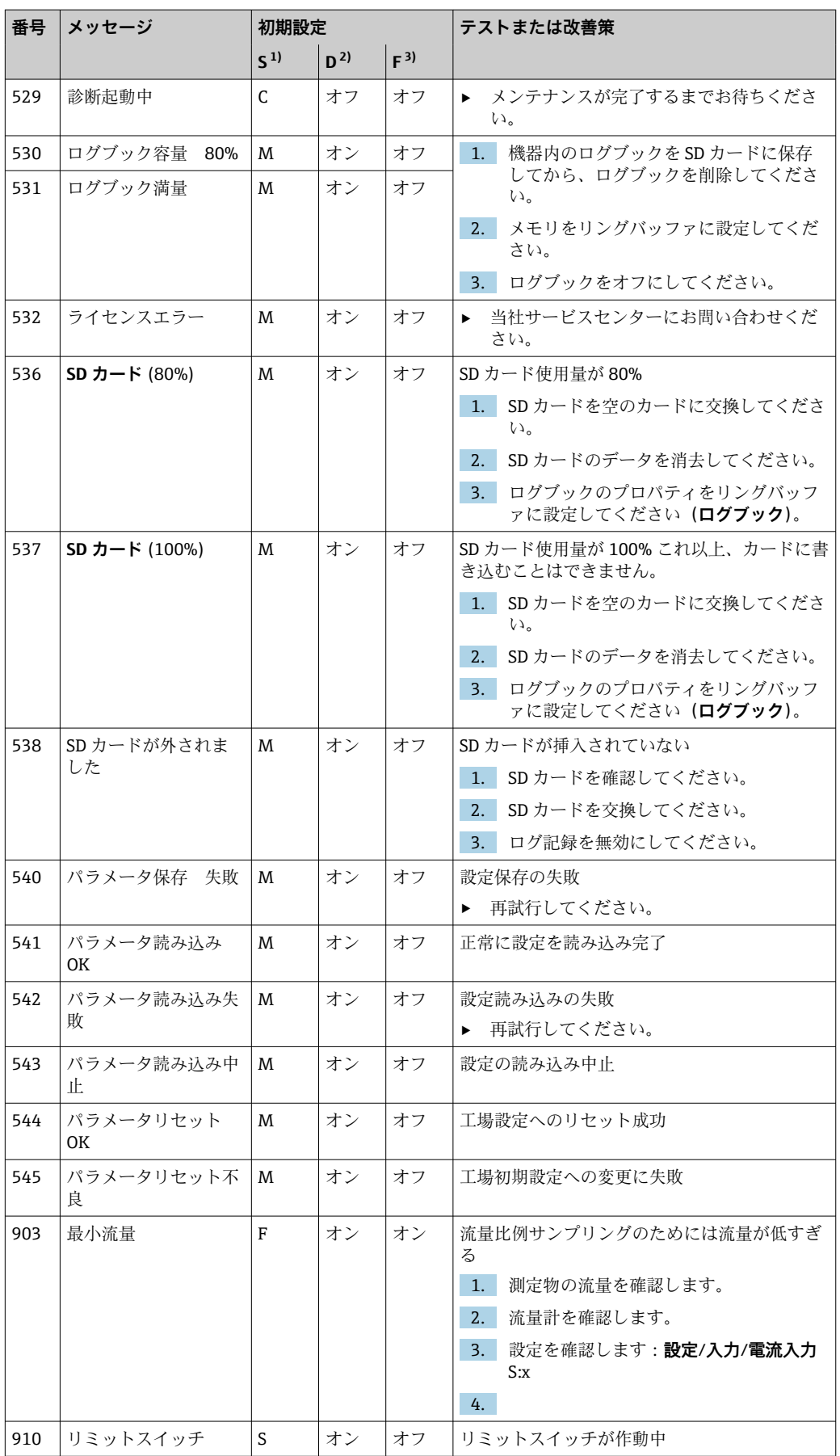

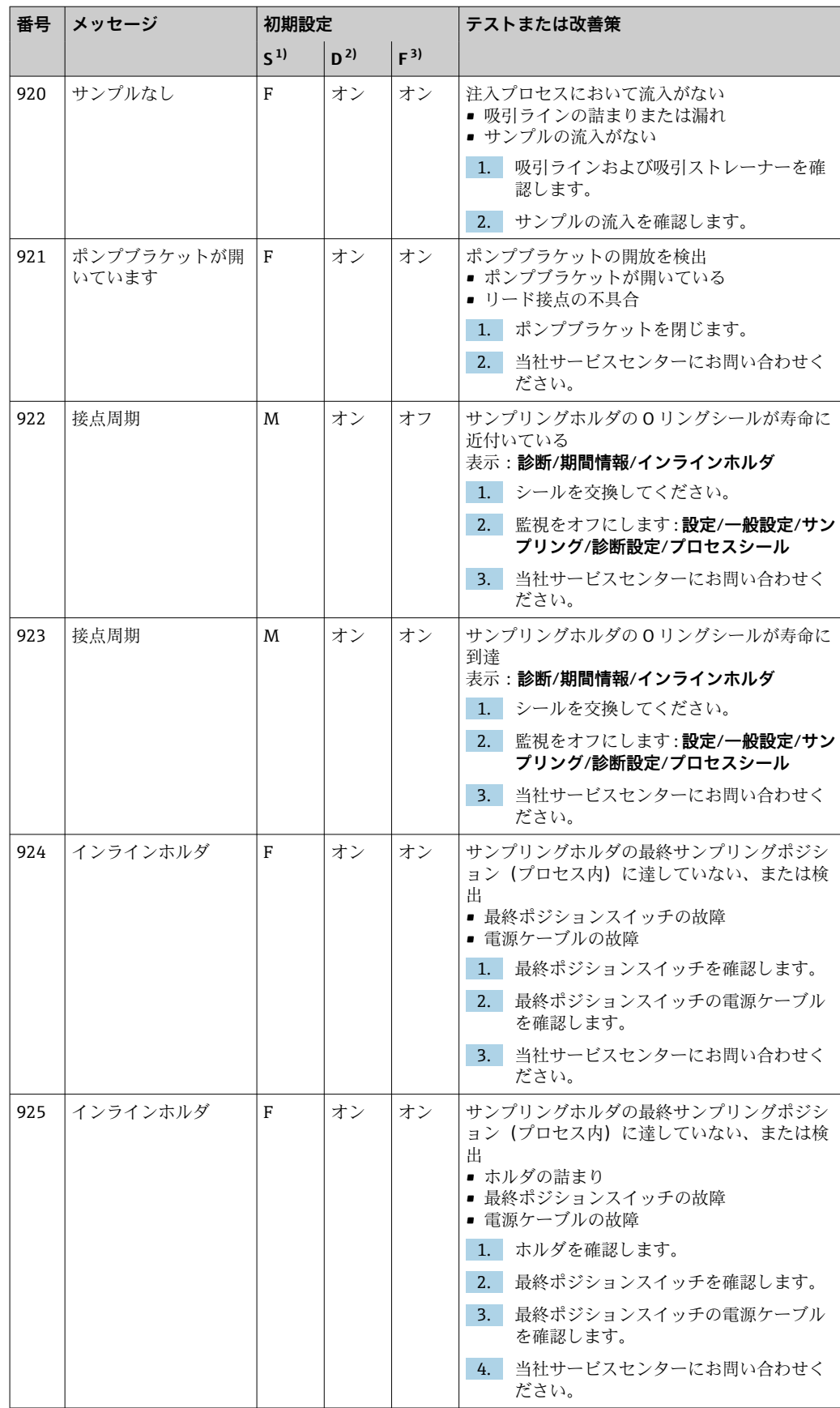

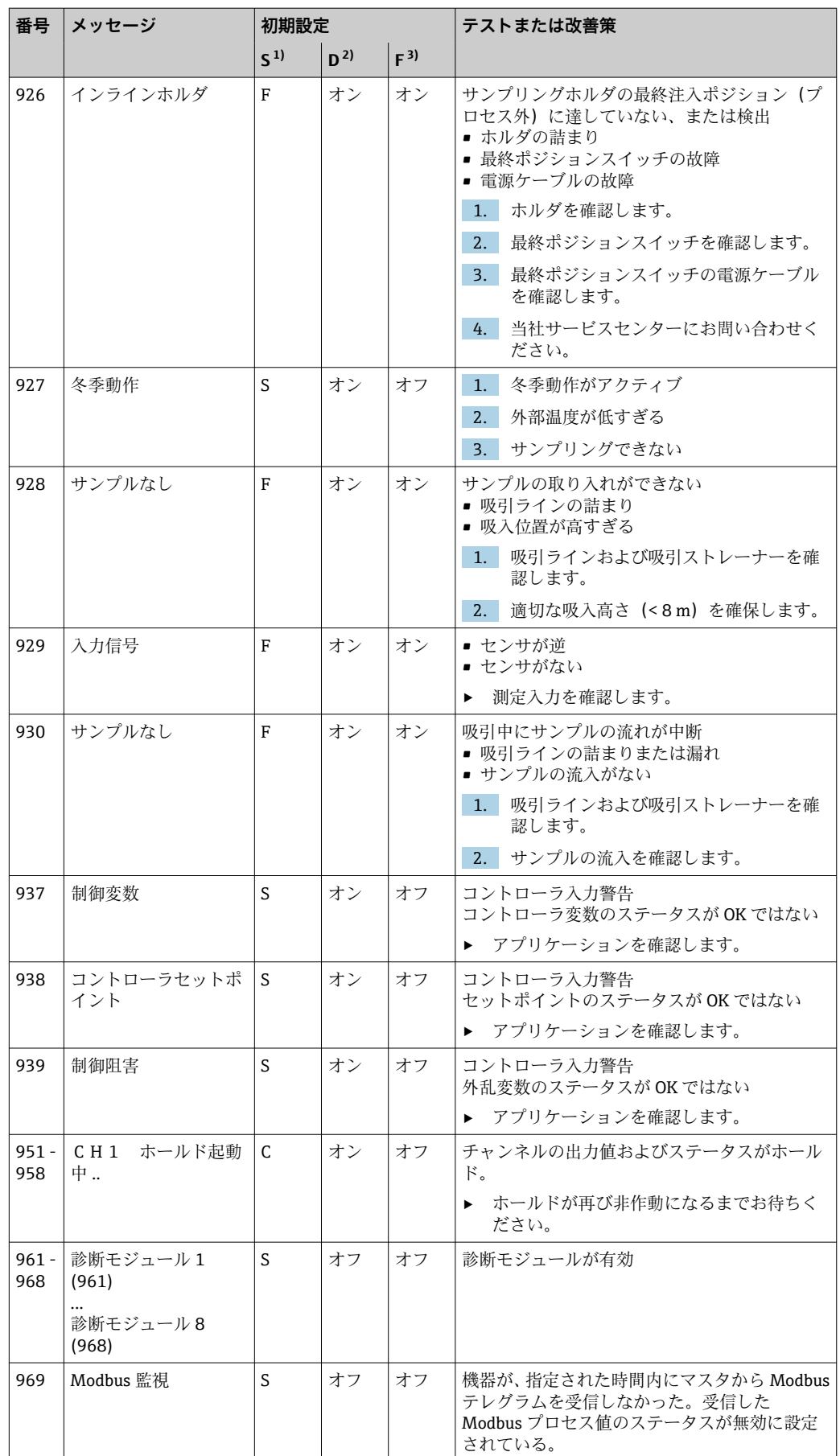

<span id="page-158-0"></span>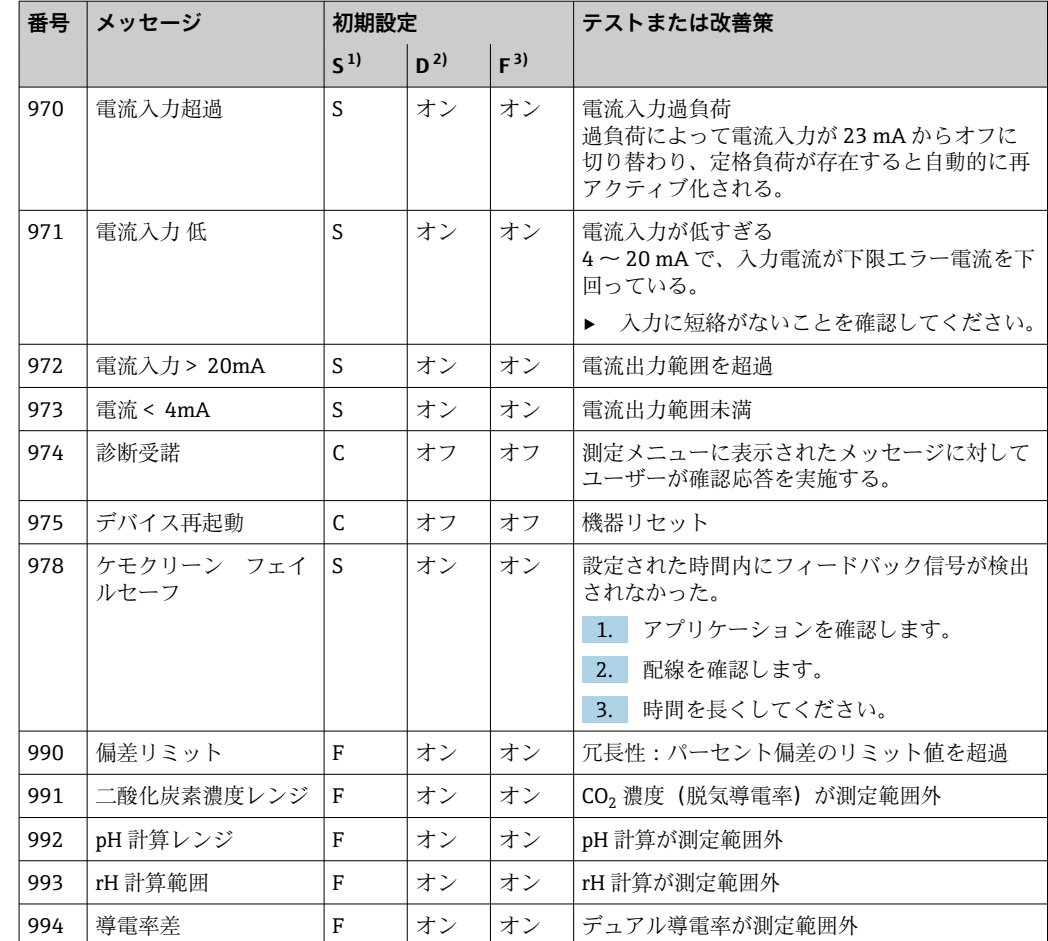

1) **ステータス信号**

2) 診断メッセージ<br>3) エラー電流 3) **エラー電流**

**11.6.2 センサ固有の診断メッセージ**

取扱説明書「Memosens」、BA01245C

# **11.7 未解決の診断メッセージ**

診断メニューには、機器ステータスに関するすべての情報が表示されます。

さらに、各種サービス機能が用意されています。

メニューを開くと必ず以下のメッセージが表示されます。

- **最重要メッセージ**
	- 最高の危機レベルで記録された診断メッセージ
- **過去のメッセージ** その原因がすでに存在しない診断メッセージ

診断メニューのその他すべての機能については、次章の説明を参照してください。

サンプリングと関連する診断メッセージは、次の条件下で削除されます。

- ■サンプリングに起因する診断メッセージは、次にサンプリングが成功すると自動的に 削除されます。
- ■ボトル内の測定物レベルに起因する診断メッセージは、次にボトルを交換すると削除 されます。
- プログラム実行中に診断メッセージ「M313 液体センサ」が連続して 5 回表示され た場合、安全上の理由からアクティブなプログラムは停止します。

この機器の動作は、**メニュー**/**設定**/**一般設定**/**追加セットアップ**/**診断設定** で診断 メッセージを非アクティブにして変更することはできません。

# **11.8 診断リスト**

現在の診断メッセージはすべてここに一覧表示されます。

各メッセージにはタイムスタンプが付加されています。また、 **メニュー**/**設定**/**一般設 定**/**追加セットアップ**/**診断設定**/**診断症状** に保存した設定およびメッセージの説明も 表示されます。

# **11.9 イベントログブック**

### **11.9.1 使用可能なログブック**

ログブックのタイプ

- 物理的に使用可能なログブック(総合ログブック以外はすべて)
- ■すべてのログブックのデータベース表示 (= 総合ログブック)

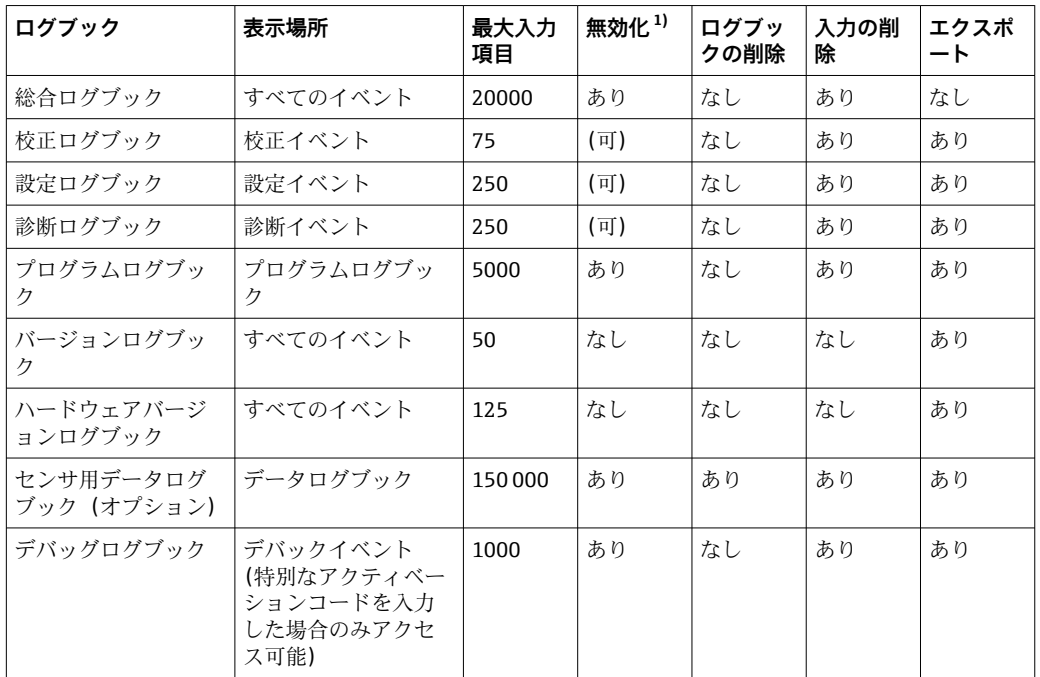

1) カッコ内の情報は、総合ログブックに応じて異なります。

# **11.9.2 ログブックメニュー**

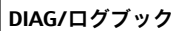

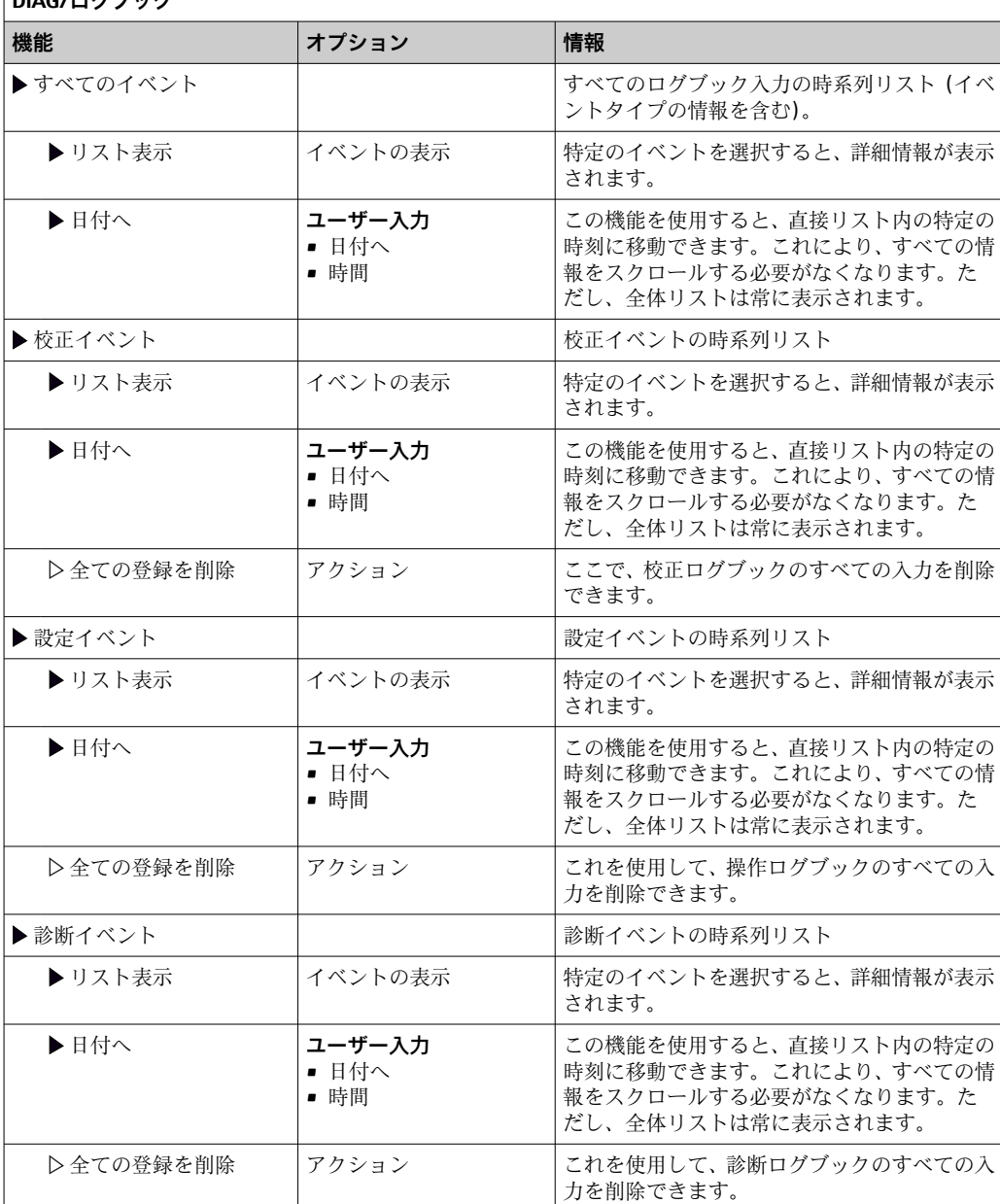

データログブックに記録されているデータをディスプレイにグラフ形式で表示するこ ともできます(**プロット表示**)。

個々の要件に応じて表示を調整することが可能です。

- グラフ表示中にナビゲータボタンを押す:ズーム機能やグラフの x/y 移動などの追加 オプションを使用できます。
- ■カーソルの設定:このオプションを選択すると、ナビゲータでグラフを移動したり、 グラフの各点からテキストのログブック入力(データスタンプ/測定値)を表示した りできます。
- ■2つのログブックの同時表示:2番目のプロット選択およびプロット表示
	- 小さな十字は、たとえば、ズームを変更したり、カーソルを使用したりできる、現 在選択中のグラフを示します。
	- コンテキストメニュー(ナビゲータボタンを押す)で、他方のグラフを選択できま す。これにより、今度はそちらのグラフでズーム機能や移動、カーソルを使用でき るようになります。
	- コンテキストメニューを使用して、両方のグラフを同時に選択することもできま す。これにより、たとえば、両方のグラフで同時にズーム機能を使用できます。

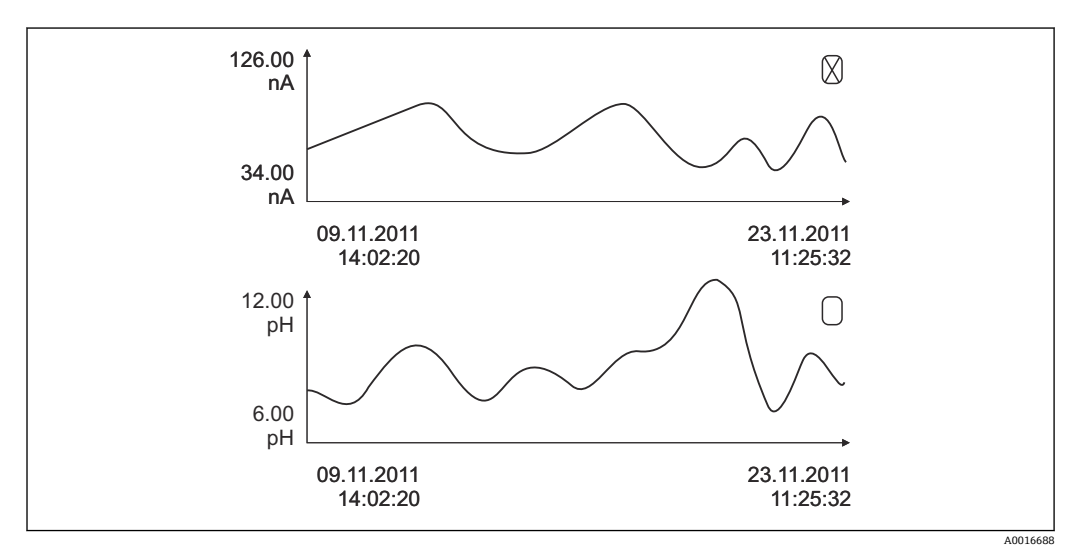

■ 73 2 つのグラフの同時表示、ここでは上のグラフを選択

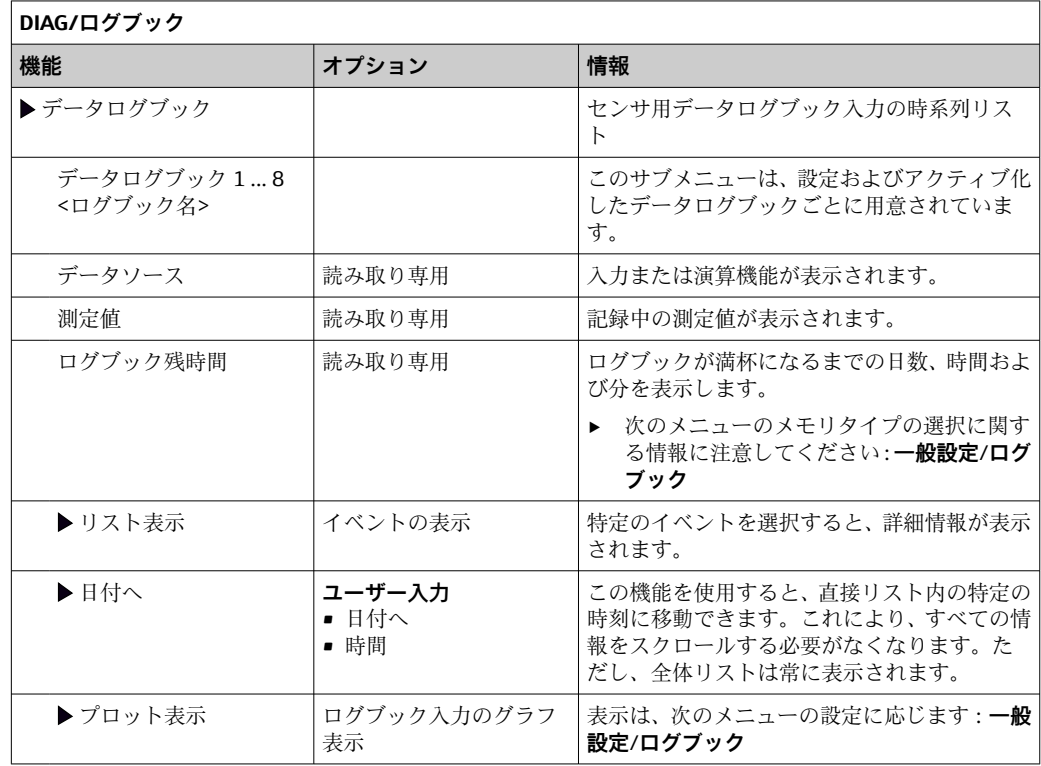

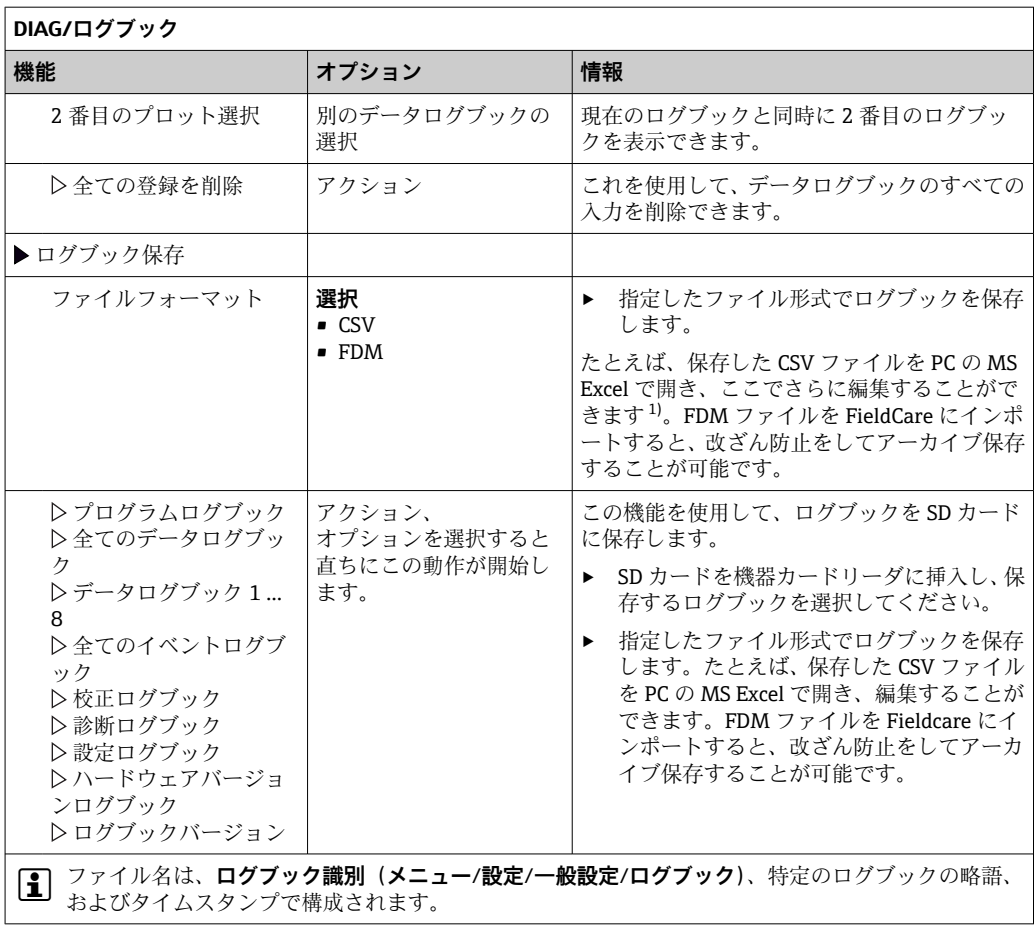

1) CSV ファイルでは、国際的な数の形式およびセパレーター文字が使用されます。そのため、適切なフ ォーマット設定の外部データとしてエクセルにインポートする必要があります。エクセルの国設定を 米国にしてインストールした場合に限り、ファイルをダブルクリックで開いたときにデータが正しく 表示されます。

# **11.9.3 プログラムログブック**

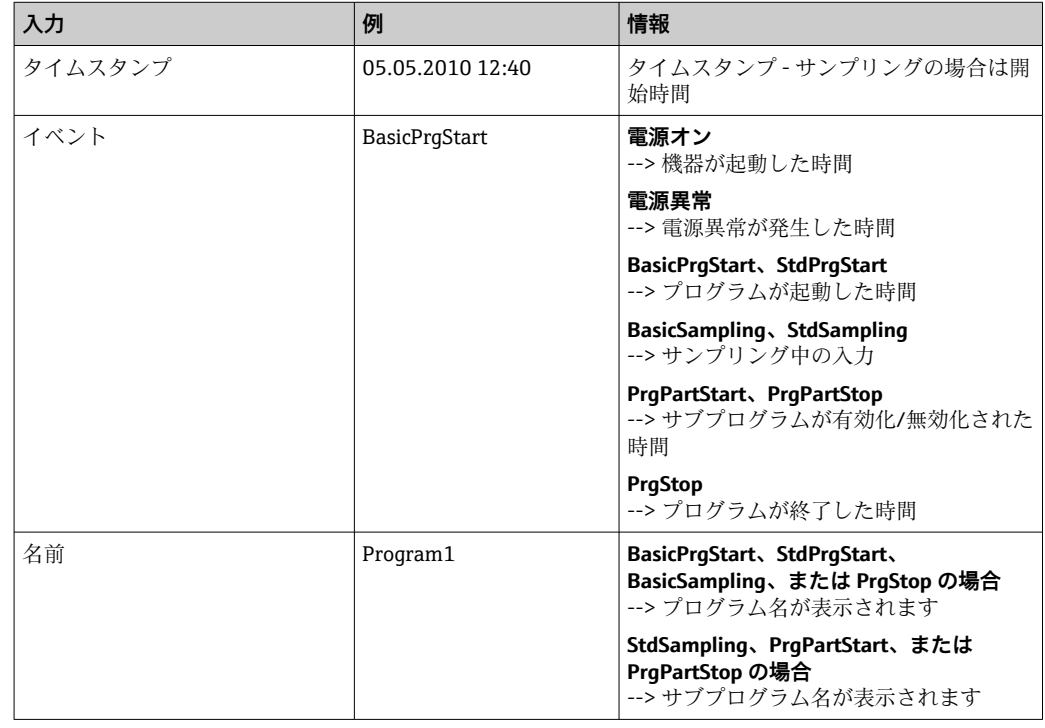

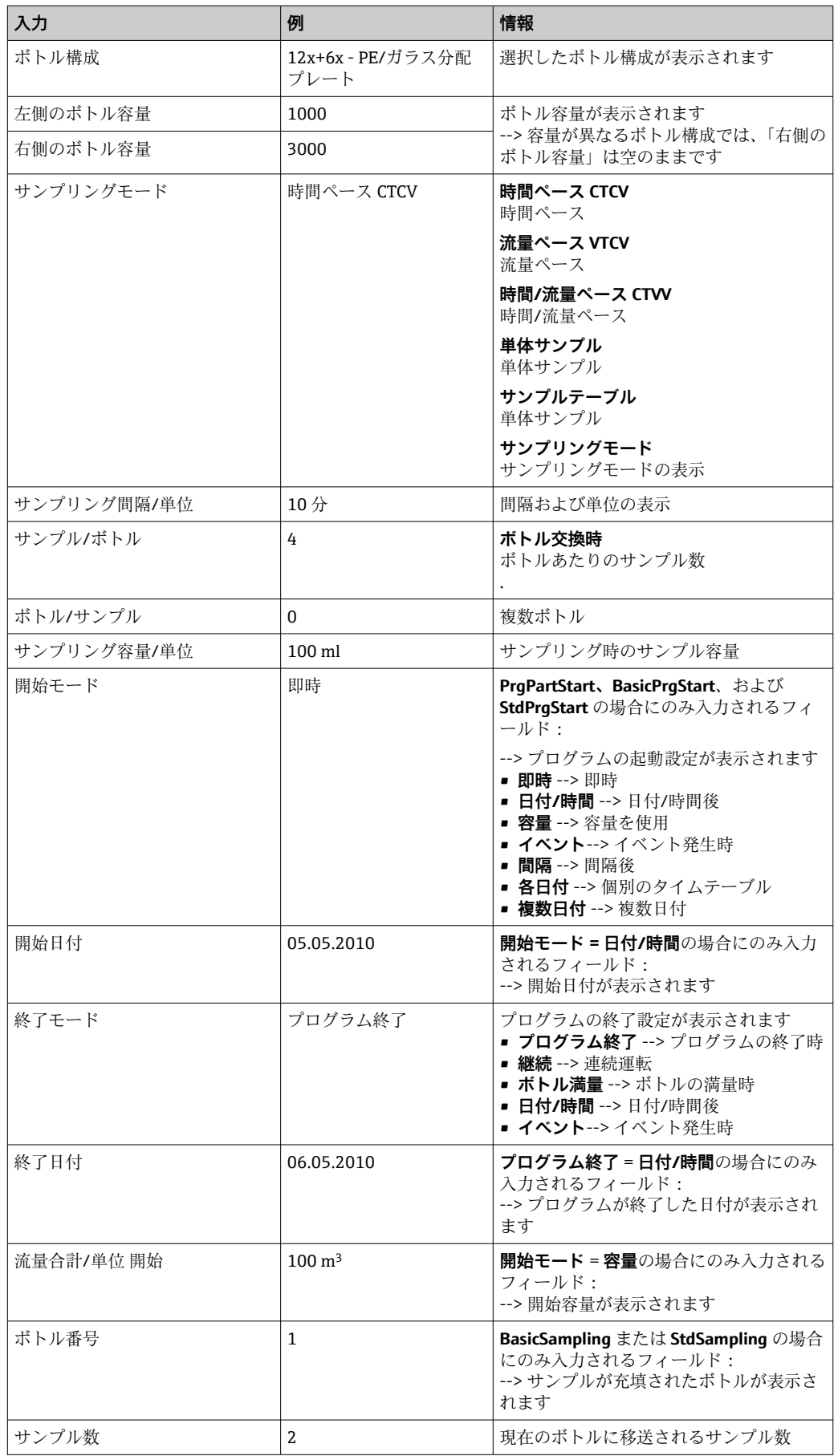

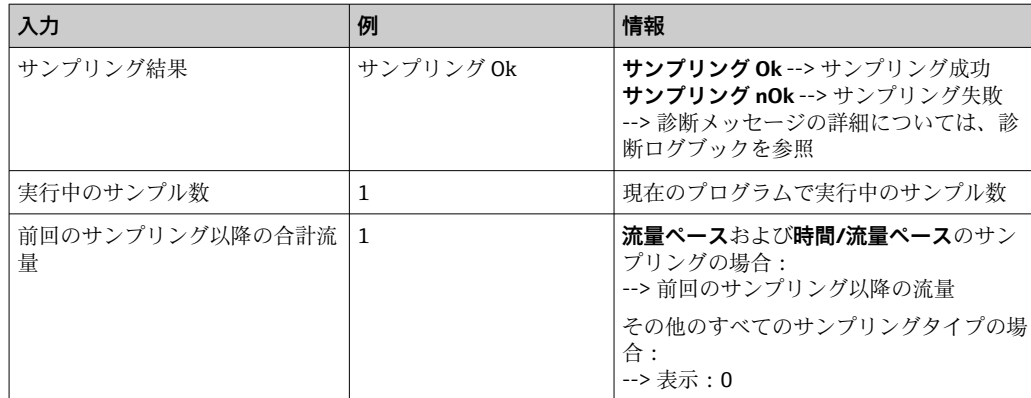

## **11.9.4 ボトル統計値**

ディスプレイにサンプラのボトル統計値が表示されます。

- ‣ **メニュー**/**診断**/**ログブック**/**ログブックプログラム** で **現在のプログラムの概略を表 示** 項目を選択するか、または MEAS ソフトキーを選択します。両方ともプログラム がアクティブで、それが停止したときに機能します。
	- プログラムの開始時に、個々のボトルごとに統計値が表示されます。これによ り、前回のサンプリングに関する詳細なフィードバックが得られます。
- 8 以下のイベントが発生すると、統計値は削除されます。 プログラム開始

以下のイベントが発生すると、統計値は選択的に上書きされます。 プログラム設定ではプログラム終了時に「連続運転」が設定されている状況で、最 初のボトルに達した場合

統計値は、以下のように表示されます。

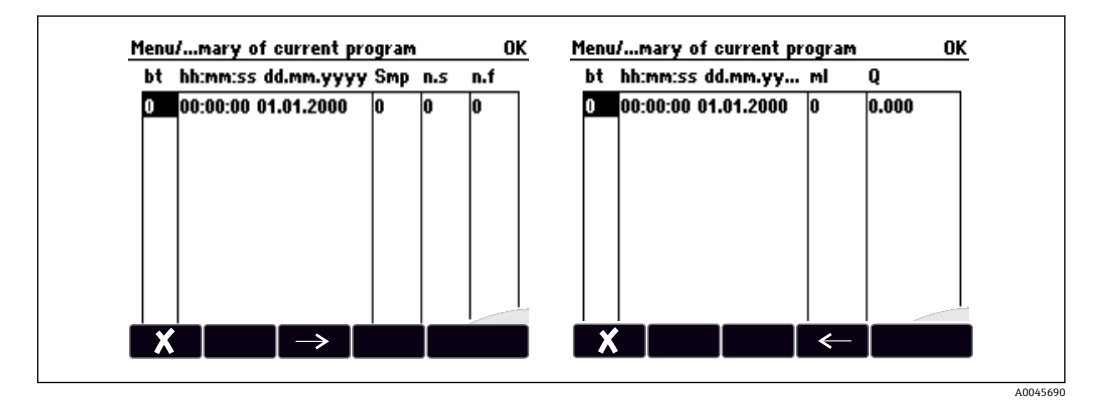

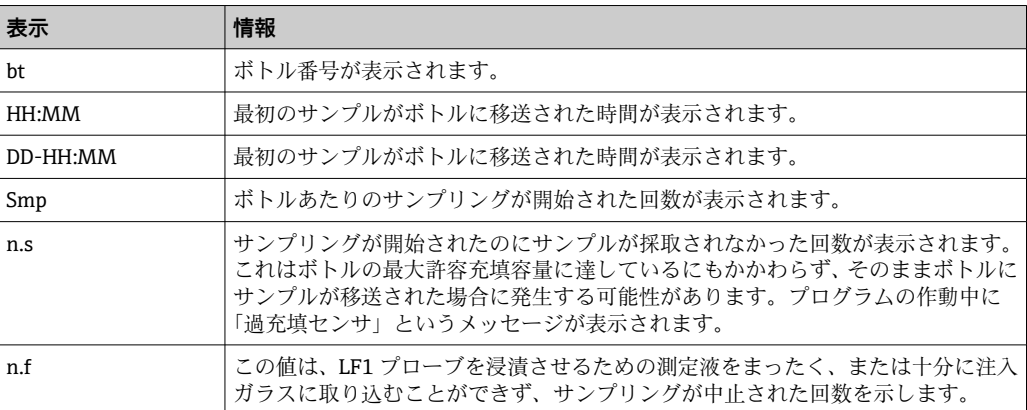

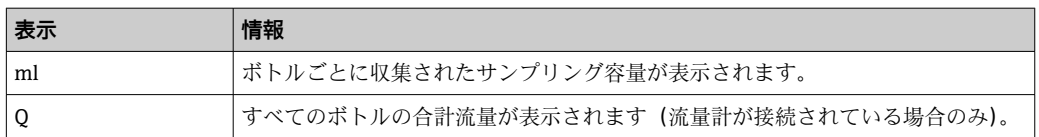

# **11.10 機器情報**

# **11.10.1 システム情報**

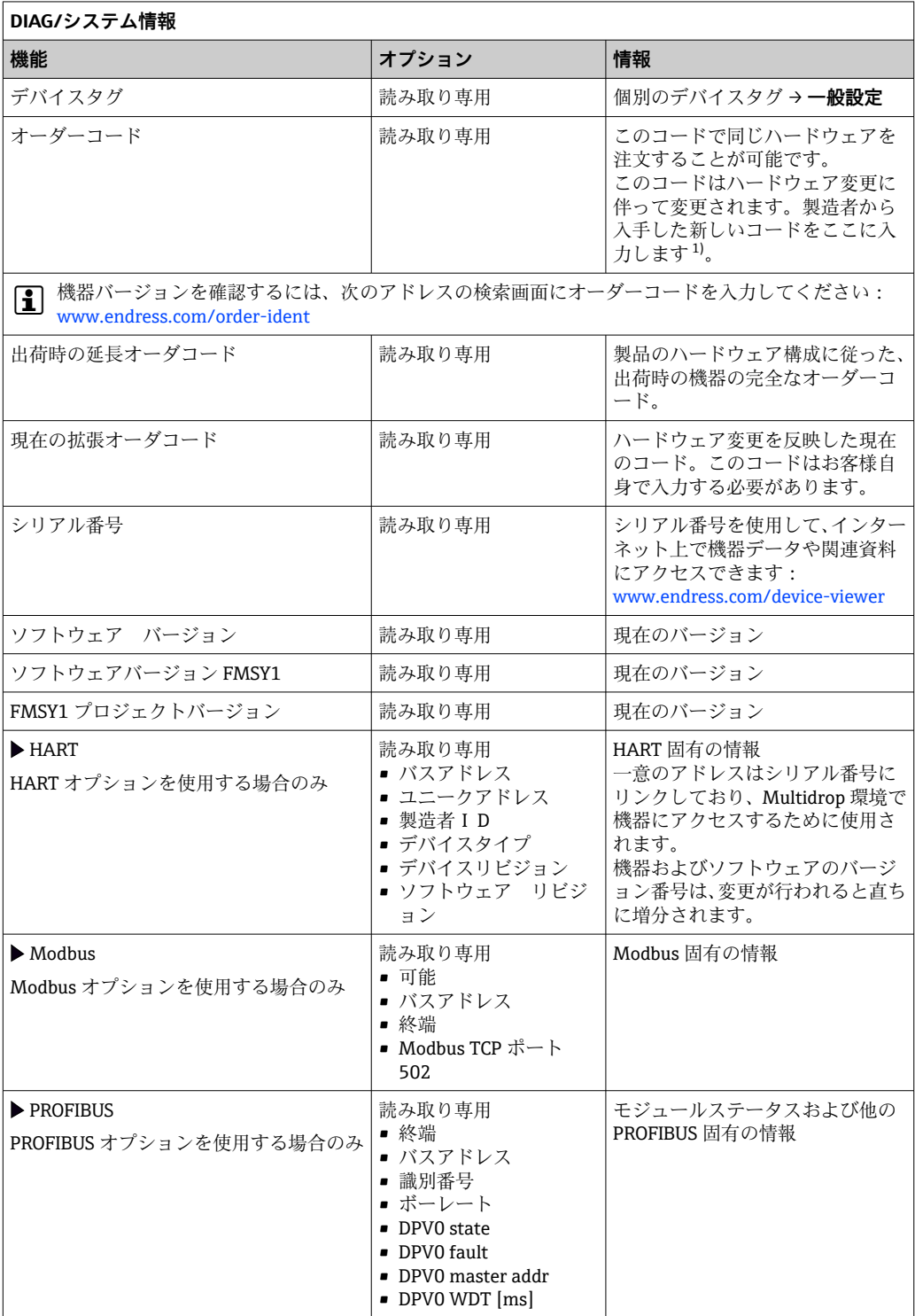

٦

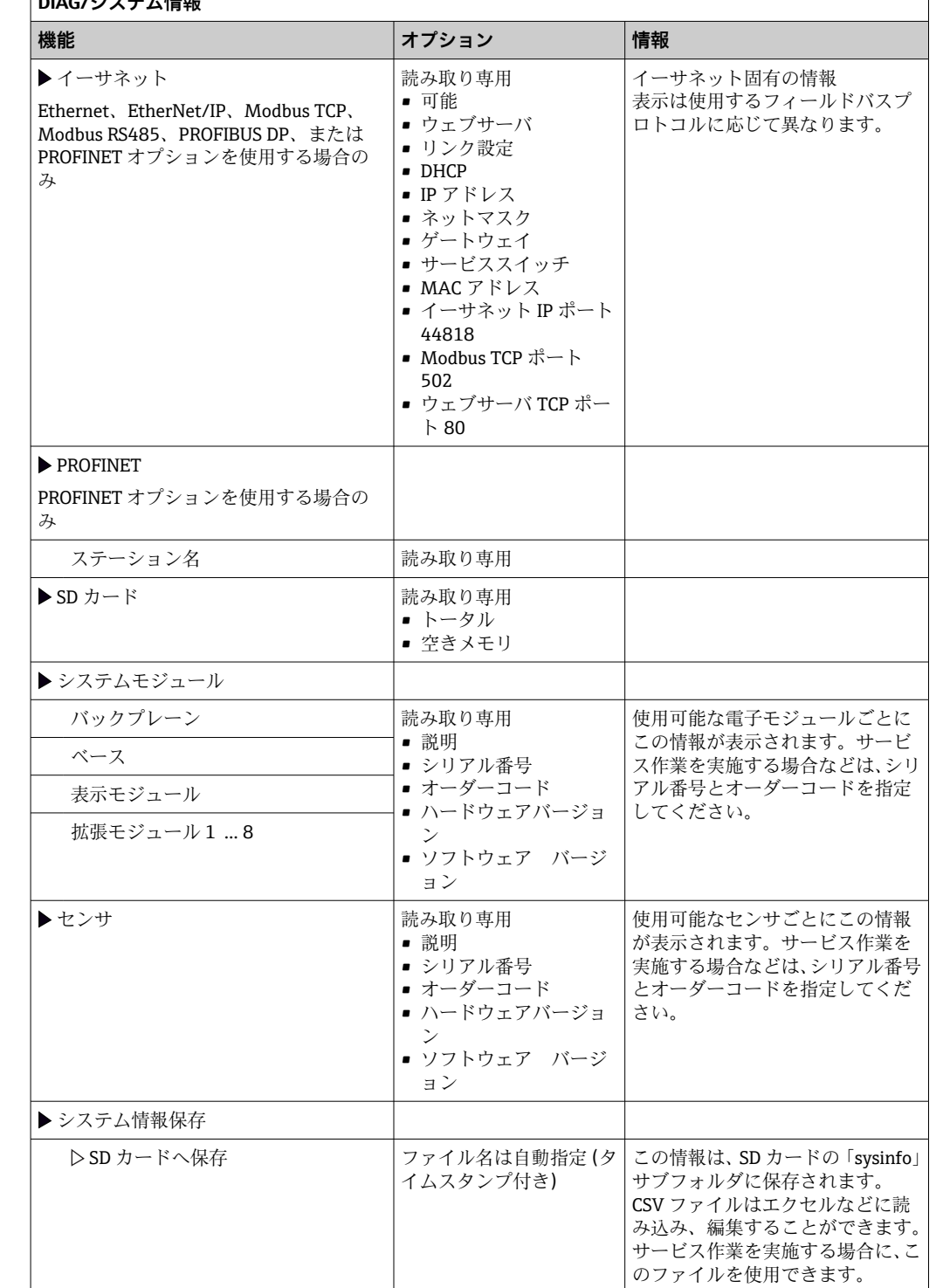

<span id="page-167-0"></span>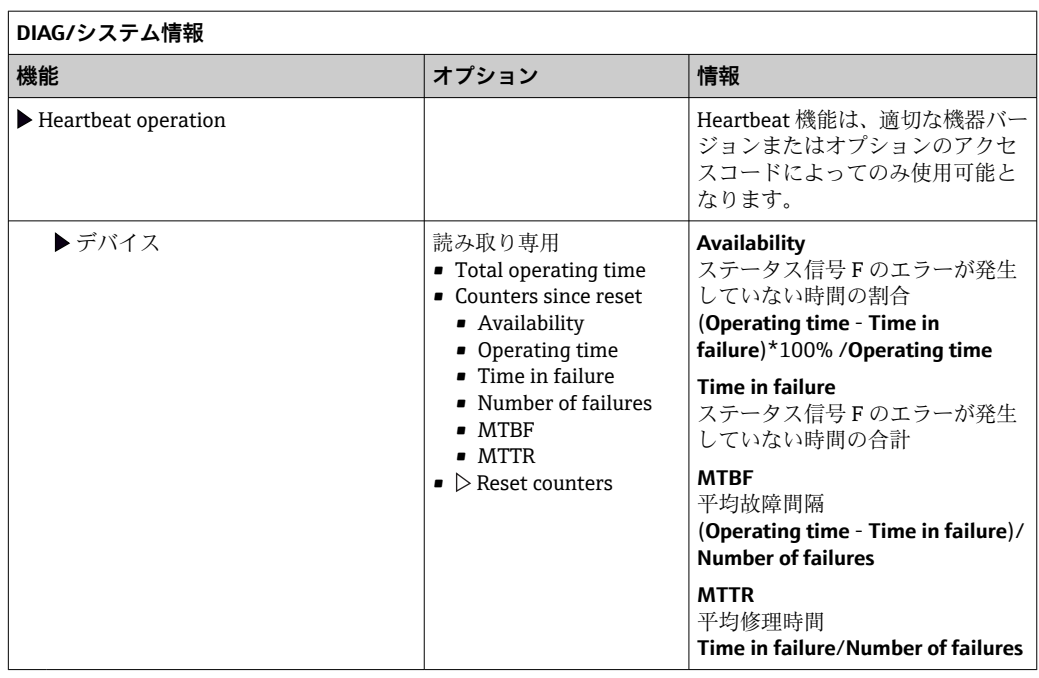

1) ハードウェア変更に関するすべての情報がユーザーから製造業者に提供されていることが前提です。

### **11.10.2 センサ情報**

▶ チャンネルリストから必要なチャンネルを選択してください。

次のカテゴリの情報が表示されます。

- **極端な値** 最高/最低温度など、過去にセンサがさらされた過酷な条件<sup>2)</sup> • **稼動時間**
- 規定された条件下でのセンサの稼働時間
- **校正情報** 前回の校正の校正データ • **センサ仕様**
- 主測定値および温度の測定範囲限界
- **一般情報** センサ識別情報

表示される詳細データは、接続されているセンサに応じて異なります。

### **11.10.3 シミュレーション**

- テスト目的として、以下のような入出力値をシミュレーションできます。
- 電流出力の電流値
- 入力の測定値
- リレー接点の開閉

8 現在の値のみがシミュレーションされます。シミュレーション機能を介して、流量 または降水の積算値を計算することはできません。

▶ シミュレーションの前:設定メニューで入力および出力を有効にします。

<sup>2)</sup> すべてのセンサタイプで使用できるわけではありません。

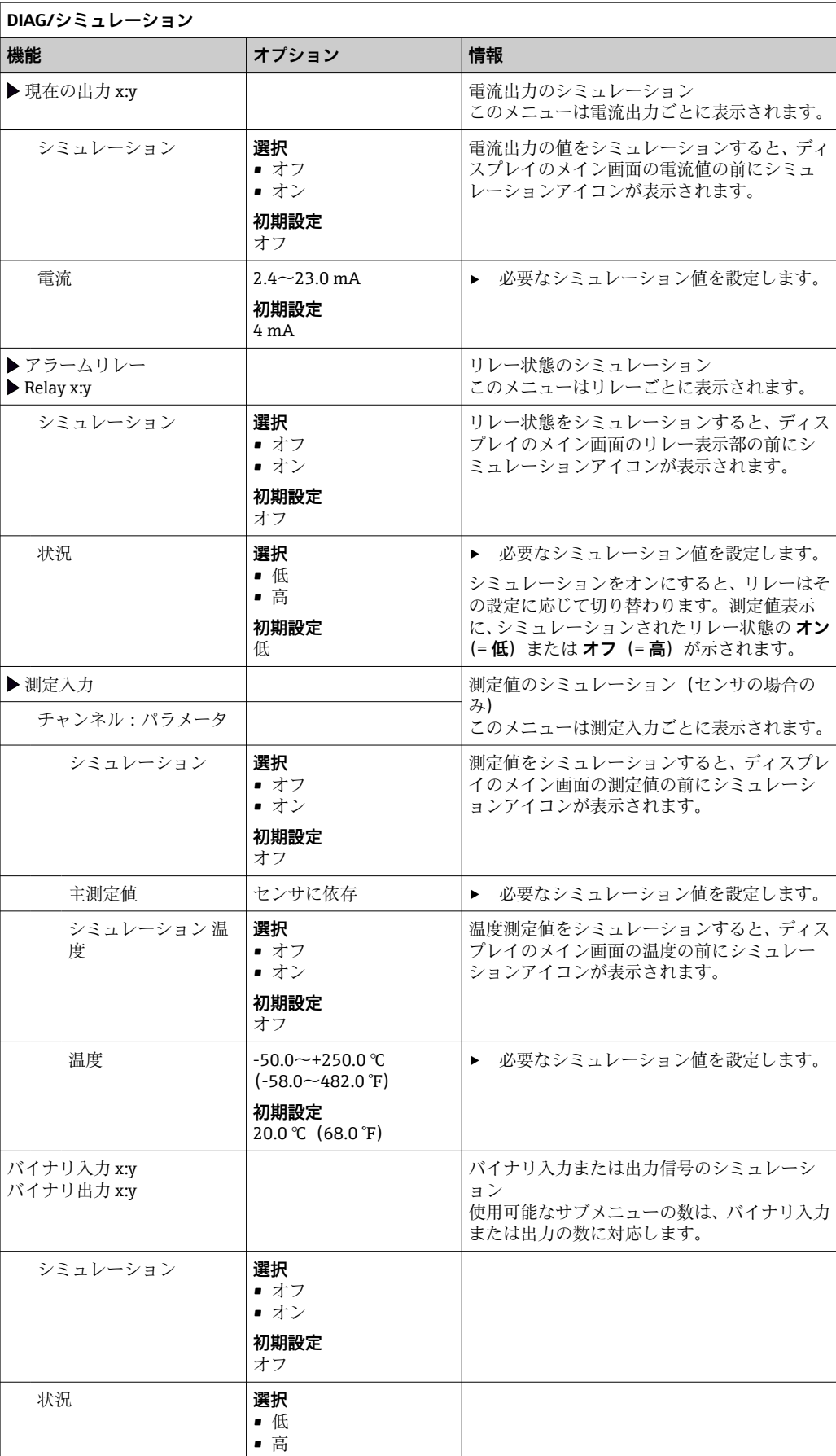

# **11.10.4 機器テスト**

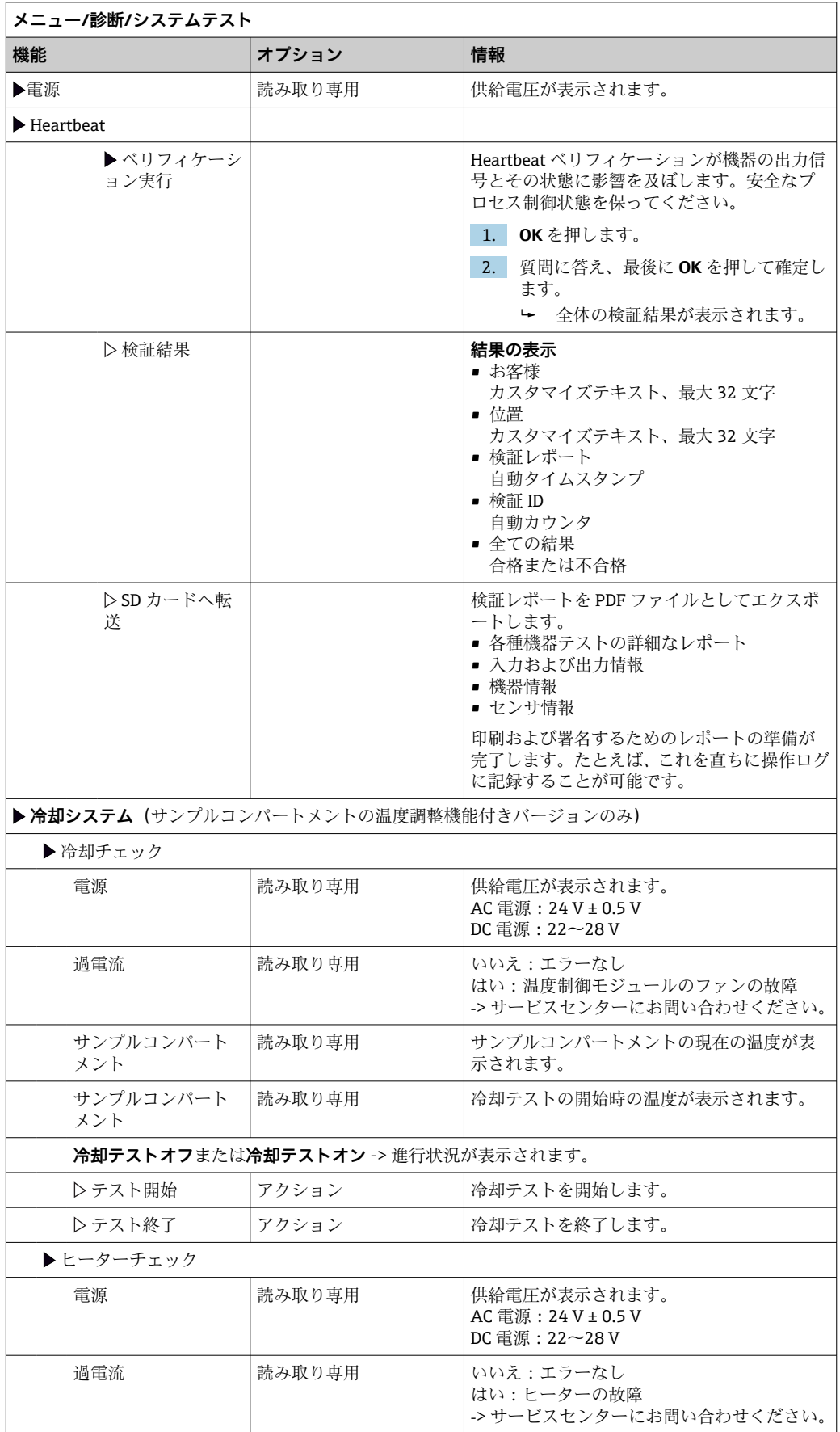

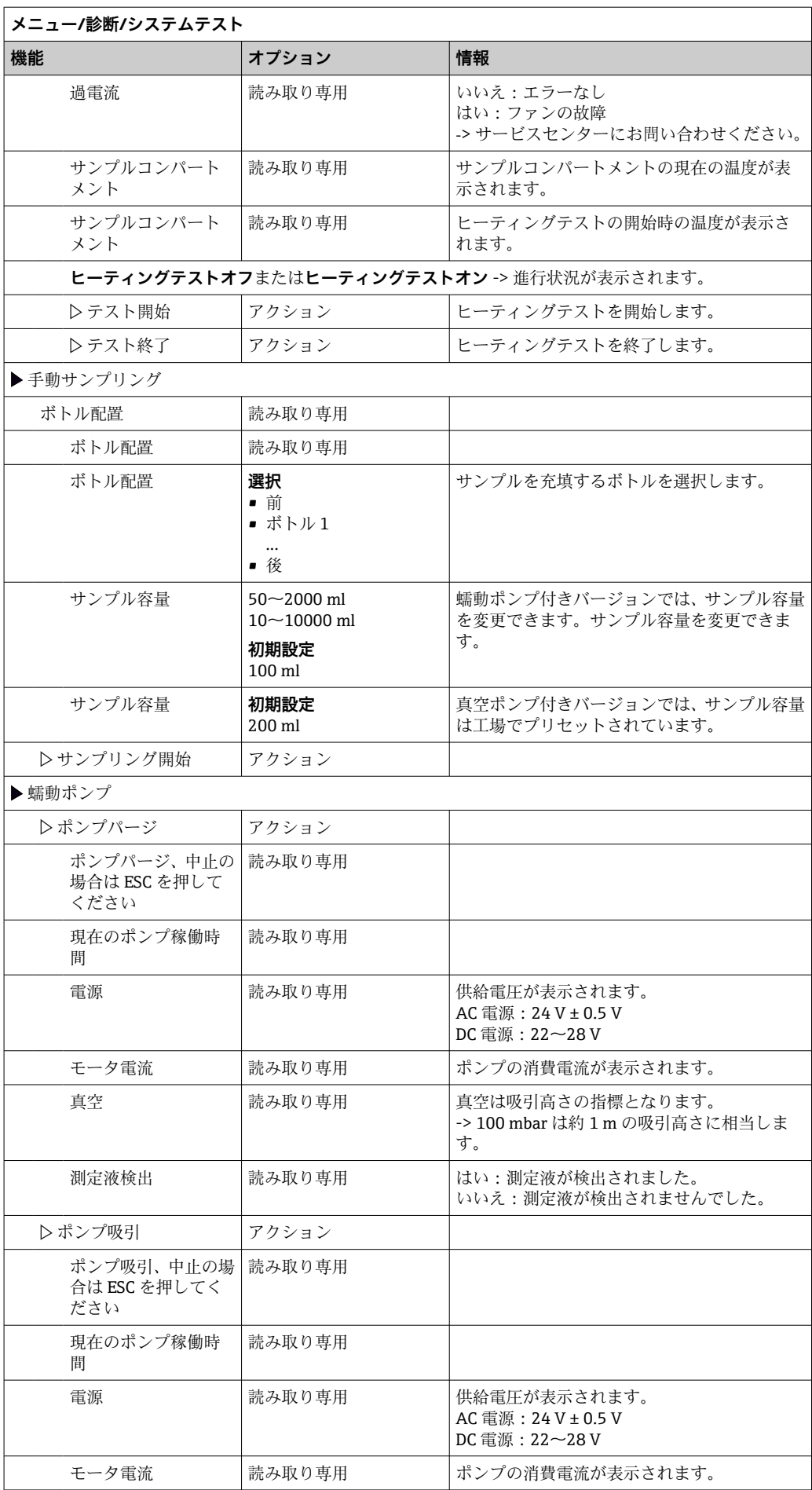

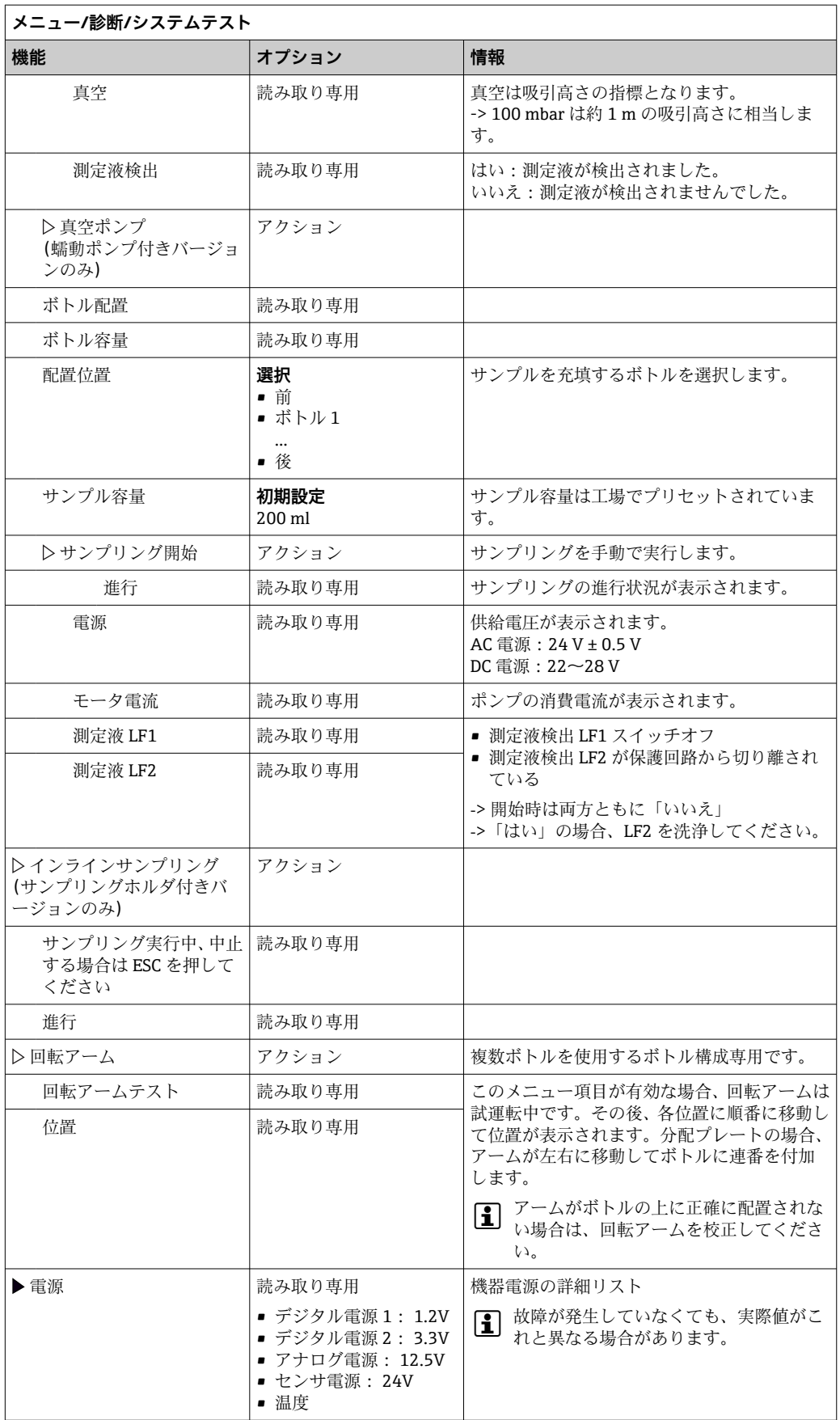

# **11.11 機器のリセット**

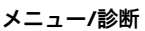

Г

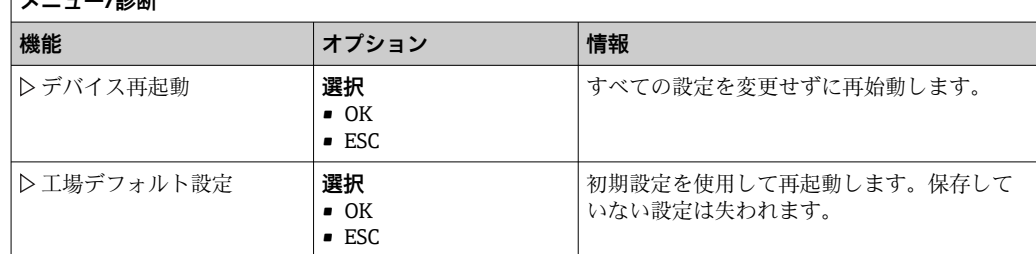

#### **11.11.1 稼働時間情報**

以下の情報が表示されます。

- **デバイス稼動時間**: 機器の総稼働時間(日数、時間、分)が表示されます。
- **冷却稼動時間**(気候制御モジュール付きバージョンのみ): コンプレッサの総稼働時間(日数、時間、分)が表示されます。
- **センサ過充填**(真空ポンプ付きバージョンの場合): LF2 によって安全スイッチオフが発生した回数
- **充填バルブ**(真空ポンプ付きバージョンの場合): 充填バルブの作動回数 ‐> サンプル採取回数に相当します。
- **真空ポンプ**(真空ポンプ付きバージョンの場合): ポンプの稼働時間(時間、分)が表示されます。
- **サンプルトートライザ**(蠕動ポンプ付きバージョンの場合): すべての採取サンプルおよびサンプルエラーの数
- **ポンプチューブ寿命**(蠕動ポンプ付きバージョンの場合): チューブの使用期間(日数、時間、分)が表示されます。
- **蠕動ポンプ**(蠕動ポンプ付きバージョンの場合): ポンプの稼働時間(時間、分)が表示されます。

■■ このカウンタは、チューブの交換時にリセットする必要があります。

- **フィルタマット**: 使用期間を日数で表示します。
- **フォトメータ 稼働時間**: 稼働時間が時間単位で表示されます。
- **冷却モジュール 稼働時間**: (オプション):使用期間(日数)が表示されます。

**リセット** を使用して、カウンタをゼロにリセットします。

### **11.11.2 入力/出力のステータス**

#### パス:**MEAS**/**測定**

- 以下の測定値が表示されます(読取専用)。
- バイナリ入力
	- 現在の機能状態:オンまたはオフ
- アラームリレー 現在の機能状態:オンまたはオフ
- バイナリ出力
- 現在の機能状態:オンまたはオフ
- 温度センサ 現在値が表示されます: S:1 (冷却システム)
- 電流出力 (Memosens プロトコル対応センサ付きバージョンの場合) 電流出力の実際の電流値

# **11.12 ファームウェアの履歴**

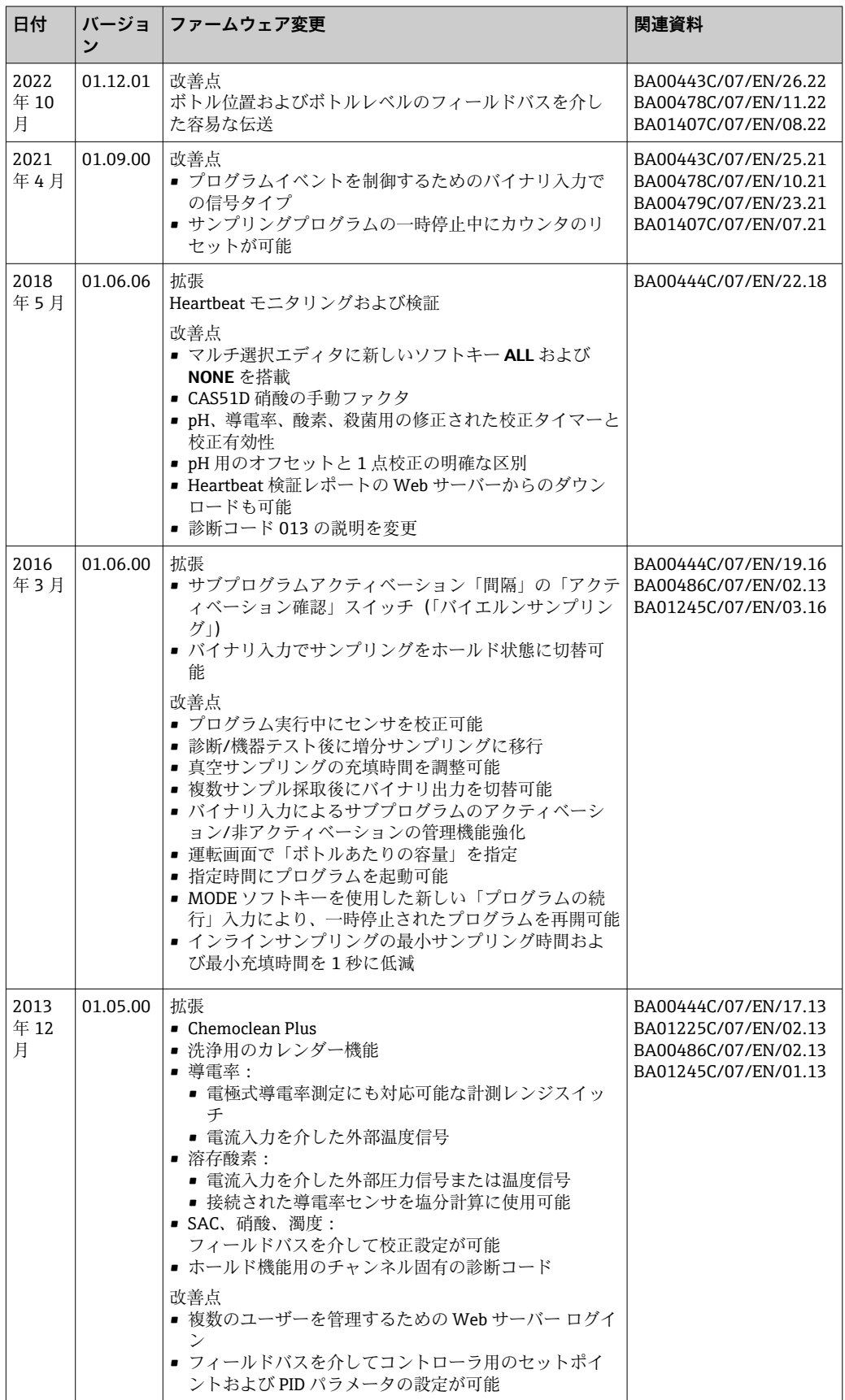

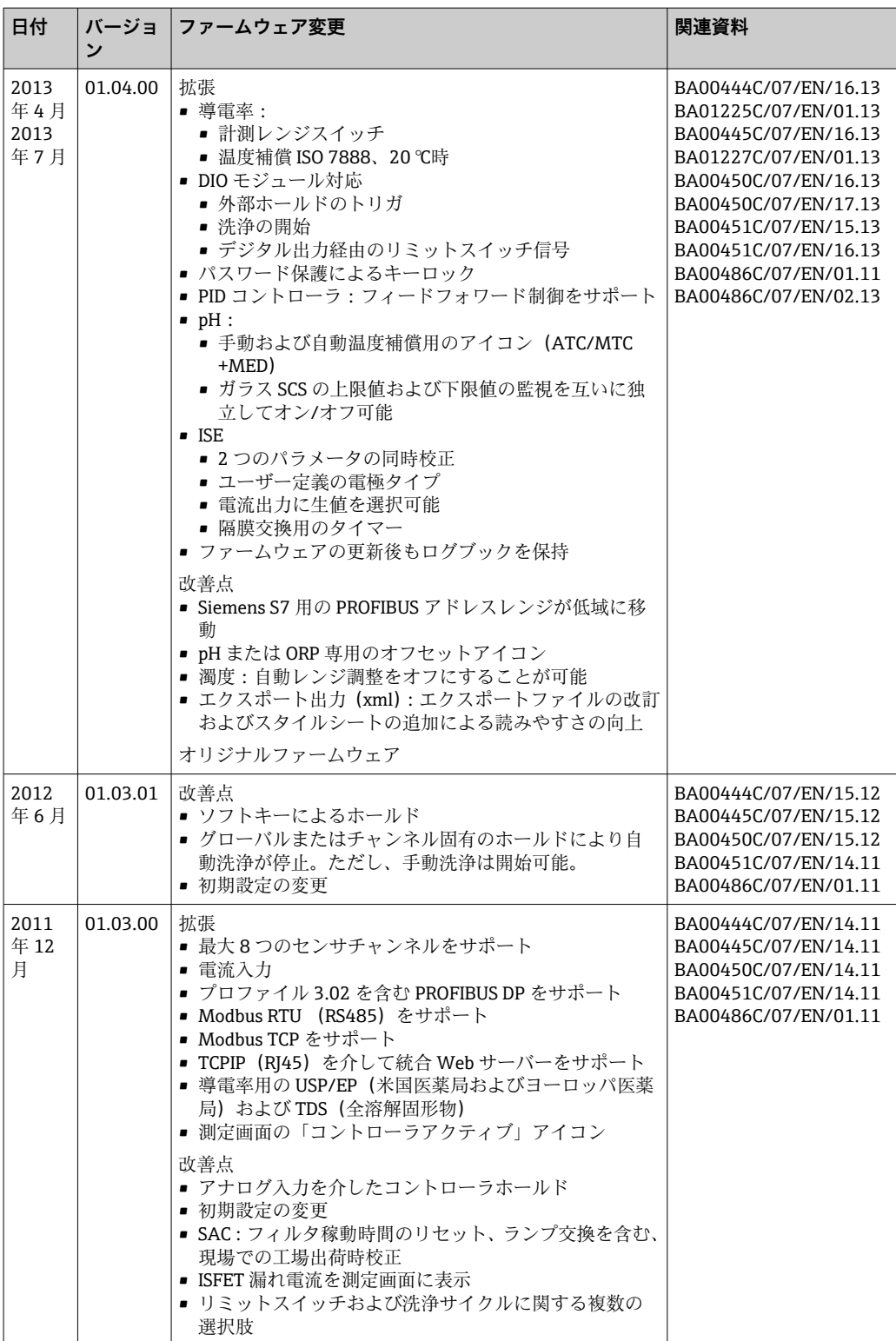

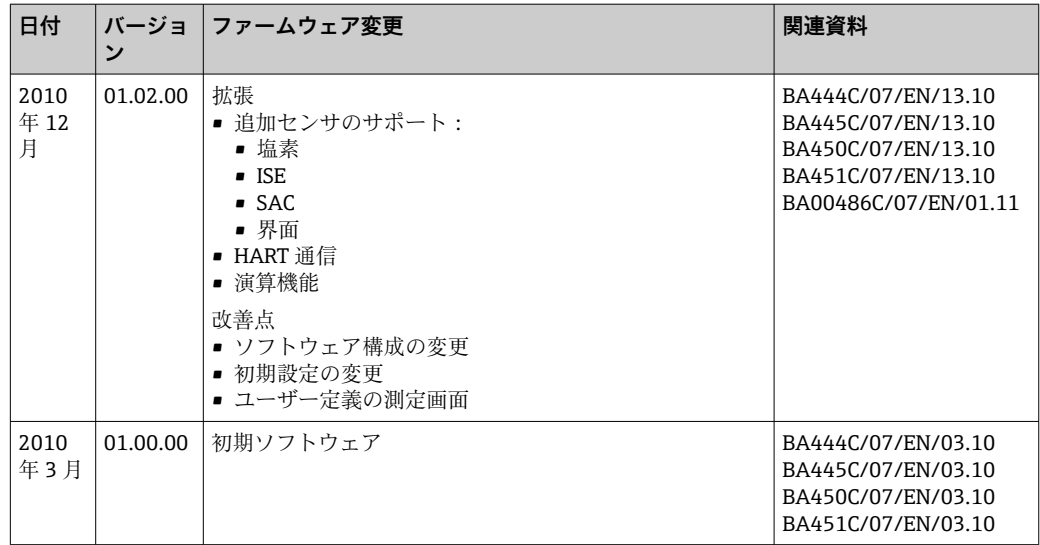

# **12 メンテナンス**

### L **警告**

#### **操作中の可動部への接触**

- 手や指が挟み込まれたり、押しつぶされたり、重傷を負う恐れがあります。
- ▶ プログラムを停止してください。
- ▶ 機器を電源から切り離してください。

プロセスおよびプロセス制御への影響

▶ 適切なタイミングで、あらゆる必要な措置を講じることにより、測定点全体の操作 の安全性と信頼性を確保してください。

#### L **警告**

#### **プロセス圧力、温度、汚染、電圧**

重傷または死亡事故につながる恐れがあります。

- ‣ 圧力、温度、汚染に起因する危険を防止してください。
- ‣ 機器を開ける前に電源を切ってください。
- ‣ 別の回路からスイッチ接点に電源が供給されている可能性があります。端子で作業 を始める前に、この回路の電源を切ってください。

#### **注記**

#### **静電放電(ESD)**

電子部品が損傷する恐れがあります。

- ▶ ESD を防止するため、事前に PE で放電するか、またはリストストラップを装着して 常時接地するなどの個人保護対策を講じてください。
- ご自身の安全のため、純正スペアパーツ以外は使用しないでください。純正パーツ を使用した場合は、メンテナンス作業後も、機能、精度、信頼性が保証されます。

#### L **注意**

**サンプルボトルの内容物に微生物汚染が発生する可能性があります。**

軽度~中程度の負傷の可能性があります。

▶ 適切な保護服を着用してください。

## **12.1 メンテナンス作業**

#### **12.1.1 推奨メンテナンス**

サンプラの運転効率を確保するために、メンテナンス作業を定期的に実施する必要があ ります。

以下のメンテナンス作業があります。

- 摩耗部品の交換
- 機器の洗浄

洗浄の間隔は、以下の要素に大きく左右されます。

- 測定物
- サンプラの周囲条件 (粉塵など)
- プログラミング間隔

このため、ユーザー固有の要件に応じて洗浄間隔を調整する必要がありますが、洗浄作 業は必ず定期的に実施してください。

#### **摩耗部品の交換**

摩耗部品は 1~2 年の間隔で弊社サービスが交換いたします。詳細については、弊社営 業所もしくは販売代理店にお問い合わせください。

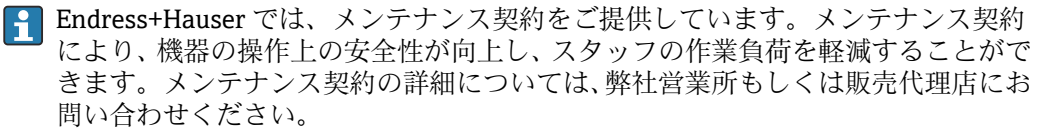

### **12.1.2 校正**

#### **センサ**

- Memosens プロトコル付きヤンサは工場で校正されています。
- 初期調整中に校正が必要かどうかは、現在のプロセス条件を考慮してユーザ側で判断 してください。
- 標準的なアプリケーションの多くでは、追加校正は不要です。
- ▶ プロセスに応じた適切な間隔でセンサ校正を行ってください。

取扱説明書「Memosens」、BA01245C

■ サンプリングプログラムの実行中に接続センサをすべて校正できます。

#### **回転アーム**

回転アームの位置は工場で設定されます。回転アームを校正できるのは、複数ボトル付 きバージョンのみです。

回転アームは、以下の場合に校正する必要があります。

- 回転アームモーターを交換した場合
- ■エラーメッセージ「F328 回転アーム」がディスプレイに表示される場合

以下の手順に従って回転アームを校正します。

- 1. 「**設定**/**基本設定**」メニューでボトル本数を設定します。
- 2. **校正起動中**/**回転アーム**/**リファレンスポイントへ** メニュー
	- リファレンス運転を開始します。リファレンスポイントは前面中央です。分 配プレート付きバージョンでは、リファレンスポイントはプレート中央の矢印 の位置になります。
- **調整** を使用すると、ユニットがリファレンスポイントに正しく移動しない場合に、 回転アームを修正できます。2 つの矢印キーを使用して位置を修正します。
- 3. 「**診断**/**システムテスト**/**リセット**/**回転アーム**」メニューで回転アームのテストを 行います。

#### **サンプル容量または真空ポンプ**

真空ポンプの充填容量は工場出荷時に 200 ml(6.76 oz)に設定されています。必要な サンプル容量は、注入パイプを手で動かすことによって設定されます。

#### **注記**

#### **運転中に校正することはできません。**

サンプル容量を特定できません。

▶ サンプリングプログラムを終了してからサンプル容量を校正してください。

#### **サンプリング容量の校正**

以下の手順に従ってサンプル容量を校正します。

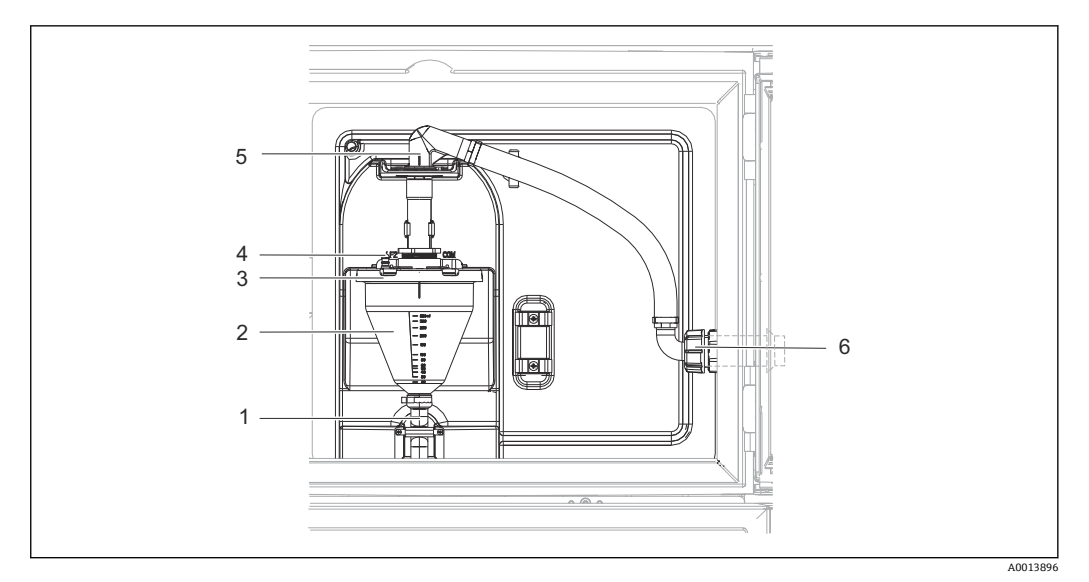

■ 74 真空ポンプ

- 1 放流口ホース
- 2 注入ガラス
- 3 注入ガラスカバー
- 4 空気ホースアダプタ 5 吸入ホースのロック
- 6 吸入ホースのユニオンナット
- 1. **設定**/**Basic settings**/**サンプリング**/**充填容量** メニューで設定されているサンプル 容量を確認します。
- 2. 吸入ホースのユニオンナット(項目 6)を緩めます。
- 3. 吸入ホースのロック (項目 5) を「開」の位置まで回して、ホースを引き上げて 取り外します。
- 4. 空気ホース(項目4)を緩めて、前面から放流口ホース(項目1)とともに注入ガ ラス(項目 2)を取り外します。
- 5. バイヨネット式ロック(項目 3)を開き、注入ガラスを開けます。

#### **充填**

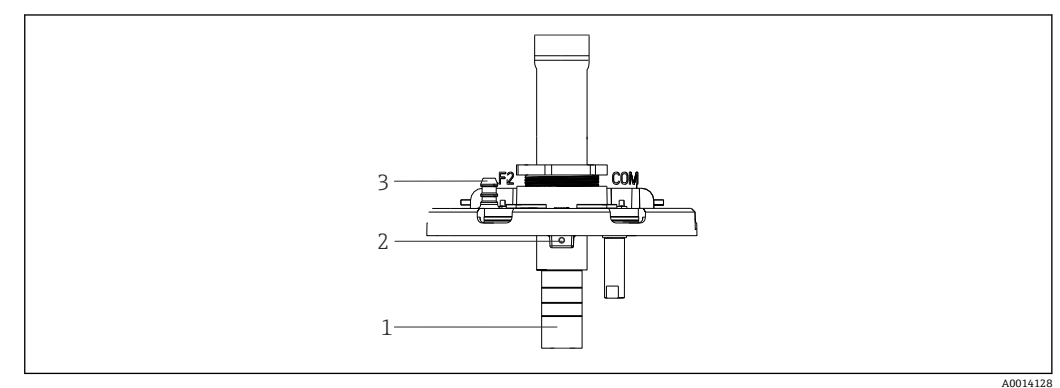

- 75 真空ポンプ
- 1 注入チューブ
- 2 六角穴付きボルト
- 3 空気ホースアダプタ
- 1. 付属の六角レンチを使用して、2 mm (0.08 in) の六角ネジを緩めます。
- 2. 注入チューブを調整してサンプル容量を設定します。注入チューブをネジ留めし ます。
- 3. 加圧なしで充填する場合は白色の目盛り(A)を使用し、加圧ありで充填する場合 は青色の目盛り(B)を使用します。
- 4. 逆の手順で部品を再び取り付けます。導電率センサの接点が正しい位置にあるこ とを確認します。
- 5. 手動サンプリングを実施して、注入チューブが正しく設定されているか確認しま す。

#### **静電容量センサ**

(蠕動ポンプ付きバージョンのみ)

■ 静電容量センサは、工場で水を基準としてプリセットされています。 スイッチング 感度を変更する必要がある場合にのみセンサを調整してください。これはセンサ (項目 1)の 30% 以上をサンプルに浸漬する場合です。静電容量センサの黄色と緑 色のライト(項目 2)が点灯します。

#### **調整**

以下の手順に従って静電容量センサを調整します。

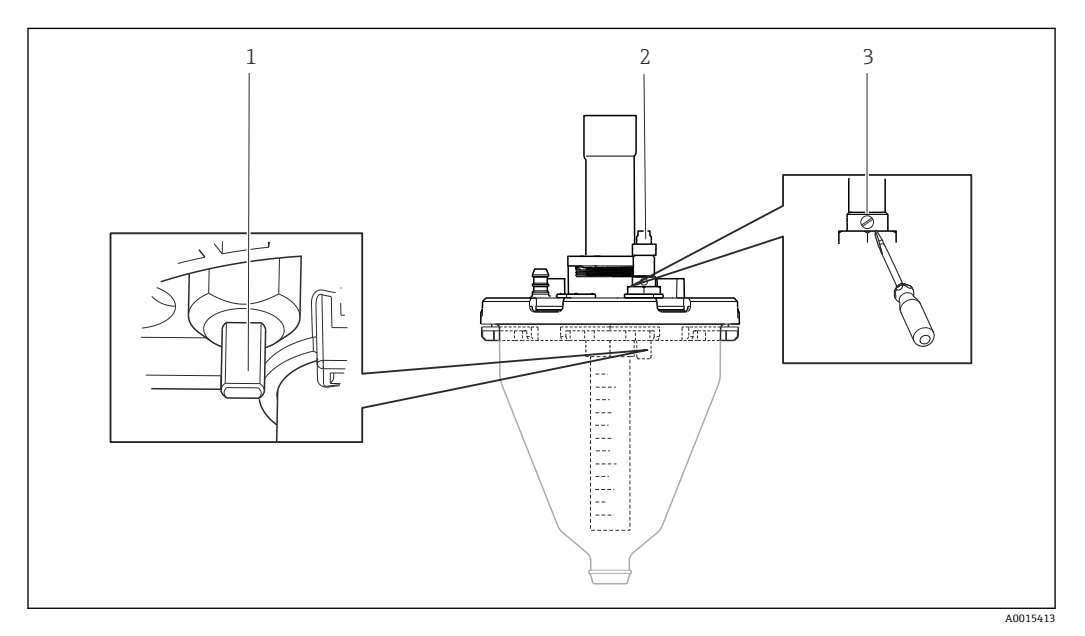

#### ■76 静電容量センサの調整

- 1 センサ
- 2 黄色と緑色のライト
- 3 調整ネジ

1. 測定用カップが空になっていることを確認します。

- 2. 黄色のライトが再点灯するまで、左(反時計回り)に少しだけ回します。この時 点で、センサは最高感度設定に調整されています。
- 3. 設定を検証するために手動サンプリングを実施します。
- 4. この設定では感度が高すぎる場合(不正な開始や、サンプリング後に黄色のライ トが再点灯しない)、調整ネジをさらに左に回してセンサの感度設定を低くしま す。

### **蠕動ポンプのサンプル容量**

蠕動ポンプのサンプル容量は工場で校正されています。

サンプル容量を校正するには、容量が 200 ml 以上の測定用ビーカーが必要です。
<span id="page-180-0"></span>以下の手順に従って校正を行います。

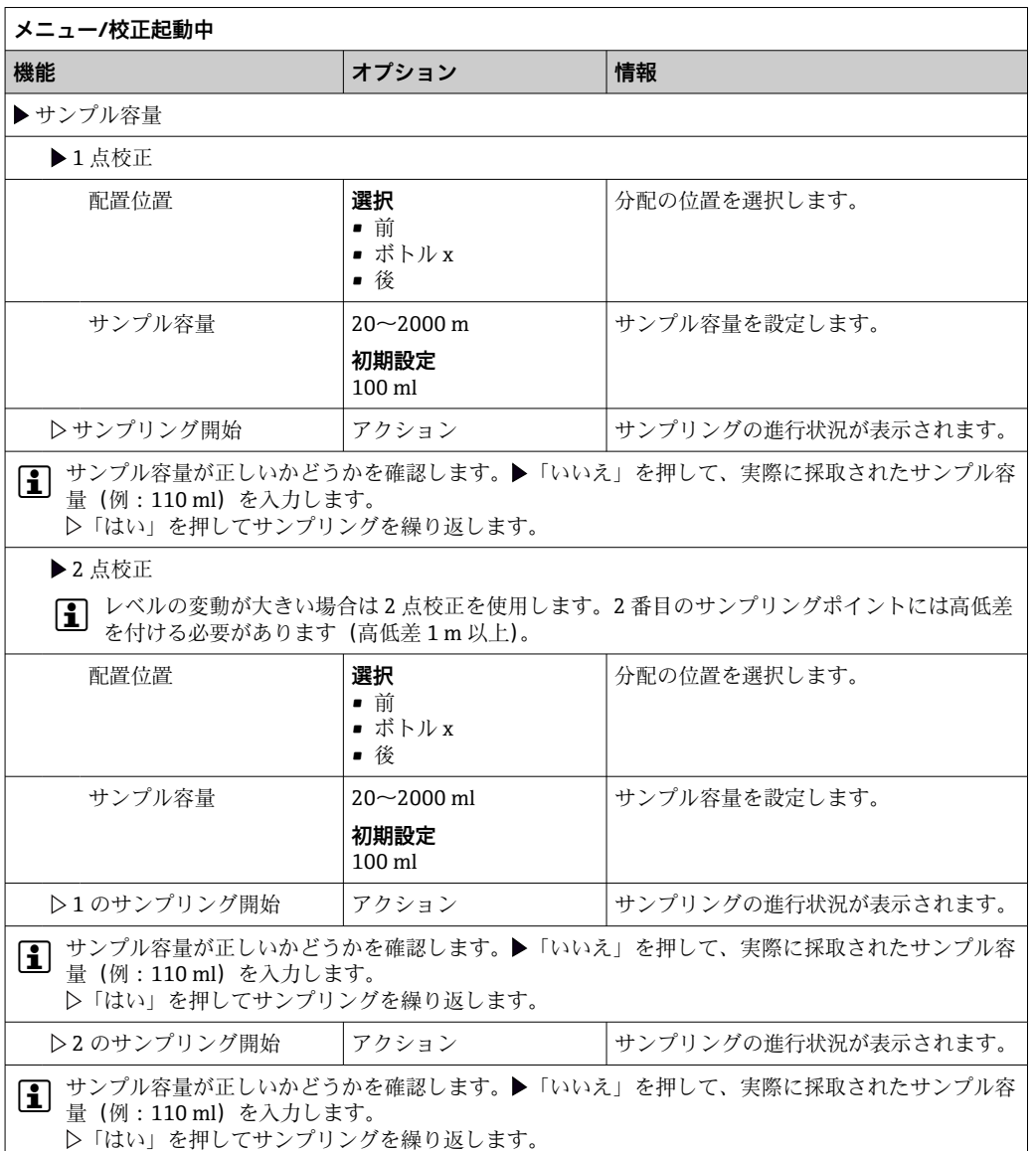

# **12.1.3 ポンプチューブの交換**

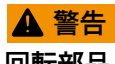

**回転部品**

軽度~中程度の負傷の可能性があります。

- 蠕動ポンプを開ける前に、サンプラの使用を停止してください。
- ‣ ホースポンプを開けて作業する場合、サンプラの不意の始動を防止してください。

# **蠕動ポンプを開く**

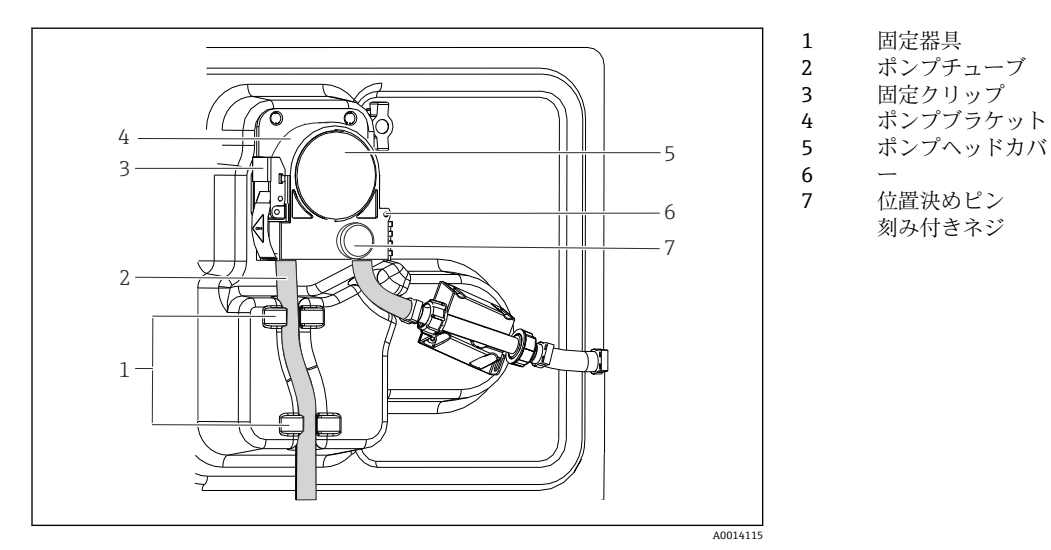

■ 77 蠕動ポンプを開く

- 1. 現在実行中のプログラムを停止してサンプラの使用を停止します。
- 2. 固定クリップ (項目 3) を開き、ポンプブラケット (項目 4) を押し上げます。
- 3. 刻み付きネジ(項目 7)を取り外して、ポンプヘッドカバー(項目 5)を右側に開 きます。
- 4. 刻み付きネジ (項目 7) を取り外して、ポンプヘッドカバー (項目 5) を下げま す。

# **ポンプチューブの交換**

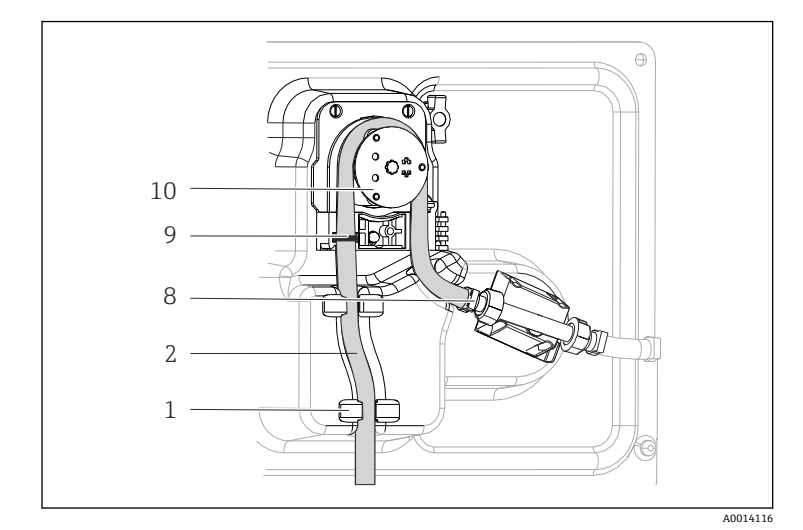

1 2 8 9 10 固定器具 ポンプチューブ クランプ マーキングリング ローラー

■ 78 ポンプチューブの交換

- 1. クランプ (項目8) を取り外して、ポンプからポンプチューブ (項目2) を取り外 します。
- 2. ローラー(項目 10) およびフレキシブルポンプブラケットのシリコン被覆を取り 外します。
- 3. ローラーと個々のロールが均等かつ滑らかに回転することを確認します。
- 4. ローラーとポンプブラケットの内側に潤滑剤を塗布します。
- 5. クランプ (項目8) を使用して、新しいポンプチューブを圧力センサに固定しま す。
- 6. ポンプチューブをローラーの周囲に通して、マーキングリングを溝 (項目 9)に はめ込みます。
- <span id="page-182-0"></span>7. ポンプヘッドカバーを閉じて、しっかりとネジ留めします。
- 8. ポンプブラケットを閉じます。
- 9. 不正確な計測を防止するために、**メニュー**/**診断**/**期間情報**/**ポンプチューブ寿命** の 「**リセット**」機能を使用して、チューブ寿命をゼロにリセットします。
- 10. ポンプチューブを交換するたびに、サンプル容量を校正してください。→ ■178

### **12.1.4 洗浄**

**ハウジング**

#### **注記**

#### **使用できない洗浄剤**

ハウジング表面またはハウジングシールの損傷

- ▶ 濃縮された鉱酸または塩基は、絶対に清掃のために使用しないでください。
- ▶ 絶対にアセトン、ベンジルアルコール、メタノール、塩化メチレン、キシレン、ま たは濃縮グリセリン洗浄剤などの有機洗浄剤を使用しないでください。
- ‣ 絶対に高圧スチームを使用して洗浄しないでください。
- ‣ ハウジングのフロント部分の清掃には、市販されている洗浄剤のみを使用してくだ さい。

ハウジングのフロント部分は DIN 42 115 に準拠して、以下に対する耐性があります。

- エタノール (短時間)
- 希釈酸 (最大 2% HCl)
- 希塩基 (最大 3% NaOH)
- 石けん系の家庭用洗剤

#### **接液部**

▶ 洗浄後、以降のサンプルに影響を与えないように、清浄な水ですべての接液部を十 分に洗い流し、洗浄剤の残留物をすべて取り除いてください。

### **真空ポンプ付きバージョン**

以下の手順に従って接液部を洗浄します。

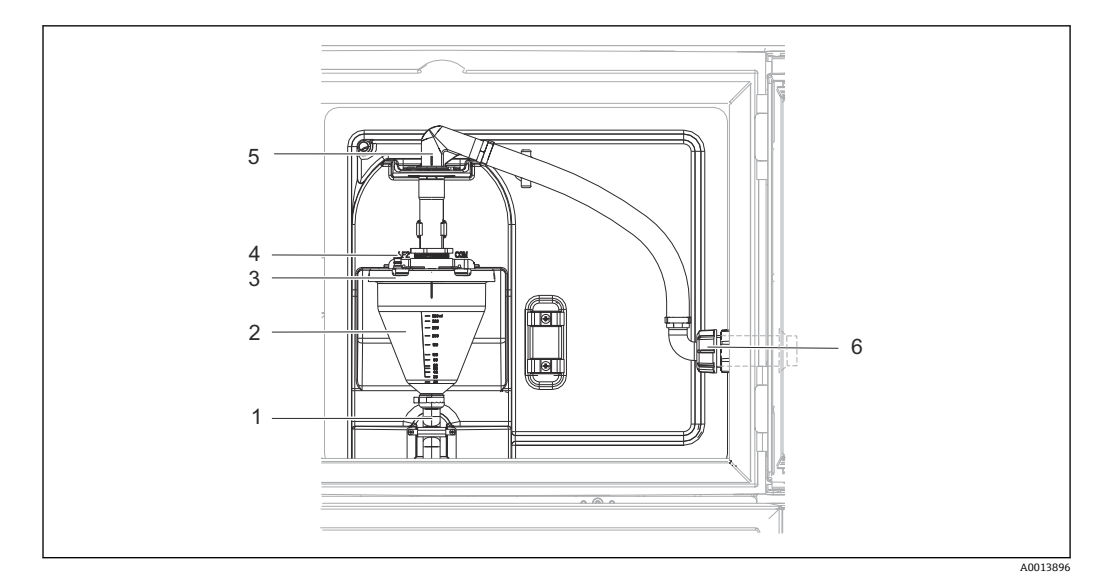

#### ■ 79 真空ポンプ

- 1 放流口ホース
- 2 注入ガラス
- 注入ガラスカバー 4 空気ホースアダプタ
- 5 吸入ホースのロック
- 6 吸入ホースのユニオンナット

1. 吸入ホースのユニオンナット(項目 6)を緩めます。

- 2. 吸入ホースのロック (項目 5) を「開」の位置まで回して、ホースを引き上げて 取り外します。
- 3. 空気ホース(項目 4)を緩めて、前面から放流口ホース(項目 1)とともに注入ガ ラス(項目 2)を取り外します。
- 4. バイヨネット式ロック (項目 3) を開き、注入ガラスを開けます。
- 5. 部品(ホース、注入ガラスなど)を水または石鹸水で洗浄します。必要に応じて、 ボトル用ブラシを使用してください。
	- ► 注入ガラスと注入ガラスカバーは食洗機 (60℃) で洗浄できます。
- 6. 注入チューブが正しく設定されていることを確認し、必要に応じて以前の値を設 定します。
- 7. 洗浄した部品を逆の手順で再び取り付けます。

# **蠕動ポンプ付きバージョン**

以下の手順に従って接液部を洗浄します。

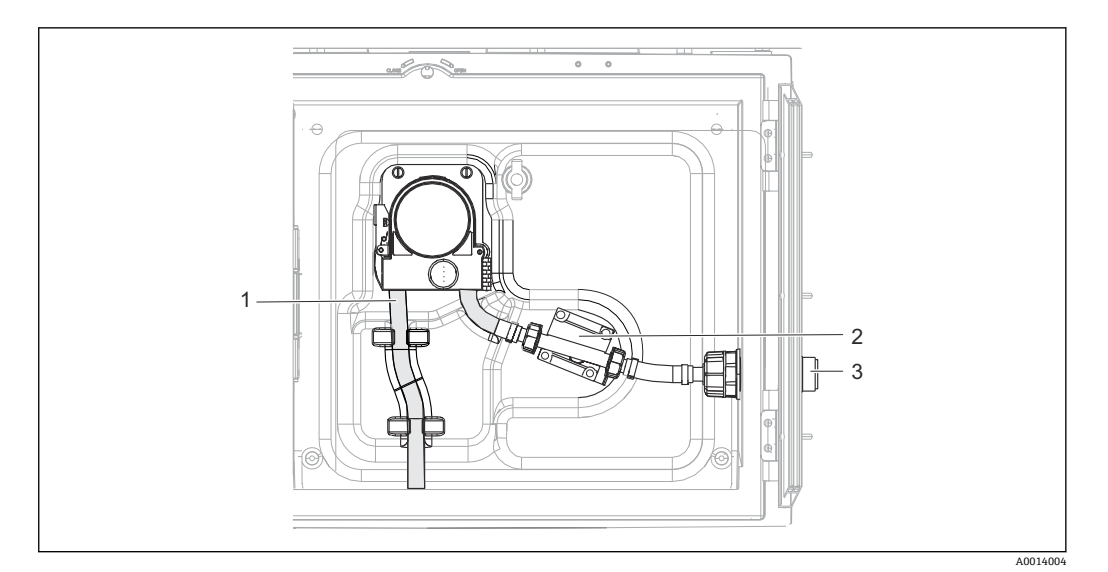

#### ■ 80 蠕動ポンプ付きバージョン

- 1 ポンプチューブ
- 2 圧力センサ
- ホースアダプタ
- 1. ホースアダプタ(項目 3)のサンプル供給を外します。
- 2. クリア水が入った容器をホースアダプタに接続します。
- 3. サンプルコンパートメントからボトルを取り外します。
- 4. 手動サンプル採取またはポンプテストを実施して、クリア水で接液部を洗い流し ます(**メニュー**/**診断**/**システムテスト**/ -> **蠕動ポンプ**/**ポンプパージ**/**ポンプ吸引**)。
- 5. 圧力センサ (項目 2) の左右のカップリングを緩めます。ボトル用ブラシでチュ ーブを丁寧に洗浄し、清浄な水で洗い流します。
- 6. サンプル供給をホースアダプタに再び接続し、ボトルをサンプルコンパートメン トに戻します。

# L **警告**

#### **回転部品**

軽度~中程度の負傷の可能性があります。

- ‣ ポンプの運転中に蠕動ポンプのカバーを開けないでください。
- ▶ ホースポンプを開けて作業する場合、サンプラの不意の始動を防止してください。

## **蠕動ポンプの内部**

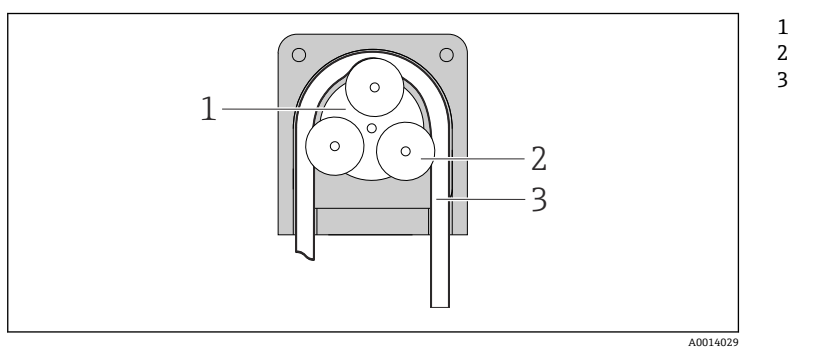

ポンプローター ローラー

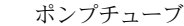

#### ■ 81 蠕動ポンプの内面図

- 1. 現在実行中のプログラムを停止してサンプラの使用を停止します。
- 2. 説明に従って→ □181 蠕動ポンプを開けます。
- 3. ポンプチューブを取り外します。
- 4. ローラーおよびフレキシブルポンプブラケットのシリコン被覆を除去します。

5. ローラーが均等かつ滑らかに回転することを確認します。

# **サンプリングホルダ付きバージョン**

サンプリングホルダの洗浄については、取扱説明書(BA00499C)を参照してくださ い。

#### **回転アームの洗浄**

**以下の手順に従って回転アームを洗浄します。**

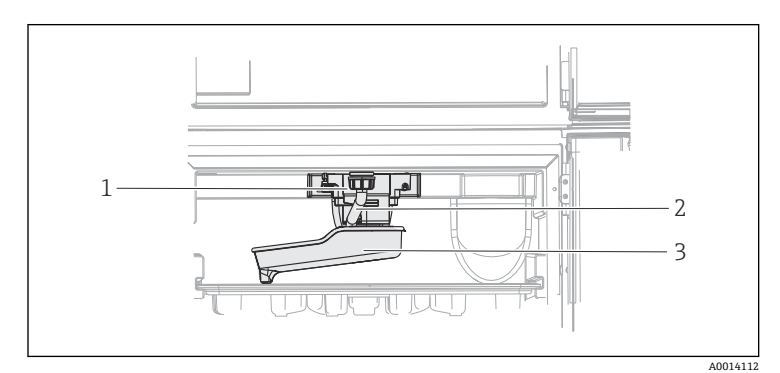

回転アームモータ ー ドレインパイプ 回転アーム

1 2 3

- 82 サンプルコンパートメント
- 1. ドレインパイプ(項目 2)を緩めます。
- 2. スプラッシュガードを押し上げます。
- 3. 回転アームを前面から取り外します。
- 4. カバーを取り外します。
- 5. 部品を水または石鹸水で洗浄します。必要に応じて、ボトル用ブラシを使用して ください。
- 6. 洗浄した部品を逆の手順で再び取り付けます。
- 回転アームが正しく取り付けられていることを確認してください。回転アームは ロックする必要があります。ロックしないと、回転移動が遮断される場合や、ボト ルを正しく処理できなくなる場合があります。

# **サンプルコンパートメント**

サンプルコンパートメントには、切れ目のないプラスチック製インナーライニングが付 いています。

- 1. ボトルトレイまたは個々のボトルと分配パンを取り外します。
- 2. 回転アームを取り外します。
- 3. 散水ホースを使用して、サンプルコンパートメントをスプレー洗浄します。
- PE ボトルとガラスボトルは食洗機 (60 ℃) で洗浄できます。

# **ベンチレータおよび液化装置**

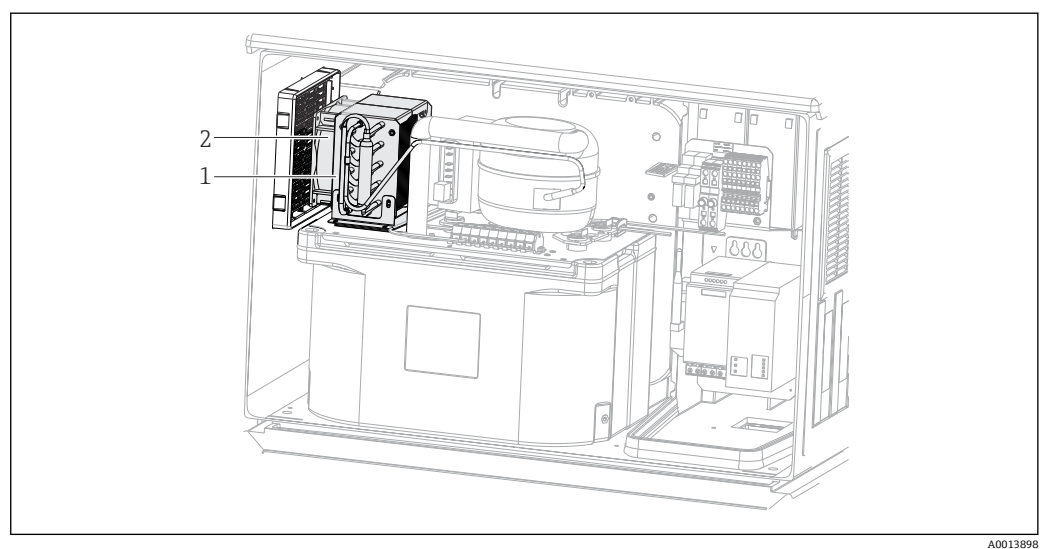

■ 83 気候制御モジュールの洗浄

- 1 液化装置
- 2 ベンチレータ
- ▶ ベンチレータおよび液化装置を圧縮空気で洗浄します。

#### **デジタルセンサ**

#### L **注意**

#### **メンテナンス作業中にプログラムがオフになっていません。** 測定物または洗浄剤による負傷の危険があります。

▶ アクティブなプログラムをすべて終了します。

- ▶ サービスモードに切り替えます。
- ▶ 洗浄中に洗浄機能をテストする場合は、保護服、保護ゴーグル、保護手袋を着用す るか、その他の適切な措置を講じてください。

#### **測定点の可用性を確保しながらセンサを交換**

エラーが発生した場合、あるいは保守計画に基づきセンサの交換が必要な場合は、新し いセンサ、またはラボで事前校正されたセンサを使用してください。

- 最適な外部条件下のラボでセンサを校正することにより、測定品質の向上が保証され ます。
- 事前に校正していないセンサを使用する場合は、現場で校正を実施する必要がありま す。
- 1. センサの取扱説明書に記載されているセンサの取外しに関する安全上の注意事項 に注意してください。
- 2. メンテナンスの必要なセンサを取り外します。
- 3. 新しいセンサを取り付けます。
	- センサデータは自動的に変換器に転送されます。リリースコードは必要あり ません。 測定が再開します。
- 4. 使用済みのセンサをラボに返却します。
	- ラボでは、測定点の可用性を確保し、センサを再利用可能な状態に準備しま す。

## **センサを再利用するための準備**

1. センサを洗浄してください。

 その場合は、センサ取扱説明書に指定されている洗浄剤を使用してください。 2. ひびやその他の損傷がないかセンサを点検します。

- <span id="page-187-0"></span>3. 損傷が認められない場合は、センサを再生成します。必要に応じて、センサを再 生成溶液に浸漬させます(センサ取扱説明書を参照)。
- 4. センサを再利用するために、再校正を実施してください。

# **ホルダ**

■ ホルダの点検修理およびトラブルシューティングの詳細については、ホルダの取扱 説明書を参照してください。ホルダ取扱説明書には、ホルダの取付けおよび取外 し、センサおよびシールの交換、材質の耐性、スペアパーツやアクセサリに関する 情報が記載されています。

# **12.1.5 充電式バッテリの交換**

最初に電源ユニットのカバーを取り外して、充電式バッテリ(オプション)を交換して ください。

# L **警告**

### **機器には電気が流れています!**

不適切な接続により、負傷または死亡事故につながる恐れがあります。

▶ 電源ユニットのカバーを取り外す前に、機器が電源から切り離されていることを確 認してください。

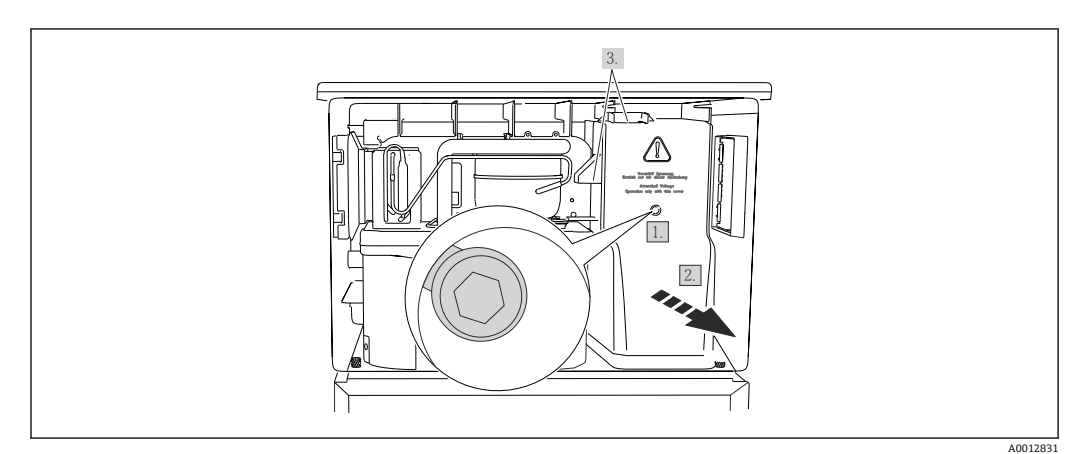

■ 84 電源ユニットのカバーの取外し

- 1. 六角レンチ (5 mm) でネジを緩めます。
- 2. 電源ユニットのカバーを前面から外します。
- 3. 再取付けの場合は、シールが適切に配置されていることを確認してください。

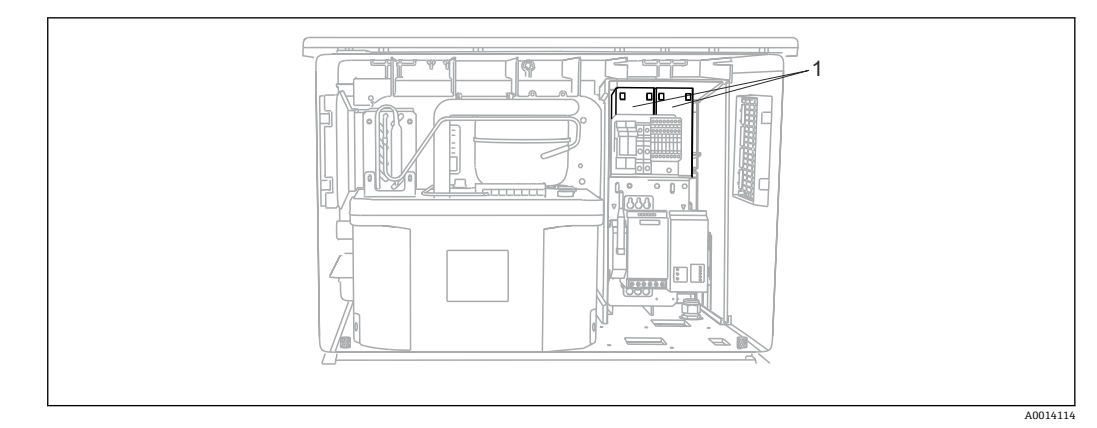

# ■85 充電式バッテリの交換

1 充電式バッテリ

▶ 充電式バッテリは3年おきに交換してください(バッテリタイプ: Panasonic LC-R127R2PG1)。

# **12.1.6 技術サポート**

SD カード(「アクセサリ」セクションを参照)を購入して使用することをお勧めし ます。サンプラのすべての設定を SD カードに保存しておくと、技術サポートが必 要となった場合に、サービスセンターにデータを提供することができます。

# <span id="page-189-0"></span>**13 修理**

# **13.1 スペアパーツ**

以下に修理と改造に関するコンセプトを示します。

- 本製品はモジュール設計です。
- ■スペアパーツはキットに分類され、キット指示書が付属します。
- 弊社の純正スペアパーツのみを使用してください。
- 修理は、弊社サービスセンターまたは適切な訓練を受けたユーザーが行います。
- 認証を取得した機器は、弊社サービスセンターまたは工場でのみ別の認証取得機器に 交換できます。
- 適用される規格、各国の規定、防爆資料 (XA)、認証を遵守してください。
- 1. キット指示書に従って修理してください。
- 2. 修理および改造の内容を文書化し、ライフサイクル管理ツール (W@M) に入力し てください。

現在入手可能な機器のスペアパーツについては、以下のウェブサイトでご確認くださ  $V_{\lambda_{\alpha}}$ 

[www.endress.com/device-viewer](https://www.endress.com/device-viewer)

▶ スペアパーツをご注文の場合は、機器のシリアル番号を指定してください。

# **13.2 返却**

機器の修理または工場校正が必要な場合、あるいは、誤った機器が注文または納入され た場合は、本機器を返却する必要があります。Endress+Hauser は ISO 認定企業として 法規制に基づき、測定物と接触した返却製品に対して所定の手順を実行する義務を負い ます。

迅速、安全、適切な機器返却を保証するため:

▶ 機器返却の手順および条件については、弊社ウェブサイト [www.endress.com/support/return-material](http://www.endress.com/support/return-material) をご覧ください。

# **13.3 廃棄**

# $\boxtimes$

電子・電気機器廃棄物(WEEE)に関する指令 2012/19/EU により必要とされる場合、 分別されていない一般廃棄物として処理する WEEE を最小限に抑えるため、製品には 絵文字シンボルが付いています。このマークが付いている製品は、分別しない一般ゴ ミとしては廃棄しないでください。代わりに、適切な条件下で廃棄するために製造者 へご返送ください。

機器には電子部品が含まれます。製品は電子部品廃棄物として処分する必要がありま す。

▶ 廃棄にあたっては地域の法規·法令に従ってください。

#### **バッテリーを適切に廃棄してください。**

▶ バッテリー廃棄に関する各地域の法規に従ってバッテリーを処分してください。

# <span id="page-190-0"></span>**14 アクセサリ**

以下には、本書の発行時点で入手可能な主要なアクセサリが記載されています。

ここに記載されるアクセサリは、本資料の製品と技術的な互換性が確保されています。

1. 製品の組合せについては、アプリケーション固有の制限が適用される場合があり ます。

アプリケーションの測定点の適合性をご確認ください。この確認作業は、測定点 事業者が責任を持って実施してください。

- 2. 本資料(特に技術データ)の情報に注意してください。
- 3. ここに記載されていないアクセサリについては、弊社営業所もしくは販売代理店 にお問い合わせください。

# **14.1 機器固有のアクセサリ**

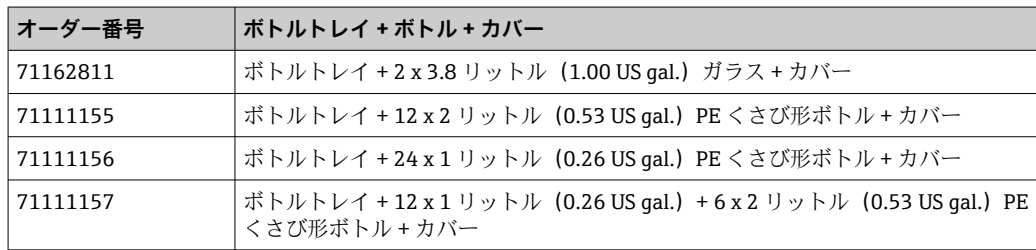

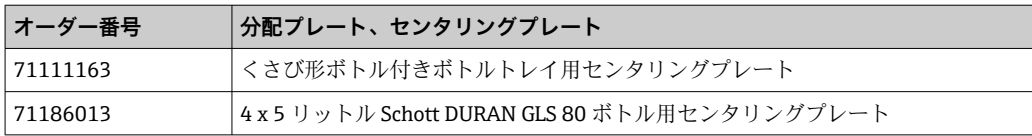

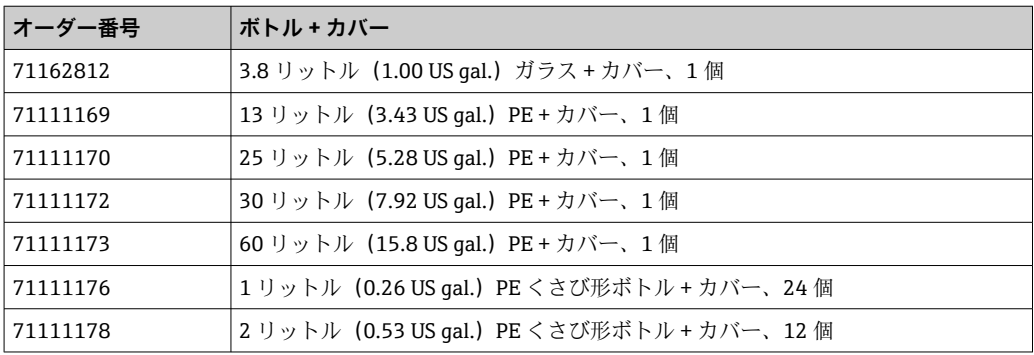

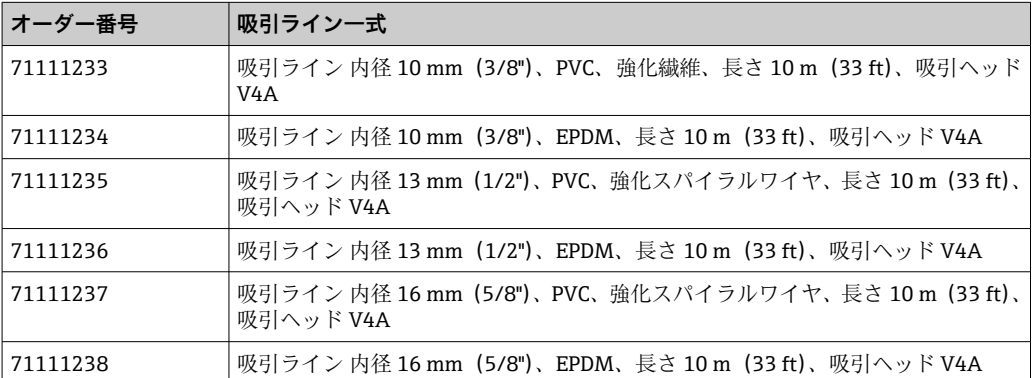

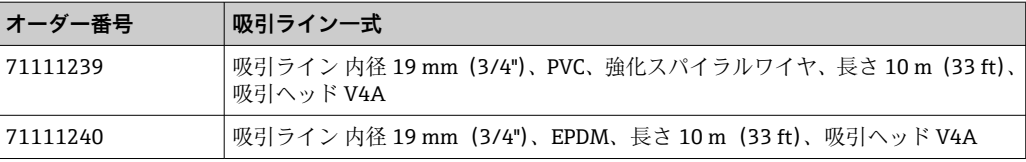

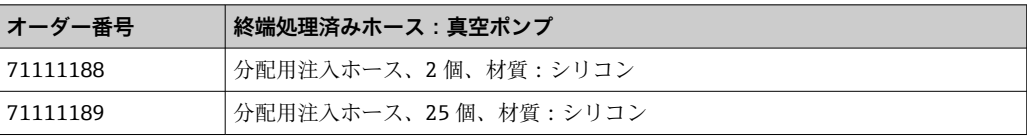

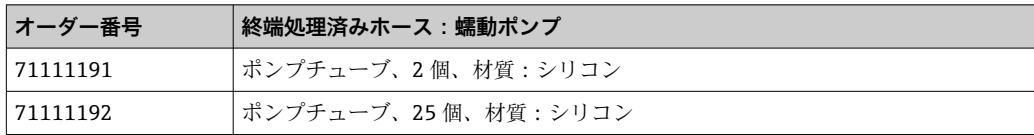

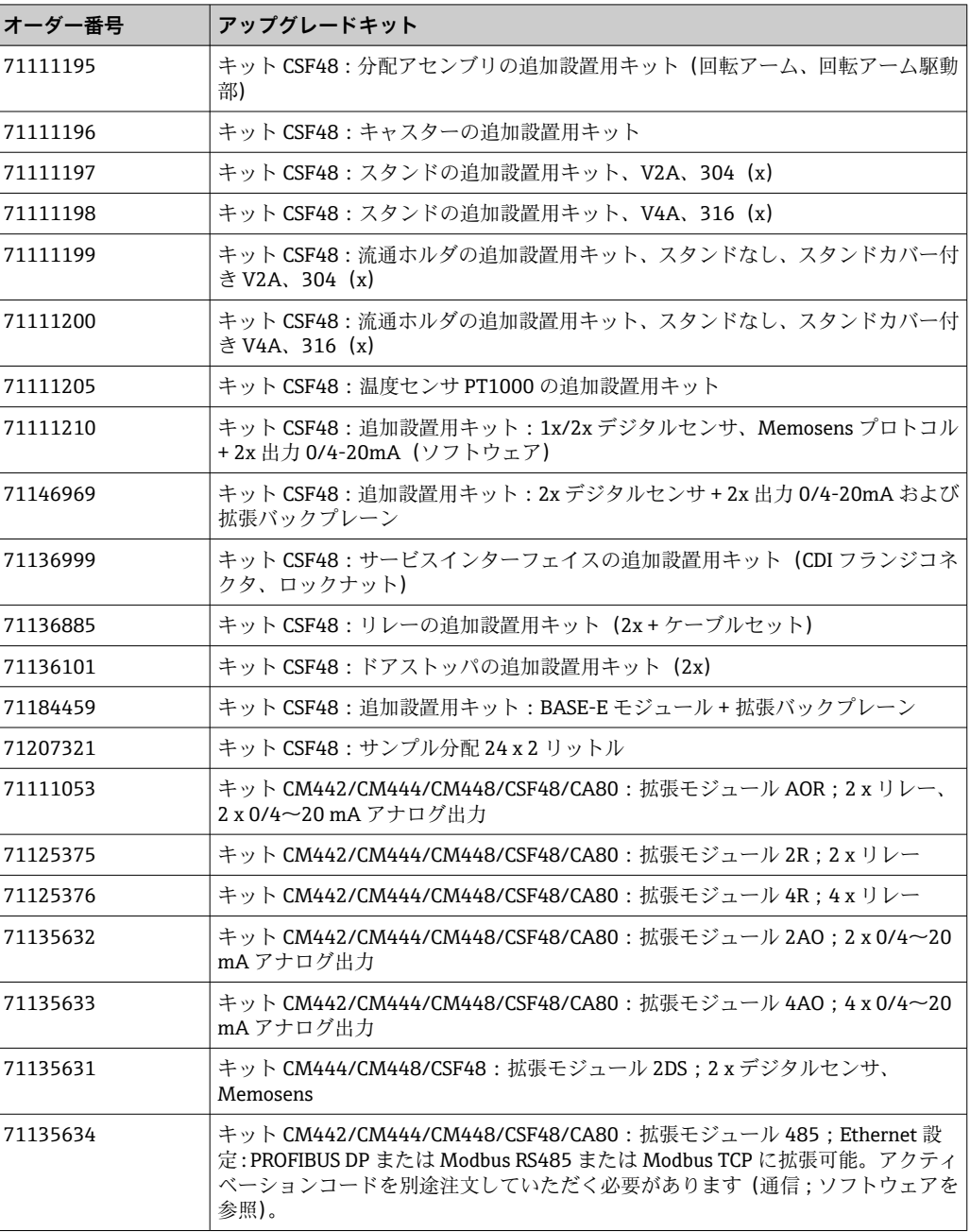

<span id="page-192-0"></span>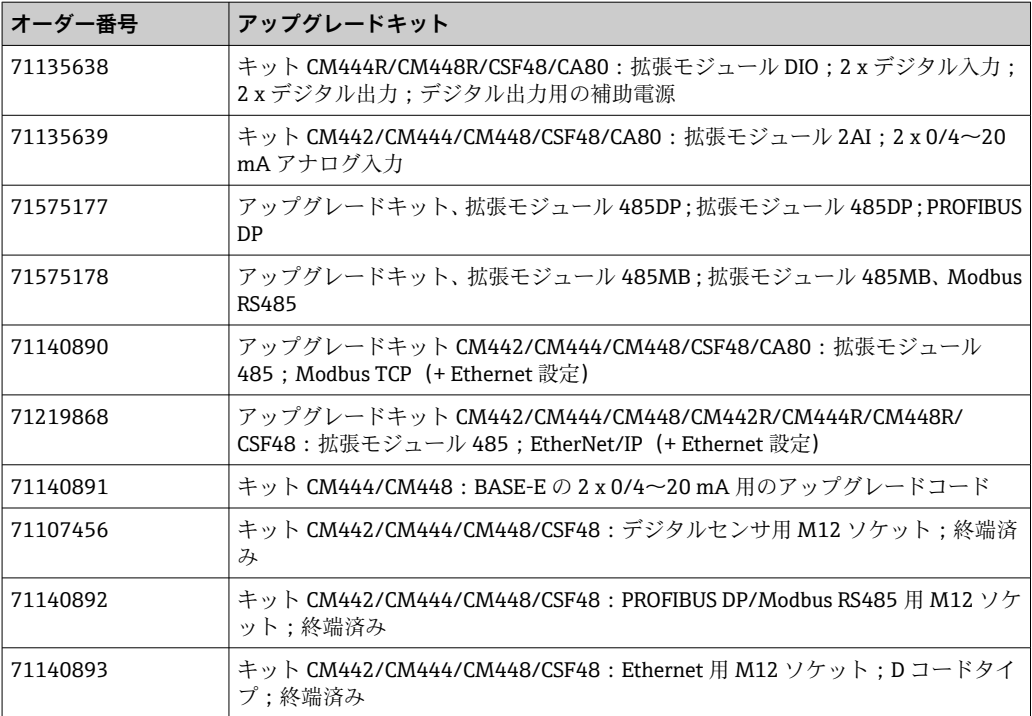

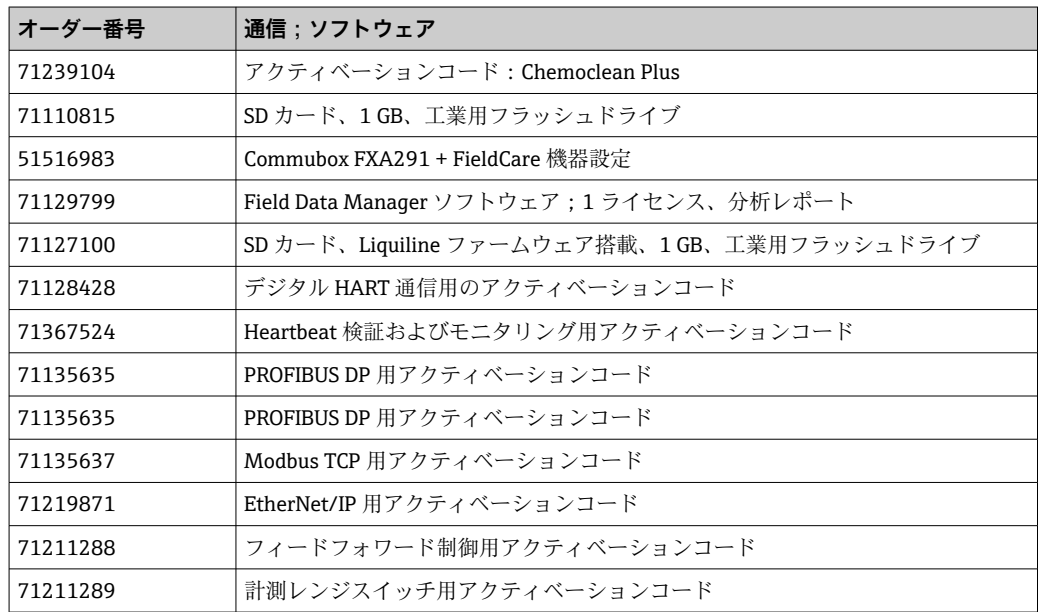

# **14.1.1 測定用ケーブル**

# **Memosens データケーブル CYK10**

- Memosens テクノロジー搭載のデジタルセンサ用
- 製品ページの製品コンフィギュレータ: [www.endress.com/cyk10](http://www.endress.com/cyk10)

技術仕様書 TI00118C

# **測定用ケーブル CYK81**

- センサケーブル (例: Memosens、CUS31/CUS41) を延長するための終端未処理ケー ブル
- 2 x 2 芯線、シールドおよび PVC シース付きより線 (2 x 2 x 0.5 mm<sup>2</sup> + シールド)
- メートル単位で販売、オーダー番号: 51502543

# <span id="page-193-0"></span>**14.2 システムコンポーネント**

# **14.2.1 センサ**

# **pH ガラスセンサ**

#### **Orbisint CPS11D**

- プロセスモニタおよび制御用 pH センサ
- 汚れが付着しにくい PTFE 液絡膜
- 製品ページの製品コンフィギュレータ: [www.endress.com/cps11d](http://www.endress.com/cps11d)

技術仕様書 TI00028C

#### **Memosens CPS31D**

- セラミック液絡膜を使用したリファレンスシステム搭載のゲル充填型 pH 電極
- 製品ページの製品コンフィグレータ : www.endress.com/cps31d

技術仕様書 TI00030C

#### **Ceraliquid CPS41D**

- セラミックジャンクションを使用した KCl 電解液補給型 pH 電極
- ■製品ページの製品コンフィグレータ : [www.endress.com/cps41d](http://www.endress.com/cps41d)

技術仕様書 TI00079C

#### **Ceragel CPS71D**

- ■イオントラップ付きリファレンスシステム搭載の pH 電極
- 製品ページの製品コンフィグレータ: [www.endress.com/cps71d](http://www.endress.com/cps71d)

技術仕様書 TI00245C

#### **Orbipore CPS91D**

- 汚れ負荷が大きい測定物用のオープンダイアフラム付き pH 電極
- 製品ページの製品コンフィギュレータ : [www.endress.com/cps91d](http://www.endress.com/cps91d)

技術仕様書 TI00375C

#### **Orbipac CPF81D**

- ■設置または浸漬操作用のコンパクトな pH センサ
- ■工業用水および廃水処理向け
- 製品ページの製品コンフィグレータ: www.endress.com/cpf81d

技術仕様書 TI00191C

#### **pH ファウドラーセンサ**

#### **Ceramax CPS341D**

- pH 高感度エナメル付き pH 電極
- 測定精度、圧力、温度、無菌性、耐久性に関する極めて高い要求に対応
- 製品ページの製品コンフィグレータ: www.endress.com/cps341d

技術仕様書 TI00468C

#### **ORP センサ**

#### **Orbisint CPS12D**

- プロセスモニタおよび制御用 ORP センサ
- 製品ページの製品コンフィギュレータ: [www.endress.com/cps12d](http://www.endress.com/cps12d)

技術仕様書 TI00367C

#### **Ceraliquid CPS42D**

- セラミックジャンクションを使用した KCl 電解液補給型 ORP 電極
- 製品ページの製品コンフィグレータ: [www.endress.com/cps42d](http://www.endress.com/cps42d)

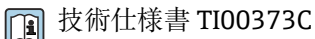

#### **Ceragel CPS72D**

- ■イオントラップ付きリファレンスシステム搭載の ORP 電極
- 製品ページの製品コンフィグレータ: [www.endress.com/cps72d](http://www.endress.com/cps72d)

技術仕様書 TI00374C

#### **Orbipac CPF82D**

- プロセス水または排水内の設置または浸漬操作用のコンパクトな ORP センサ
- ■製品ページの製品コンフィグレータ:www.endress.com/cpf82d

技術仕様書 TI00191C

#### **Orbipore CPS92D**

- 汚れ負荷が大きい測定物用のオープンダイアフラム付き ORP 電極
- ■製品ページの製品コンフィギュレータ:[www.endress.com/cps92d](http://www.endress.com/cps92d)

技術仕様書 TI00435C

#### **pH-ISFET センサ**

#### **Tophit CPS441D**

- 導電率の低い測定物用の滅菌可能な ISFET センサ
- KCl 電解液補給型
- 製品ページの製品コンフィギュレータ:[www.endress.com/cps441d](http://www.endress.com/cps441d)

技術仕様書 TI00352C

#### **Tophit CPS471D**

- ■食品、製薬、プロセスエンジニアリング向けの滅菌およびオートクレーブ対応 ISFET センサ
- ■水処理およびバイオテクノロジ
- 製品ページの製品コンフィグレータ: [www.endress.com/cps471d](http://www.endress.com/cps471d)

技術仕様書 TI00283C

#### **Tophit CPS491D**

- 汚れ負荷が大きい測定物用のオープンダイアフラム付き ISFET センサ
- 製品ページの製品コンフィグレータ: [www.endress.com/cps491d](http://www.endress.com/cps491d)

技術仕様書 TI00377C

## **電磁式導電率センサ**

#### **Indumax CLS50D**

- 耐久性の高い電磁式導電率センサ
- 標準および危険場所アプリケーションに対応
- Memosens テクノロジー搭載
- 製品ページの製品コンフィギュレータ: [www.endress.com/cls50d](http://www.endress.com/cls50d)

技術仕様書 TI00182C

## **電極式導電率センサ**

# **Condumax CLS15D**

- 雷極式導雷率センサ
- 純水、超純水、危険場所アプリケーション用
- 製品ページの製品コンフィギュレータ: [www.endress.com/CLS15d](http://www.endress.com/cls15d)

技術仕様書 TI00109C

#### **Condumax CLS16D**

- サニタリ仕様、電極式導電率センサ
- 純水、超純水、防爆アプリケーション用
- EHEDG および 3A 認証
- ■製品ページの製品コンフィギュレータ:[www.endress.com/CLS16d](http://www.endress.com/cls16d)

技術仕様書 TI00227C

#### **Condumax CLS21D**

- 2 電極式センサ、プラグインヘッドバージョンバージョン
- 製品ページの製品コンフィギュレータ: [www.endress.com/CLS21d](http://www.endress.com/cls21d)

技術仕様書 TI00085C

#### **Memosens CLS82D**

- 4 電極式センサ
- Memosens テクノロジー搭載
- 製品ページの製品コンフィギュレータ: [www.endress.com/cls82d](http://www.endress.com/cls82d)

技術仕様書 TI01188C

# **溶存酸素センサ**

#### **Oxymax COS22D**

- 滅菌可能な溶存酸素用センサ
- Memosens テクノロジー搭載
- 製品ページの製品コンフィギュレータ: [www.endress.com/cos22d](http://www.endress.com/cos22d)

技術仕様書 TI00446C

#### **Oxymax COS51D**

- 隔膜式溶存酸素センサ
- Memosens テクノロジー搭載
- 製品ページの製品コンフィグレータ: www.endress.com/cos51d

技術仕様書 TI00413C

#### **Oxymax COS61D**

- 飲料水および工業用水測定のための光学式溶存酸素センサ
- 測定原理:光学(蛍光)式
- Memosens テクノロジー搭載
- 製品ページの製品コンフィグレータ: www.endress.com/cos61d

技術仕様書 TI00387C

#### **Memosens COS81D**

- 滅菌可能な光学式溶存酸素センサ
- Memosens テクノロジー搭載
- ■製品ページの製品コンフィギュレータ:[www.endress.com/cos81d](http://www.endress.com/cos81d)

技術仕様書 TI01201C

# **塩素センサ**

#### **CCS142D**

- 遊離残留塩素用の隔膜式センサ
- 測定範囲 0.01~20 mg/l
- Memosens テクノロジー搭載
- ■製品ページの製品コンフィグレータ:www.endress.com/ccs142d

技術仕様書 TI00419C

### **イオン選択性センサ**

#### **ISE マックス CAS40D**

- イオン選択性センサ
- 製品ページの製品コンフィグレータ: www.endress.com/cas40d

技術仕様書 TI00491C

#### **濁度センサ**

#### **Turbimax CUS51D**

- 廃水中の濁度および固形物の比濁度分析測定用
- 4 ビーム散乱光方式
- Memosens テクノロジー搭載
- 製品ページの製品コンフィグレータ: www.endress.com/cus51d

技術仕様書 TI00461C

#### **Turbimax CUS52D**

- ■飲用水、プロセス水、ユーティリティの濁度測定用 Memosens センサ、サニタリ仕 様
- Memosens テクノロジー搭載
- 製品ページの製品コンフィグレータ: www.endress.com/cus52d

技術仕様書 TI01136C

#### **SAC および硝酸センサ**

### **Viomax CAS51D**

- ■飲料水および廃水中の SAC および硝酸測定
- Memosens テクノロジー搭載
- 製品ページの製品コンフィグレータ: www.endress.com/cas51d

技術仕様書 TI00459C

### **界面測定センサ**

### **Turbimax CUS71D**

- 界面測定用の浸漬型センサ
- 超音波式界面センサ
- ■製品ページの製品コンフィグレータ:www.endress.com/cus71d

技術仕様書 TI00490C

<span id="page-197-0"></span>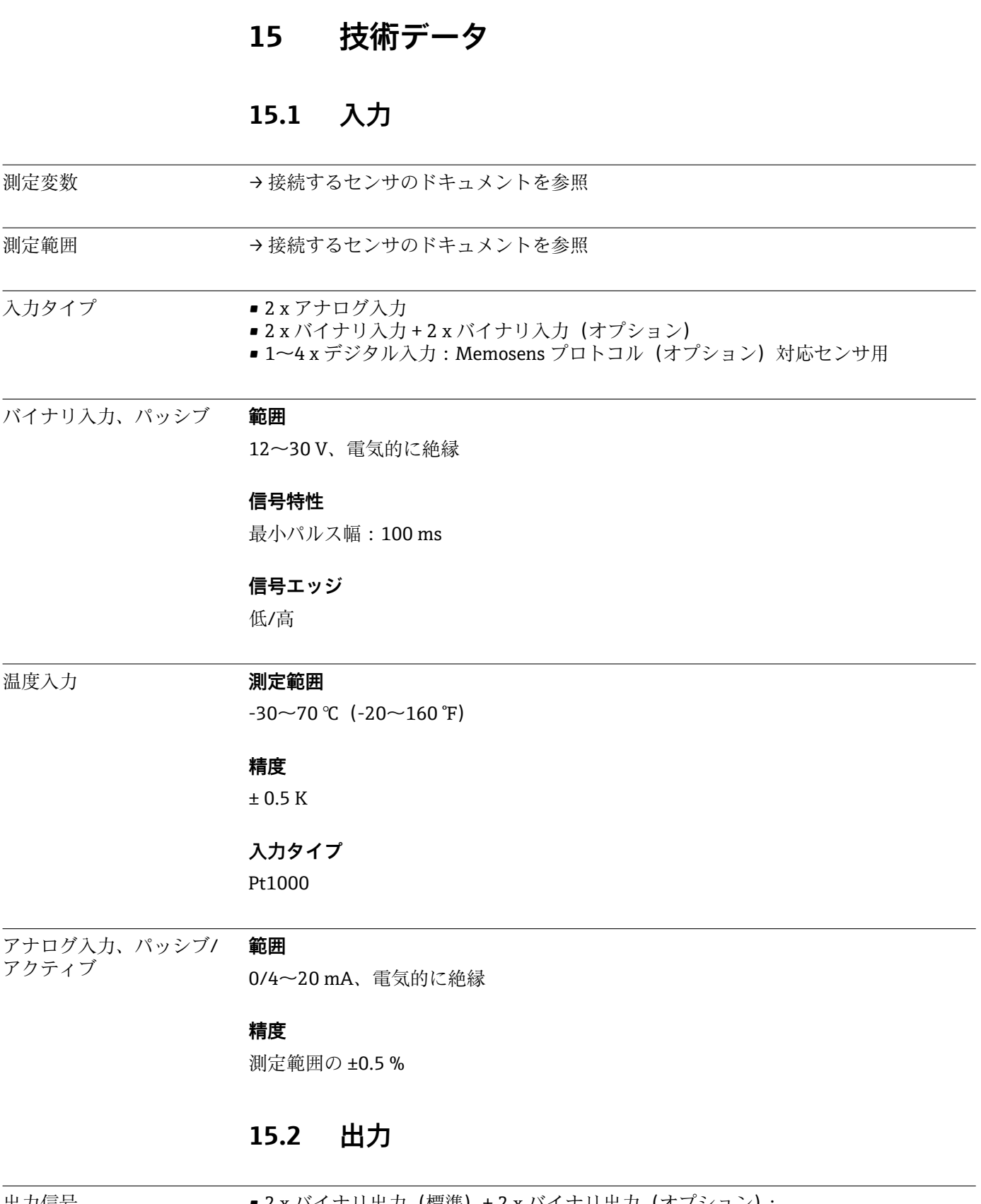

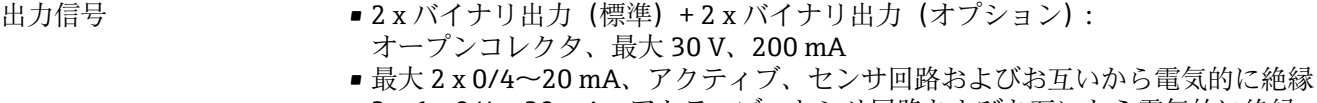

2~6 x 0/4~20 mA、アクティブ、センサ回路およびお互いから電気的に絶縁 ■ これらのうち、1 x HART 通信(オプション)(電流出力 1:1 経由のみ)。2 x 電流出力 に制限(オプションとしてフィールドバス通信に対応)。

<span id="page-198-0"></span>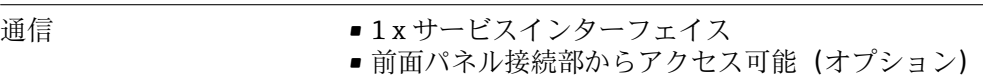

■ PC による通信には Commubox FXA291 (アクセサリ)が必要

出力信号 ファインバージョンによって異なります。

• 2 x 0/4~20 mA、アクティブ、センサ回路および互いから電気的に絶縁

- 4 x 0/4~20 mA、アクティブ、センサ回路および互いから電気的に絶縁
- 6 x 0/4~20 mA、アクティブ、センサ回路および互いから電気的に絶縁
- 8 x 0/4~20 mA、アクティブ、センサ回路および互いから電気的に絶縁
- ■オプションの HART 通信 (電流出力 1:1 経由のみ)

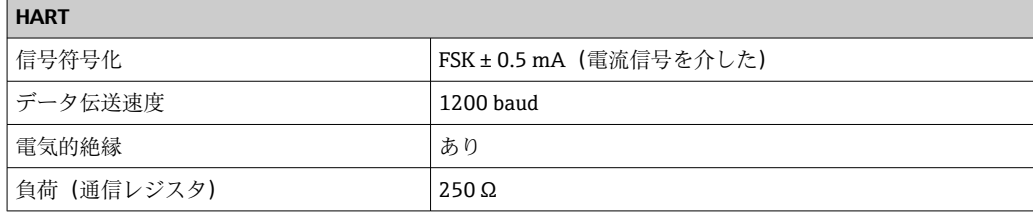

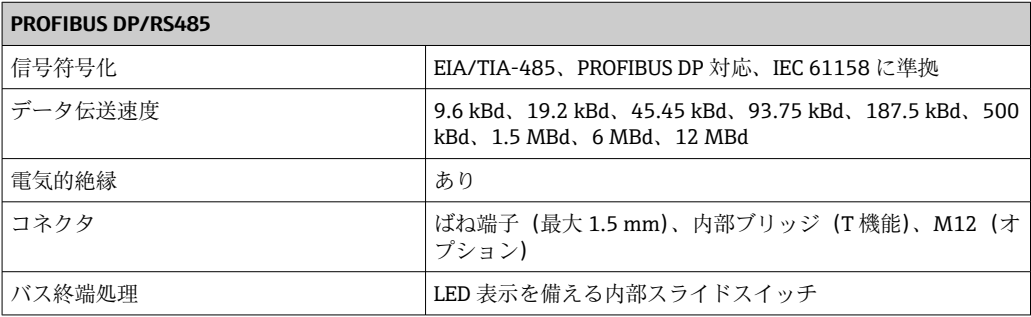

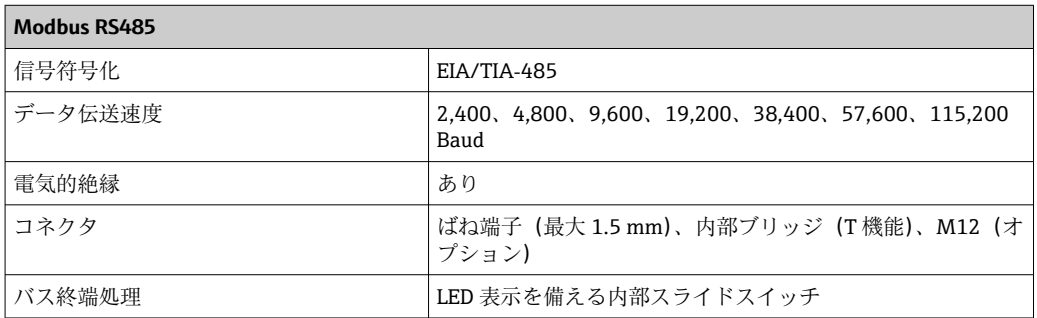

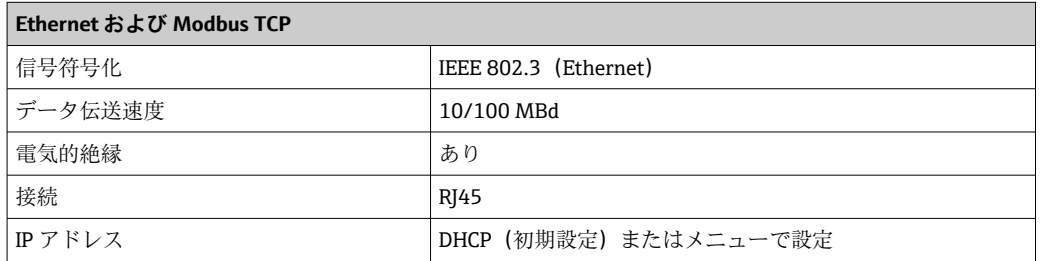

<span id="page-199-0"></span>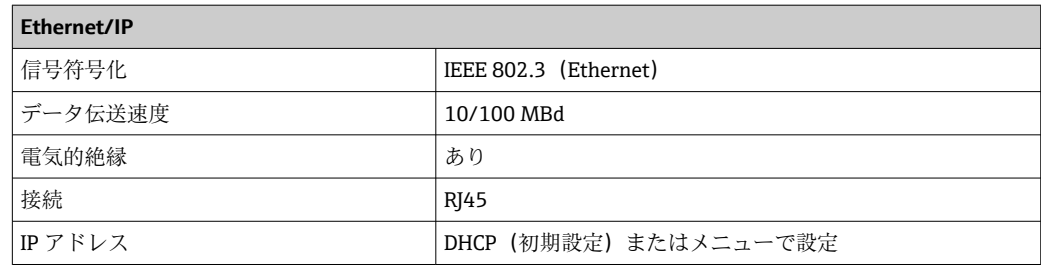

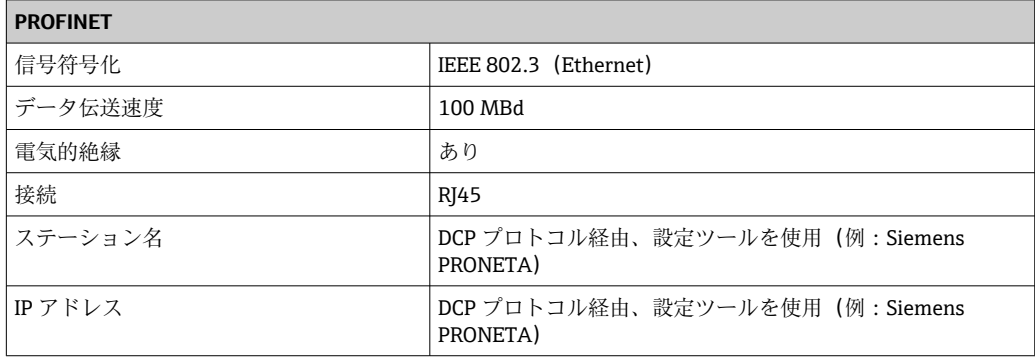

電流出力、アクティブ **範囲**

 $0 - 23$  mA

HART 通信の場合 2.4~23 mA

# **信号特性**

リニア

# **アラーム時の信号**

調整可能、NAMUR 規格推奨 NE 43 に準拠

- 測定範囲 0~20 mA の場合 (この測定範囲では HART は使用不可):エラー電流 0~ 23 mA
- 測定範囲 4~20 mA の場合:エラー電流 2.4~23 mA
- 両測定範囲に対するエラー電流の初期設定:21.5 mA

# **負荷**

最大 500 Ω

# **電気仕様**

#### **出力電圧**

最大 24 V

# **ケーブル仕様**

**ケーブルタイプ** 推奨:シールドケーブル

#### **断面積**

推奨:シールドケーブル

<span id="page-200-0"></span>リレー出力 **電気仕様**

# **リレータイプ**

- 2 x 切替接点、バイナリ出力と組み合わせ(オプション)
- ■単一ピン切替接点1個(アラームリレー)
- 1 x リレーカード、2 または 4 x リレー付き (オプション)

#### **最大負荷**

- アラームリレー:0.5 A
- その他すべてのリレー: 2.0 A

# **開閉容量**

# **電源ユニット (アラームリレー)**

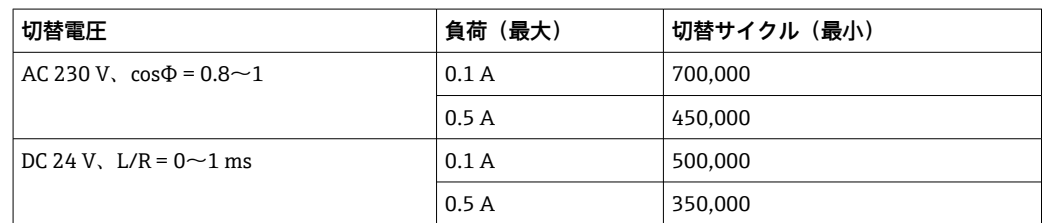

# **リレー、バイナリ出力と組み合わせ**

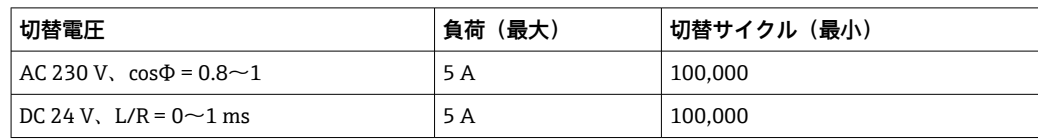

# **拡張モジュール**

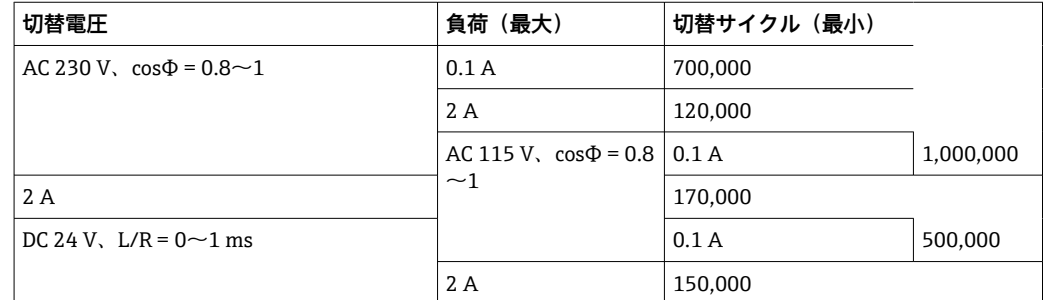

最小負荷(標準)

■ DC 5 V で最小 100 mA

■ DC 24 V で最小 1 mA

■ AC 24 V で最小 5 mA

■ AC 230 V で最小 1 mA

# **15.3 プロトコル固有のデータ**

<span id="page-201-0"></span>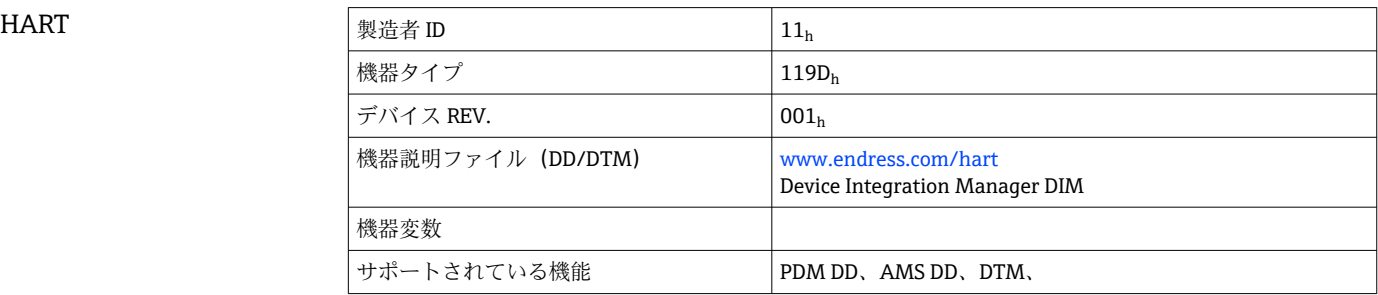

### PROFIBUS DP

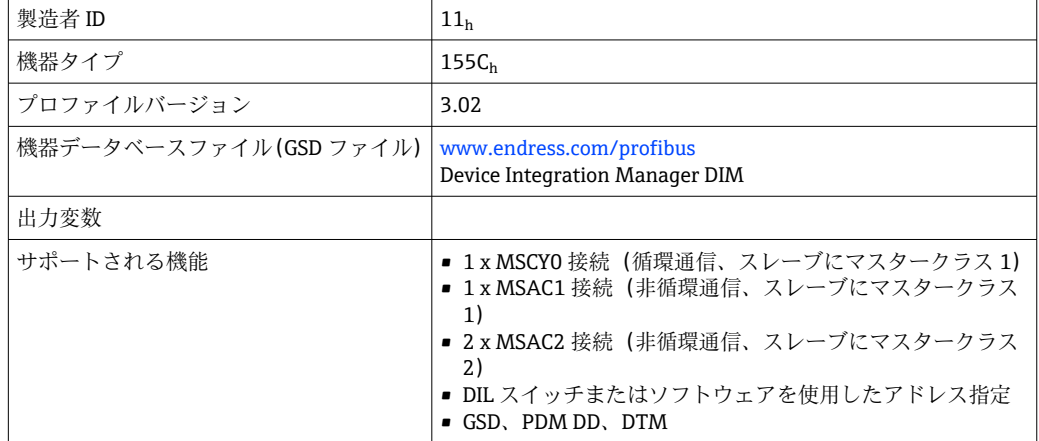

# Modbus RS485

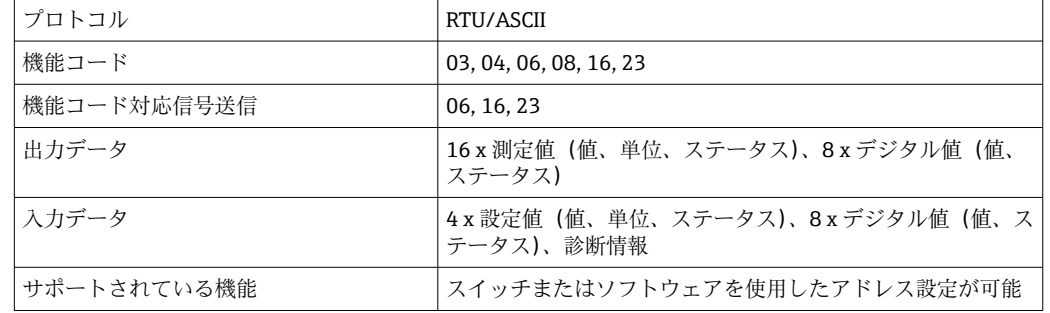

# Modbus TCP

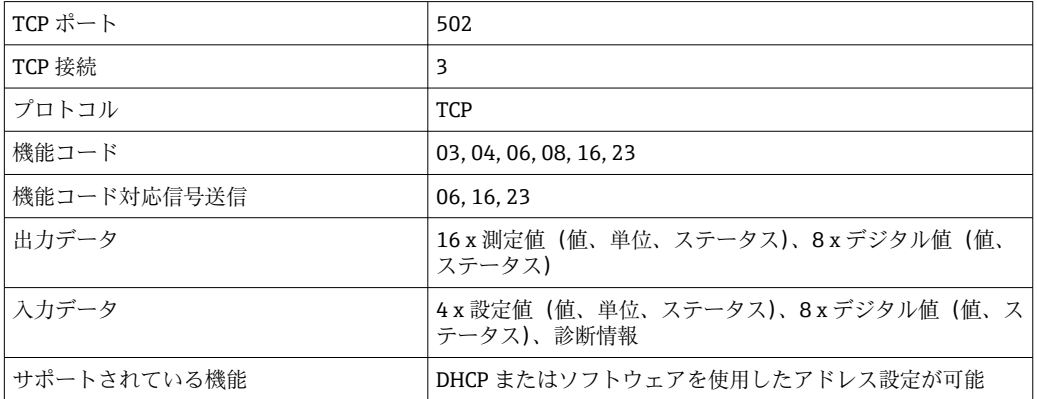

# <span id="page-202-0"></span>EtherNet/IP

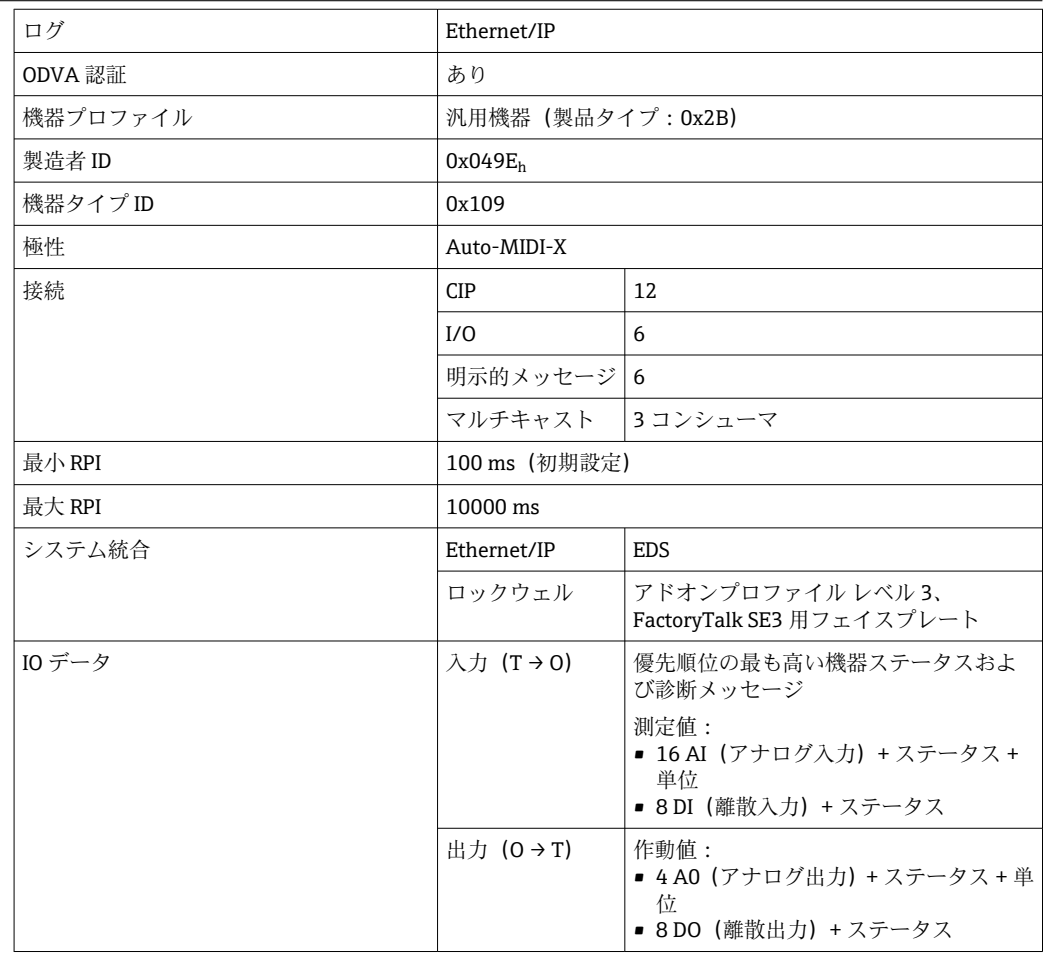

Web サーバー Web サーバーでは、ユーザー定義の IP アドレスを使用して、標準的な WiFi/ WLAN/LAN/GSM または 3G ルータを介して、機器設定、測定値、診断メッセージ、ロ グブック、およびサービスデータにフルアクセスすることができます。

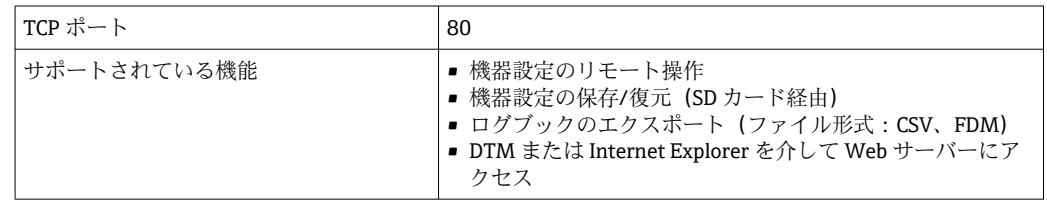

# **15.4 電源**

電源電圧 AC 100~120/200~240 V ±10 %、50/60 Hz

● 機器には電源スイッチがありません。

最大定格 10 A のヒューズをユーザー側で用意する必要があります。設置にあた っては各国/地域の法規に従ってください。

消費電力 • 真空ポンプ付きバージョン: 290 VA

- ■蠕動ポンプ付きバージョン: 290 VA
- サンプリングホルダ付きバージョン: 290 VA
- 24 V 電源付きバージョン: 240 W

<span id="page-203-0"></span>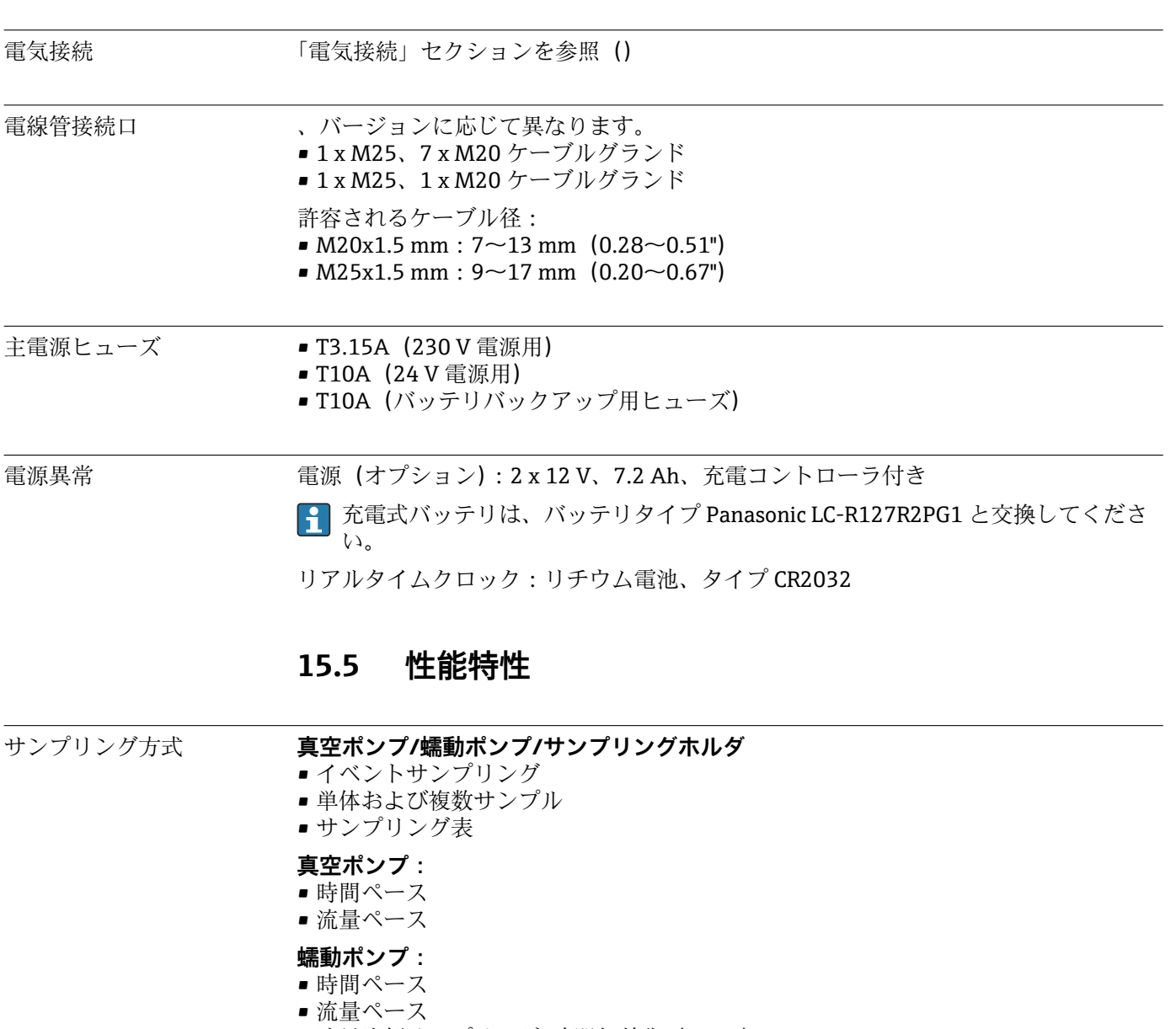

■流量比例サンプリング/時間無効化 (CTVV)

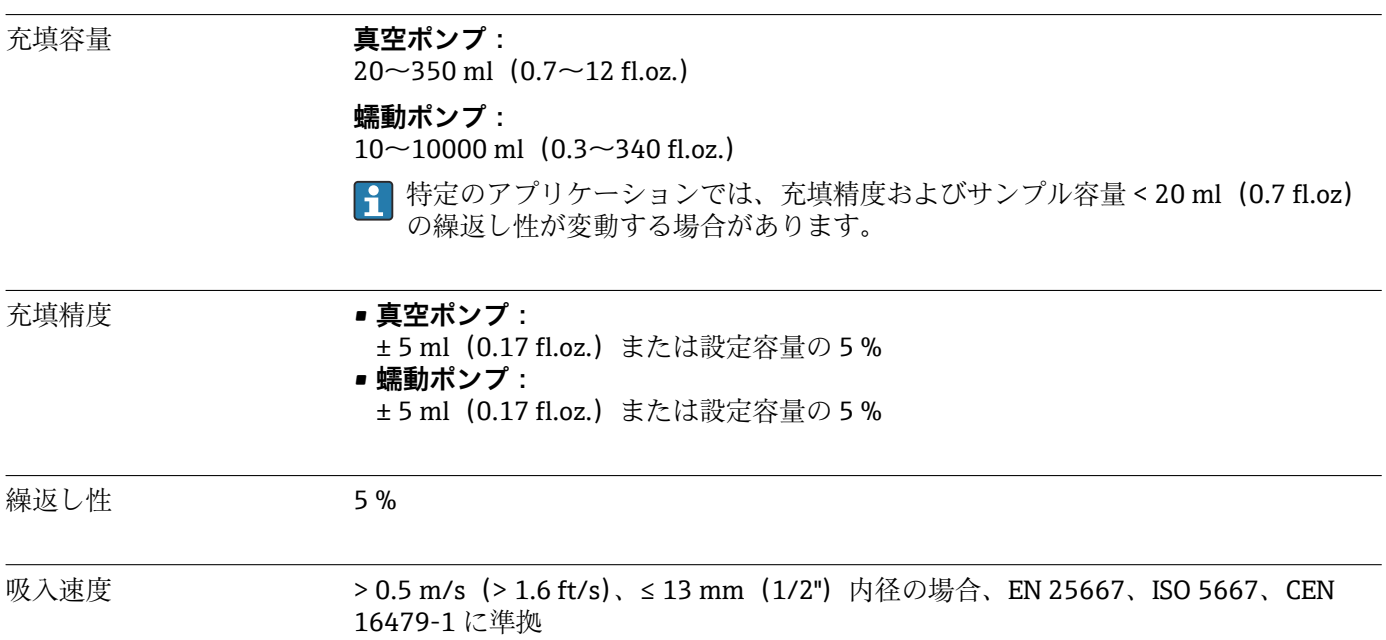

<span id="page-204-0"></span>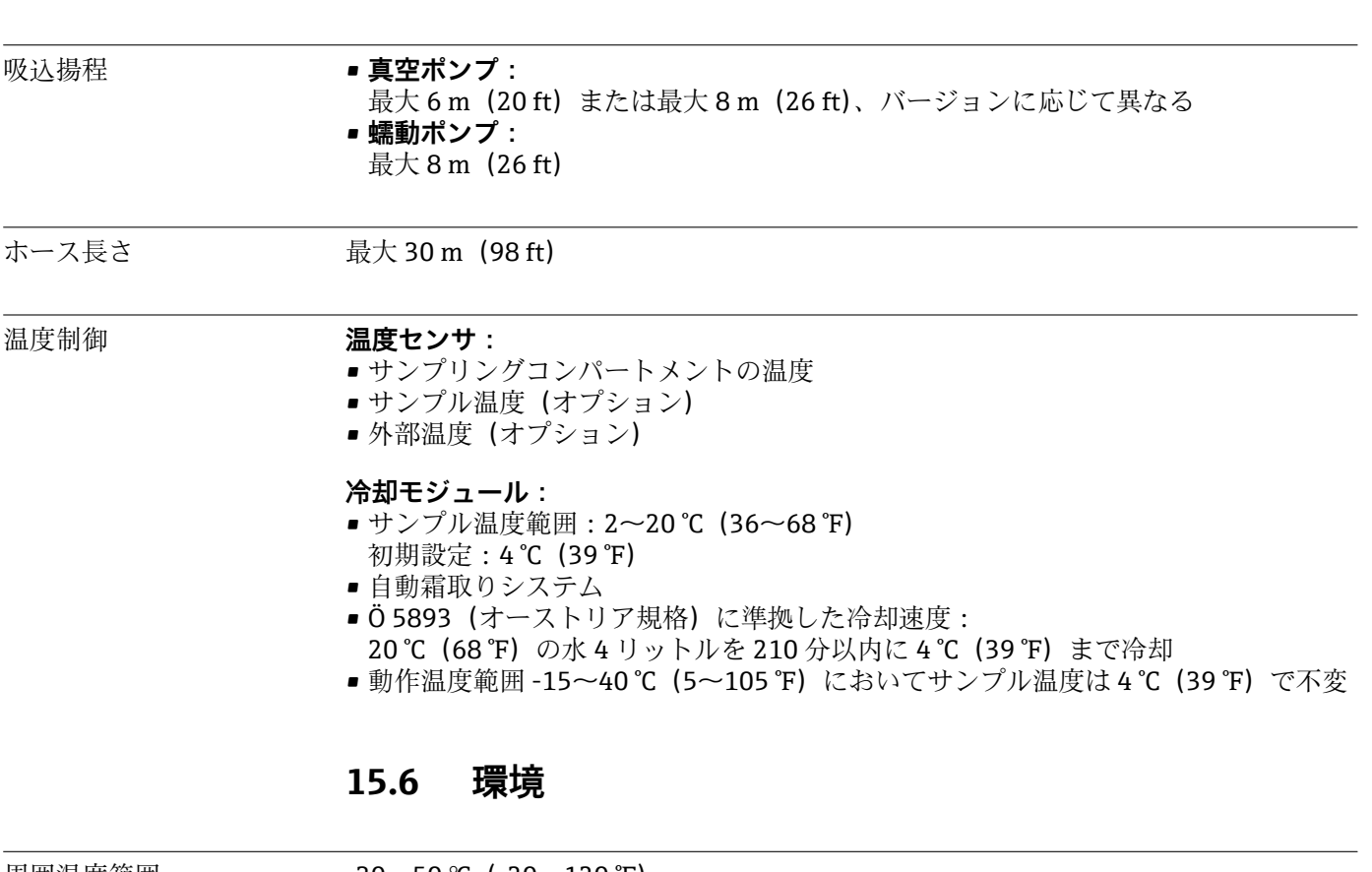

> 0.6 m/s (> 1.9 ft/s)、10 mm (3/8 in) 内径の場合、Ö 5893;US EPA に準拠

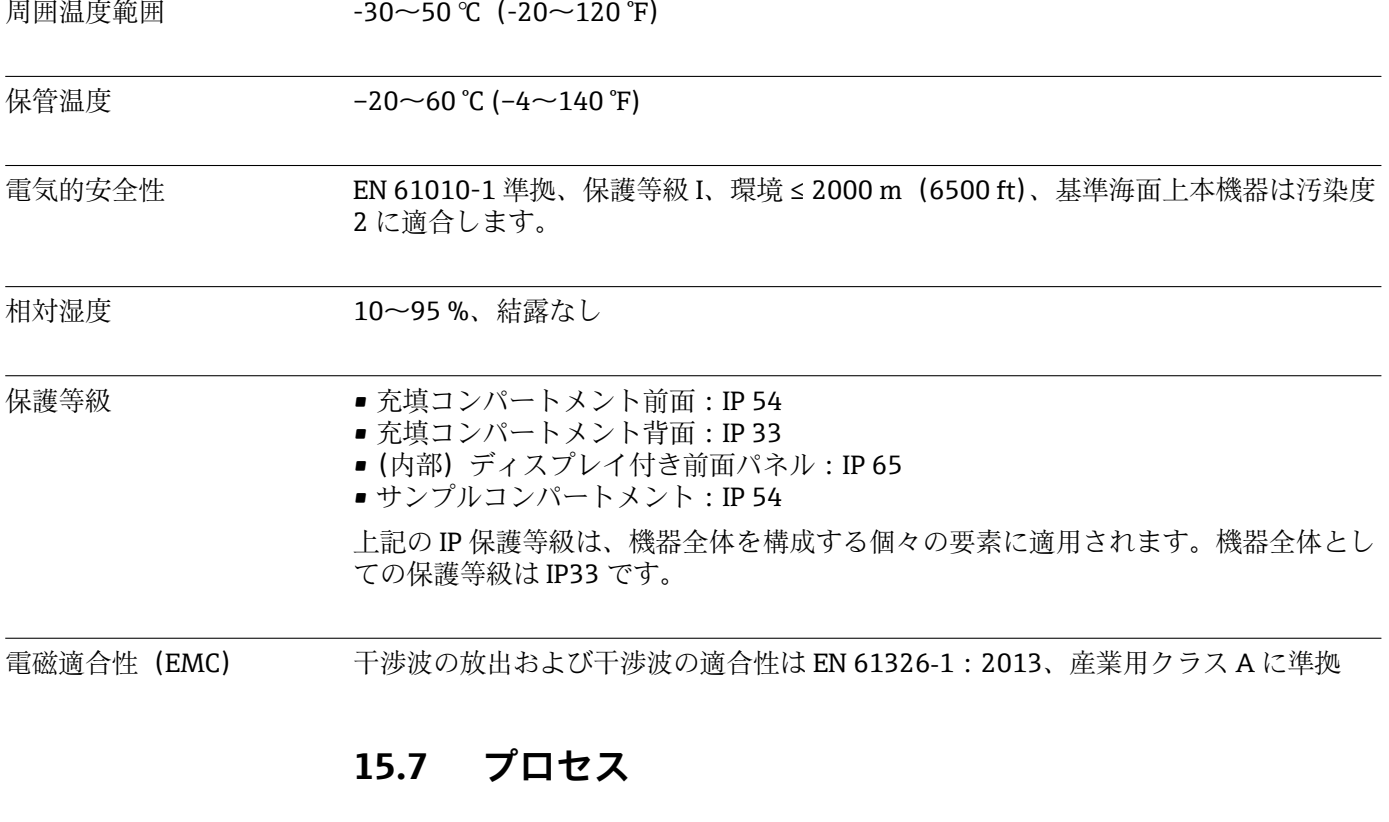

プロセス温度範囲 2~50 ℃(36~122 °F)

<span id="page-205-0"></span>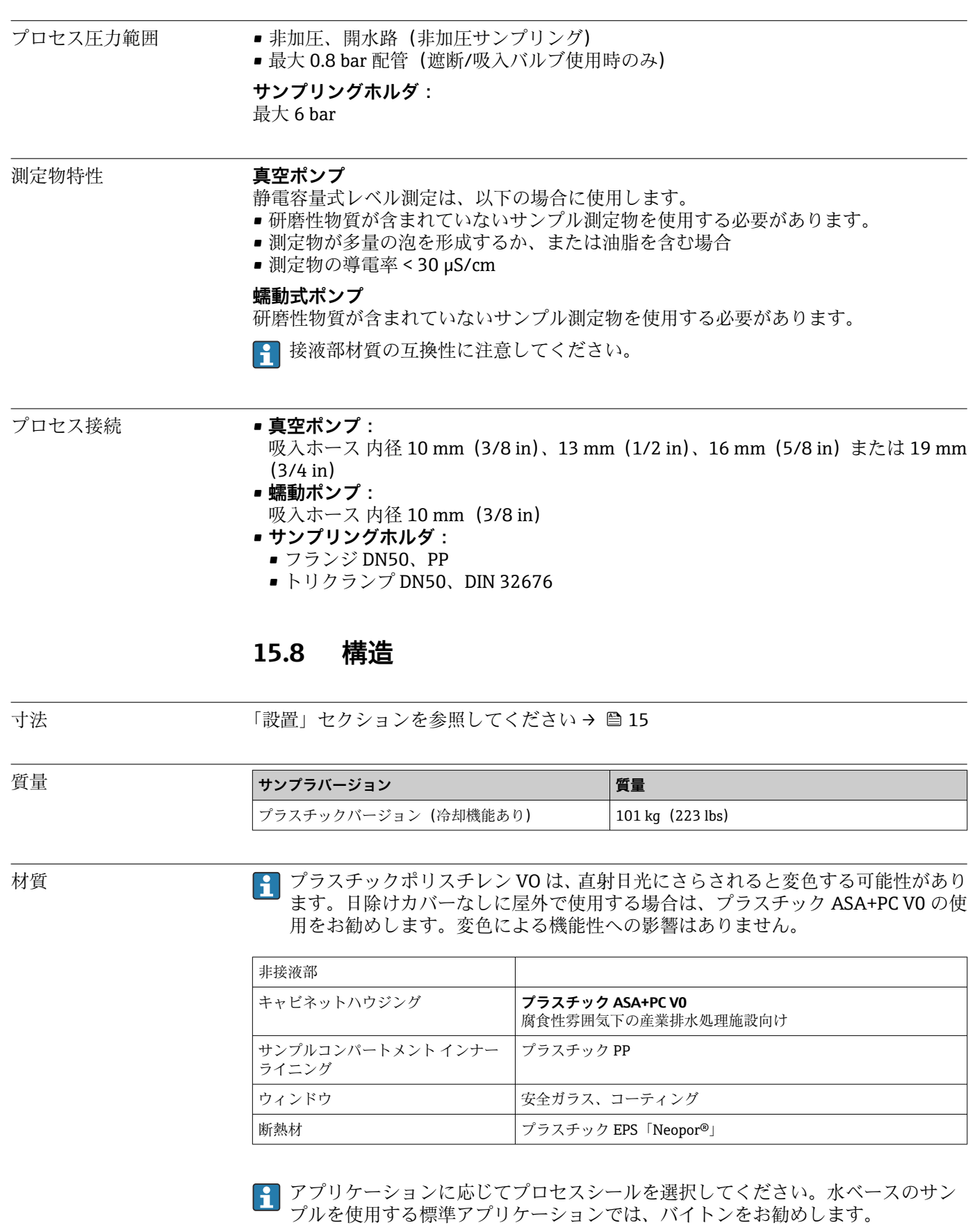

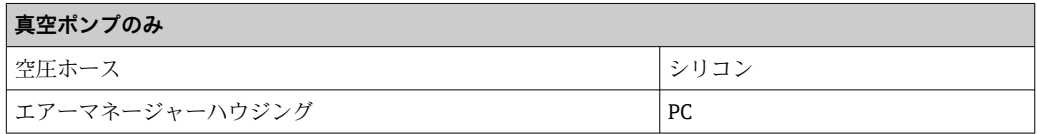

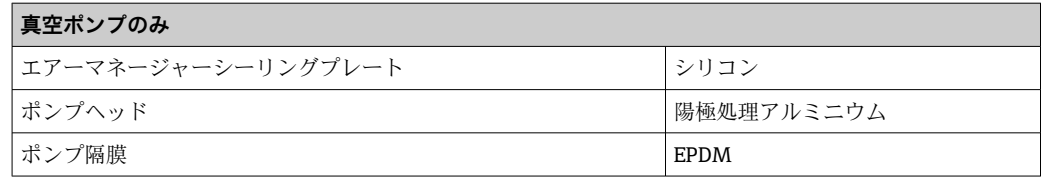

- → ブロセス接続 → 真空ポンプ:
	- 吸入ホース 内径 10 mm(3/8")、13 mm(1/2")、16 mm(5/8")または 19 mm(3/4") ■ 蠕動ポンプ:
	- 吸入ホース:内径 10 mm (3/8")

# 索引

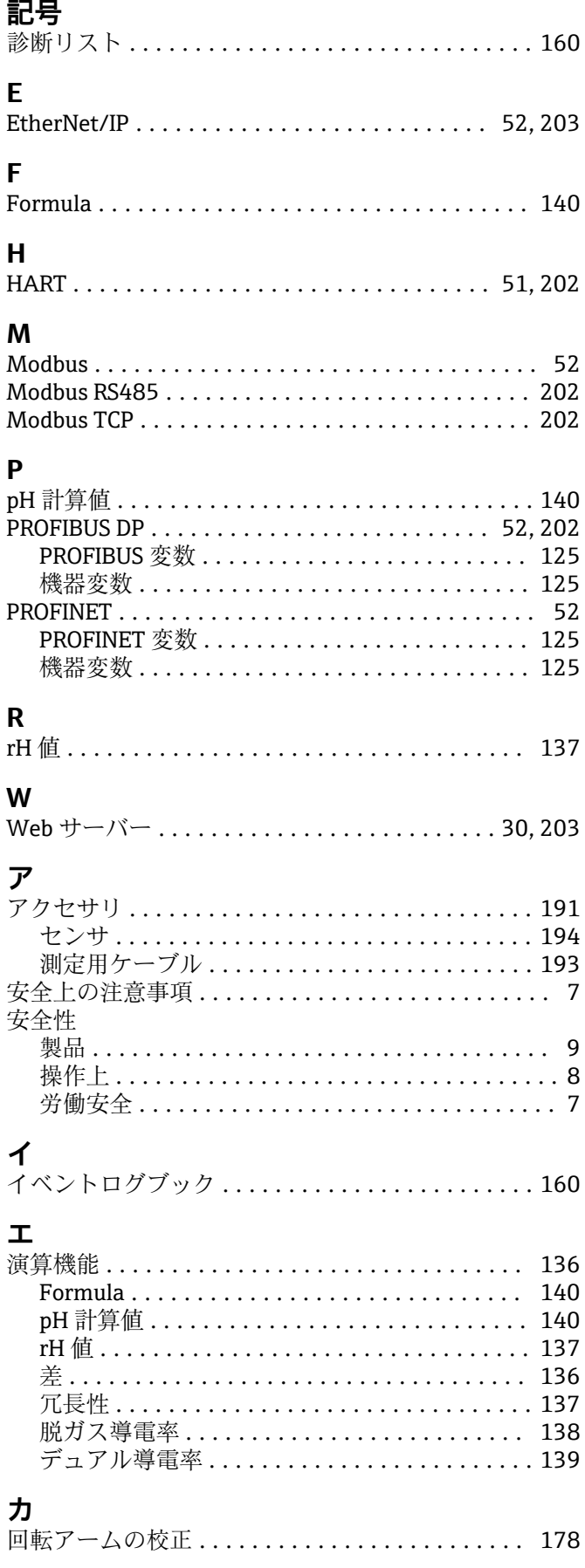

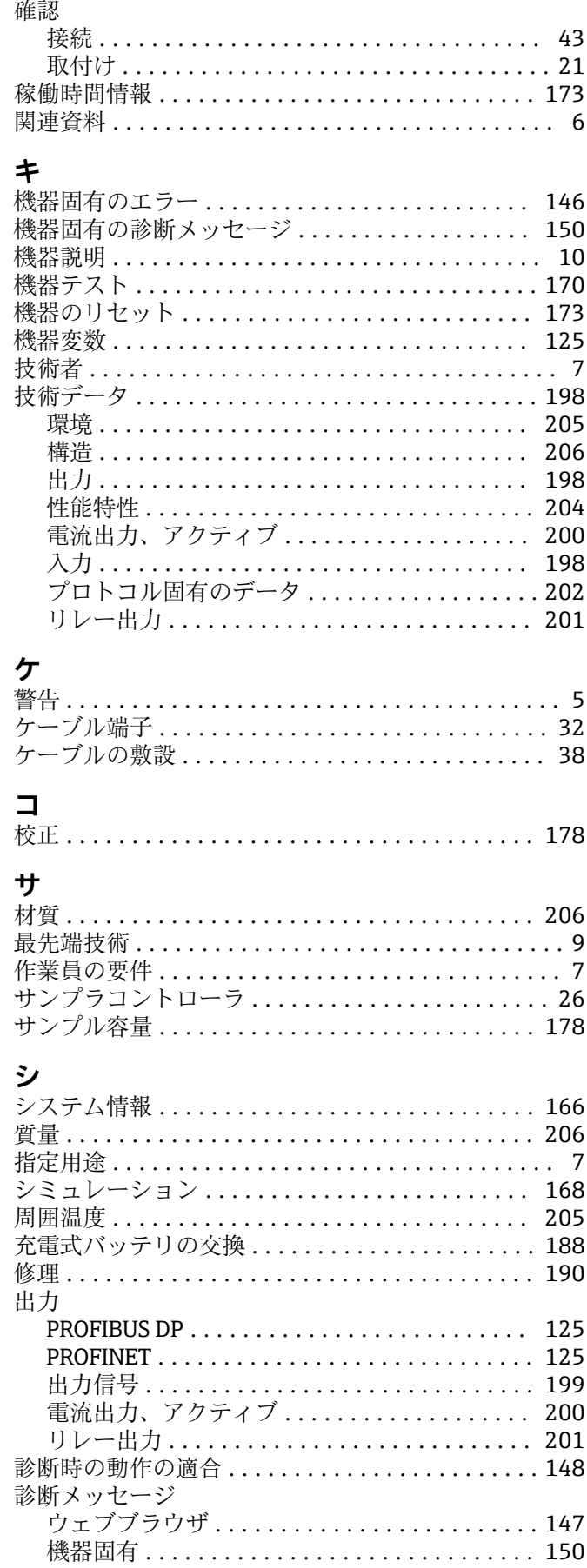

Endress+Hauser

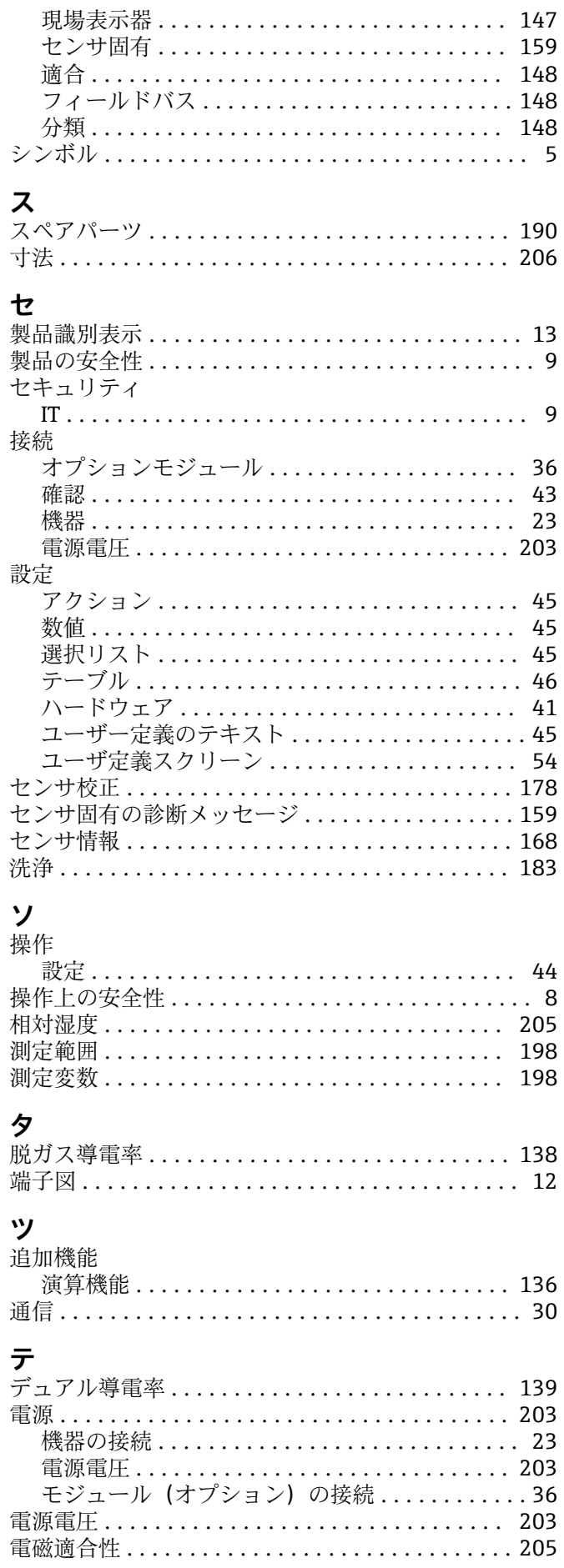

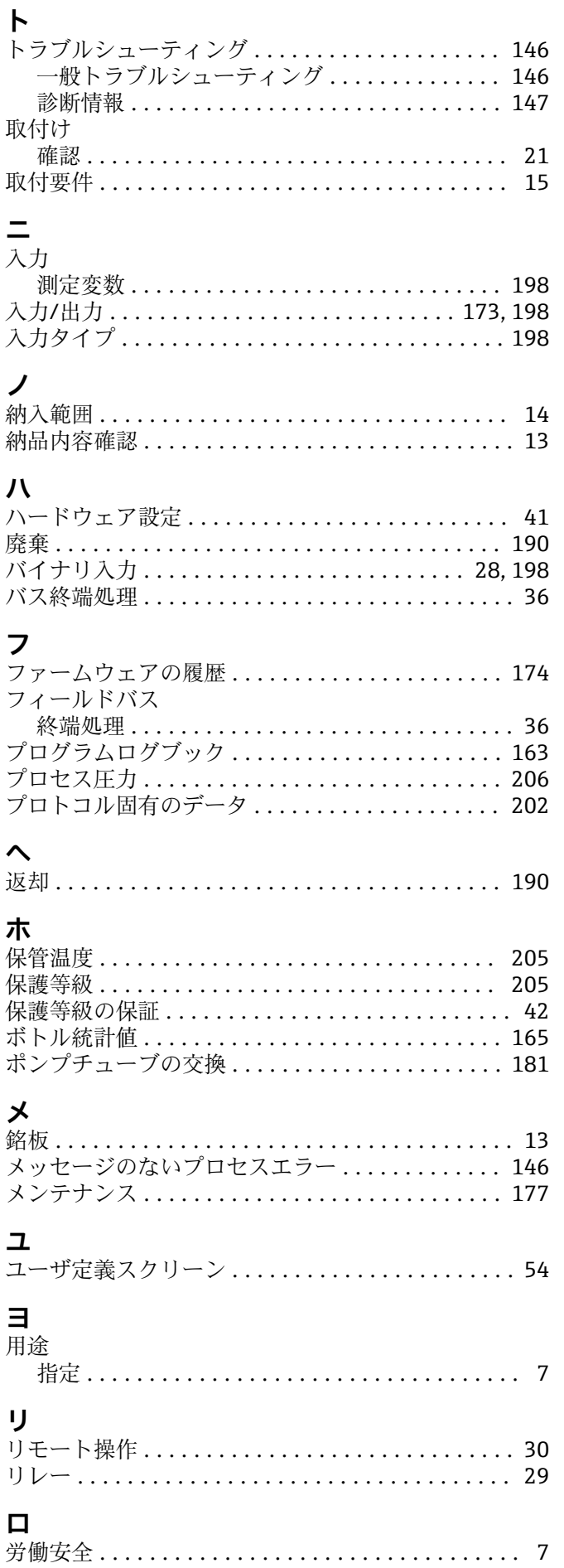

ログブック ............................... [160](#page-159-0)

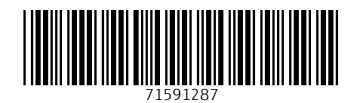

www.addresses.endress.com

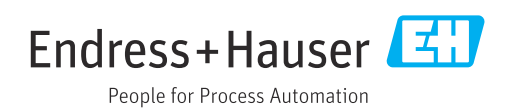